# Industrial Cellular Router ICR-4400

## CONFIGURATION MANUAL

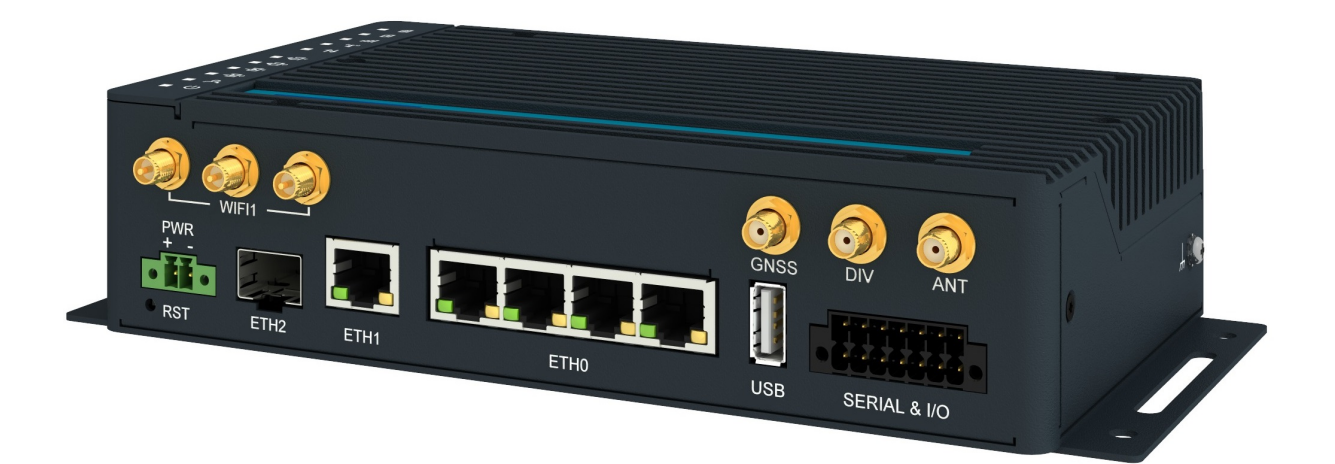

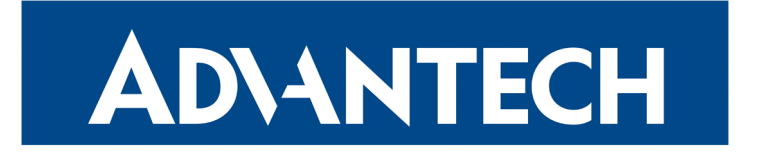

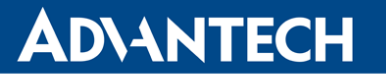

 $\Delta$ 

 $\bullet$ 

 $\hat{u}$ 

### Used Symbols

Danger – Information regarding user safety or potential damage to the router.

Attention – Problems that can arise in specific situations.

Information, notice – Useful tips or information of special interest.

Example – Example of function, command or script.

### Firmware Version

Current version of firmware is 6.3.5 (April 20, 2022).

### Open Source Software License

The software in this device uses various pieces of open source software governed by following licenses: GPL versions 2 and 3, LGPL version 2, BSD-style licenses, MIT-style licenses. The list of components together with complete license texts can be found on the device itself: See the *Licenses* link at the bottom of the router's main Web page (General Status) or point your browser to address DEVICE\_IP/licenses.cgi. If you are interested in obtaining the source, please get in touch with us at:

techSupport@advantech-bb.com

Modifications and debugging of LGPL-linked executables:

The device manufacturer hereby grants the right to use debugging techniques (e.g., decompilation) and making customer modifications of any executable linked with a LGPL library for own purposes. Note these rights are limited to the customer's usage. No further distribution of such modified executables and no transmission of the information obtained during these actions may be done.

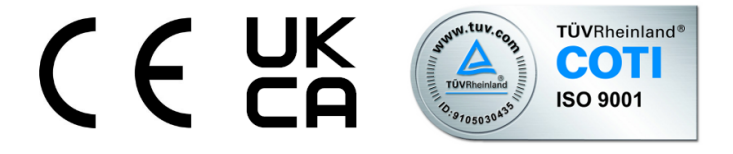

Advantech Czech s.r.o., Sokolska 71, 562 04 Usti nad Orlici, Czech Republic Document No. MAN-0062-EN, revision from April 21, 2022. Released in the Czech Republic.

# ADVANTECH

## **Contents**

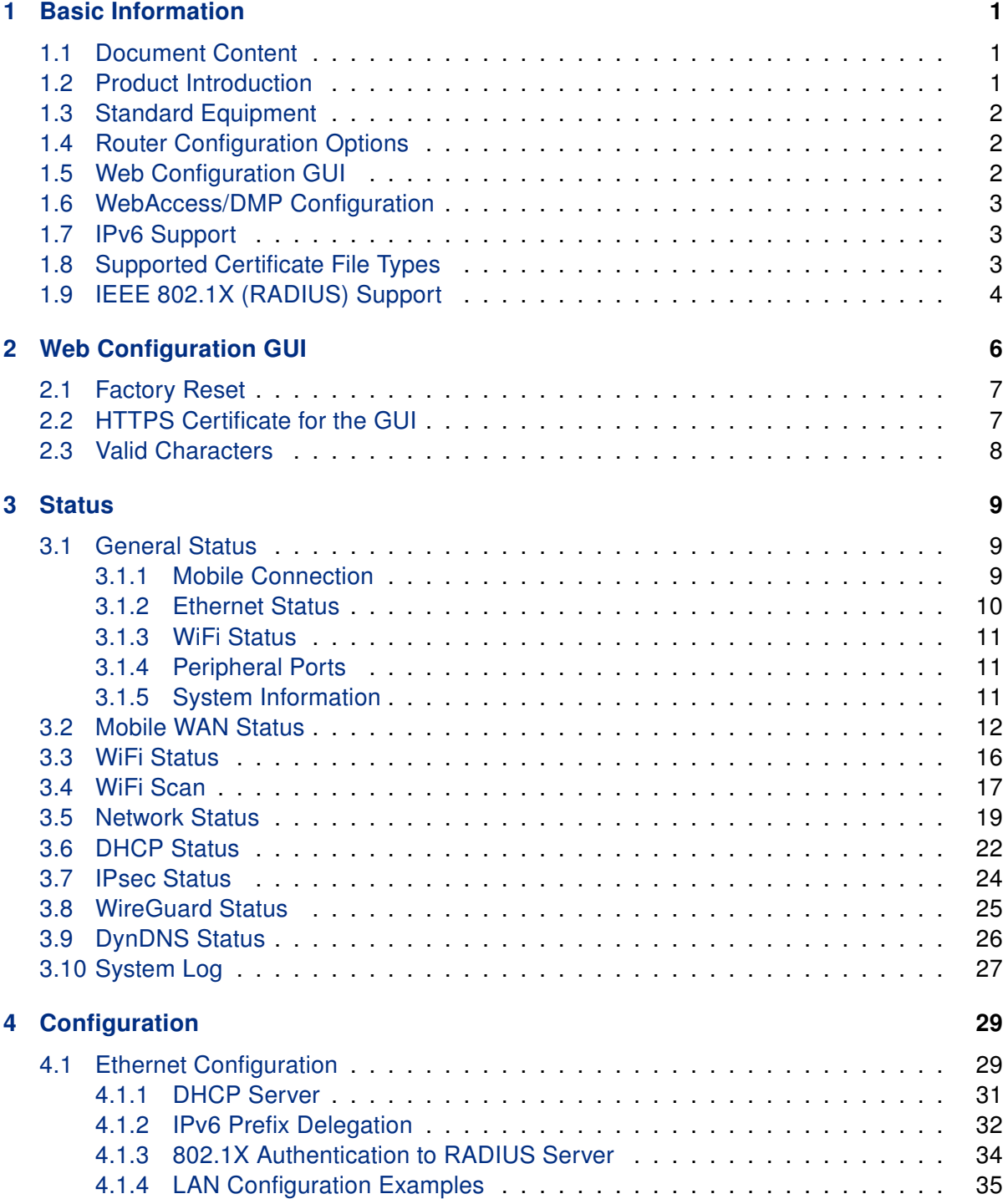

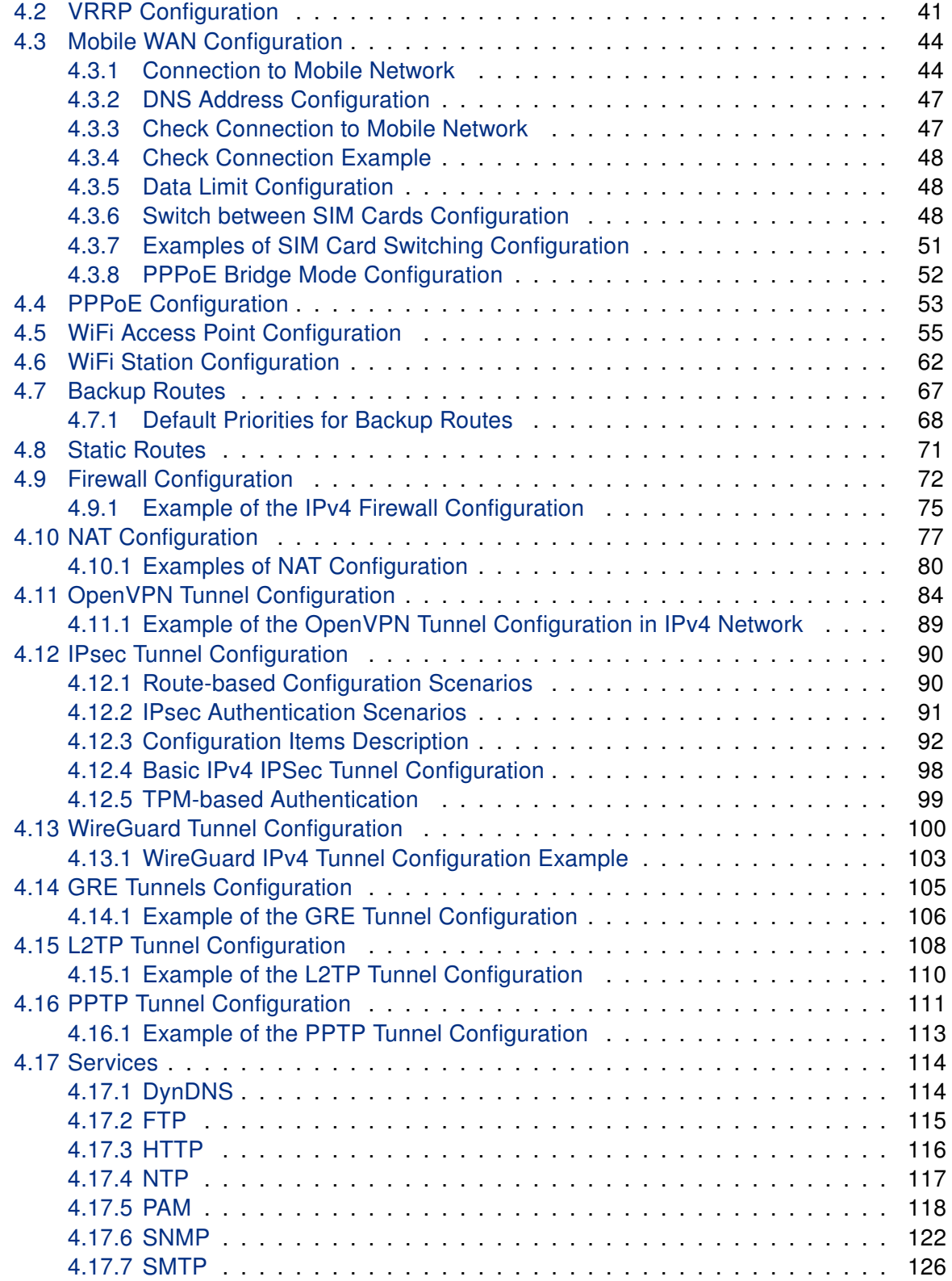

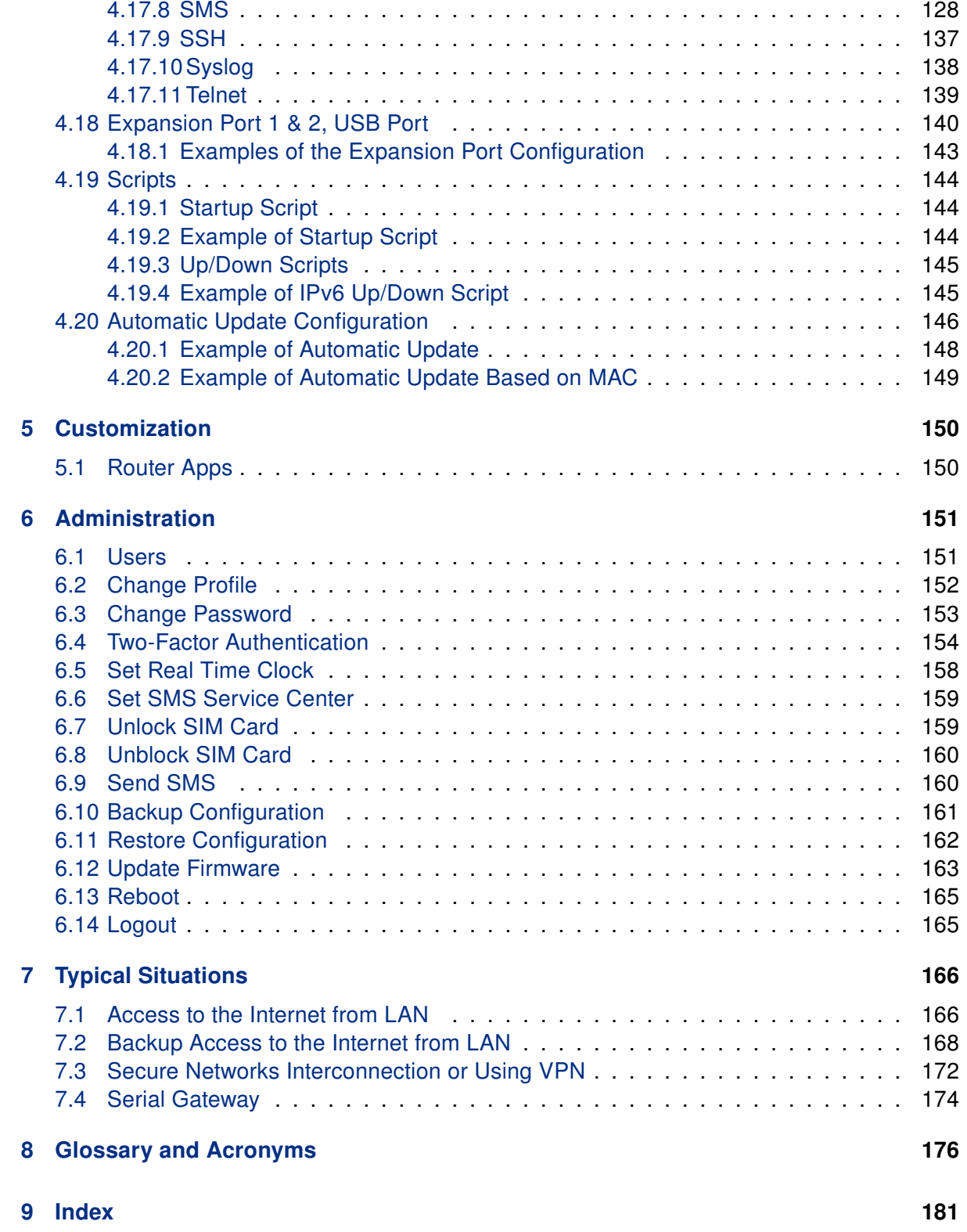

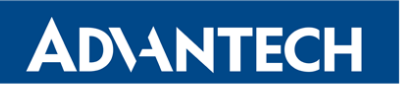

[10 Related Documents](#page-194-0) 184

ICR-4400

## List of Figures

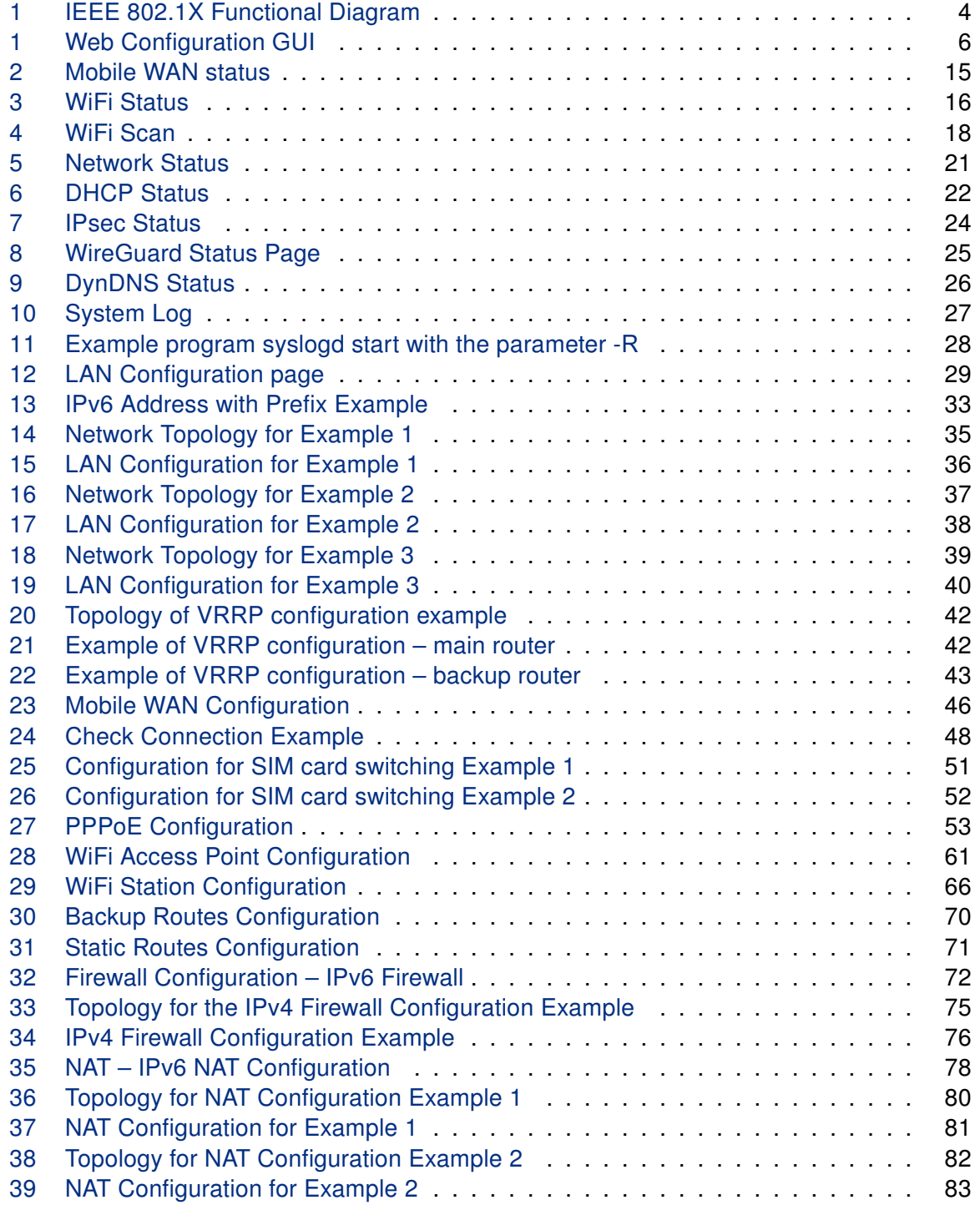

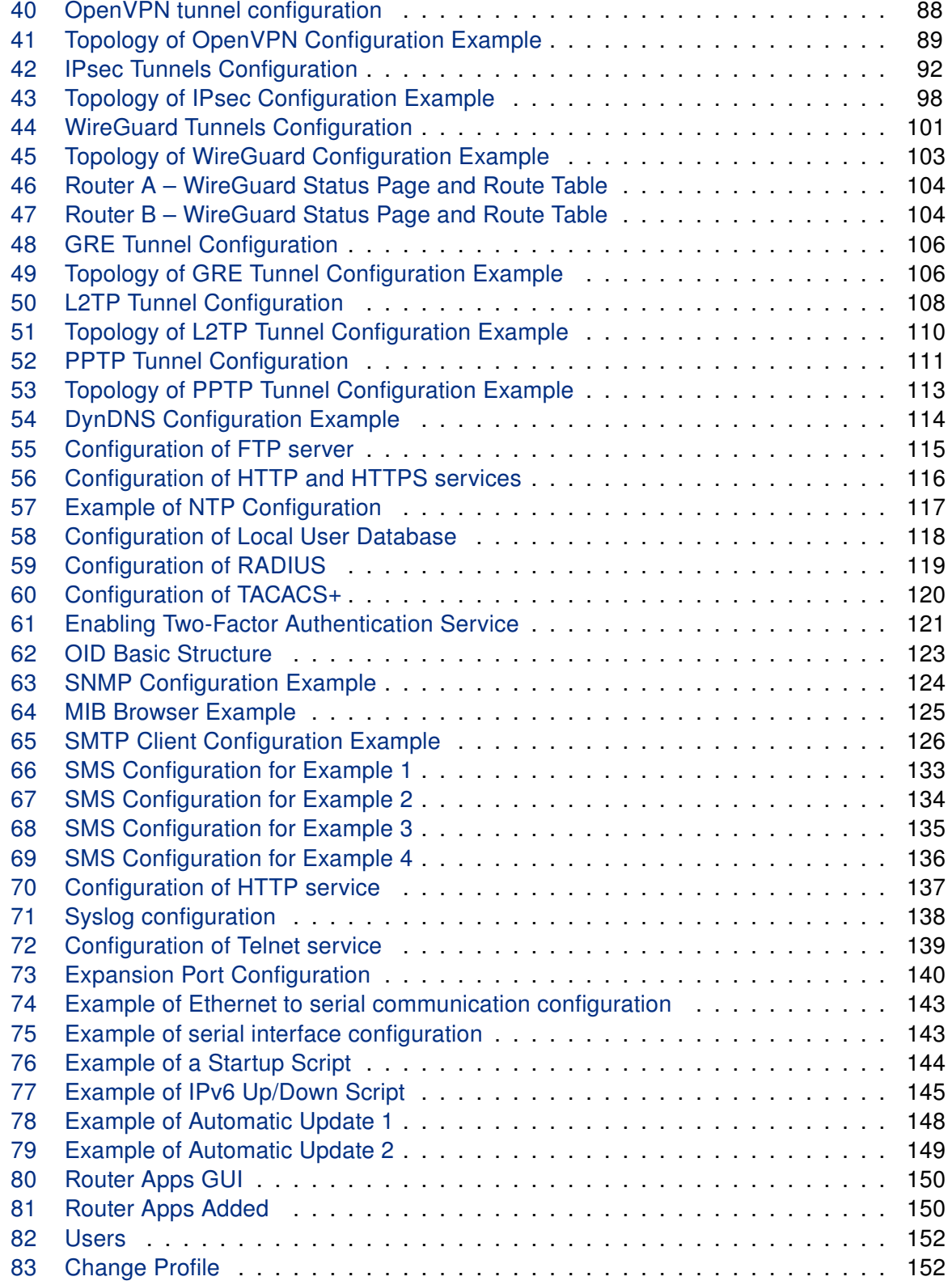

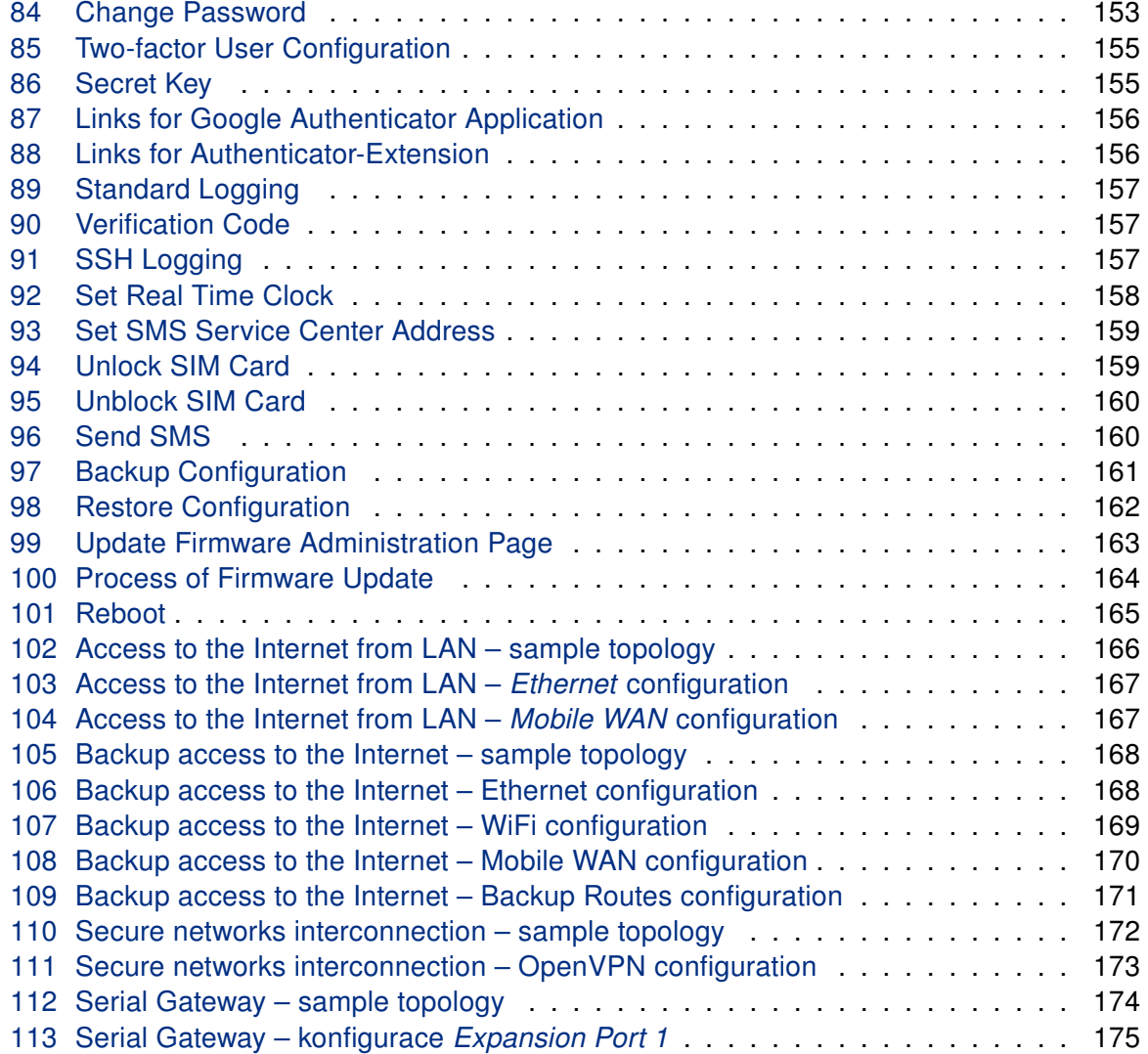

## ADVANTECH

## List of Tables

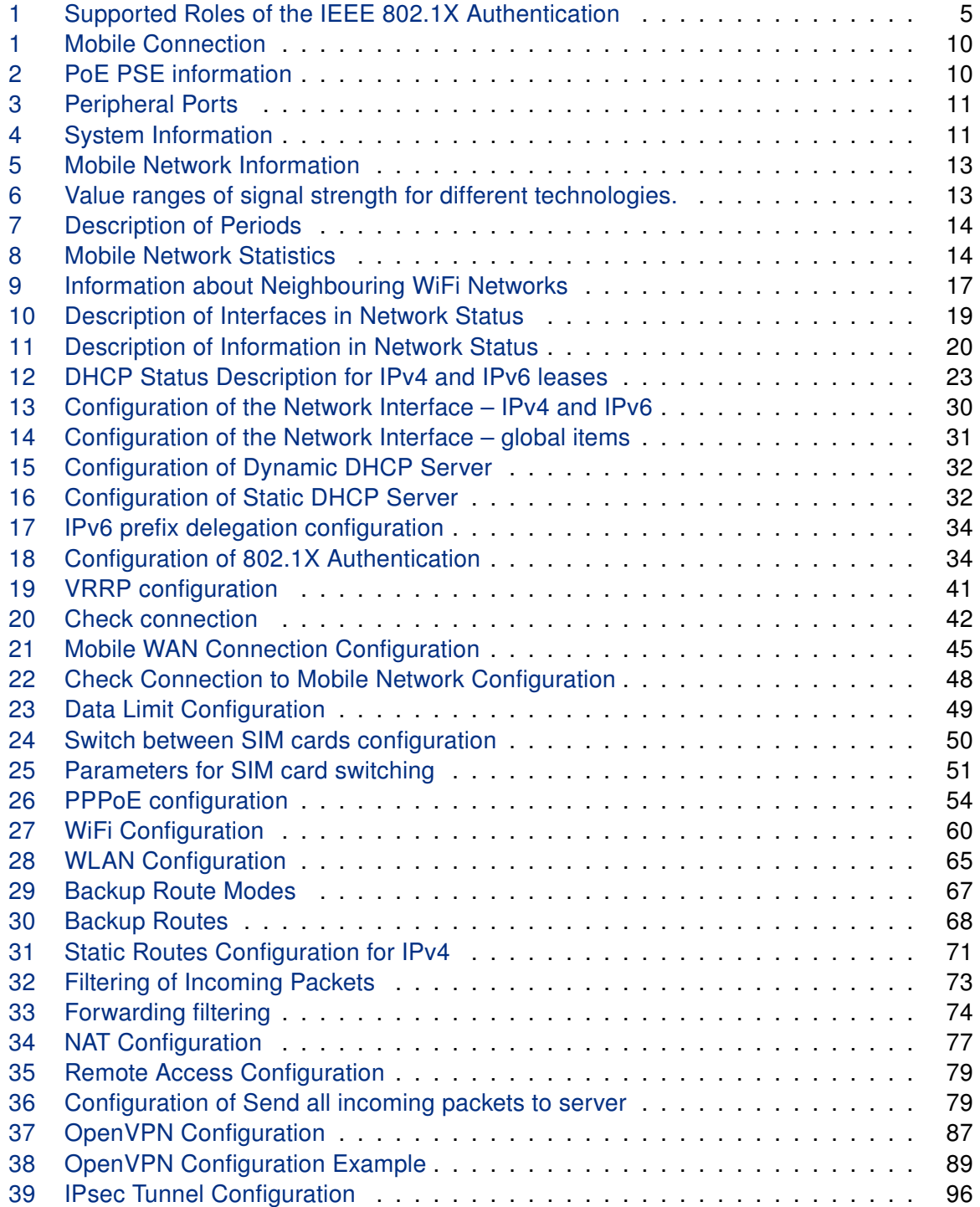

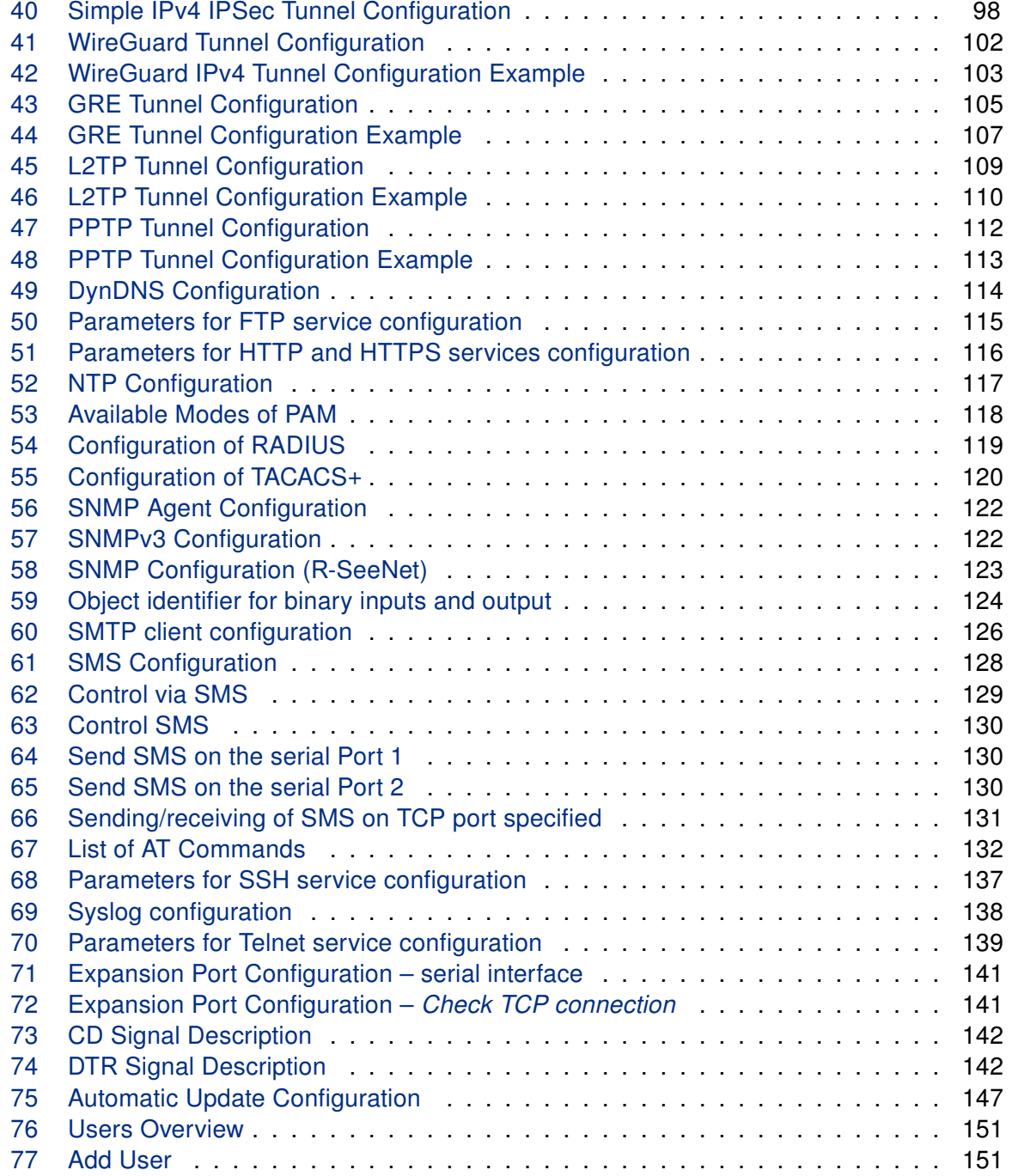

### **ADVANTECH**

## <span id="page-11-0"></span>1. Basic Information

#### <span id="page-11-1"></span>1.1 Document Content

This configuration manual describes the configuration of Advantech ICR-4400 family routers. The manual contains especially the following information:

- Basic information about the product, notes to the HW and SW Chapter [1.](#page-11-0)
- Notes to the web configuration GUI Chapter [2.](#page-16-0)
- Router configuration item by item according to the web interface Chapters [3](#page-19-0) to [6.](#page-161-0)
- Configuration in typical situations examples Chapter [7:](#page-176-0)
	- Access to the Internet from [LAN](#page-187-0) (Local Area Network) via mobile network.
	- Backed up access to the Internet (from [LAN\)](#page-187-0).
	- Secure networks interconnection or using [VPN](#page-189-0) (Virtual Private Network).
	- Serial Gateway (connection of serial devices to the Internet).

#### <span id="page-11-2"></span>1.2 Product Introduction

Industrial cellular routers described in this manual are Router & Powerful Edge Computing Gateway designed for wireless communication in mobile networks that use traditional cellular technologies, including the 5G.

The primary purpose of these routers is to use services on the cellular **LTE network**. These routers are capable of achieving typical speeds in 5G coverage areas up to 1 Gbps for download and 150 Mbps for upload.

The router is an ideal solution for demanding IoT applications such as industrial routers and gateways, automatic teller machines (ATM), other self-service terminals, digital signage, industrial computers and tablets etc.

Configuration of the router may be done via a password-protected Web interface. Web interface provides detailed statistics about the router's activities, signal strength, detailed system log etc.

#### <span id="page-12-0"></span>1.3 Standard Equipment

For maximal performance on the cellular network, the 4x4 MIMO technology is used. An antenna for GNSS can be connected to the router. The router, assembled in a robust metal box, is equipped with five **1Gb Ethernet ports**, one **SFP cage** together with interfaces of RS232, RS485, CAN bus, two binary inputs and two binary outputs. To backup the cellular connection, the router offers two SIM card readers on the rear side of the router under the SIM cover. A microSD card can be inserted under this cover as well. The designated router models can be equipped with a WiFi module with 3x3 MIMO antennas.

#### <span id="page-12-1"></span>1.4 Router Configuration Options

Routers can be configured via a web browser or Secure Shell [\(SSH\)](#page-189-1). Configuration via Web Browser is described in this Configuration Manual. Commands and scripts applicable in the configuration using [SSH](#page-189-1) are described in Commands and Scripts Application Note [\[1\].](#page-194-0) Technical parameters and a full description of the router can be found in the User Manual of your router. You can also use additional software – [WebAccess/VPN](#page-190-0) [\[3\]](#page-194-0) (see Chapter [1.6\)](#page-13-0) and software for router monitoring R-SeeNet [\[4\].](#page-194-0)

#### <span id="page-12-2"></span>1.5 Web Configuration GUI

Configuring routers is made easy by name and password-protected web interface. The interface provides detailed statistics about router activities, signal strength, system logs and more. The router supports both [IPv4](#page-187-1) and [IPv6](#page-187-2) protocols, the creation of secure VPN tunnels using technologies [IPsec,](#page-187-3) [OpenVPN](#page-188-0) and [L2TP.](#page-187-4) The router also supports [DHCP,](#page-186-1) [NAT,](#page-187-5) [NAT-](#page-187-6)[T,](#page-187-6) [DynDNS client,](#page-186-2) [NTP,](#page-187-7) [VRRP,](#page-189-2) control by SMS, backup of the primary connection, multiple WANs, [RADIUS](#page-188-1) authentication on Ethernet, and many other functions.

Additional diagnostic features designed to ensure continuous communication include automatic inspection of Mobile WAN connections, an automatic restart feature in case a connection is lost, and a hardware watchdog that monitors the status of the router. Using a startup script window, users can insert Linux scripts for various actions. Users may insert multiple scripts, and the router can switch between configurations as needed. Examples would include using SMS or checking the status of the binary input. The routers can automatically update their configurations and firmware from a central server, allowing for mass reconfiguration of multiple routers simultaneously.

 $\bullet$ 

#### <span id="page-13-0"></span>1.6 WebAccess/DMP Configuration

WebAccess/DMP is an advanced enterprise-grade platform solution for provisioning, monitoring, managing, and configuring Advantech's routers and IoT gateways. See the application note [\[3\]](#page-194-0) for more information of visit the [WebAccess/DMP webpage.](https://icr.advantech.cz/products/software/webaccess-dmp-gen2)

New routers have been pre-installed with the WebAccess/DMP client. For its activation, enable it in the router's web interface (Customization -> Router Apps -> WebAccess/DMP Client).

The activated client periodically uploads router identifiers, configuration, and cellular network statistics to the WebAccess/DMP server.

With the WebAccess/DMP client activated, you may configure the router from WebAccess/DMP portal. Navigate your browser to <https://www.wadmp.com>.

If this is your first time, please self-sign-up with the site. If not, please log in with your username and password. Once logged in, further assistance can be found at [https://docs.](https://docs.wadmp.com) [wadmp.com](https://docs.wadmp.com).

#### <span id="page-13-1"></span>1.7 IPv6 Support

There is an independent IPv4 and IPv6 dual-stack configuration implemented in the router's firmware. This means that you can configure traffic through both IP protocols independently and both are supported. Additional EUI-64 IPv6 addresses of network interfaces are generated automatically by standard methods. In addition, there is a NAT64 internal gateway network interface for automatic translation between IPv6 and IPv4 (see Chapter [3.5](#page-29-0) for more information). This gateway works together with DNS64 seamlessly (for domain names translation).

For cellular IPv6 connection, see Mobile WAN Configuration in Chapter [4.3.1.](#page-54-1) For IPv6 LAN configuration, see LAN Configuration in Chapter [4.1.](#page-39-1) DHCPv6 server/client is also supported. IPv4 is the default, but IPv6 can be enabled or used with all features and protocols in the router, except for non-secured tunnels GRE, L2TP and PPTP, and VRRP. Using the secured tunnels OpenVPN and IPsec, it is possible to run IPv6 traffic through an IPv4 tunnel and vice versa. The configuration forms for NAT, Firewall and Up/Down Scripts are completely separate for the IPv4 and IPv6 stacks. ICMPv6 protocol is also supported. IPv6 configuration is covered in each following Chapter when possible.

#### <span id="page-13-2"></span>1.8 Supported Certificate File Types

All the GUI forms supporting the uploading of a certificate file support these file types:

- CA, Local/Remote Certificate: \*.pem; \*.crt; \*.p12
- Private Key: \*.pem; \*.key; \*.p12

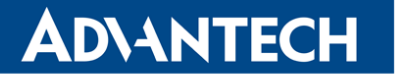

#### <span id="page-14-0"></span>1.9 IEEE 802.1X (RADIUS) Support

IEEE 802.1X is an IEEE Standard for port-based Network Access Control (PNAC). It is part of the IEEE 802.1 group of networking protocols. It provides an authentication mechanism to devices wishing to attach to a LAN or WLAN. IEEE 802.1X defines the encapsulation of the Extensible Authentication Protocol (EAP) over IEEE 802, which is known as "EAP over LAN" or EAPoL.

802.1X authentication involves three parties: **a supplicant**, an authenticator, and an authentication server (see Figure [1\)](#page-14-1).

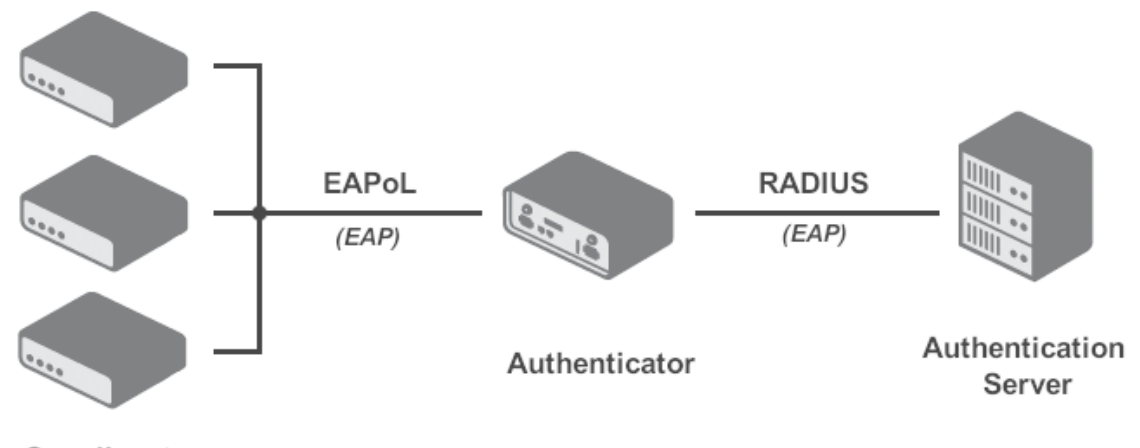

Supplicants (Identity:Password)

<span id="page-14-1"></span>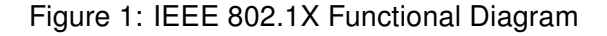

- The **supplicant** is a client device (such as a laptop) that wishes to attach to the LAN/WLAN. The term 'supplicant' is also used interchangeably to refer to the software running on the client that provides credentials to the authenticator.
- The **authenticator** is a network device which provides a data link between the client (supplicant) and the network (LAN/WAN) and can allow or block network traffic between the two, such as an Ethernet switch or wireless access point. The authtenticator communicates with the authentication server to determine if the network access for a supplicant will be granted or not.
- The **authentication server** is typically a trusted server that can receive and respond to requests for network access, and can tell the authenticator if the connection is to be allowed, and various settings that should apply to that client's connection or setting. Authentication servers typically run software supporting the RADIUS and EAP protocols.

Table [1](#page-15-0) summarizes all the supported cases and roles when the IEEE 802.1X authentication can be used on Advantech routers.

 $\boldsymbol{\theta}$ 

Please note that the Advantech routers only support the supplicant and authenticator roles. The role of the authentication server is not supported.

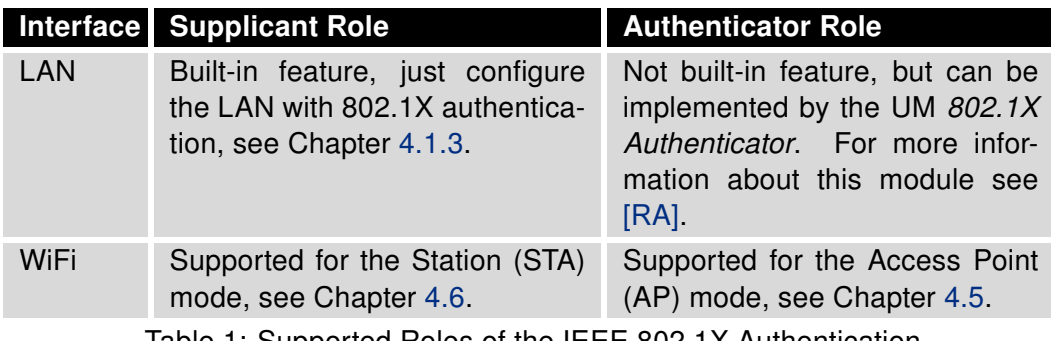

<span id="page-15-0"></span>Table 1: Supported Roles of the IEEE 802.1X Authentication

## <span id="page-16-0"></span>2. Web Configuration GUI

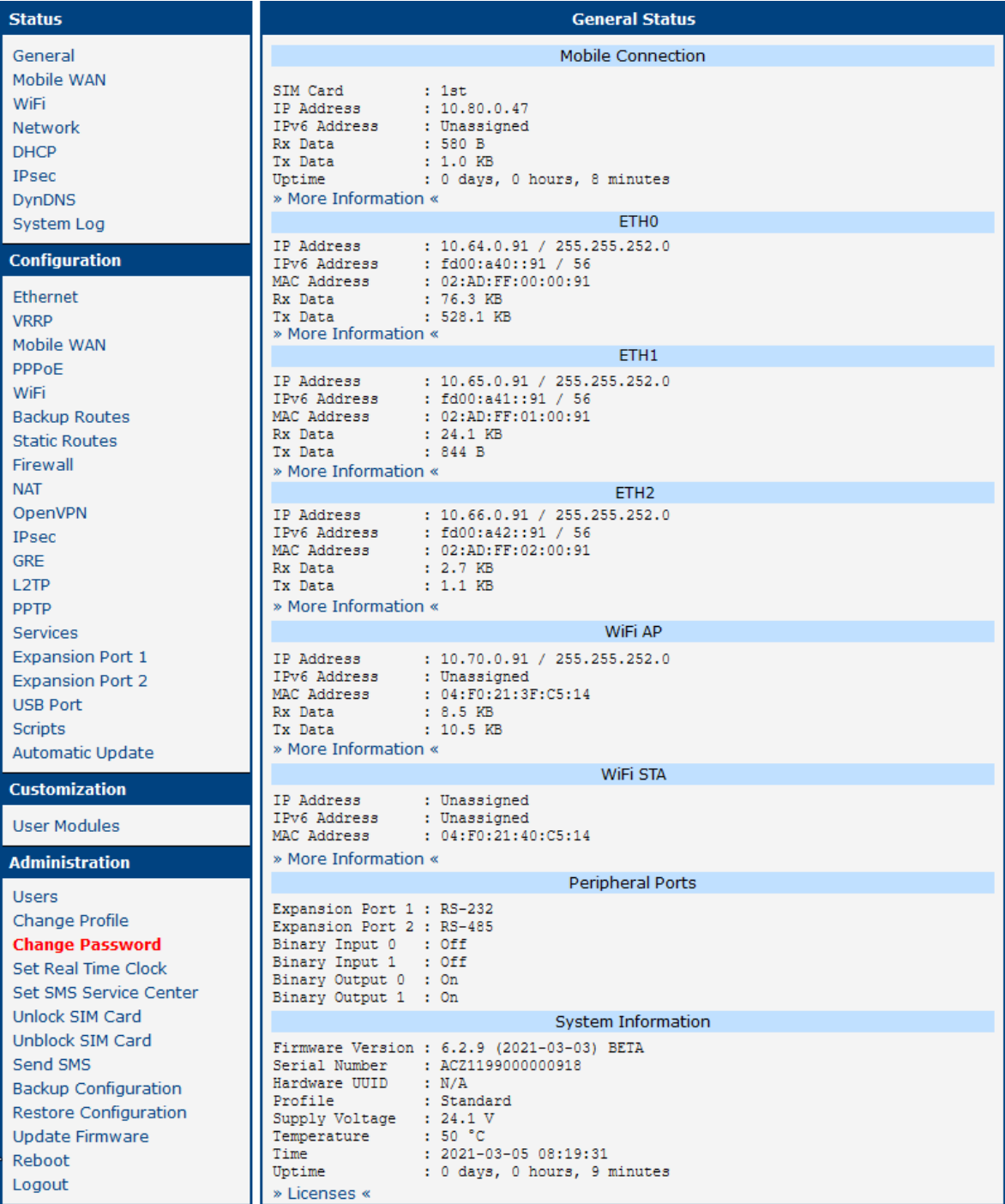

<span id="page-16-1"></span>Figure 1: Web Configuration GUI

### **ADIANTECH**

 $\bullet$ 

 $\bullet$ 

 $\blacksquare$ 

6

The cellular router will not operate unless the cellular carrier has been correctly configured and the account activated and provisioned for data communications. For UMTS and LTE carriers, a SIM card must be inserted into the router. Do not insert the SIM card when the router is powered up.

You may use the web interface to monitor, configure and manage the router. To access the router over the web interface enter the router's IP address in your browser. The default address is 192.168.1.1. Only access via secured [HTTPS](#page-186-3) protocol is permitted. So the syntax for the IP address must be https://192.168.1.1. When accessing the router for the first time you will need to install a security certificate if you don't want the browser to show you a domain disagreement message. To avoid receiving domain disagreement messages, follow the procedure described in the following subchapter.

The default username is root. The default password is printed on the router's label. Change the default password as soon as possible!

For increased security of the network connected to the router, change the default router password. When the default password of the router is still active, the **Change password** title is highlighted in red.

After three unsuccessful login attempts, any HTTP(S) access from an IP address is blocked for one minute.

When you successfully enter login information on the login page, the web interface will be displayed, see Figure [1.](#page-16-1) The left side of the web interface contains a menu tree with sections for *Status* monitoring, *Configuration, Customization*, and *Administration* of the router.

The Name and Location fields, identifying the router, can be displayed in the right upper corner of the web interface. It can be configured in the SNMP configuration (see [4.17.6\)](#page-132-0).

#### <span id="page-17-0"></span>2.1 Factory Reset

After the PWR LED starts to blink you may restore the initial router settings by pressing the reset  $(RST)$  button for a given time, see the technical manual of the router for more information. This action will revert all the configuration settings to the factory defaults and the router will reboot (the PWR LED will be on during the reboot).

#### <span id="page-17-1"></span>2.2 HTTPS Certificate for the GUI

There is the self-signed HTTPS certificate in the router. Because the identity of this certificate cannot be validated, a message can appear in the web browser. To solve this, upload your own certificate, signed by Certification Authority, to the router. If you want to use your

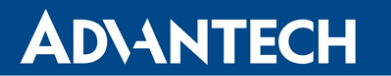

own certificate (e.g. in combination with the dynamic DNS service), you need to replace the /etc/certs/https\_cert and /etc/certs/https\_key files in the router. This can be done easily in the GUI on HTTP configuration page, see Chapter [4.17.3.](#page-126-0)

If you decide to use the self-signed certificate in the router to prevent the security message (domain disagreement) from pop up every time you log into the router, you can take the following steps:

- Add the DNS record to your [DNS](#page-186-4) system: Edit /etc/hosts (Linux/Unix OS) or C:\WINDOWS\system32\drivers\etc\hosts (Windows OS) or configure your own DNS server. Add a new record with the IP address of your router and the domain name based of the MAC address of the router (MAC address of the first network interface seen in Network Status in the Web interface of the router.) Use dash separators instead of colons. Example: A router with the MAC address 00:11:22:33:44:55 will have a domain name 00-11-22-33-44-55.
- Access the router via the new domain name address (E.g. https://00-11-22-33-44-55). If you see the security message, add an exception so the next time the message will not pop up (E.g. in Firefox Web browser). If there is no possibility to add an exception, export the certificate to the file and import it to your browser or operating system.

Note: You will have to use the domain name based on the MAC address of the router and it is not guaranteed to work with every combination of an operating system and a browser.

#### <span id="page-18-0"></span>2.3 Valid Characters

If the router is configured through the web interface, avoid entering forbidden characters into any of the input forms (not just for password). Valid and forbidden characters are specified below. Please note that the "space" character may not be allowed for some forms as well.

**Valid** characters are: 0-9 a-z A-Z \*, + - . / : = ? ! # % @ [ ] \_ { }  $\tilde{ }$ **Forbidden** characters are: "  $\frac{1}{2}$  &  $\frac{1}{2}$  ( ) ; < > \ ^ ' |

## <span id="page-19-0"></span>3. Status

#### <span id="page-19-1"></span>3.1 General Status

You can reach a summary of basic router information and its activities by opening the General status page. This page is displayed when you log in to the device by default. The information displayed on this page is divided into several sections, based upon the type of the router and its hardware configuration. Typically, there are sections for the mobile connection, LAN, system information, system information, and eventually for the WiFi and peripheral ports, if the device is equipped with.

IPv6 Address item can show multiple different addresses for one network interface. This is standard behavior since an IPv6 interface uses more addresses. The second IPv6 Address showed after pressing More Information is automatically generated EUI-64 format link local IPv6 address derived from MAC address of the interface. It is generated and assigned the first time the interface is used (e.g. cable is connected, Mobile WAN connecting, etc.).

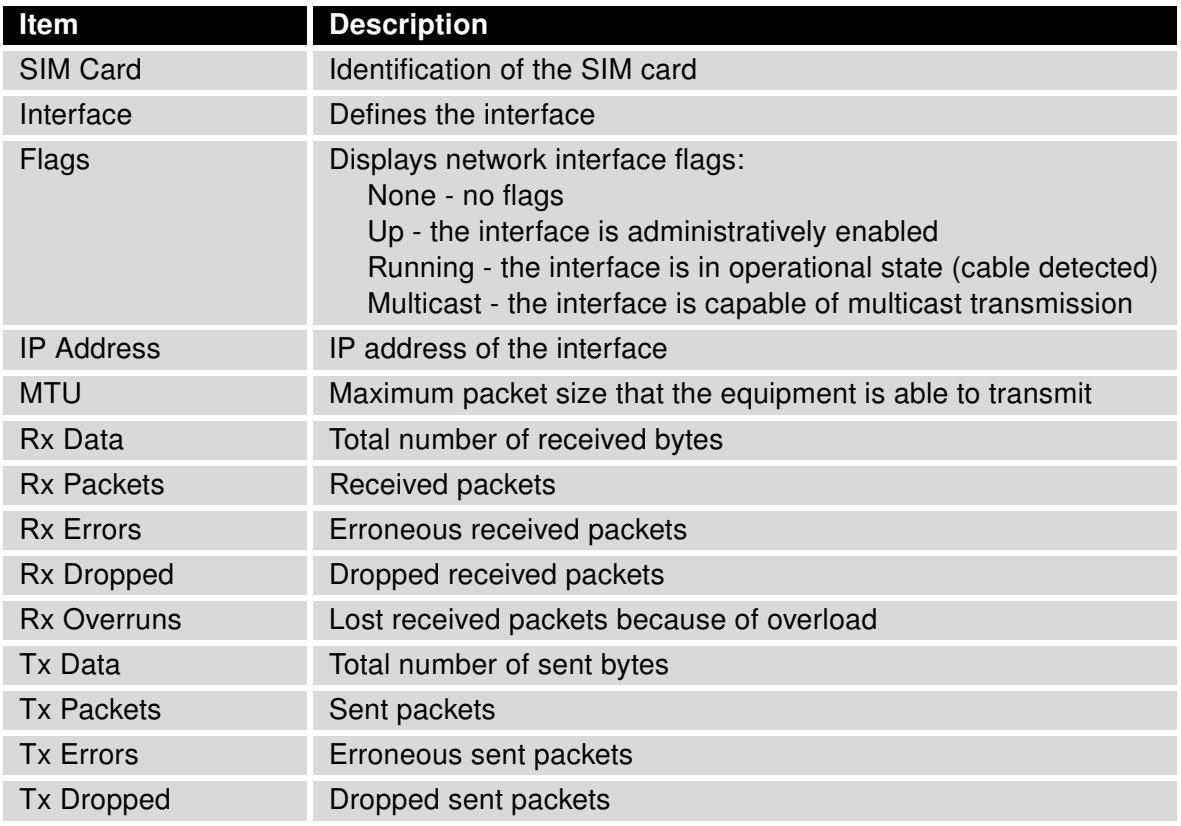

#### <span id="page-19-3"></span><span id="page-19-2"></span>3.1.1 Mobile Connection

7

Continued on next page

#### Continued from previous page

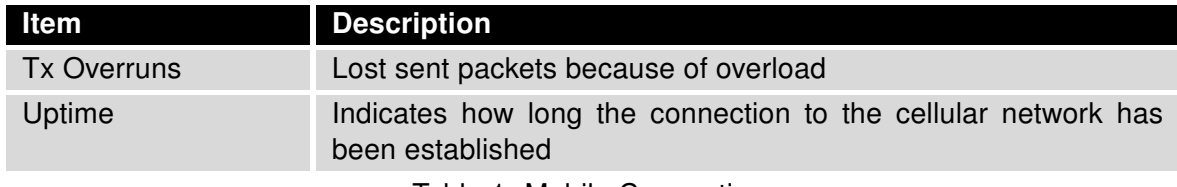

Table 1: Mobile Connection

#### <span id="page-20-0"></span>3.1.2 Ethernet Status

Every Ethernet interface has its separate section on the General status page. Items displayed here have the same meaning as items in the previous part. Moreover, the MAC Address item shows the MAC address of the corresponding router's interface. Visible information depends on the Ethernet configuration, see Chapter [4.1.](#page-39-1)

If the router is equipped with the PoE PSE board, there is information about it in the appropriate Ethernet section; see table below for description.

| Item                  | <b>Description</b>                                                                                                    |
|-----------------------|----------------------------------------------------------------------------------------------------|
| <b>PoE PSE Status</b> | • Disabled – PoE PSE is disabled in the <i>Primary LAN</i> or <i>Sec-</i><br><i>ondary LAN</i> configuration form.     |
|                       | • Undervoltage $-$ Undervoltage, i.e. a lower voltage than the<br>nominal operating voltage.                           |
|                       | • Overcurrent – Overcurrent, i.e. a higher current than the<br>permissible positive difference of the nominal current. |
|                       | • Idle – PoE PSE is enabled, but currently not used.                                                                   |
|                       | • Class $0$ – Power level (classification unimplemented)                                                               |
|                       | • Class $1$ – Power level (very low power)                                                                             |
|                       | • Class $2$ – Power level (low power)                                                                                  |
|                       | • Class $3$ – Power level (mid power)                                                                                  |
|                       | • Class $4$ – Power level (high power)                                                                                 |
| PoE PSE Power         | Power of PoE PSE [W]                                                                                                   |
| PoE PSE Voltage       | Voltage of PoE PSE [V]                                                                                                 |
| PoE PSE Current       | Current of PoE PSE [mA]                                                                                                |

<span id="page-20-1"></span>Table 2: PoE PSE information

#### <span id="page-21-0"></span>3.1.3 WiFi Status

Items displayed in this part have the same meaning as items in the previous part. WiFi AP part displays information for the WiFi interface (wlan0) working in access point mode, for the configuration see Chapter [4.5.](#page-65-0) WiFi STA part displays information for the WiFi interface (wlan1) working in station mode, for the configuration description see Chapter [4.6.](#page-72-0)

#### <span id="page-21-1"></span>3.1.4 Peripheral Ports

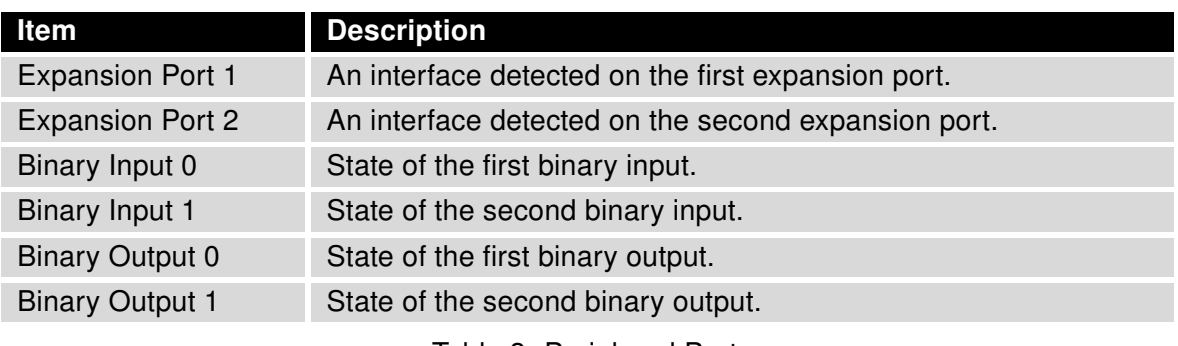

<span id="page-21-3"></span>Table 3: Peripheral Ports

#### <span id="page-21-2"></span>3.1.5 System Information

System information about the device is displayed in the System Information section.

<span id="page-21-4"></span>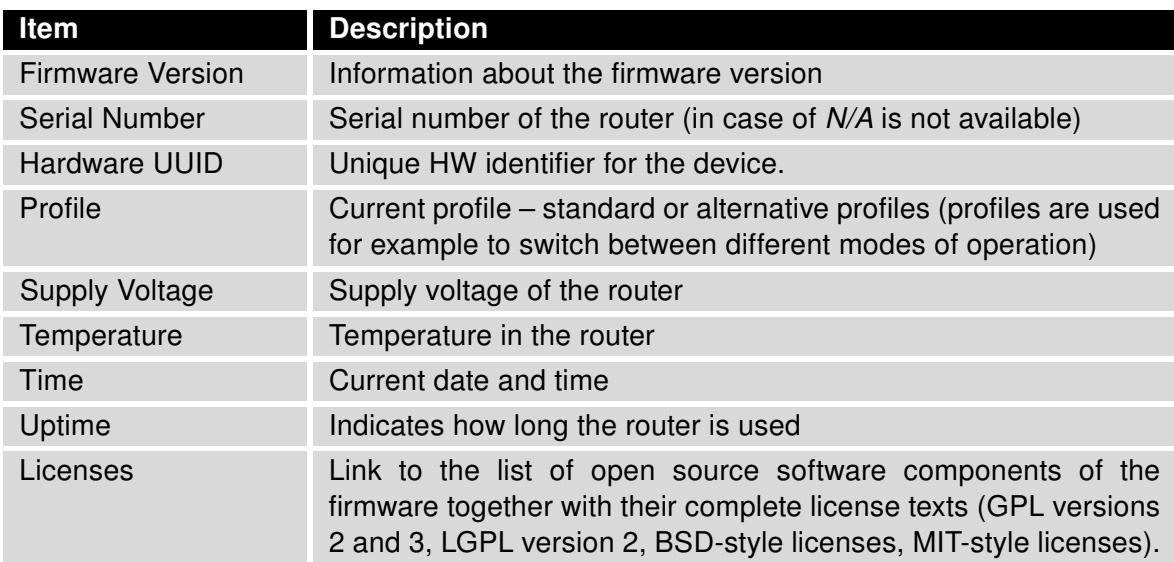

Table 4: System Information

#### <span id="page-22-0"></span>3.2 Mobile WAN Status

The Mobile WAN menu item contains current information about connections to the mobile network. The first part of this page (Mobile Network Information) displays basic information about mobile network the router operates in. There is also information about the module, which is mounted in the router.

<span id="page-22-1"></span>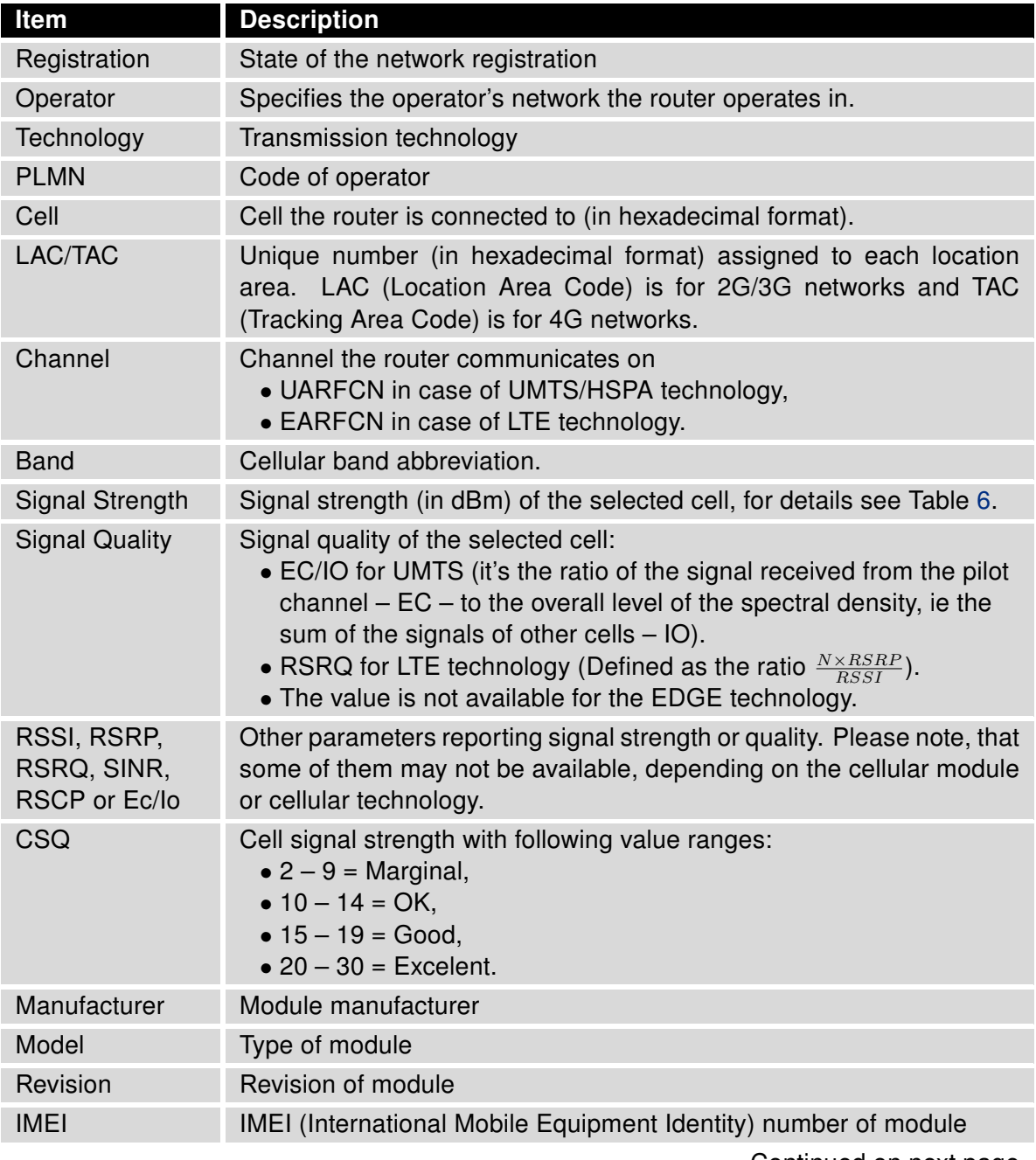

Continued on next page

#### Continued from previous page

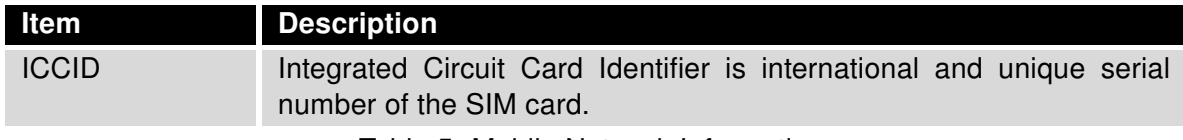

Table 5: Mobile Network Information

The value of signal strength is displayed in different color: in black for good, in orange for fair and in red for poor signal strength.

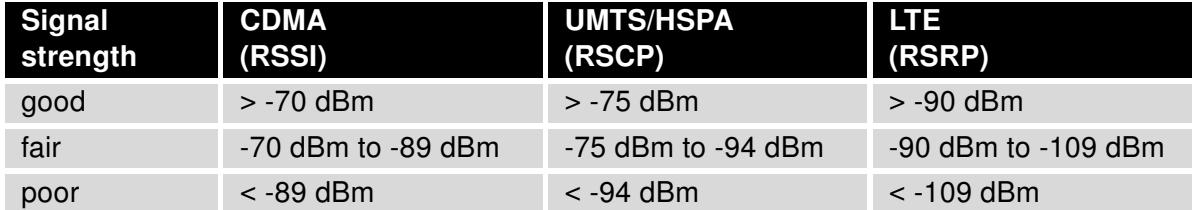

<span id="page-23-0"></span>Table 6: Value ranges of signal strength for different technologies.

The middle part of this page displays information about mobile signal quality, transferred data and number of connections for all the SIM cards (for each period). The router has standard intervals, such as the previous 24 hours and last week, and also period starting with Accounting Start defined for the MWAN module.

## **ADVANTECH**

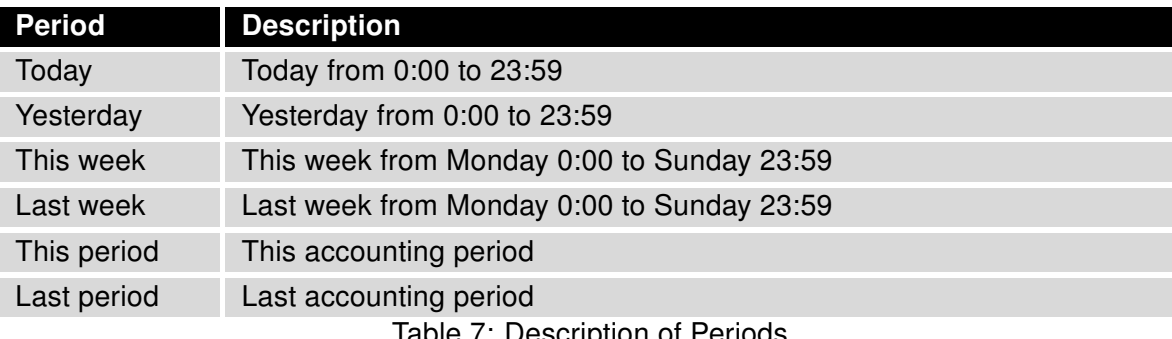

<span id="page-24-0"></span>Table 7: Description of Periods

 $\bullet$ 

Tips for Mobile Network Statistics table:

- Availability is expressed as a percentage. It is the ratio of time connection to the mobile network has been established to the time that router has been is turned on.
- Placing your cursor over the maximum or minimum signal strength will display the last time the router reached that signal strength.

The last part (Connection Log) displays information about the mobile network connections and any problems that occurred while establishing them.

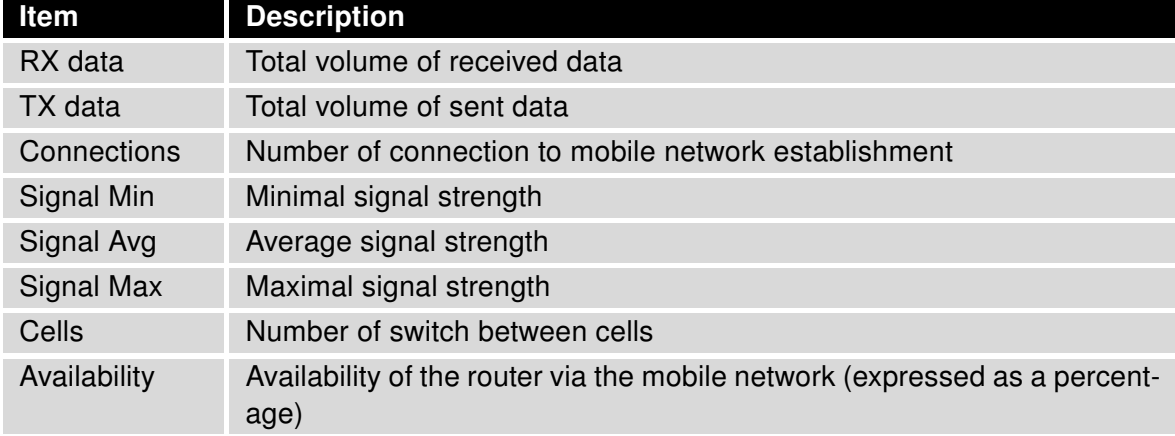

<span id="page-24-1"></span>Table 8: Mobile Network Statistics

# ADVANTECH

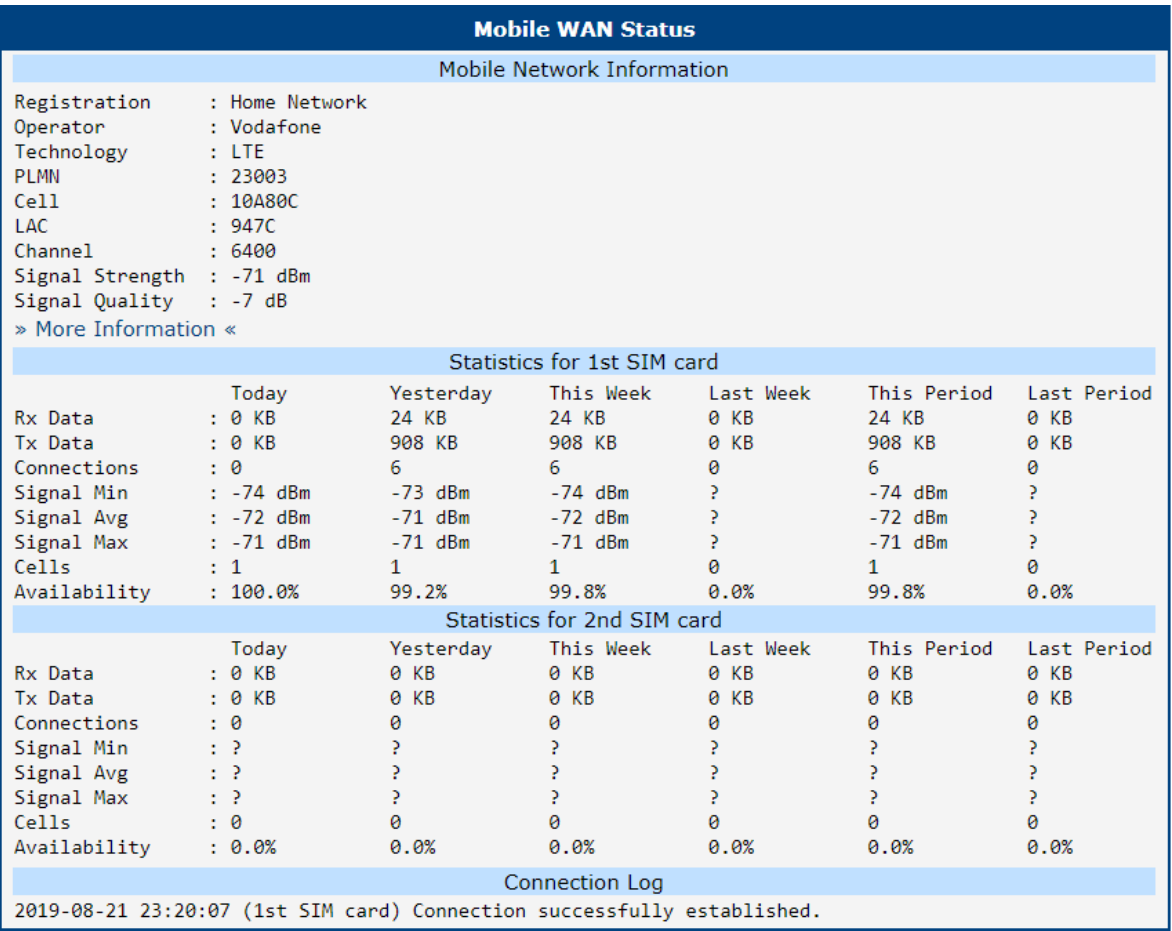

<span id="page-25-0"></span>Figure 2: Mobile WAN status

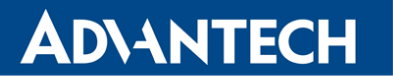

 $\bullet$ 

#### <span id="page-26-0"></span>3.3 WiFi Status

This item is available only if the router is equipped with a WiFi module.

Selecting the Status -> WiFi -> Status item in the main menu of the web interface will display information about the WiFi access point (AP) and the WiFi station (STA). Information about all stations connected to the AP are listed as well. Examle of the output for the Wifi status is shown on the following figure.

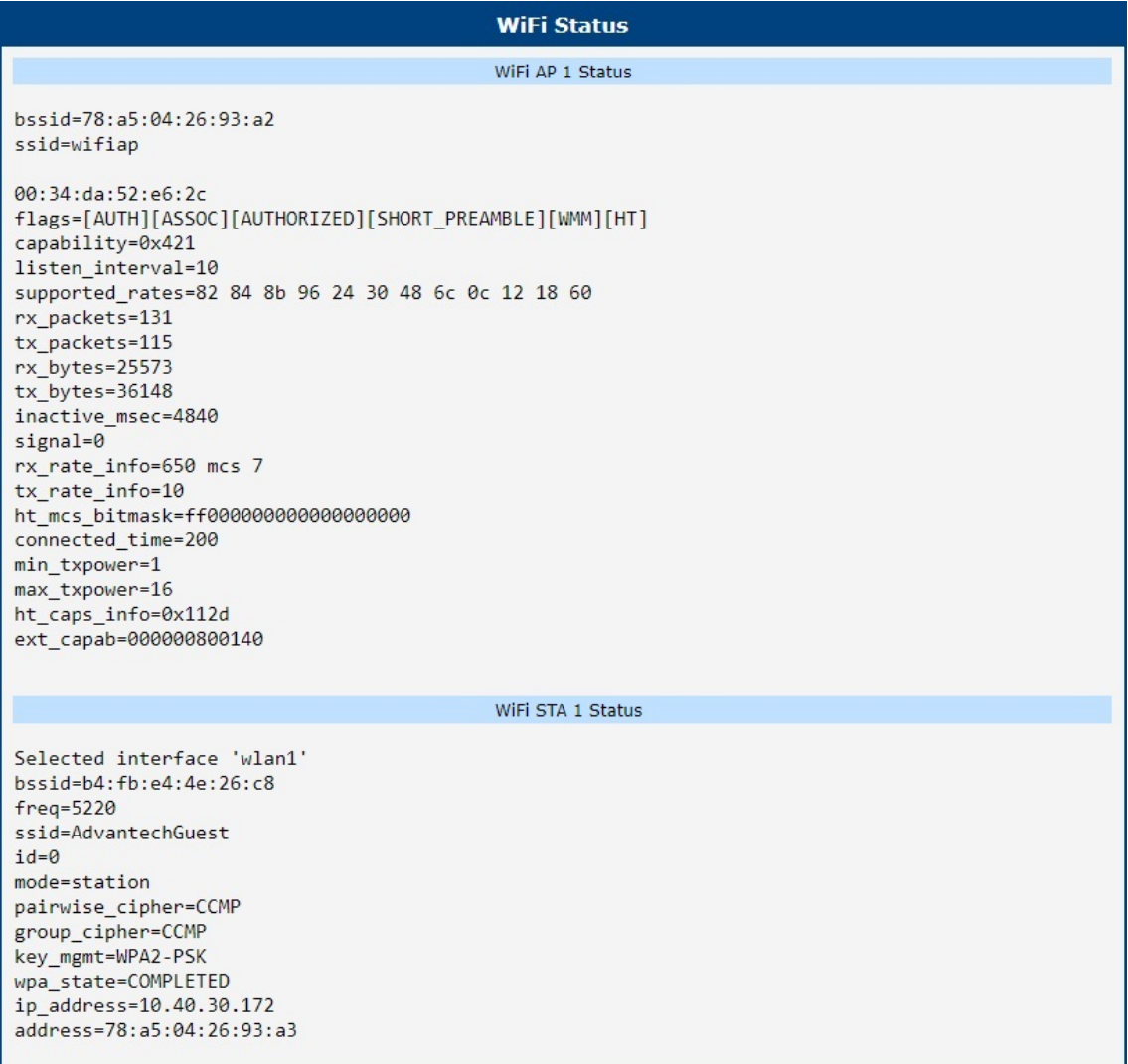

<span id="page-26-1"></span>Figure 3: WiFi Status

#### <span id="page-27-0"></span>3.4 WiFi Scan

 $\bullet$ 

This item is available only if the router is equipped with a WiFi module.

Selecting the Status -> WiFi -> Scan item scans for neighboring WiFi networks and displays the results. In the table below is the description of some items in the output of the WiFi scanning.

<span id="page-27-1"></span>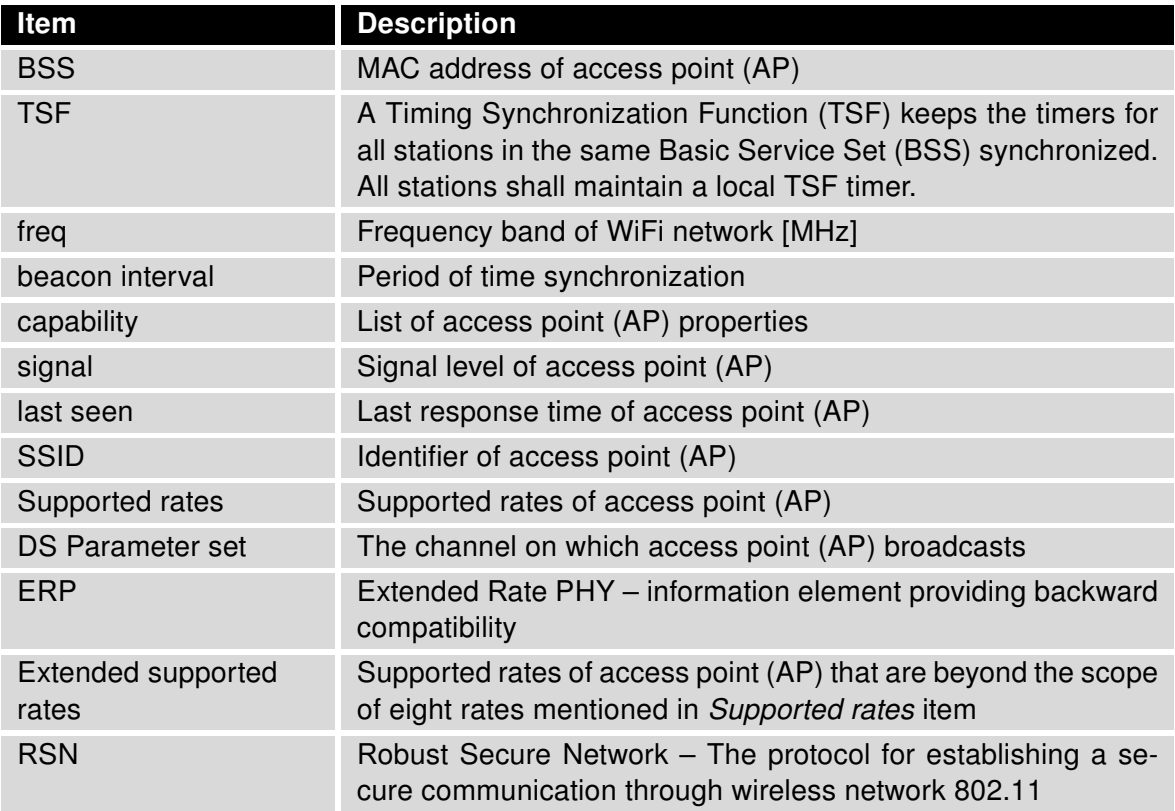

Table 9: Information about Neighbouring WiFi Networks

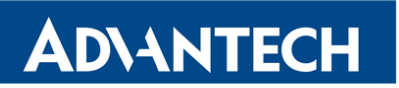

WiFi Scan output may look like this:

| <b>WiFi Scan</b>                                                                                                    |  |  |
|----------------------------------------------------------------------------------------------------|--|--|
| List of BSSs                                                                                                    |  |  |
| BSS 1c:49:7b:c6:48:98(on wlan1)<br>last seen: 38860.637s [boottime]<br>TSF: 464854144110 usec (5d, 09:07:34)<br>freq: 2412<br>beacon interval: 100 TUs<br>capability: ESS Privacy ShortPreamble ShortSlotTime (0x0431)<br>signal: -86.00 dBm<br>last seen: 6760 ms ago<br>Information elements from Probe Response frame:<br>SSID: WLAN11 2G<br>Supported rates: 1.0* 2.0* 5.5* 11.0* 9.0 18.0 36.0 54.0<br>DS Parameter set: channel 1<br>ERP: Use Protection                                           |  |  |
| Extended supported rates: 6.0 12.0 24.0 48.0<br>HT capabilities:<br>Capabilities: 0x11ec<br><b>HT20</b><br>SM Power Save disabled<br>RX HT20 SGI<br>RX HT40 SGI<br>TX STBC<br>RX STBC 1-stream<br>Max AMSDU length: 3839 bytes<br>DSSS/CCK HT40<br>Maximum RX AMPDU length 65535 bytes (exponent: 0x003)<br>Minimum RX AMPDU time spacing: 4 usec (0x05)<br>HT RX MCS rate indexes supported: 0-15, 32                                                                                                   |  |  |
| HT TX MCS rate indexes are undefined<br>HT operation:<br>* primary channel: 1<br>* secondary channel offset: no secondary<br>* STA channel width: 20 MHz<br>$*$ RIFS: $0$<br>* HT protection: nonmember<br>* non-GF present: 0<br>* OBSS non-GF present: 0<br>* dual beacon: 0<br>* dual CTS protection: 0<br>* STBC beacon: 0<br>* L-SIG TXOP Prot: 0<br>* PCO active: 0<br>* PCO phase: 0<br>RSN:<br>* Version: 1<br>* Group cipher: CCMP                                                              |  |  |
| <br>WPS:<br>* Version: 1.0<br>* Wi-Fi Protected Setup State: 2 (Configured)<br>* Response Type: 3 (AP)<br>* UUID: 00010203-0405-0607-0809-0a0b0c0d0e0f<br>* Manufacturer: TP-LINK<br>* Model: TL-WR841N<br>* Model Number: 12.0<br>* Serial Number: 1.0<br>* Primary Device Type: 6-0050f204-1<br>* Device name: Wireless Router TL-WR841N<br>* Config methods: Ethernet, Label, PBC<br>* RF Bands: 0x1<br>* Unknown TLV (0x1049, 20 bytes): 00 24 e2 60 02 00 01 01 60 00 00 02 00 01 60 01 00 02 00 01 |  |  |

<span id="page-28-0"></span>Figure 4: WiFi Scan

#### <span id="page-29-0"></span>3.5 Network Status

To view information about the interfaces and the routing table, open the Network item in the Status menu. The upper part of the window displays detailed information about the active interfaces only:

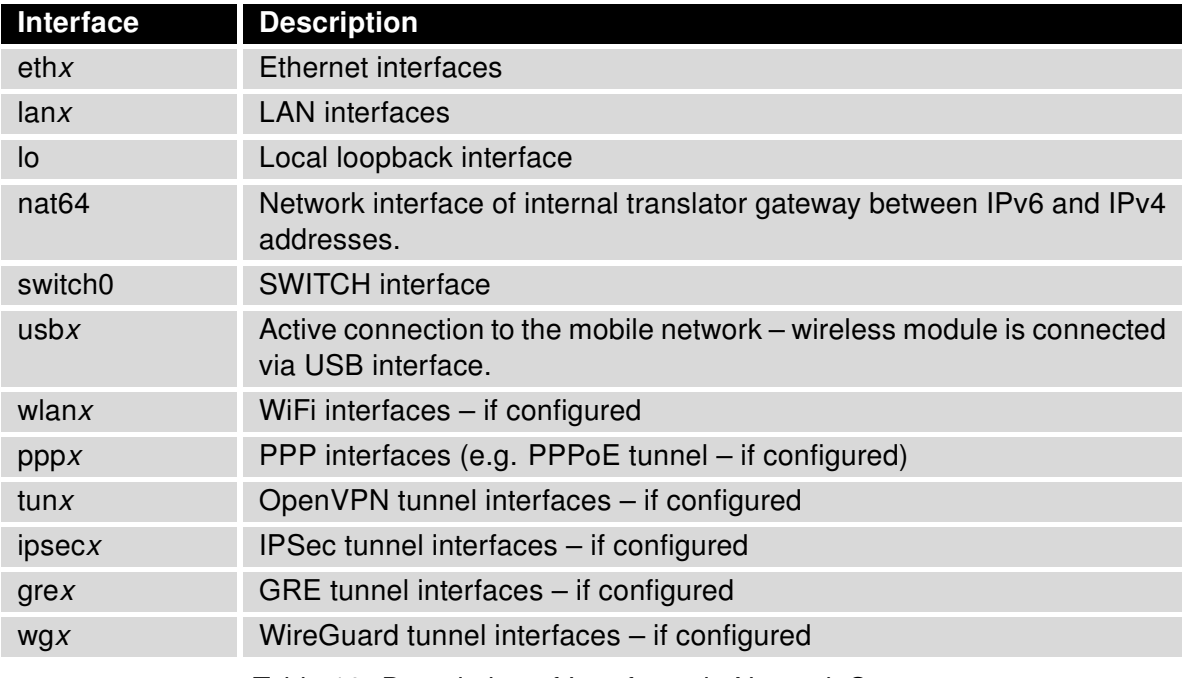

<span id="page-29-1"></span>Table 10: Description of Interfaces in Network Status

<span id="page-29-2"></span>The following information can be displayed for network interfaces:

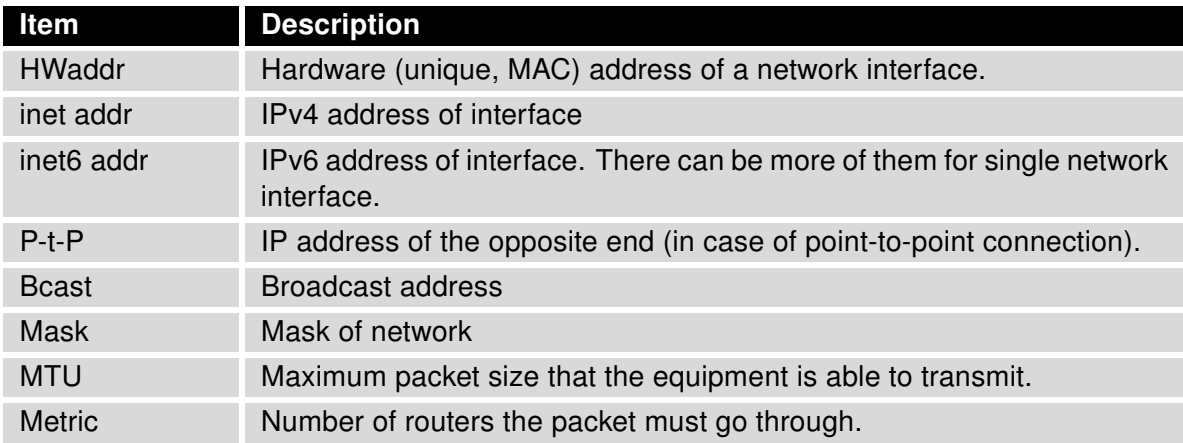

Continued on next page

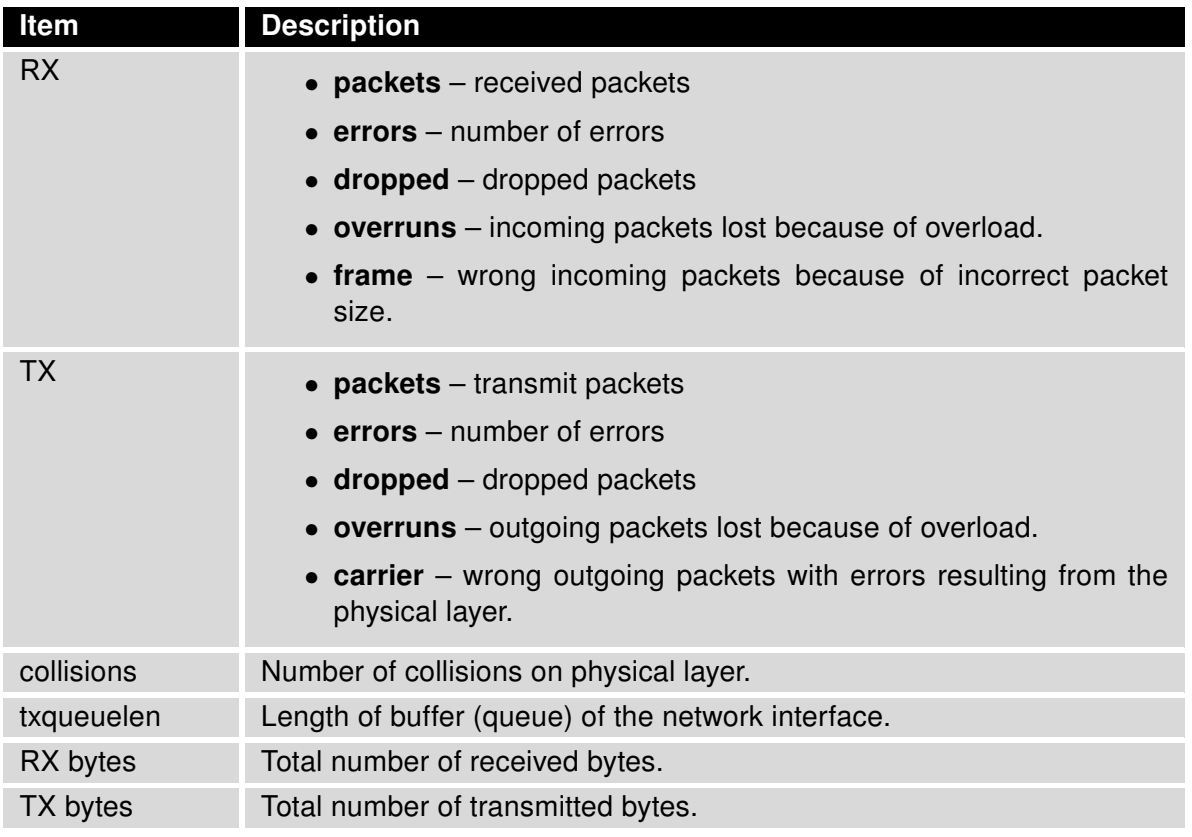

#### Continued from previous page

Table 11: Description of Information in Network Status

You may view the status of the mobile network connection on the network status screen. If the connection to the mobile network is active, it will appear in the system information as an usb0 interface.

The Route Table is displayed at the bottom of the Network Status page. There is IPv4 Route Table and IPv6 Route Table below.

If the router is connected to the Internet (a default route is defined), the nat64 network interface is created automatically. This is the NAT64 internal gateway for translating the IPv6 and IPv4 communication. It is used automatically when connected via IPv6 and communicating with IPv4 device or network. It works together with DNS64 running in the router automatically (translation of domain names to IP addresses). The default NAT64 prefix 64:ff9b::/96 is used as you can see in Figure [5](#page-31-0) below in the IPv6 Route Table section.

## ADVANTECH

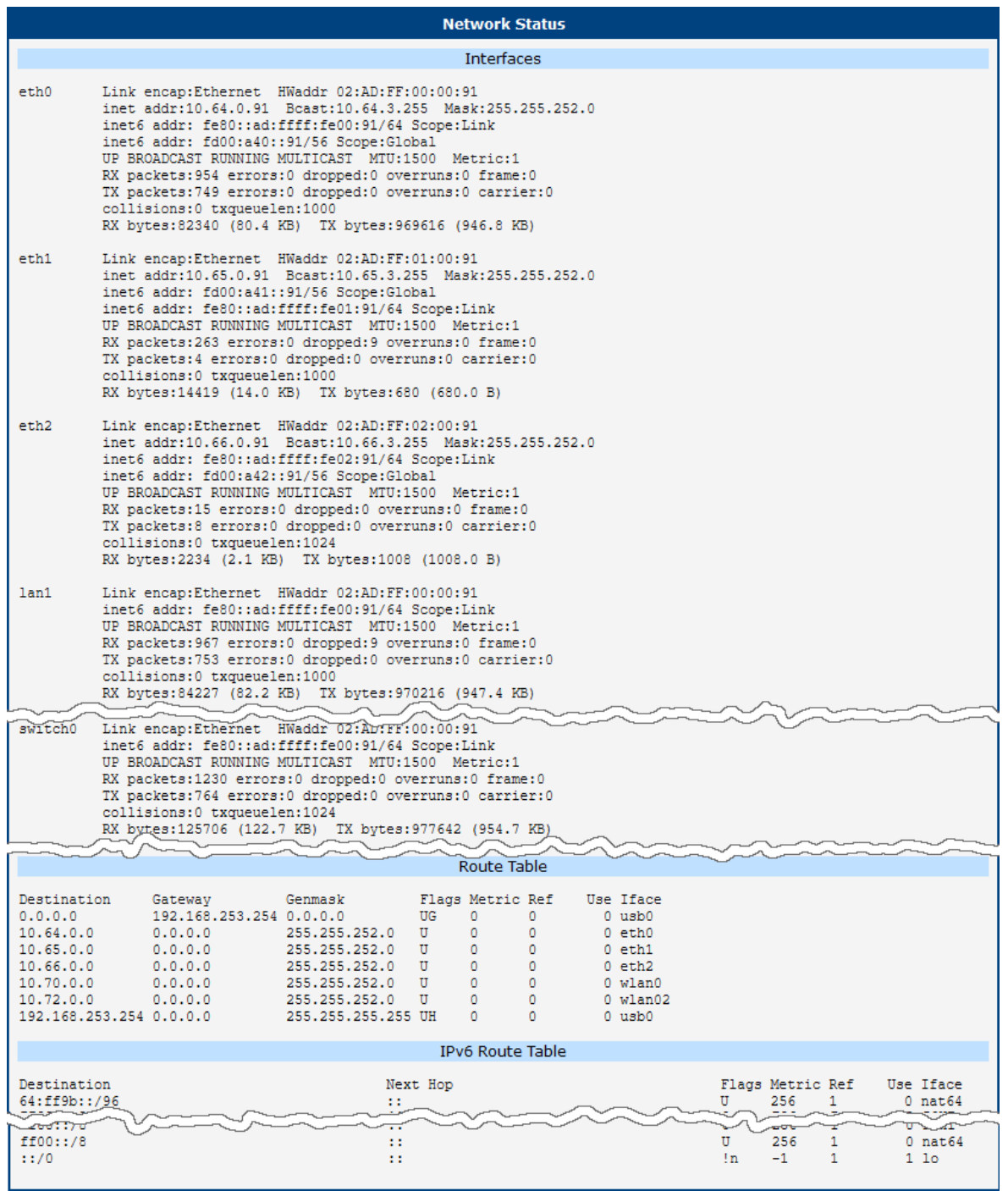

<span id="page-31-0"></span>Figure 5: Network Status

#### <span id="page-32-0"></span>3.6 DHCP Status

Information about the DHCP server activity is accessible via DHCP item. The DHCP server provides automatic configuration of the client devices connected to the router. The DHCP server assigns each device an IP address, subnet mask, default gateway (IP address of router) and DNS server (IP address of router). DHCPv6 server is supported.

| <b>DHCP Status</b>                                                                                                    |
|----------------------------------------------------------------------------------------------------|
| Active DHCP Leases (LAN)                                                                                                    |
| lease 192.168.10.20 {<br>starts epoch 946708441; # Sat Jan 01 06:34:01 2000<br>ends epoch 946708501; # Sat Jan 01 06:35:01 2000<br>tstp epoch 946708501; # Sat Jan 01 06:35:01 2000<br>cltt epoch 946708441; # Sat Jan 01 06:34:01 2000<br>binding state free;<br>hardware ethernet 00:0a:14:82:df:f9;<br>Y.                               |
| Active DHCPv6 Leases (LAN)                                                                                                    |
| ia-na "\001\000\000\000\000\003\000\001\000\012\024\202\337\371" {<br>cltt epoch 946713997; # Sat Jan 01 08:06:37 2000<br>iaaddr fd00:1233::2a {<br>binding state active;<br>preferred-life 375;<br>max-life 600;<br>ends epoch 946714597; # Sat Jan 01 08:16:37 2000<br>Υ.<br>Y                                                           |
| Active DHCP Leases (WLAN)                                                                                                    |
| lease 192.168.100.10 {<br>starts epoch 946711376; # Sat Jan 01 07:22:56 2000<br>ends epoch 946711976; # Sat Jan 01 07:32:56 2000<br>tstp epoch 946711976; # Sat Jan 01 07:32:56 2000<br>cltt epoch 946711376; # Sat Jan 01 07:22:56 2000<br>binding state active;<br>next binding state free;<br>hardware ethernet 78:a5:04:2f:7c:2b;<br>Y |
| Active DHCPv6 Leases (WLAN)                                                                                                    |
| ia-na "\001\000\000\000\000\003\000\001x\245\004/ +" {<br>cltt epoch 946711437; # Sat Jan 01 07:23:57 2000<br>iaaddr fd00:1235::1 {<br>binding state active;<br>preferred-life 375;<br>$max-life 600;$<br>ends epoch 946712037; # Sat Jan 01 07:33:57 2000<br>Э.<br>Y                                                                      |
| ia-na "\001\000\000\000\000\003\000\001x\245\004/ +" {<br>cltt epoch 946711513; # Sat Jan 01 07:25:13 2000<br>$i$ aaddr fd $00:1235::1$ {<br>binding state released;<br>preferred-life 375;<br>$max-life 600;$<br>ends epoch 946712037; # Sat Jan 01 07:33:57 2000<br>ł<br>У.                                                              |

<span id="page-32-1"></span>Figure 6: DHCP Status

 $\bullet$ 

The DHCP status may occasionally display two records for one IP address. This may be caused by resetting the client network interface.

Records in the DHCP Status window are divided into separate parts according to LAN and WLAN interface and IPv4 (DHCP) and IPv6 (DHCPv6) – there are parts Active DHCP Leases (LAN), Active DHCPv6 Leases (LAN), Active DHCP Leases (WLAN) and Active DHCPv6 Leases (WLAN) if the router has WiFi and WLAN network interface is enabled. In Figure [6](#page-32-1) above there are both DHCP (IPv4) and DHCPv6 (IPv6) servers enabled LAN interface and WLAN interface. The table below explains information from the client list:

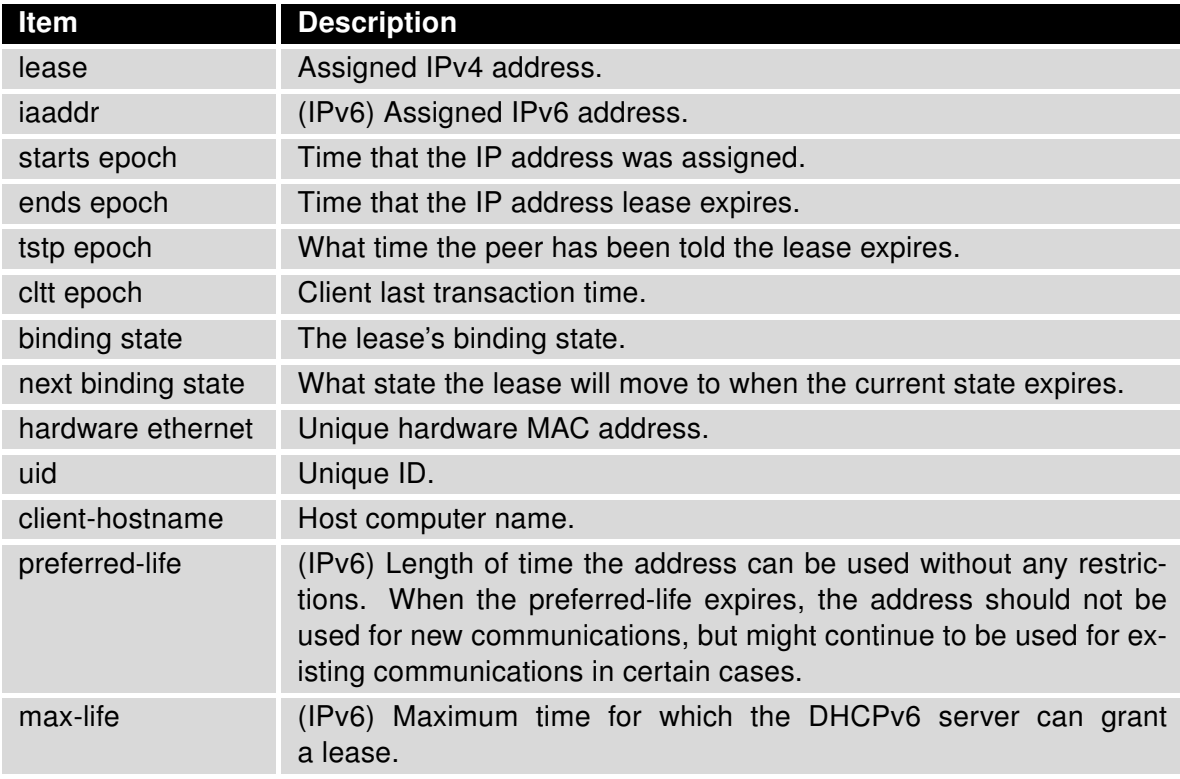

<span id="page-33-0"></span>Table 12: DHCP Status Description for IPv4 and IPv6 leases

#### <span id="page-34-0"></span>3.7 IPsec Status

Selecting the IPsec option in the Status menu of the web page will bring up the information for any IPsec Tunnels that have been established. If the tunnel has been built correctly, the screen will display ESTABLISHED and the number of running IPsec connections 1 up (orange highlighted in the figure below.) If there is no such text in log (e.g. "0 up"), the tunnel was not created!

| <b>IPsec Status</b>                                                                                                    |
|----------------------------------------------------------------------------------------------------|
| <b>IPsec Tunnels Information</b>                                                                                                    |
| Status of IKE charon daemon (weakSwan 5.5.3, Linux 3.12.10+, armv71):<br>uptime: 26 minutes, since Nov 09 10:26:10 2017<br>malloc: sbrk 528384, mmap 0, used 123104, free 405280<br>worker threads: 11 of 16 idle, 5/0/0/0 working, job queue: 0/0/0/0, scheduled: 5<br>loaded plugins: charon nonce pem openssl kernel-netlink socket-default stroke updown<br>Listening IP addresses:<br>192.168.1.1<br>2001:10:7:6:1<br>10.0.0.228<br>Connections:                                                                                                    |
| ipsec1: 10.0.0.228%any IKEv2, dpddelay=20s                                                                                                    |
| ipsec1: local: [10.0.0.228] uses pre-shared key authentication<br>ipsec1: remote: uses pre-shared key authentication                                                                                                    |
| ipsec1: child: 2001:10:7:6::/64 === 1999:10:7:5::/64 TUNNEL, dpdaction=clear                                                                                                    |
| Security Associations (1 up, 0 connecting):<br>ipsec1[2]: ESTABLISHED 17 minutes ago, 10.0.0.228[10.0.0.228]10.0.2.250[10.0.2.250]<br>ipsec1[2]: IKEv2 SPIs: 7e675f07f05d7434 i 8625de2fc6f84049 r*, pre-shared key reauthentication in 28 minutes<br>ipsec1[2]: IKE proposal: AES_CBC_128/HMAC_SHA2_256_128/PRF_HMAC_SHA2_256/MODP_3072<br>ipsec1{2}: INSTALLED, TUNNEL, regid 2, ESP SPIs: c7247a03 i c29f5287 o<br>ipsec1{2}: AES CBC 128/HMAC SHA1 96, 0 bytes i, 0 bytes o, rekeying in 30 minutes<br>ipsec1{2}: 2001:10:7:6::/64 === 1999:10:7:5::/64 |

<span id="page-34-1"></span>Figure 7: IPsec Status

#### <span id="page-35-0"></span>3.8 WireGuard Status

Selecting the WireGuard option in the Status menu of the web page will bring up the information for any WireGuard Tunnels established. In the figure below is an example of the first WireGuard tunnel running.

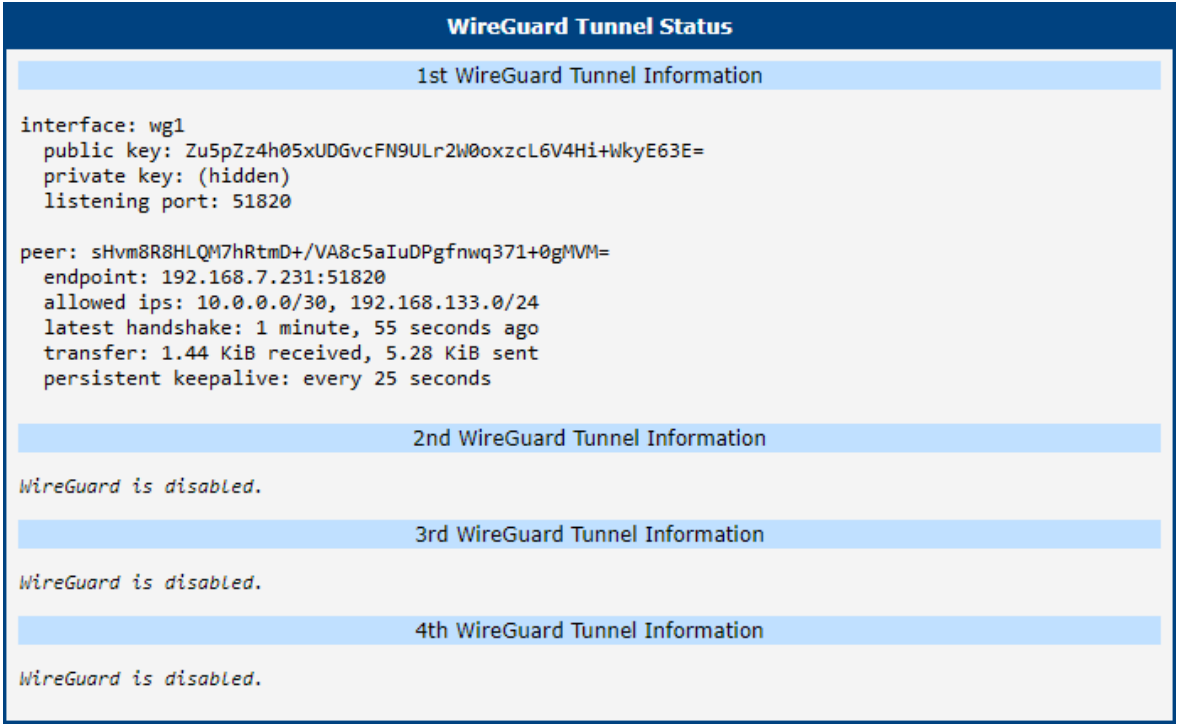

#### <span id="page-35-1"></span>Figure 8: WireGuard Status Page

The Latest handshake time is the time left from the latest successful communication with the opposite tunnel side. This item will not be shown here until there is a tunnel communication (data sent by the client-side or the keepalive data sent when NAT/Firewall Traversal is set to yes).
## 3.9 DynDNS Status

The router supports DynamicDNS using a DNS server on www.dyndns.org. If Dynamic DNS is configured, the status can be displayed by selecting menu option DynDNS. Refer to www.dyndns.org for more information on how to configure a Dynamic DNS client.

You can use the following listed servers for the Dynamic DNS service. It is possible to use the

 $\boldsymbol{\hat{v}}$ 

 $\mathbf{T}$ 

- DynDNSv6 service with IP Mode switched to IPv6 on DynDNS Configuration page.
	- [www.dyndns.org](http://www.dyndns.org)
	- [www.spdns.de](http://www.spdns.de)
	- [www.dnsdynamic.org](http://www.dnsdynamic.org)
	- [www.noip.com](http://www.noip.com)

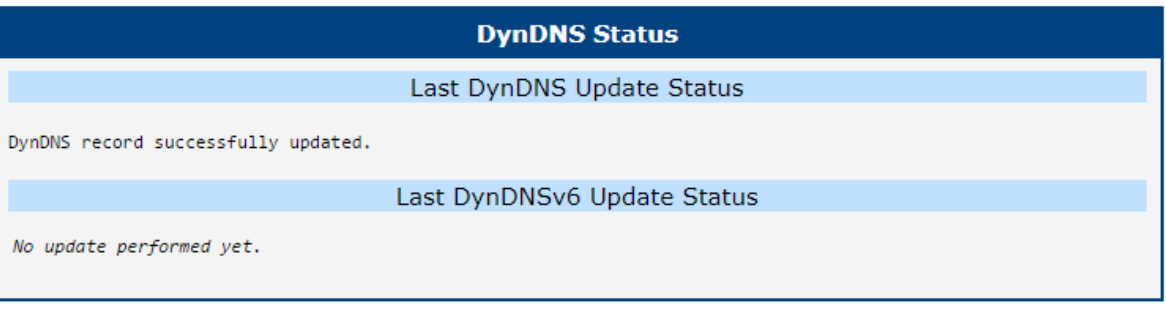

### Figure 9: DynDNS Status

When the router detects a DynDNS record update, the dialog displays one or more of the following messages:

- DynDNS client is disabled.
- Invalid username or password.
- Specified hostname doesn't exist.
- Invalid hostname format.
- Hostname exists, but not under specified username.
- No update performed yet.
- DynDNS record is already up to date.
- DynDNS record successfully update.
- DNS error encountered.
- DynDNS server failure.

The router's SIM card must have public IP address assigned or DynDNS will not function correctly.

 $\bullet$ 

### 3.10 System Log

If there are any connection problems you may view the system log by selecting the System Log menu item. Detailed reports from individual applications running in the router will be displayed. Use the Save Log button to save the system log to a connected computer. (It will be saved as a text file with the .log extension.) The Save Report button is used for creating detailed reports. (It will be saved as a text file with the .txt extension. The file will include statistical data, routing and process tables, system log, and configuration.)

Sensitive data from the report are filtered out for security reasons.

The default length of the system log is 1000 lines. After reaching 1000 lines a new file is created for storing the system log. After completion of 1000 lines in the second file, the first file is overwritten with a new file.

The Syslogd program will output the system log. It can be started with two options to modify its behavior. Option "-S" followed by decimal number sets the maximal number of lines in one log file. Option "-R" followed by hostname or IP address enables logging to a remote syslog daemon. (If the remote syslog deamon is Linux OS, there has to be remote logging enabled (typically running "syslogd -R"). If it's the Windows OS, there has to be syslog server installed, e.g. Syslog Watcher). To start syslogd with these options, the "/etc/init.d/syslog" script can be modified via SSH or lines can be added into Startup Script (accessible in Configuration section) according to figure [11.](#page-38-0)

Figure 10: System Log

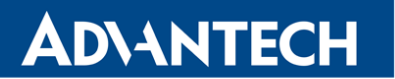

The following example (figure) shows how to send syslog information to a remote server at 192.168.2.115 on startup.

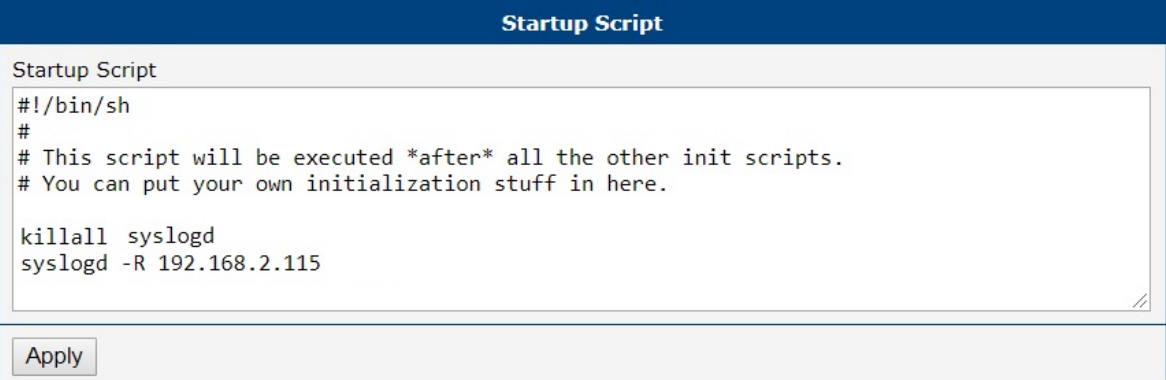

<span id="page-38-0"></span>Figure 11: Example program syslogd start with the parameter -R

ICR-4400

**ADVANTECH** 

# 4. Configuration

# 4.1 Ethernet Configuration

To enter the Local Area Network configuration, select the Ethernet menu item in the Configuration section. The *Ethernet* item will expand in the menu on the left, so you can choose the proper Ethernet interface to configure: ETH0 for the first Ethernet interface, ETH1 for the second Ethernet interface and ETH2 for the third Ethernet interface.

LAN Configuration page is divided into IPv4 and IPv6 columns, see Figure [12.](#page-39-0) There is dual stack support of IPv4 and IPv6 protocols – they can run alongside, you can configure either one of them or both. If you configure both IPv4 and IPv6, other network devices will choose the communication protocol. Configuration items and IPv6 to IPv4 differences are described in the tables below.

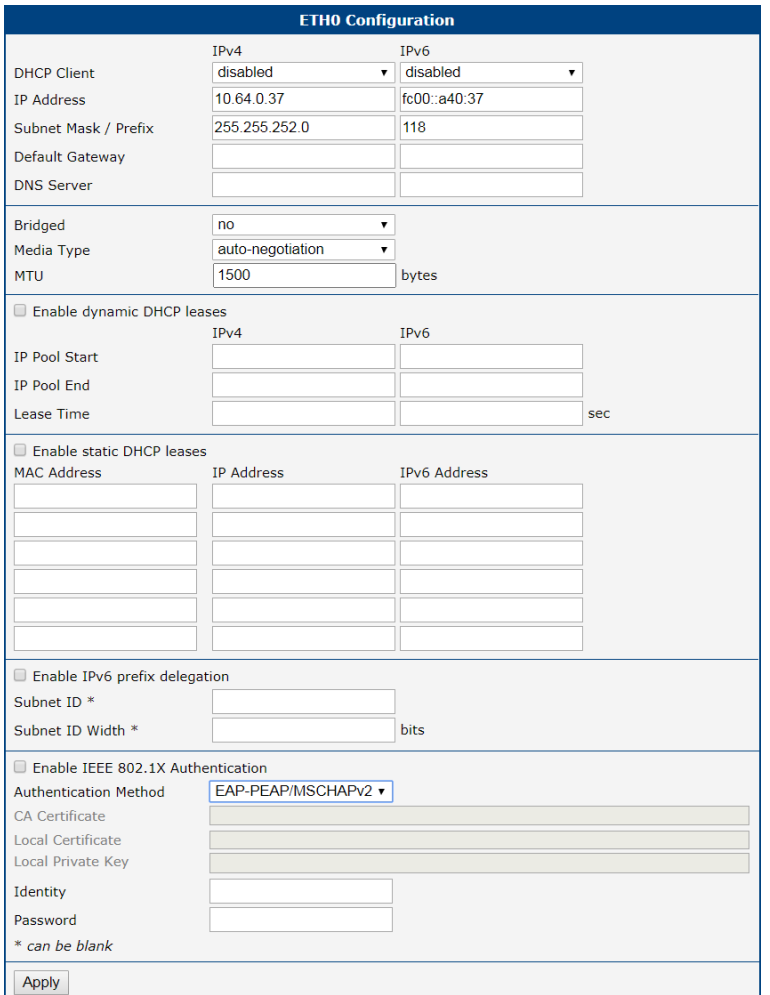

<span id="page-39-0"></span>Figure 12: LAN Configuration page

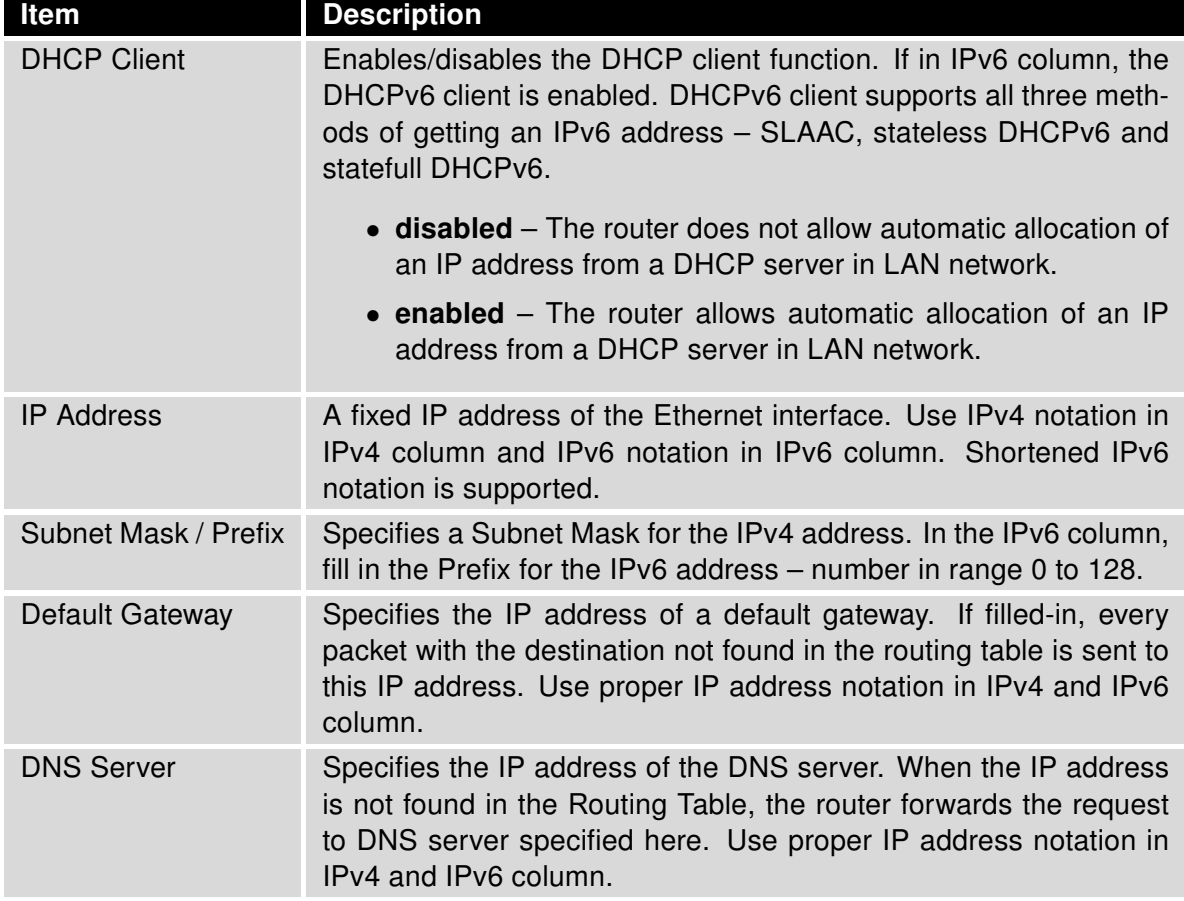

Table 13: Configuration of the Network Interface – IPv4 and IPv6

The Default Gateway and DNS Server items are only used if the DHCP Client item is set to disabled and if the ETH0, ETH1 or ETH2 LAN is selected by the Backup Routes system as the default route. (The selection algorithm is described in section [4.7\)](#page-77-0). Since FW 5.3.0, Default Gateway and DNS Server are also supported on bridged interfaces (e.g. eth0 + eth1).

The following three items (in the table below) are global for the configured Ethernet interface. Only one bridge can be active on the router at a time. The DHCP Client, IP Address and Subnet Mask / Prefix parameters of the only one of the interfaces are used to for the bridge. ETH0 LAN has higher priority when both interfaces (ETH0, ETH1) are added to the bridge. Other interfaces can be added to or deleted from an existing bridge at any time. The bridge can be created on demand for such interfaces, but not if it is configured by their respective parameters.

| Item           | <b>Description</b>                                                                                                    |
|----------------|----------------------------------------------------------------------------------------------------|
| <b>Bridged</b> | Activates/deactivates the bridging function on the router.                                                                                        |
|                | • no – The bridging function is inactive (default).                                                                                               |
|                | • $yes$ – The bridging function is active.                                                                                                    |
| Media Type     | Specifies the type of duplex and speed used in the network.                                                                                       |
|                | • Auto-negation $-$ The router automatically sets the best speed<br>and duplex mode of communication according to the network's<br>possibilities. |
|                | . 1000 Mbps Full Duplex - The router communicates at<br>1000 Mbps, in the full duplex mode.                                                       |
|                | • 100 Mbps Full Duplex - The router communicates at 100 Mbps,<br>in the full duplex mode.                                                         |
|                | • 100 Mbps Half Duplex - The router communicates at 100 Mbps,<br>in the half duplex mode.                                                         |
|                | • 10 Mbps Full Duplex - The router communicates at 10 Mbps, in<br>the full duplex mode.                                                           |
|                | • 10 Mbps Half Duplex - The router communicates at 10 Mbps, in<br>the half duplex mode.                                                           |
| <b>MTU</b>     | Maximum Transmission Unit value. Default value is 1500 bytes.                                                                                     |
| PoE PSE        | • enabled – The router provides power on the Ethernet cable.                                                                                      |
|                | • disabled – The router does not provide power on the Ethernet<br>cable (default).                                                                |

Table 14: Configuration of the Network Interface – global items

### 4.1.1 DHCP Server

The DHCP server assigns the IP address, gateway IP address (IP address of the router) and IP address of the DNS server (IP address of the router) to the connected clients. If these values are filled in by the user in the configuration form, they will be preferred.

The DHCP server supports static and dynamic assignment of IP addresses. Dynamic DHCP assigns clients IP addresses from a defined address space. Static DHCP assigns IP addresses that correspond to the MAC addresses of connected clients.

 $\boldsymbol{\theta}$ 

If IPv6 column is filled in, the DHCPv6 server is used. DHCPv6 server offers stateful address configuration to connected clients. Only when the Subnet Prefix above is set to 64, the DHCPv6 server offers both – the stateful address configuration and SLAAC (Stateless Address Autoconfiguration).

 $\bullet$ 

 $\bullet$ 

Do not to overlap ranges of static allocated IP addresses with addresses allocated by the dynamic DHCP server. IP address conflicts and incorrect network function can occur if you overlap the ranges.

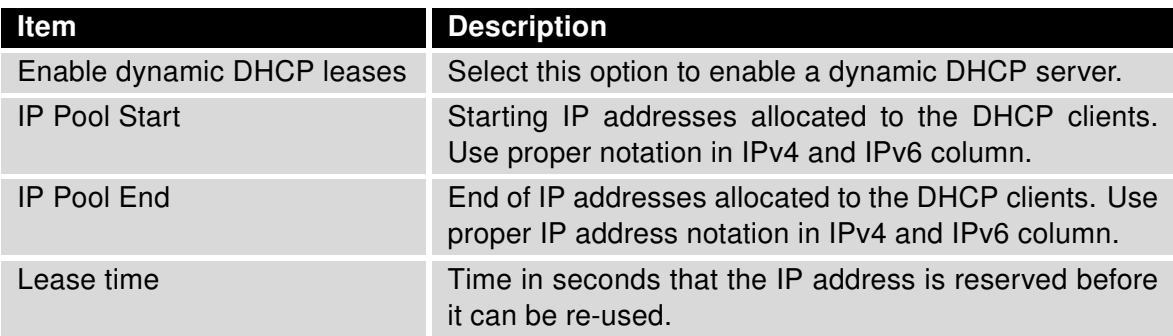

Table 15: Configuration of Dynamic DHCP Server

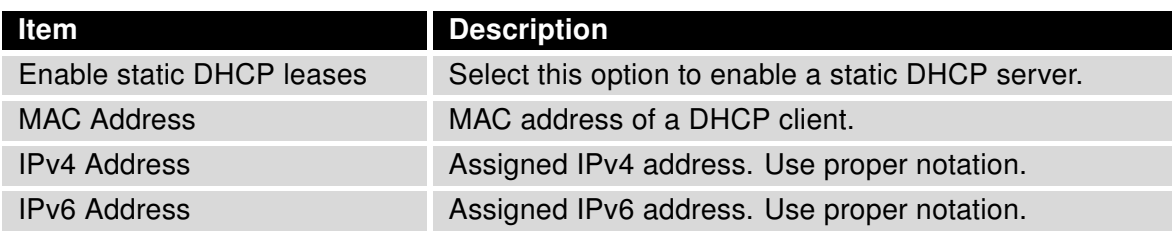

Table 16: Configuration of Static DHCP Server

### 4.1.2 IPv6 Prefix Delegation

This is an advanced configuration option. IPv6 prefix delegation works automatically with DHCPv6 – use only if different configuration is desired and if you know the consequences.

If you want to override the automatic IPv6 prefix delegation, you can configure it in this form. You have to know your Subnet ID Width (part of IPv6 address), see Figure below for the calculation help – it is an example: 48 bits is Site Prefix, 16 bits is Subnet ID (Subnet ID Width) and 64 bits is Interface ID.

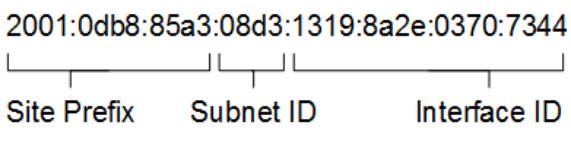

Figure 13: IPv6 Address with Prefix Example

 $\boldsymbol{\theta}$ 

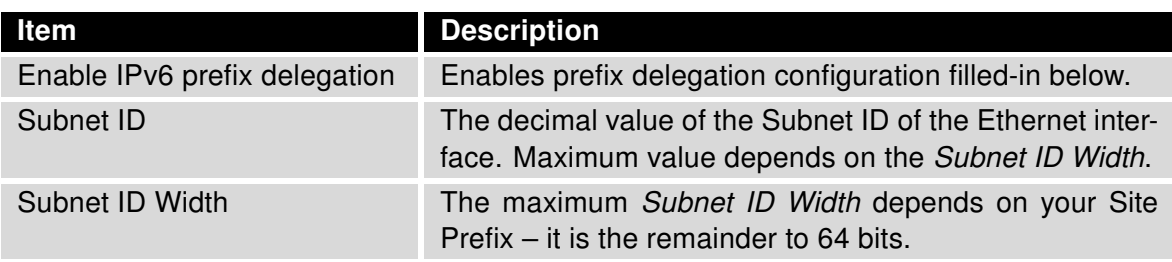

Table 17: IPv6 prefix delegation configuration

### 4.1.3 802.1X Authentication to RADIUS Server

The router supports the supplicant role only. The authentication server role is not supported; see Chapter [1.9](#page-14-0) [IEEE 802.1X \(RADIUS\) Support.](#page-14-0)

Authentication (802.1X) to RADIUS server can be enabled in next configuration section. This functionality requires additional setting of identity and certificates as described in the following table.

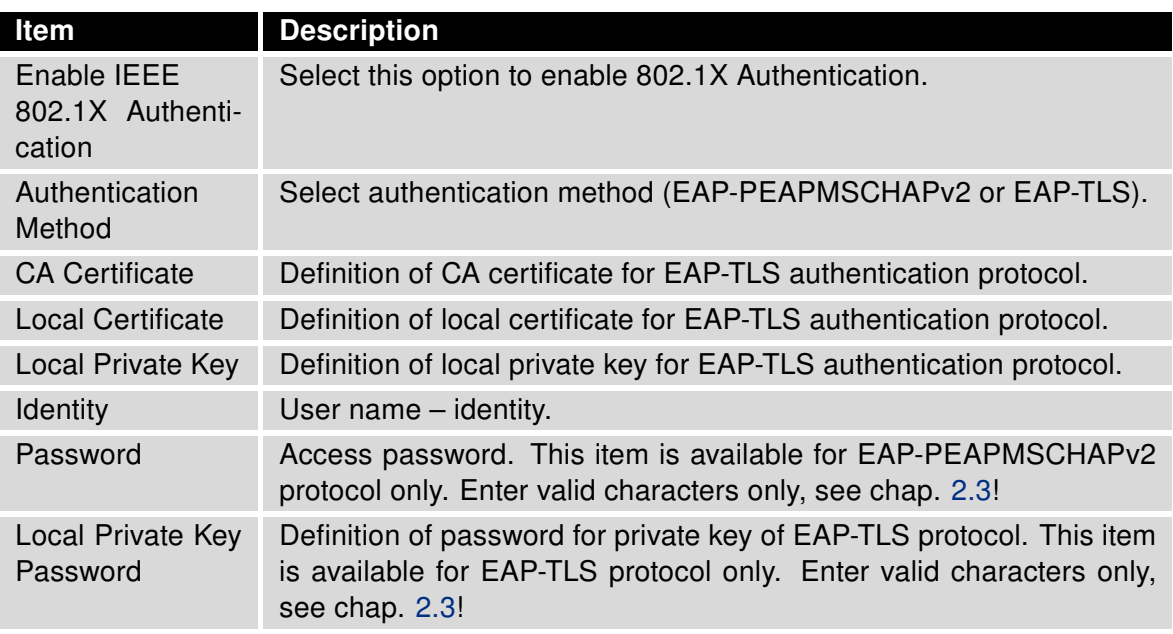

Table 18: Configuration of 802.1X Authentication

### 4.1.4 LAN Configuration Examples

### Example 1: IPv4 Dynamic DHCP Server, Default Gateway and DNS Server

- The range of dynamic allocated IPv4 addresses is from 192.168.1.2 to 192.168.1.4.
- The address is allocated for 600 second (10 minutes).
- Default gateway IP address is 192.168.1.20
- DNS server IP address is 192.168.1.20

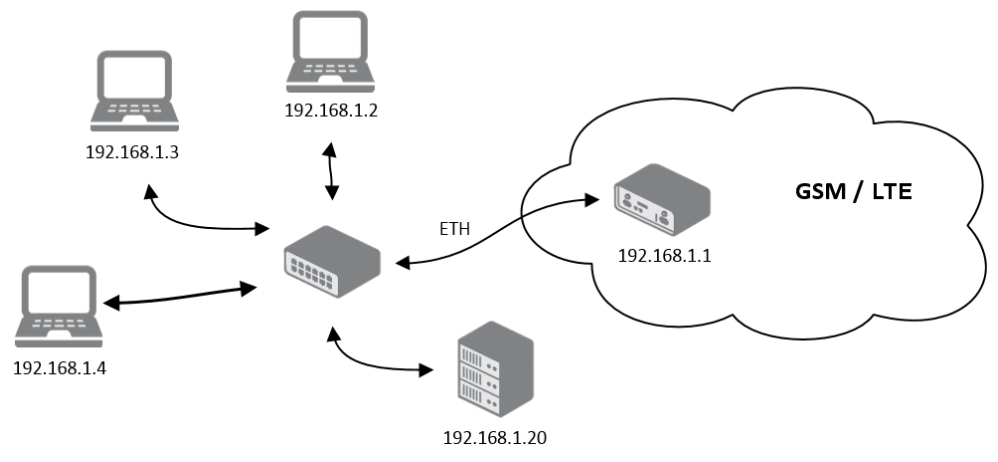

Figure 14: Network Topology for Example 1

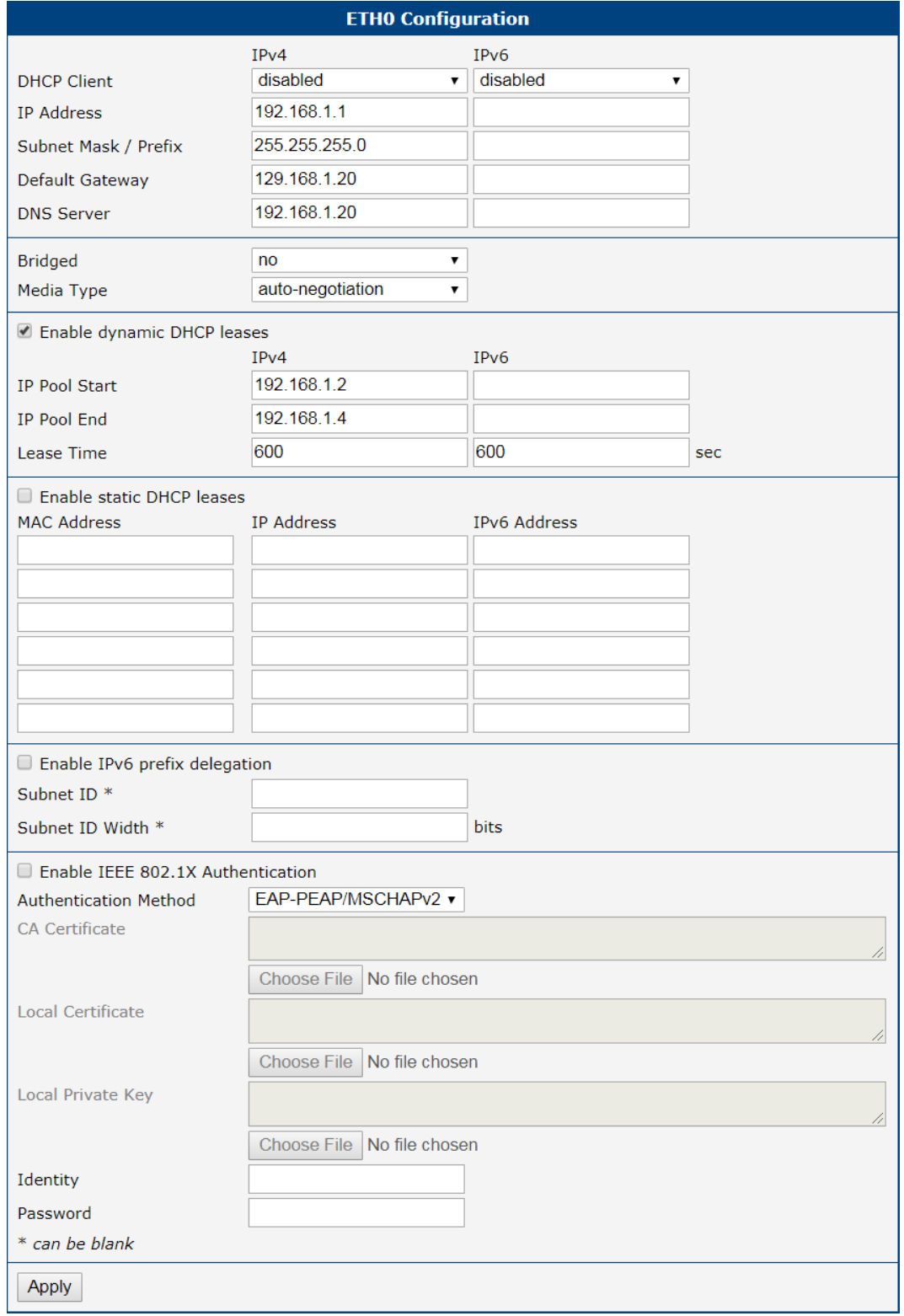

Figure 15: LAN Configuration for Example 1

### Example 2: IPv4 Dynamic and Static DHCP server

- The range of allocated addresses is from 192.168.1.2 to 192.168.1.4.
- The address is allocated for 600 seconds (10 minutes).
- The client with the MAC address 01:23:45:67:89:ab has the IP address 192.168.1.10.
- The client with the MAC address 01:54:68:18:ba:7e has the IP address 192.168.1.11.

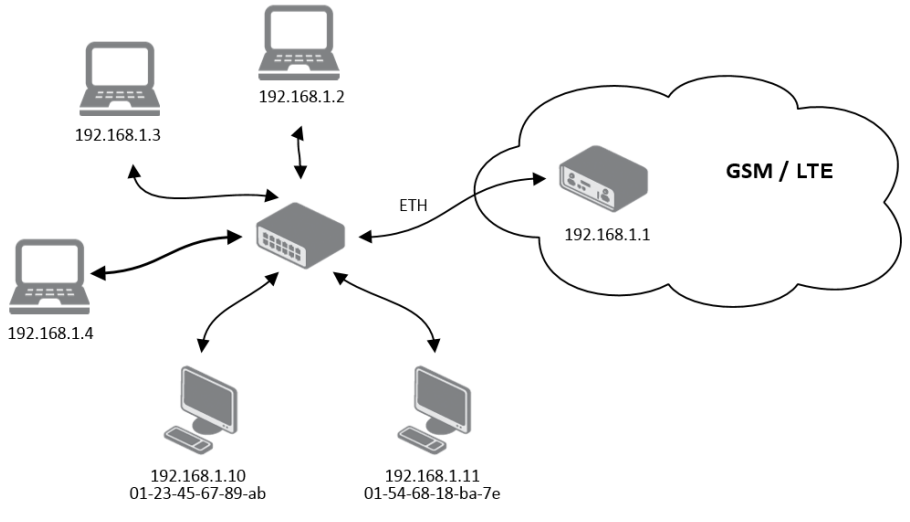

Figure 16: Network Topology for Example 2

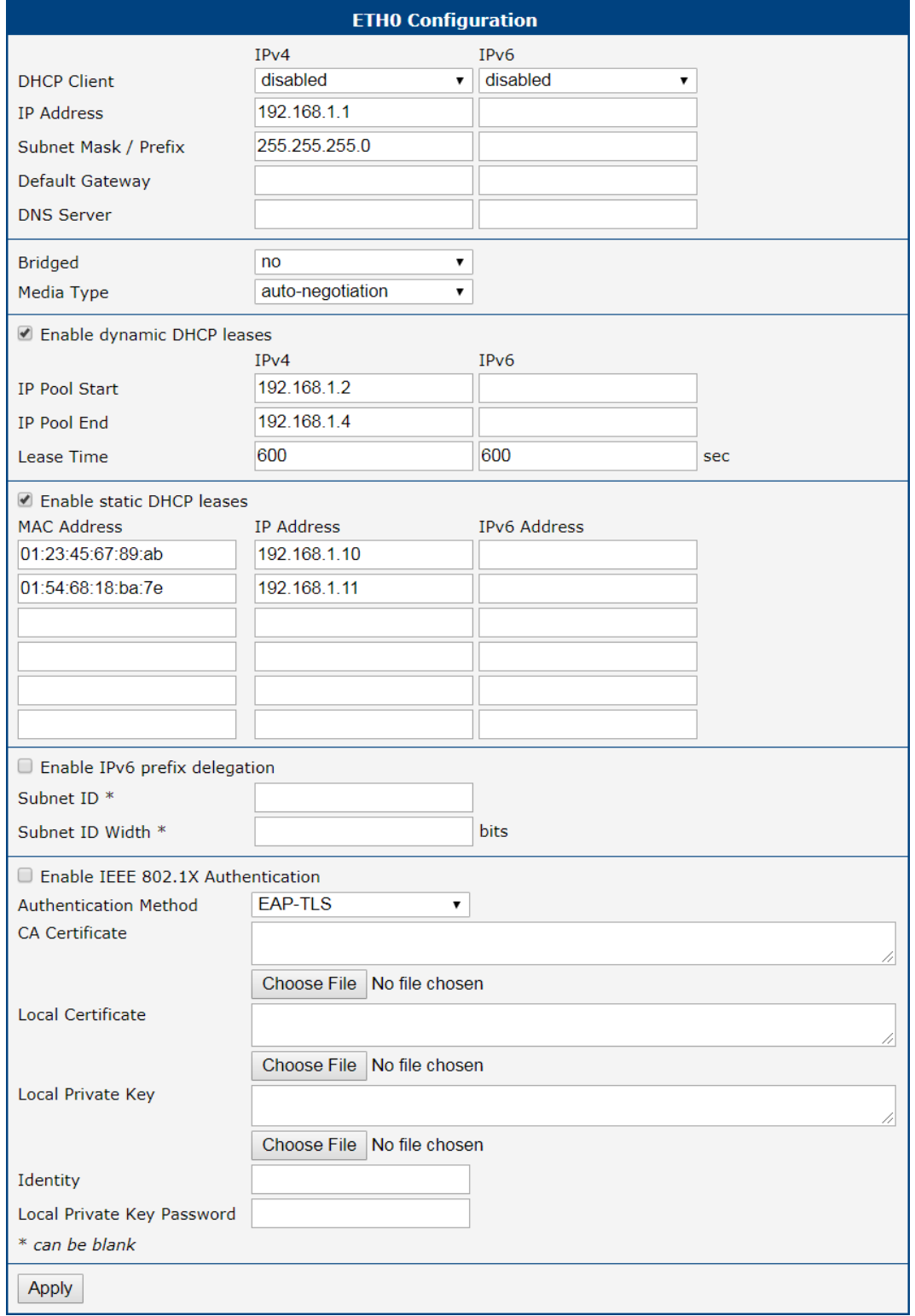

Figure 17: LAN Configuration for Example 2

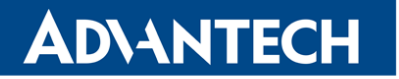

### Example 3: IPv6 Dynamic DHCP Server

- The range of dynamic allocated IPv6 addresses is from 2001:db8::1 to 2001:db8::ffff.
- The address is allocated for 600 second (10 minutes).
- The router is still accessible via IPv4 (192.168.1.1).

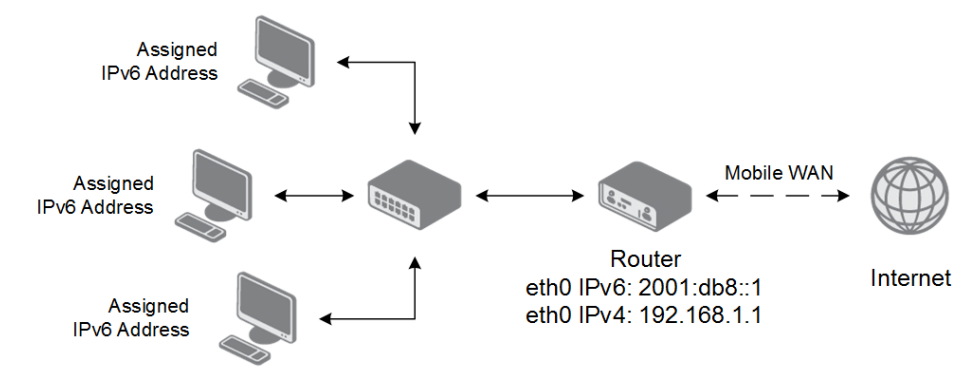

Figure 18: Network Topology for Example 3

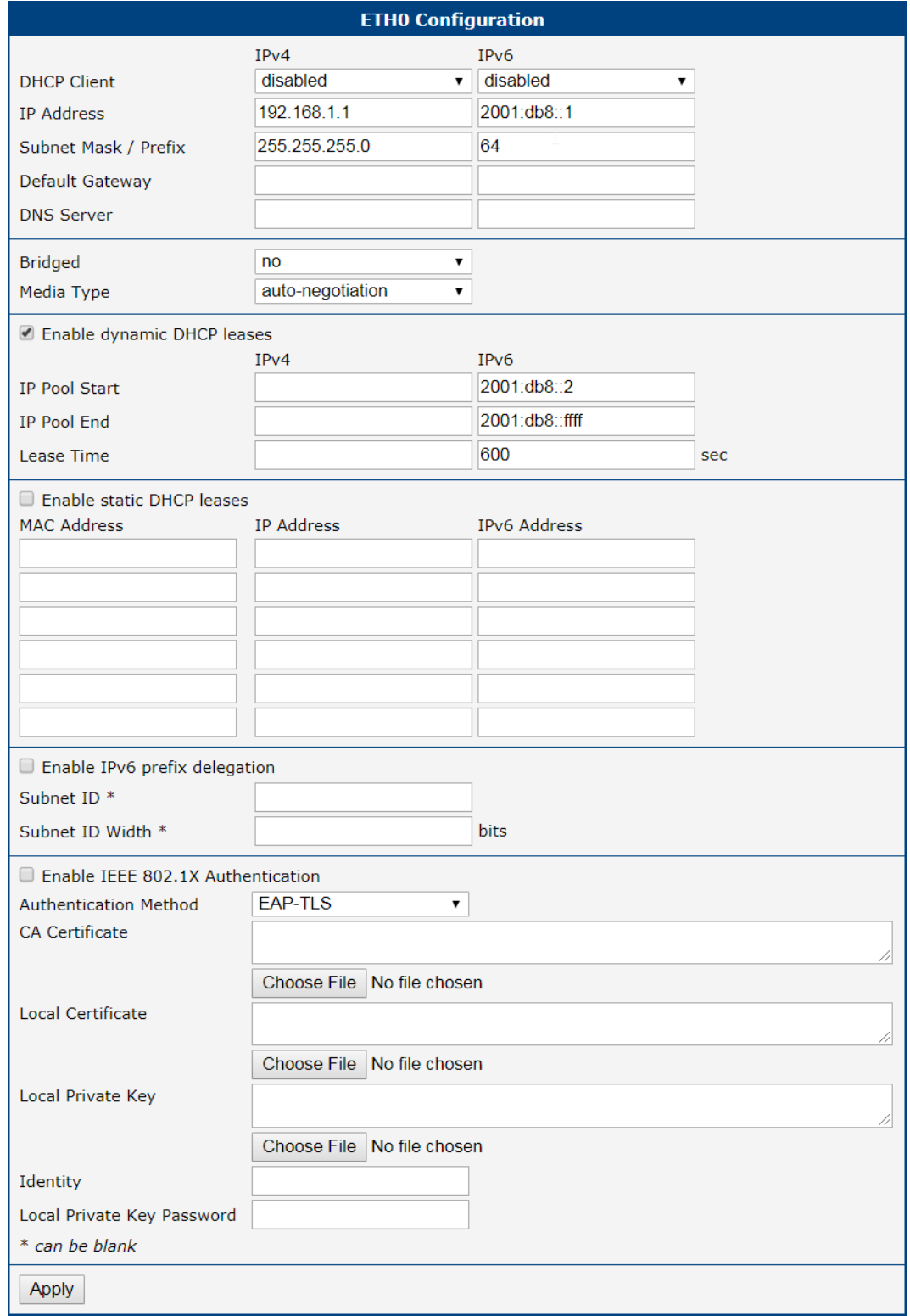

Figure 19: LAN Configuration for Example 3

6

## 4.2 VRRP Configuration

Select the VRRP menu item to enter the VRRP configuration. There are two submenus which allows to configure up to two instances of VRRP. VRRP protocol (Virtual Router Redundancy Protocol) allows you to transfer packet routing from the main router to a backup router in case the main router fails. (This can be used to provide a wireless cellular backup to a primary wired router in critical applications.) If the Enable VRRP is checked, you may set the following parameters.

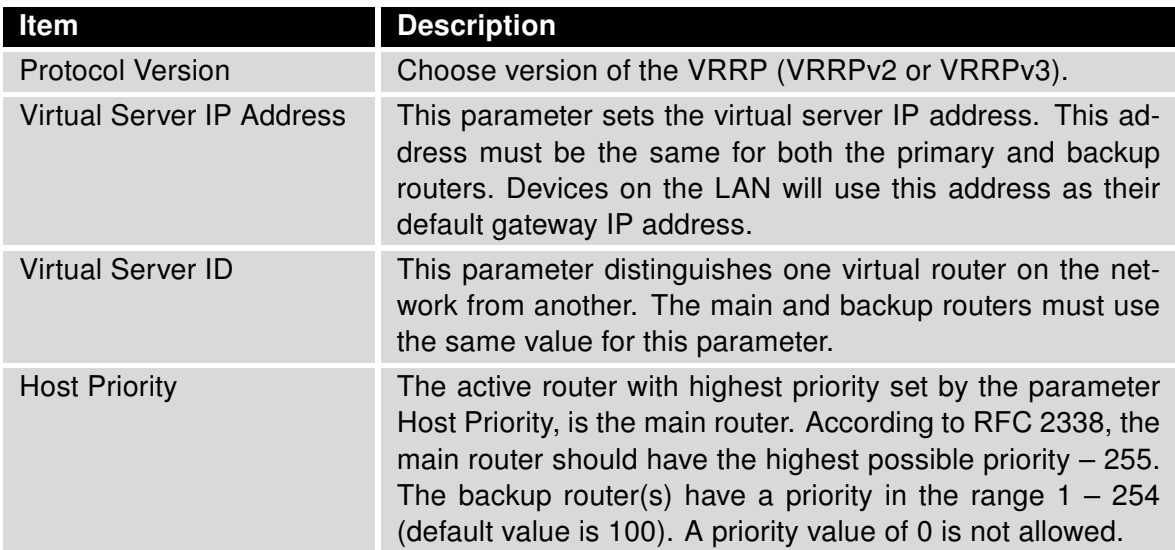

Table 19: VRRP configuration

You may set the Check connection flag in the second part of the window to enable automatic test messages for the cellular network. In some cases, the mobile WAN connection could still be active but the router will not be able to send data over the cellular network. This feature is used to verify that data can be sent over the PPP connection and supplements the normal VRRP message handling. The currently active router (main/backup) will send test messages to the defined Ping IP Address at periodic time intervals (Ping Interval) and wait for a reply (Ping Timeout). If the router does not receive a response to the Ping command, it will retry up to the number of times specified by the *Ping Probes* parameter. After that time, it will switch itself to a backup router until the PPP connection is restored.

You may use the DNS server of the mobile carrier as the destination IP address for the test messages (Pings).

The *Enable traffic monitoring* option can be used to reduce the number of messages that are sent to test the PPP connection. When this parameter is set, the router will monitor the interface for any packets different from a ping. If a response to the packet is received within the timeout specified by the Ping Timeout parameter, then the router knows that the connection is still active. If the router does not receive a response within the timeout period, it will attempt to test the mobile WAN connection using standard Ping commands.

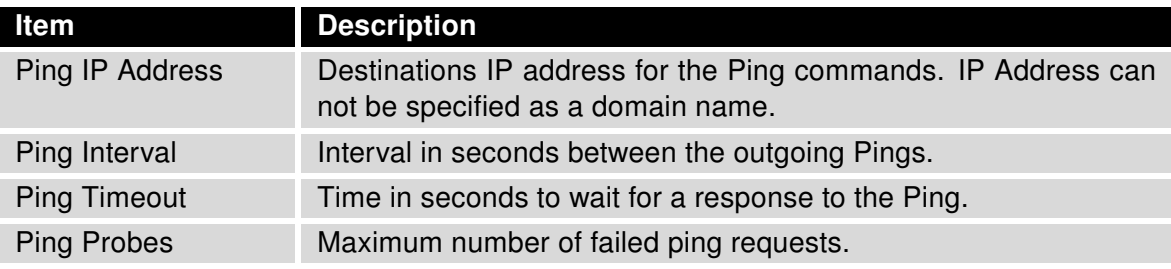

Table 20: Check connection

Example of the VRRP protocol:

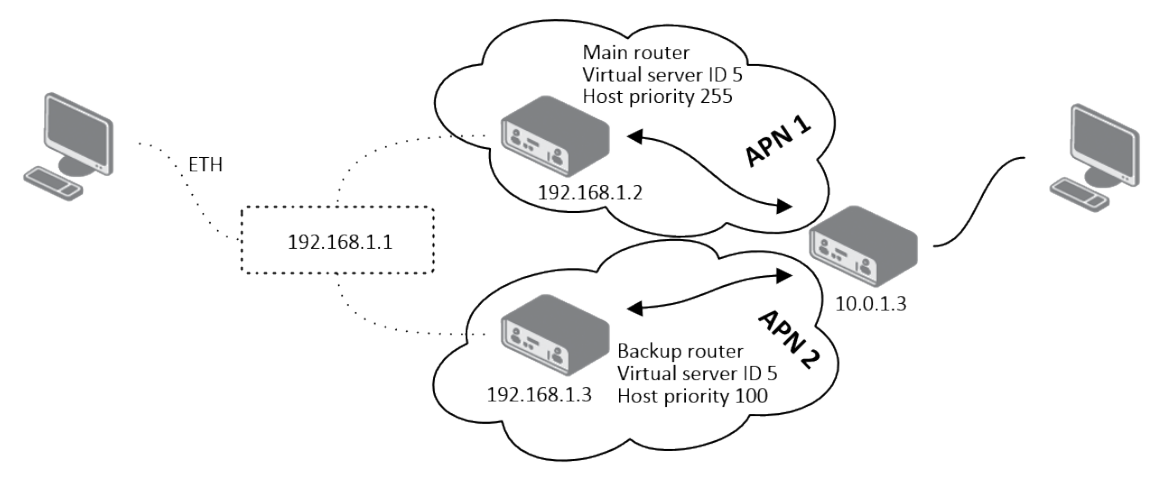

Figure 20: Topology of VRRP configuration example

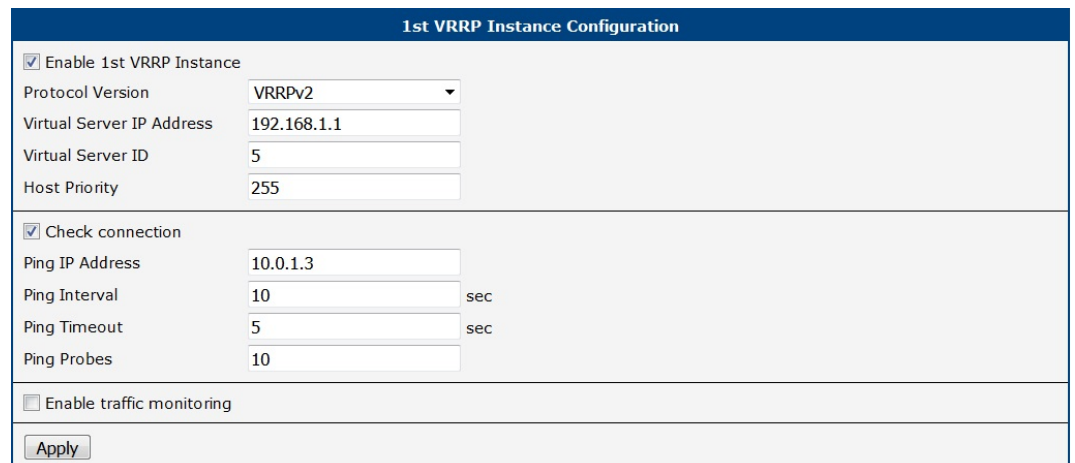

Figure 21: Example of VRRP configuration – main router

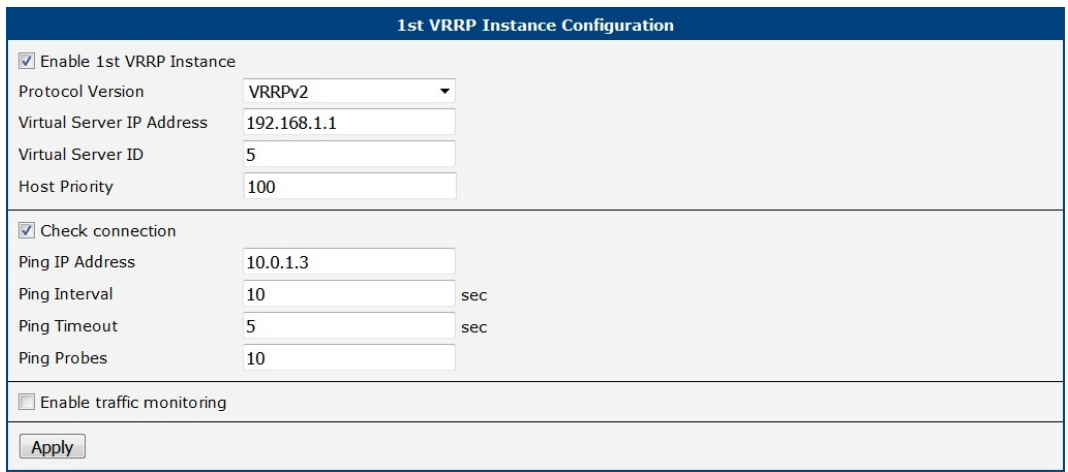

Figure 22: Example of VRRP configuration – backup router

## 4.3 Mobile WAN Configuration

Select the Mobile WAN item in the Configuration menu section to enter the cellular network configuration page. See Mobile WAN Configuration page in Figure [23.](#page-56-0)

### 4.3.1 Connection to Mobile Network

If the Create connection to mobile network checkbox is checked, then the router will automatically attempt to establish a connection after booting up. You can specify the following parameters for each SIM card separately.

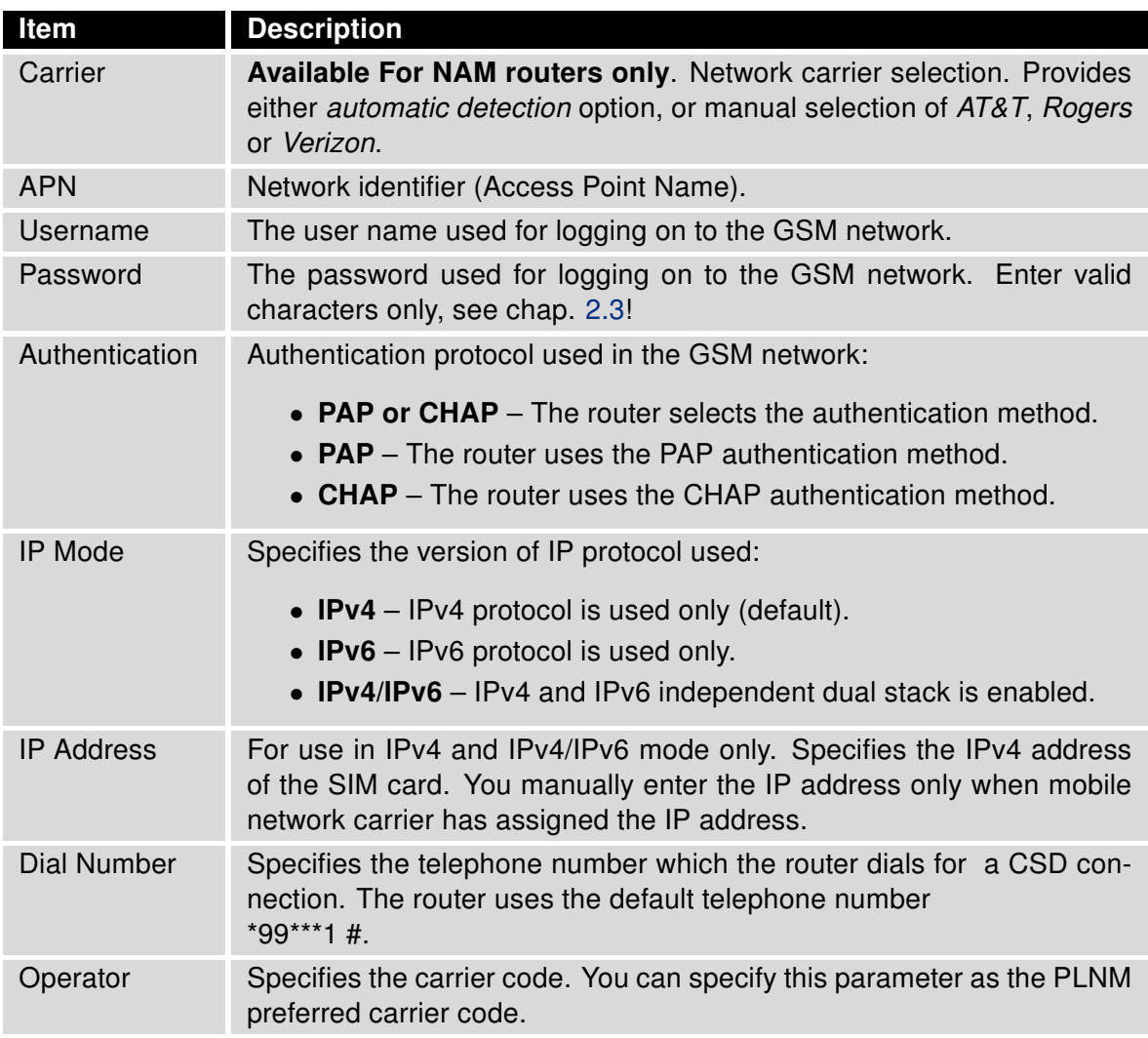

 $\bullet$ 

 $\blacksquare$ 

#### Continued from previous page

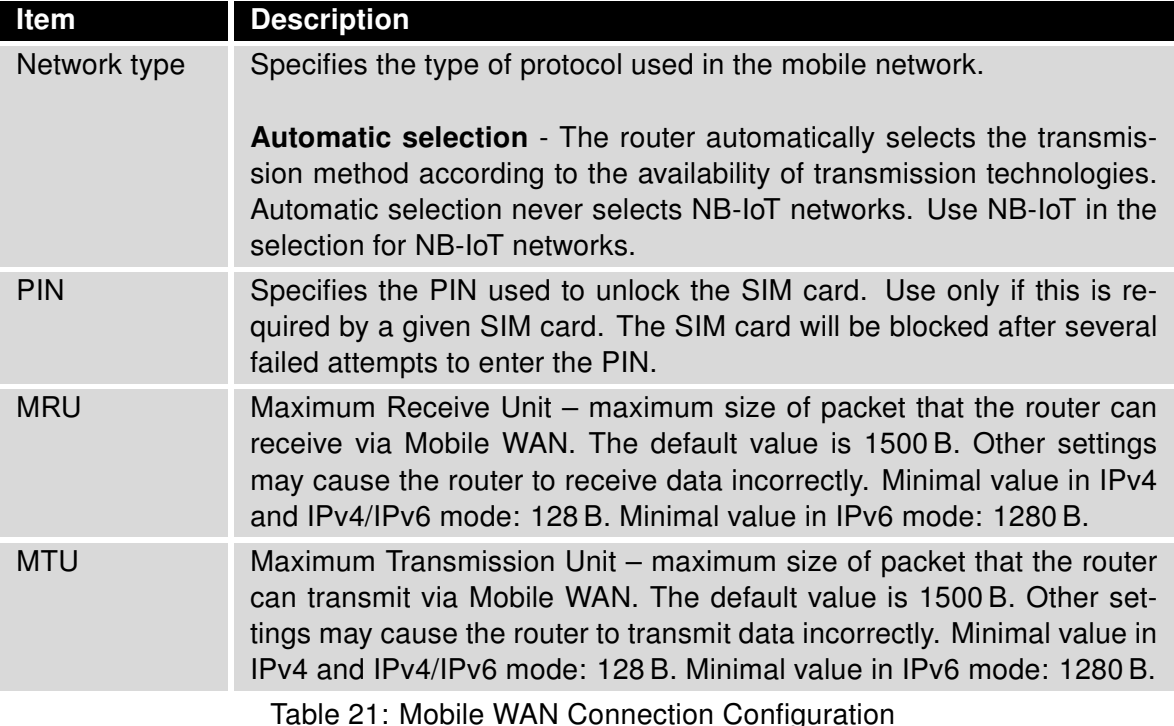

The following list contains tips for working with the Mobile WAN configuration form:

- If the MTU size is set incorrectly, then the router will not exceed the data transfer. If the MTU value is set too low, more frequent fragmentation of data will occur. More frequent fragmentation will mean a higher overhead and also the possibility of packet damage during defragmentation. In contrast, a higher MTU value can cause the network to drop the packet.
- $\bullet$  If the *IP address* field is left blank, when the router establishes a connection, the mobile network carrier will automatically assign an IP address. If you assign an IP address manually, then the router will access the network quicker.
- If the APN field is left blank, the router automatically selects the APN using the IMSI code of the SIM card. The name of the chosen APN can be found in the System Log.
- If you enter the word blank in the APN field, then the router interprets the APN as blank.

The correct PIN must be filled in. An incorrect PIN may block the SIM card.

Parameters identified with an asterisk require you to enter the appropriate information only if this information is required by the mobile network carrier.

# ICR-4400

# ADVANTECH

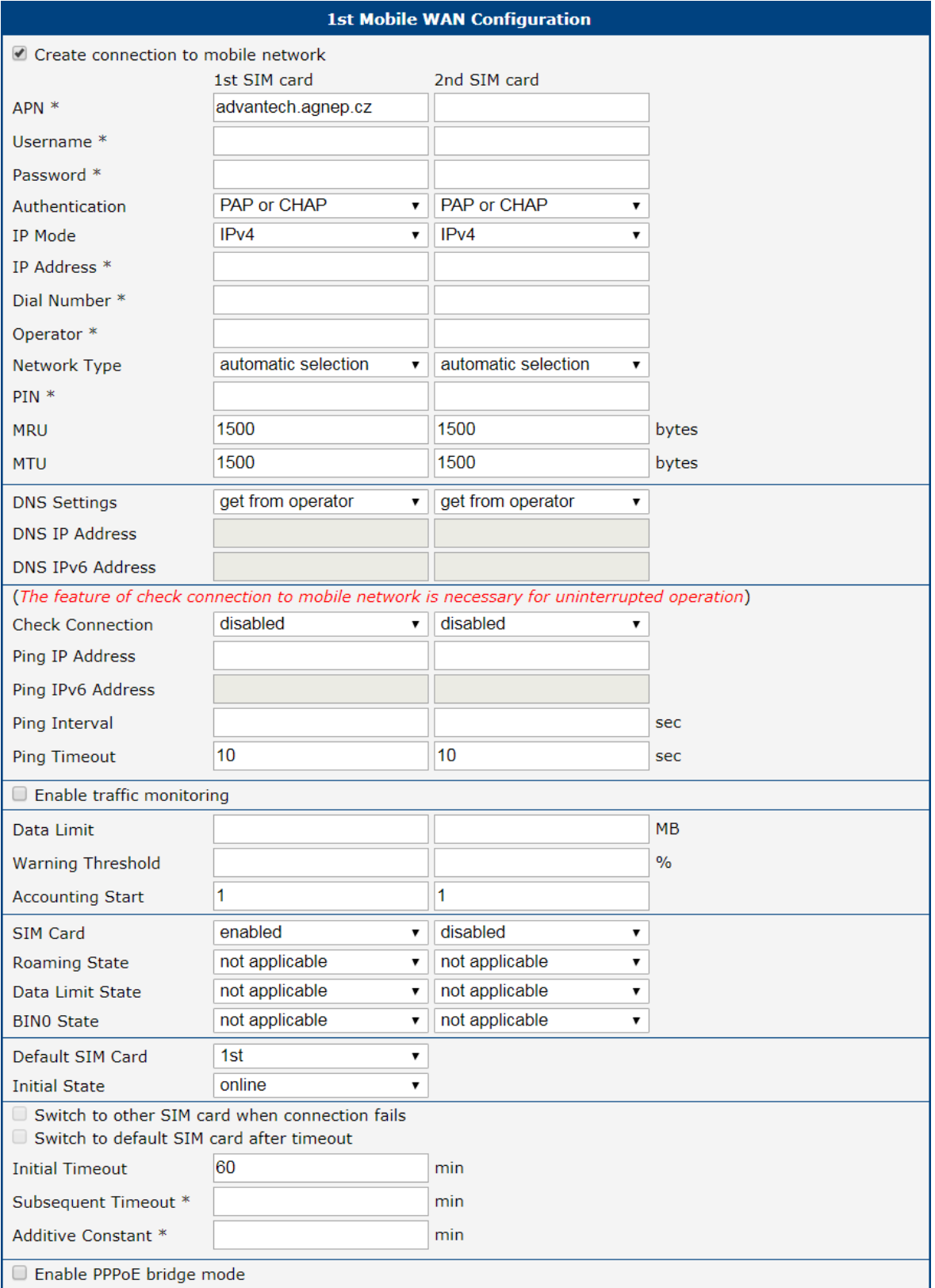

# <span id="page-56-0"></span>Figure 23: Mobile WAN Configuration

 $\blacksquare$ 

 $\bullet$ 

When the router is unsuccessful in establishing a connection to mobile network, you should verify accuracy of the entered data. Alternatively, you could try a different authentication method or network type.

### 4.3.2 DNS Address Configuration

The DNS Settings parameter is designed for easier configuration on the client's side. When this value is set to *get from operator* the router will attempt to automatically obtain an IP address from the primary and secondary DNS server of the mobile network carrier. To specify the IP addresses of the Primary DNS servers manually, on the DNS Server pull down list select the value set manually. You can also fill-in the IPv4 or IPv6 address of the DNS server (or both) based on the IP Mode option.

#### 4.3.3 Check Connection to Mobile Network

Enabling the Check Connection function for mobile networks is necessary for uninterrupted and continuous operation of the router.

If the Check Connection item is set to enabled or enabled  $+$  bind, the router will be sending the ping requests to the specified domain or IP address configured in Ping IP Address or Ping IPv6 Address at regular time intervals set up in the Ping Interval.

In case of an unsuccessful ping, a new ping will be sent after the *Ping Timeout*. If the ping is unsuccessful three times in a row, the router will terminate the cellular connection and will attempt to establish a new one.

This monitoring function can be set for both SIM cards separately, but running on the active SIM at given time only. Be sure, you configure a functional address as the destination for the ping, for example an IP address of the operator's DNS server.

If the Check Connection item is set to the enabled, the ping requests are being sent on the basis of the routing table. Therefore, the requests may be sent through any available interface. If you require each ping request to be sent through the network interface, which was created when establishing a connection to the mobile operator, it is necessary to set the Check Connection to enabled  $+$  bind. The disabled option deactivates checking of the connection to the mobile network.

A note for routers connected to the Verizon carrier (detected by the router): The retry interval for connecting to the mobile network prolongs with more retries. First two retries are done after 1 minute. Then the interval prolongs to 2, 8 and 15 minutes. The ninth and every other retry is done in 90 minutes interval.

If Enable Traffic Monitoring item is checked, the router will monitor the Mobile WAN traffic without sending the ping requests. If there is no traffic, the router will start sending the ping requests.

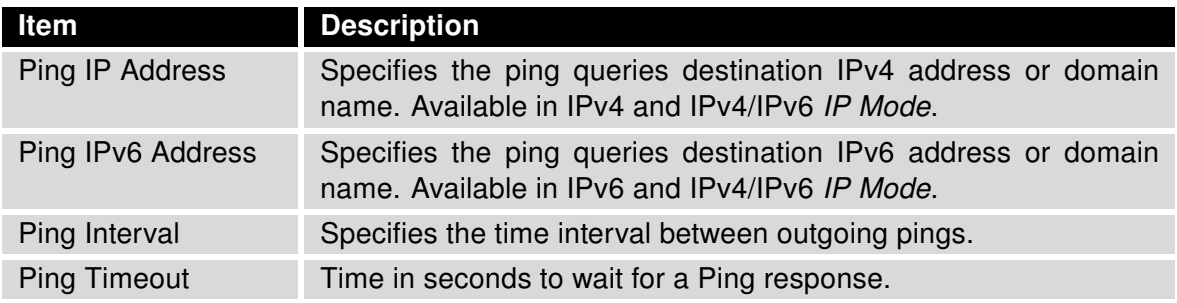

Table 22: Check Connection to Mobile Network Configuration

### 4.3.4 Check Connection Example

The figure below displays the following scenario: the connection to the mobile network in IPv4 IP Mode is controlled on the address 8.8.8.8 with a time interval of 60 seconds for the first SIM card and on the address www.google.com with the time interval 80 seconds for the second SIM card (for an active SIM only). Because the *Enable traffic monitoring* option is enabled, the control pings are not sent, but the data stream is monitored. The ping will be sent, if the data stream is interrupted.

| (The feature of check connection to mobile network is necessary for uninterrupted operation) |         |                |     |  |  |
|----------------------------------------------------------------------------------------------|---------|----------------|-----|--|--|
| <b>Check Connection</b>                                                                      | enabled | enabled        |     |  |  |
| Ping IP Address                                                                              | 8.8.8.8 | www.google.com |     |  |  |
| Ping IPv6 Address                                                                            |         |                |     |  |  |
| Ping Interval                                                                                | 60      | 80             | sec |  |  |
| <b>Ping Timeout</b>                                                                          | 60      | 80             | sec |  |  |
| ■ Enable traffic monitoring                                                                  |         |                |     |  |  |

Figure 24: Check Connection Example

### 4.3.5 Data Limit Configuration

If the parameter Data Limit State (see below) is set to not applicable or Send SMS when data limit is exceeded in SMS Configuration is not selected, the Data Limit set here will be ignored.

### 4.3.6 Switch between SIM Cards Configuration

In the lower part of the configuration form you can specify the rules for toggling between the two SIM cards.

61

7

The router will automatically toggle between the SIM cards and their individual setups depending on the configuration settings specified here (manual permission, roaming, data limit, binary input state). Note that the SIM card selected for connection establishment is the result of the logical product (AND) of the configuration here (table below).

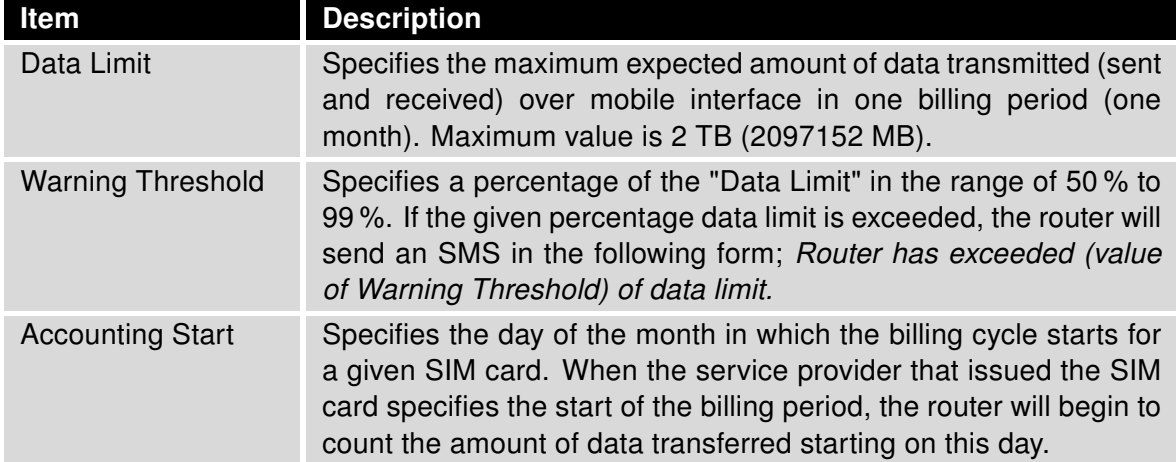

Table 23: Data Limit Configuration

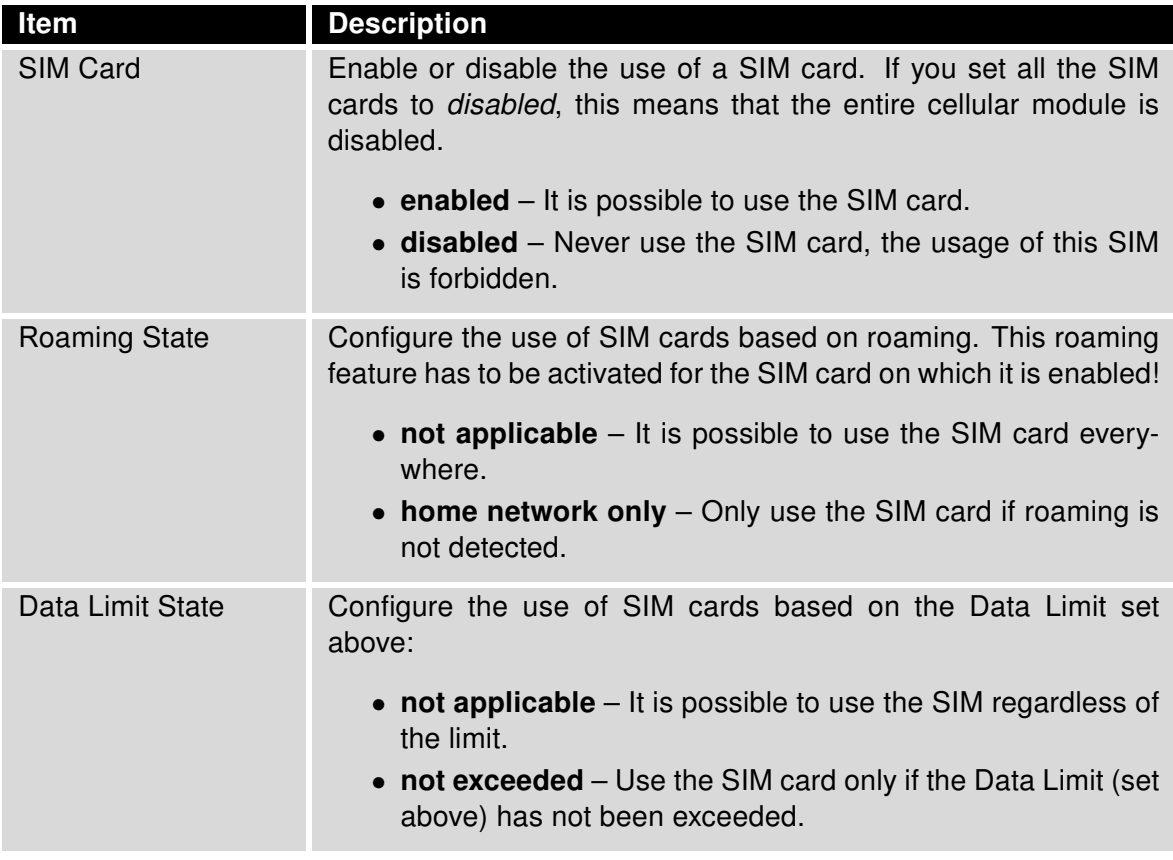

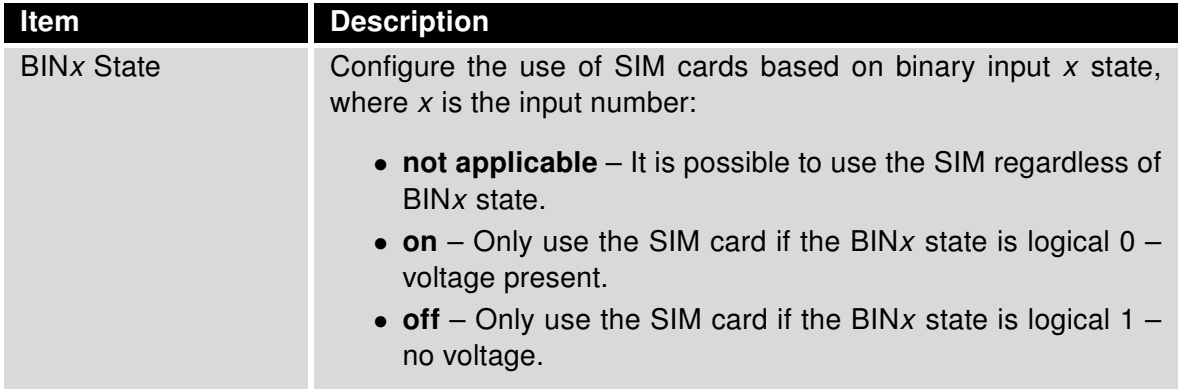

Table 24: Switch between SIM cards configuration

Use the following parameters to specify the decision making of SIM card switching in the cellular module.

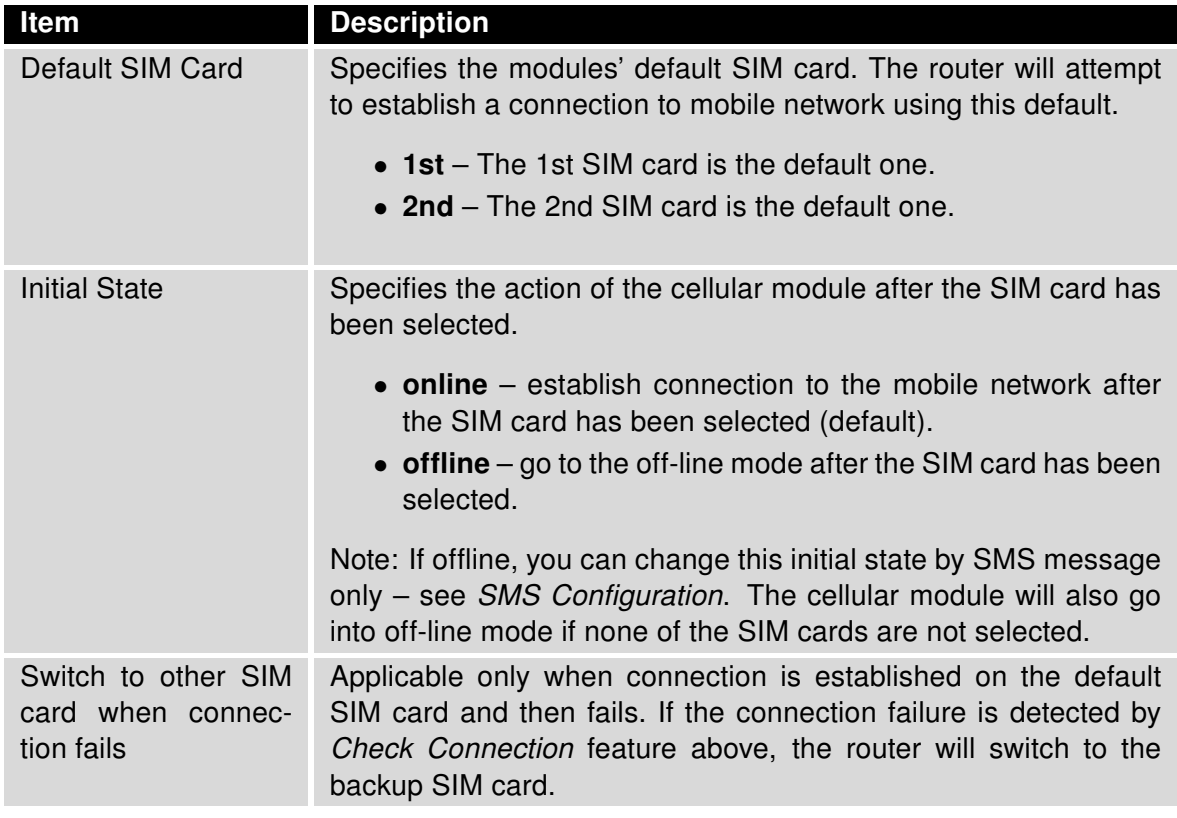

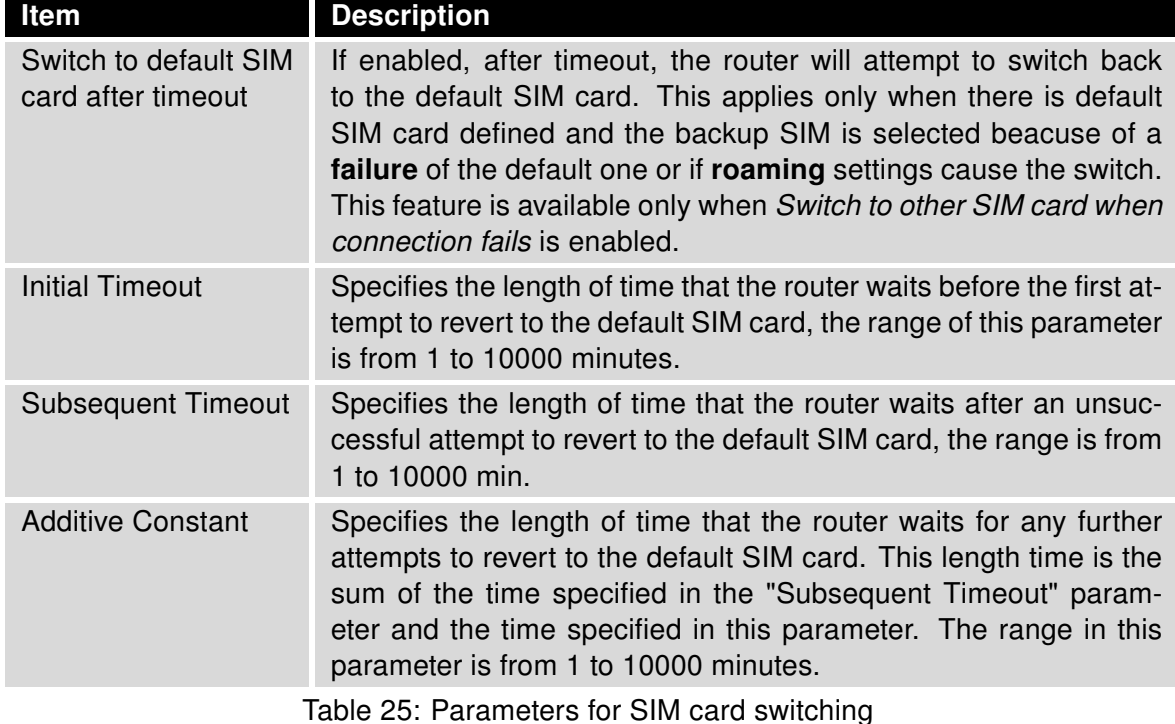

4.3.7 Examples of SIM Card Switching Configuration

### Example 1: Timeout Configuration

Mark the Switch to default SIM card after timeout check box, and fill-in the following values:

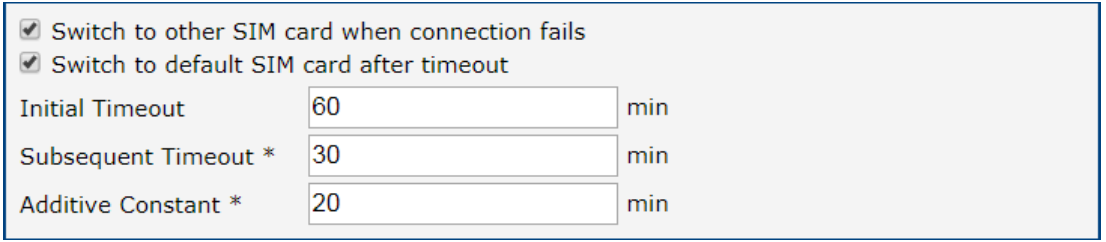

Figure 25: Configuration for SIM card switching Example 1

The first attempt to change to the default SIM card is carried out after 60 minutes. When the first attempt fails, a second attempt is made after 30 minutes. A third attempt is made after 50 minutes (30+20). A fourth attempt is made after 70 minutes (30+20+20).

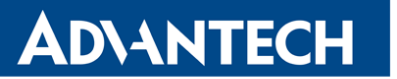

### Example 2: Data Limit Switching

The following configuration illustrates a scenario in which the router changes to the second SIM card after exceeding the data limit of 800 MB on the first (default) SIM card. The router sends a SMS upon reaching 400 MB (this settings has to be enabled on the SMS Configuration page). The accounting period starts on the 18th day of the month.

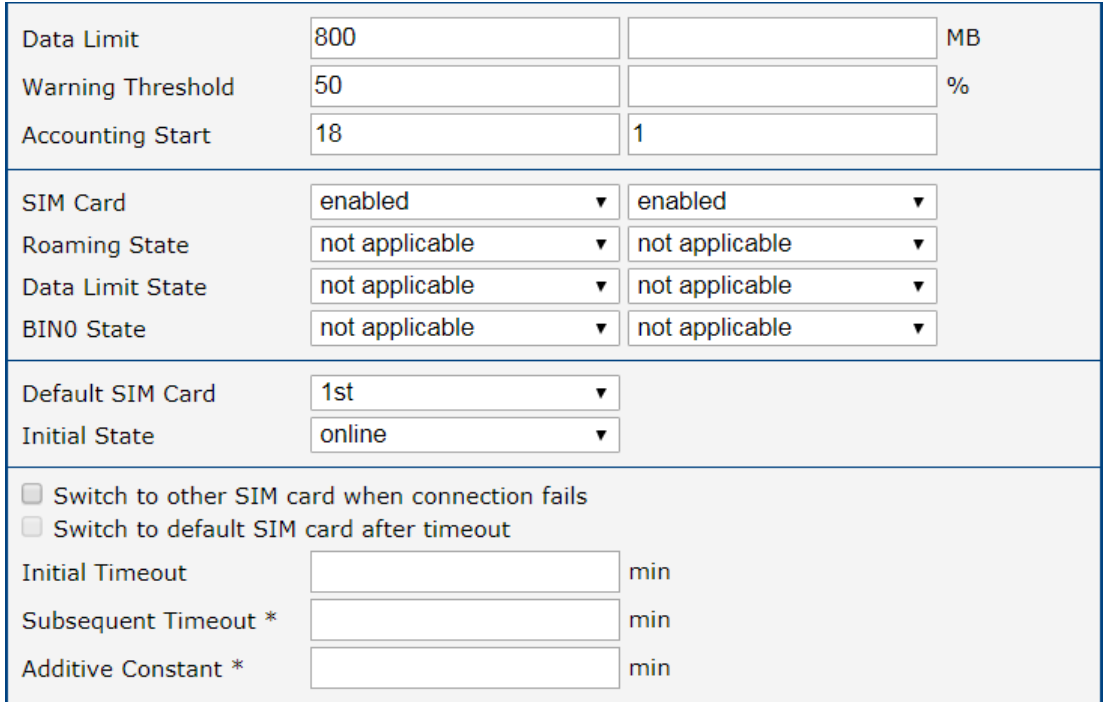

Figure 26: Configuration for SIM card switching Example 2

### 4.3.8 PPPoE Bridge Mode Configuration

If you mark the Enable PPPoE bridge mode check box, the router activates the PPPoE bridge protocol. PPPoE (point-to-point over ethernet) is a network protocol for encapsulating Point-to-Point Protocol (PPP) frames inside Ethernet frames. The bridge mode allows you to create a PPPoE connection from a device behind the router. For example, a PC connected to the ETH port of the router. You assign the IP address of the SIM card to the PC. The changes in settings will apply after clicking the Apply button.

## 4.4 PPPoE Configuration

PPPoE (Point-to-Point over Ethernet) is a network protocol which encapsulates PPP frames into Ethernet frames. The router uses the PPPoE client to connect to devices supporting a PPPoE bridge or server. The bridge or server is typically an ADSL router.

To open the PPPoE Configuration page, select the PPPoE menu item. If you mark the Create PPPoE connection check box, then the router attempts to establish a PPPoE connection after boot up. After connecting, the router obtains the IP address of the device to which it is connected. The communications from a device behind the PPPoE server is forwarded to the router.

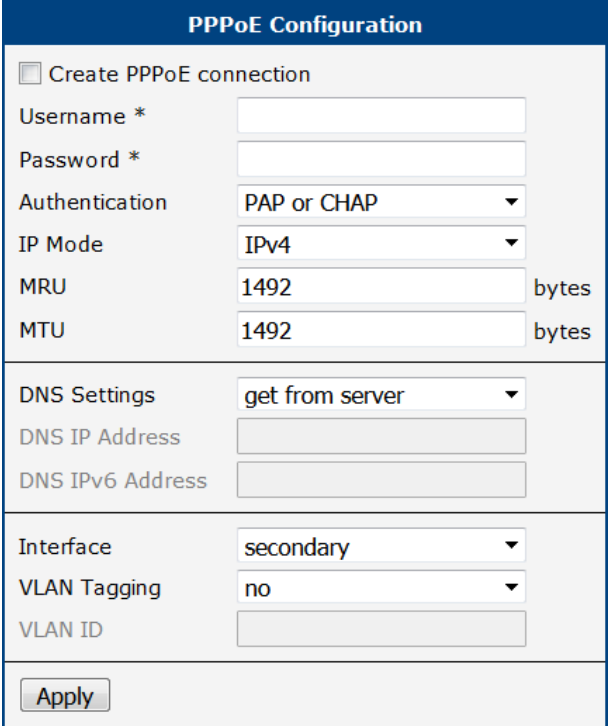

Figure 27: PPPoE Configuration

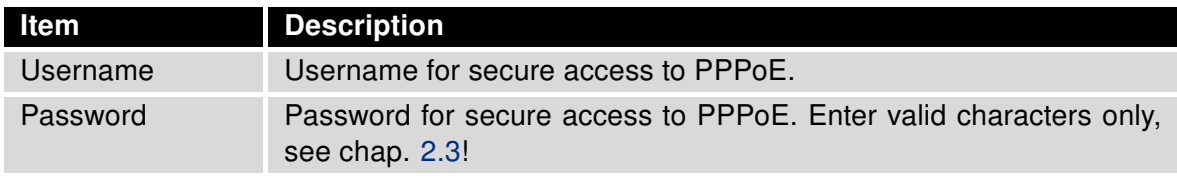

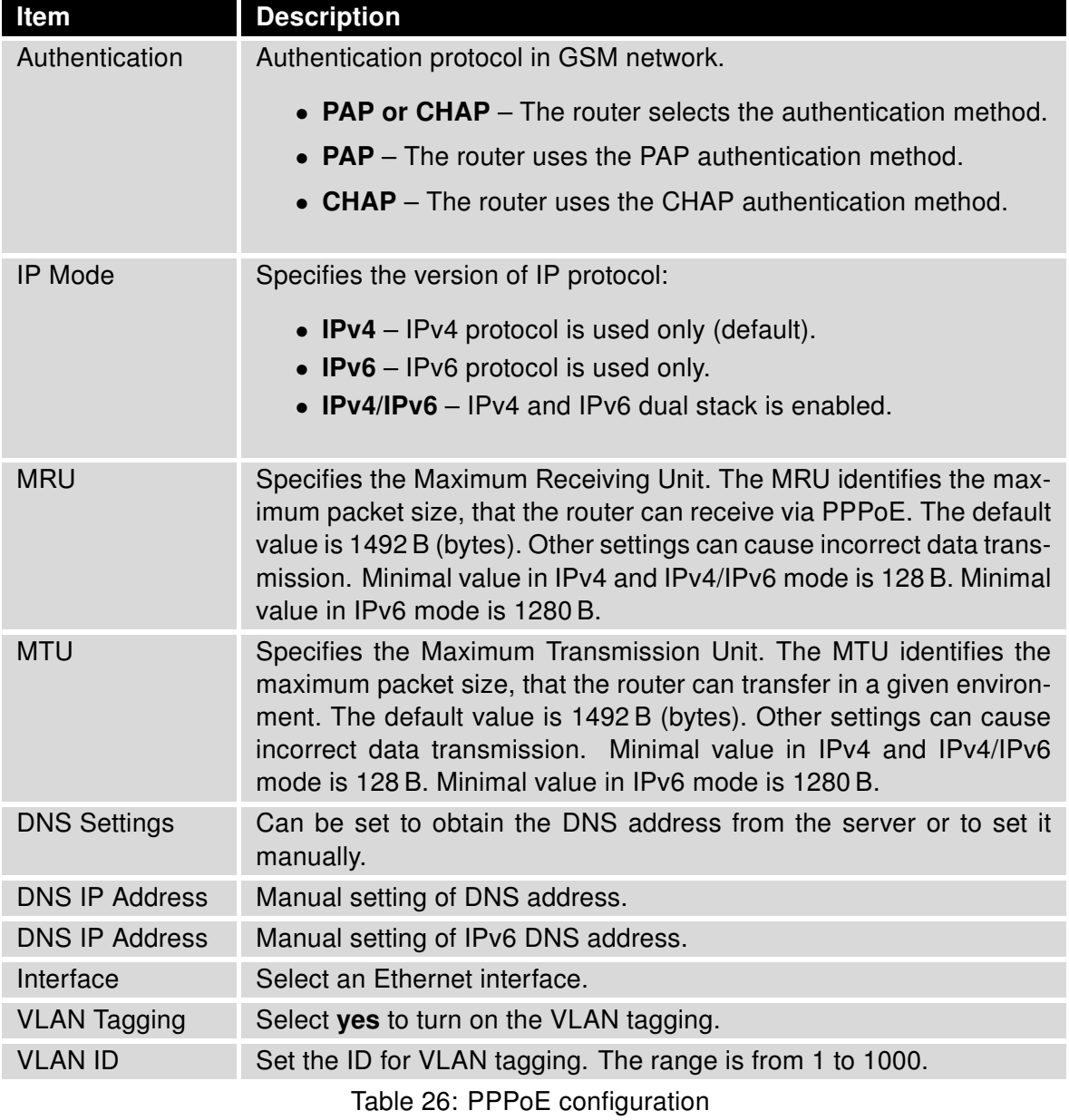

2

Setting an incorrect packet size value (MRU, MTU) can cause unsuccessful transmission.

 $\bullet$ 

2

0

 $\bullet$ 

# 4.5 WiFi Access Point Configuration

This item is available only if the router is equipped with a WiFi module.

Configuration of two separated WLANs (Multiple SSIDs) is supported.

Multi-role mode, which allows to operate as access point (AP) and station (STA) simultaneously, is supported. The multichannel mode is supported as well, so the AP and the STA can operate on different channels.

RADIUS (Remote Authentication Dial-In User Service) networking protocol that provides centralized Authentication, Authorization, and Accounting (AAA) management for users is supported on WiFi. The router can be RADIUS client only (not the server) – typically as a WiFi AP (Access Point) negotiating with the RADIUS server.

Activate WiFi access point mode by checking Enable WiFi AP box at the top of the Configuration -> WiFi -> Access Point 1 or Access Point 2 configuration pages. In this mode the router becomes an access point to which other devices in station (STA) mode can connect. You may set the following properties listed in the table below.

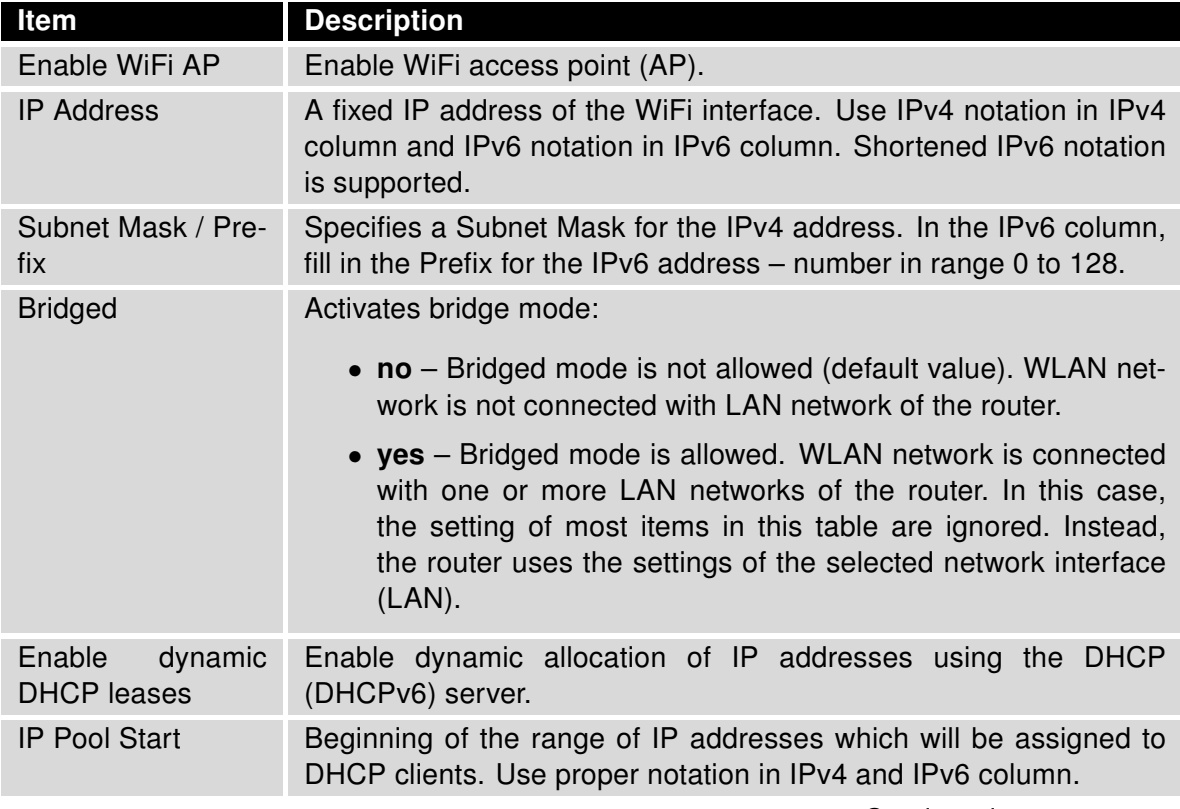

### Continued from previous page

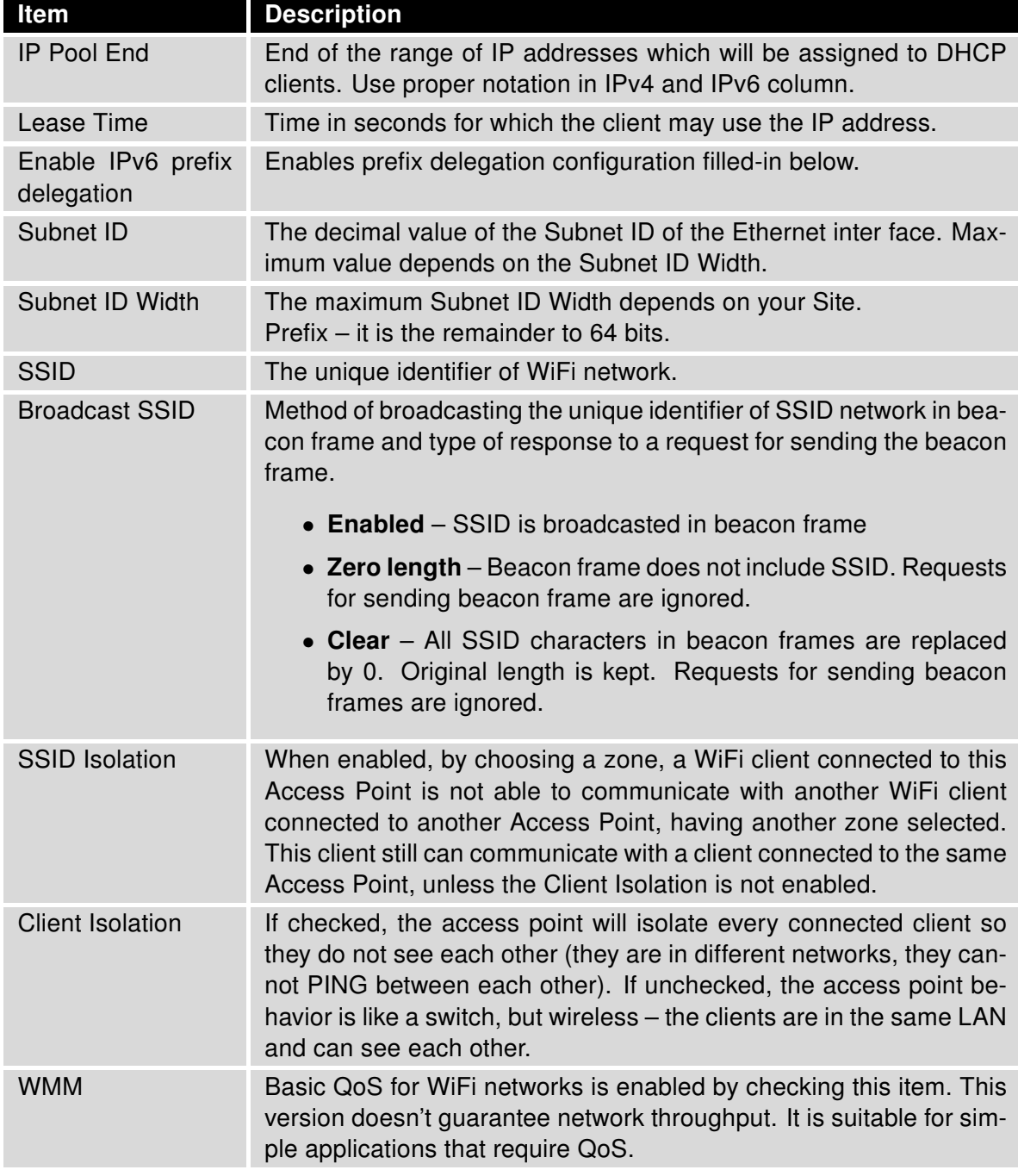

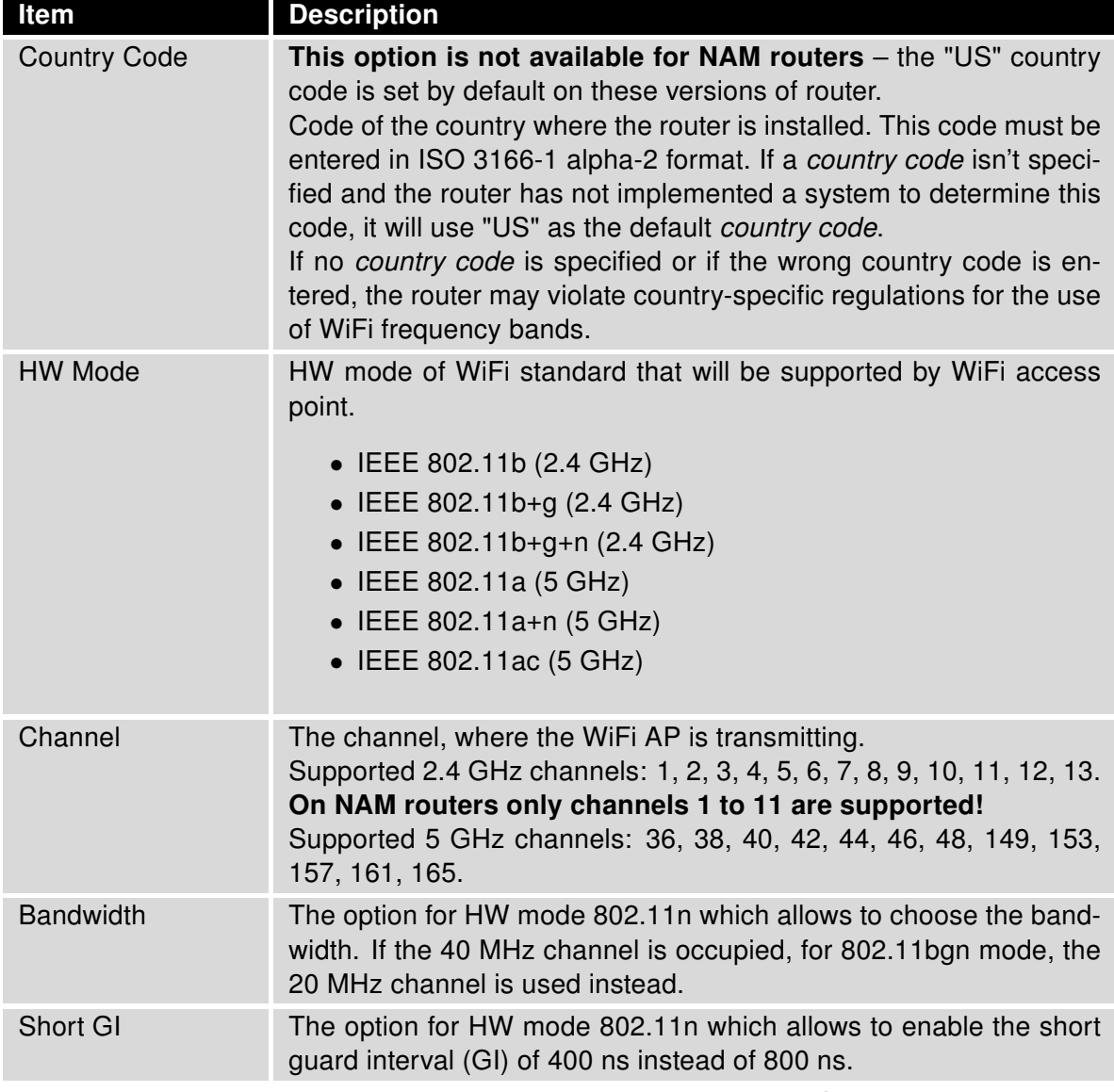

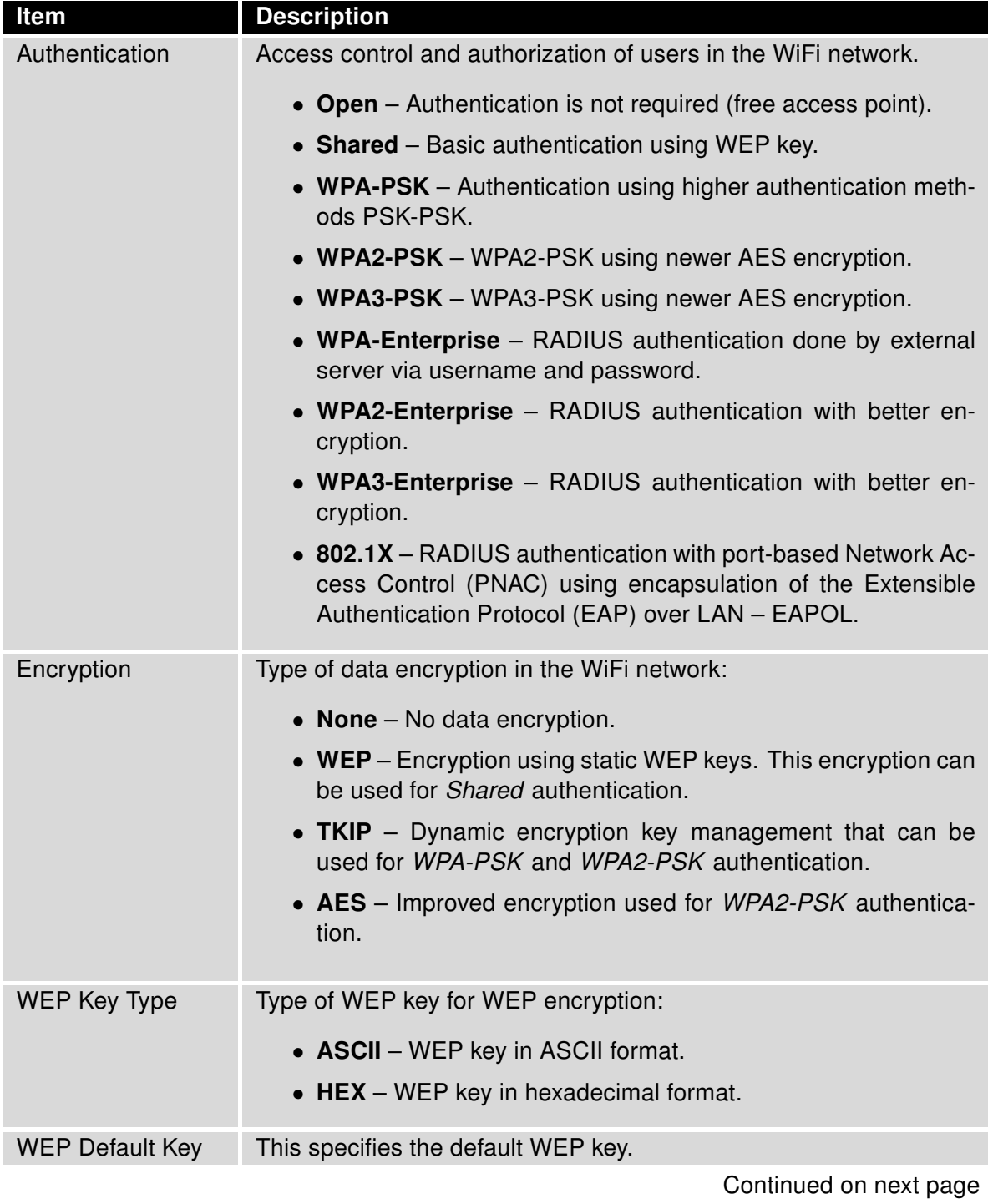

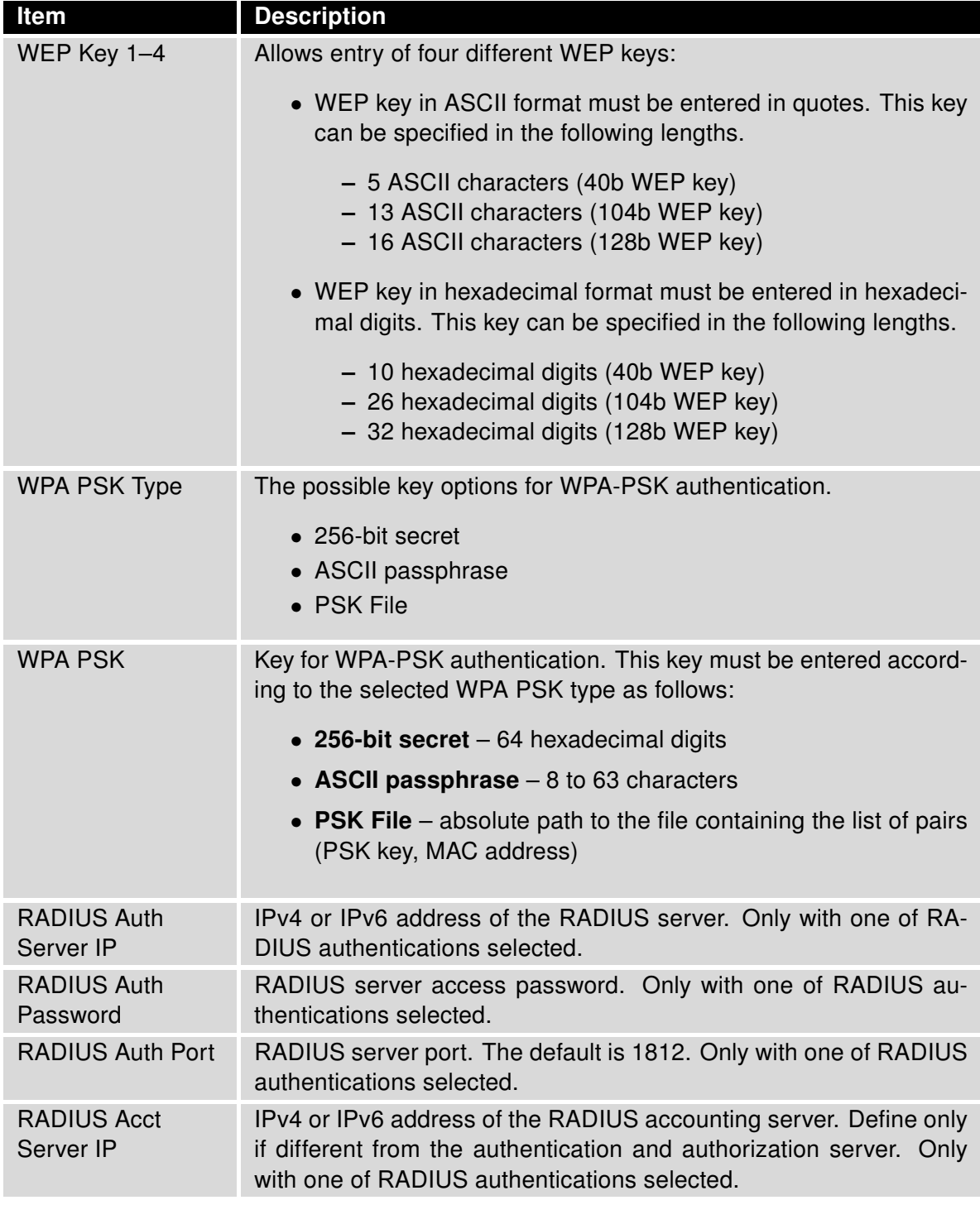

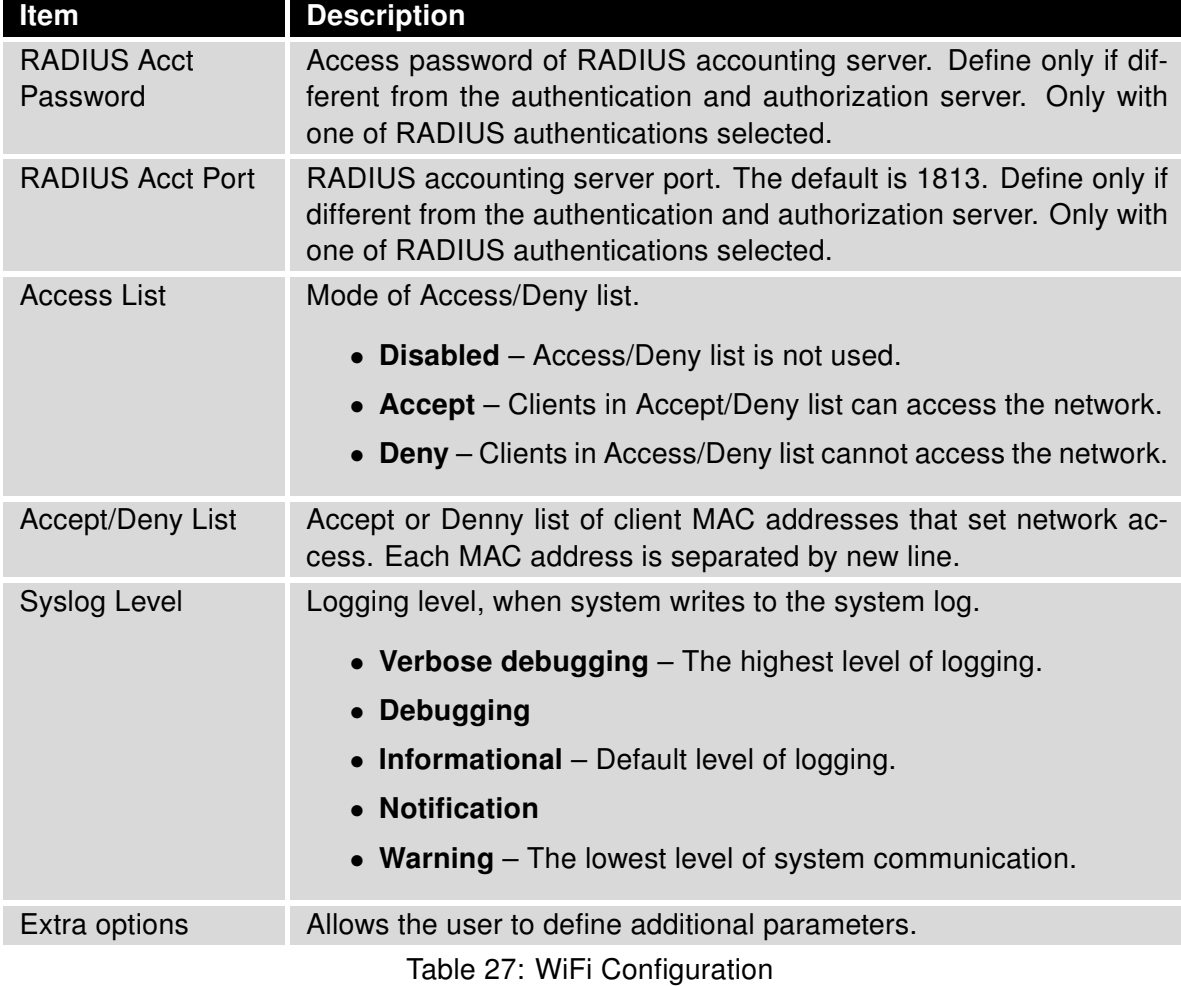

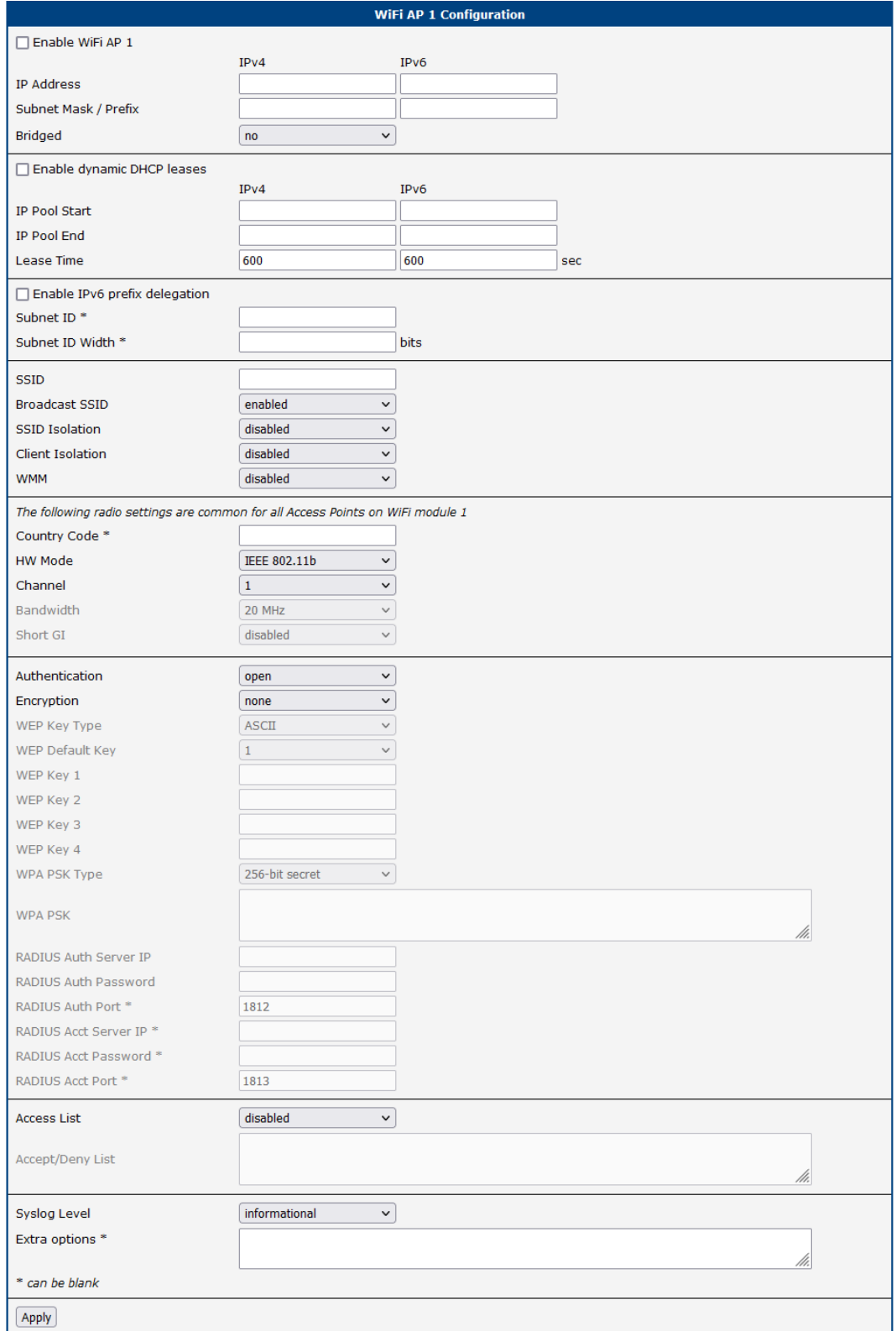

Figure 28: WiFi Access Point Configuration
## 4.6 WiFi Station Configuration

This item is available only if the router is equipped with a WiFi module.

The WiFi module supports multi-role mode which allows to operate as access point (AP) and station (STA) simultaneously. The multichannel mode is not supported, so the AP and the STA must operate on the same channel only.

Activate WiFi station mode by checking Enable WiFi STA box at the top of the Configuration -> WiFi -> Station configuration page. In this mode the router becomes a client station. It will receive data packets from the available access point (AP) and send data from cable connection via the WiFi network. You may set the following properties listed in the table below.

2

 $\bullet$ 

2

In WiFi STA mode, only the authentication method EAP-PEAP/MSCHAPv2 (both PEAPv0 and PEAPv1) and EAP-TLS are supported.

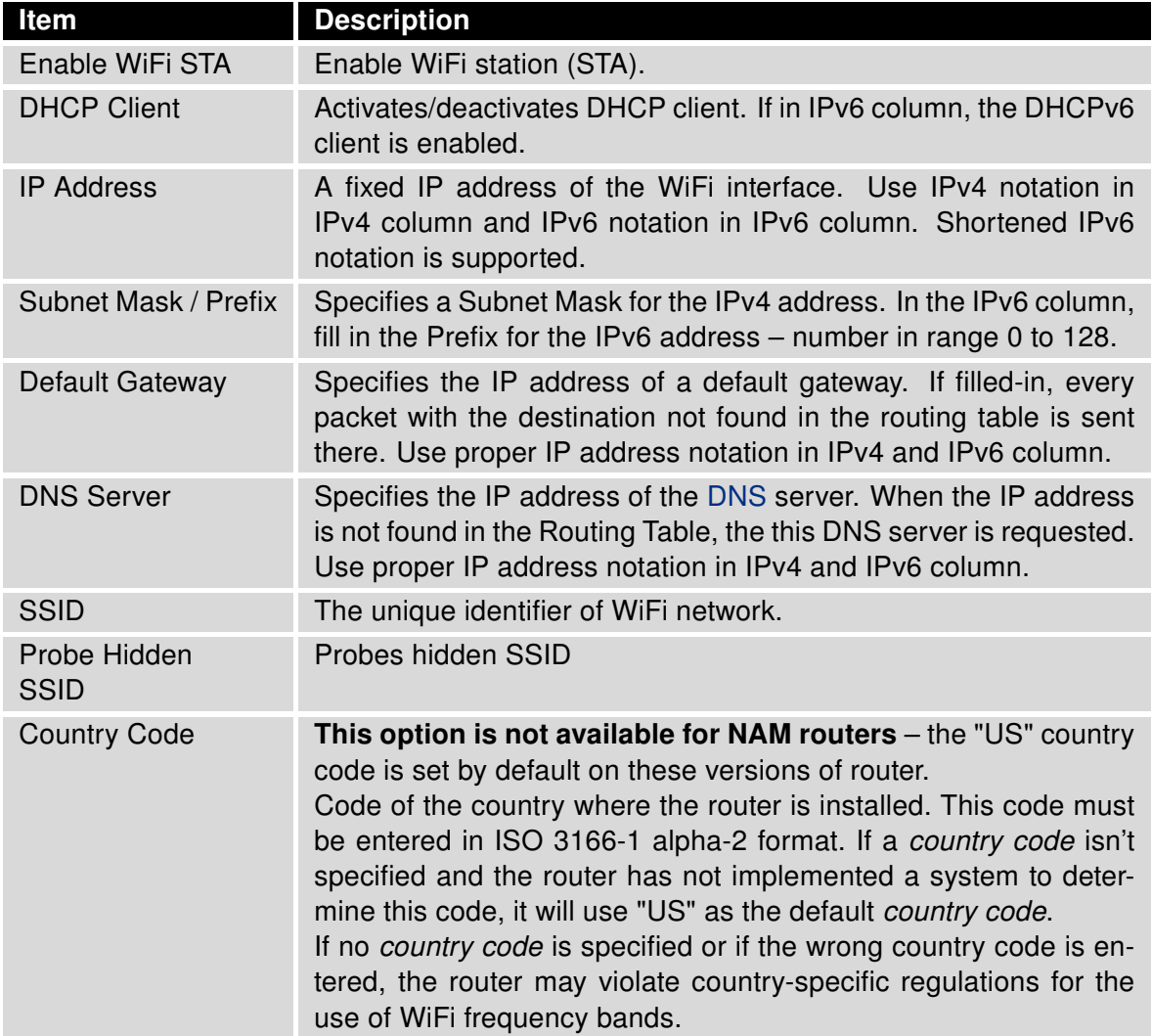

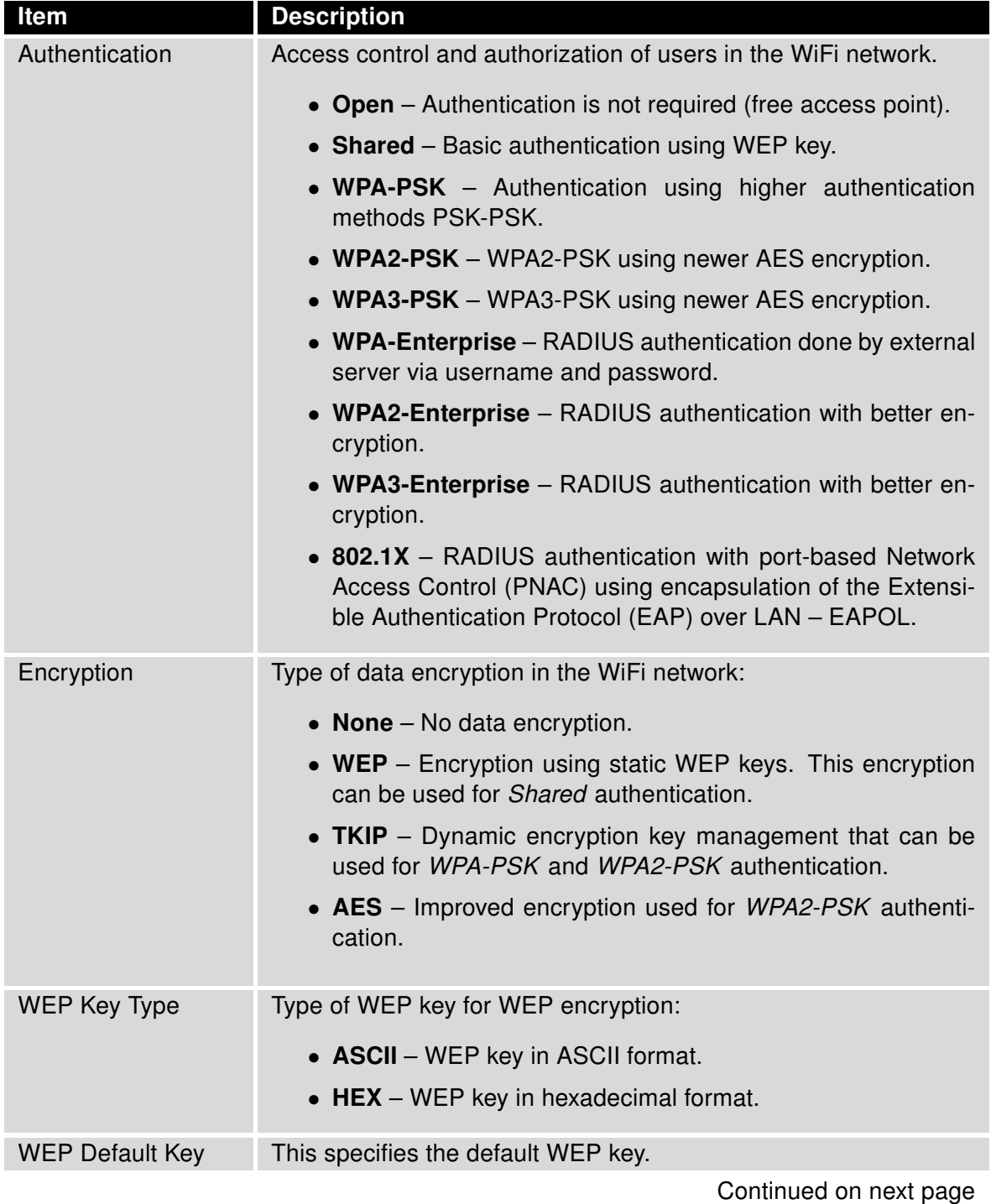

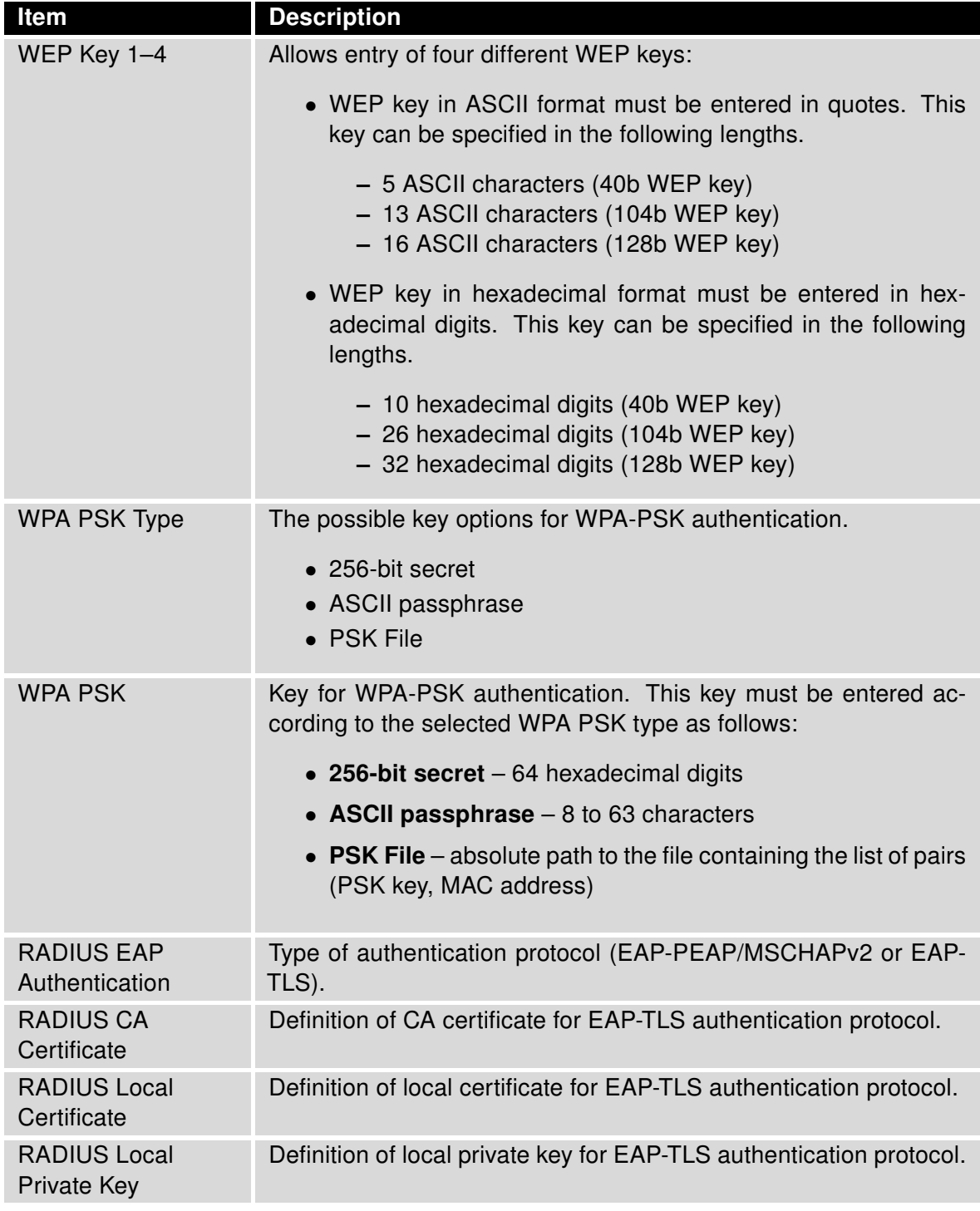

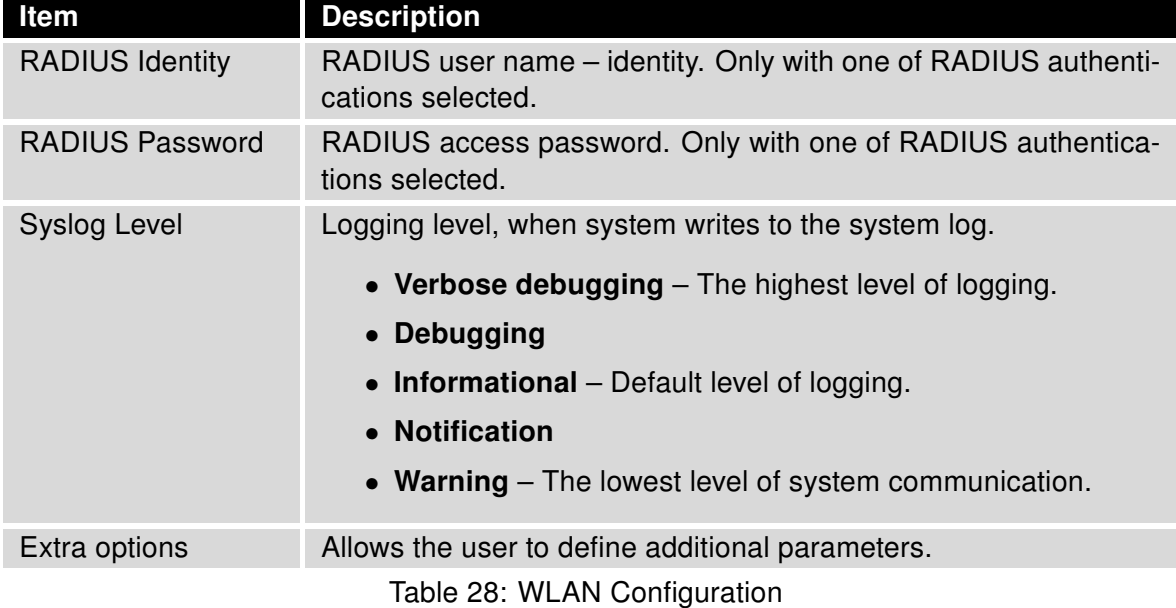

All changes in settings will apply after pressing the Apply button.

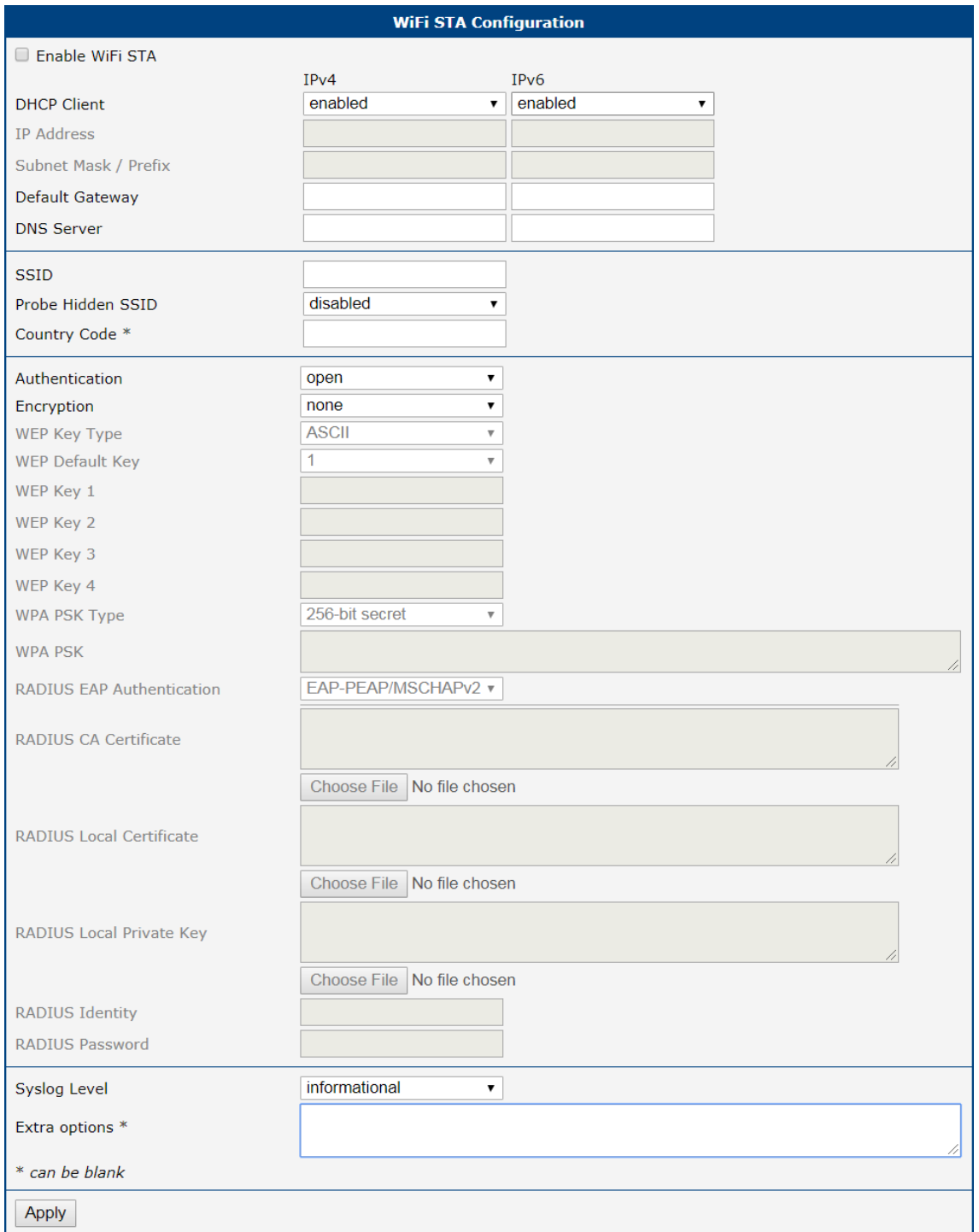

Figure 29: WiFi Station Configuration

 $\blacksquare$ 

## 4.7 Backup Routes

Using the configuration form on the Backup Routes page (see Figure [30\)](#page-80-0), you can back up the primary connection with alternative connections to the Internet (mobile network) or enable Multiple WANs mode. It is also possible to prioritize each backup connection option. Switching between connections is carried out according to the order of priority and the state of the connections.

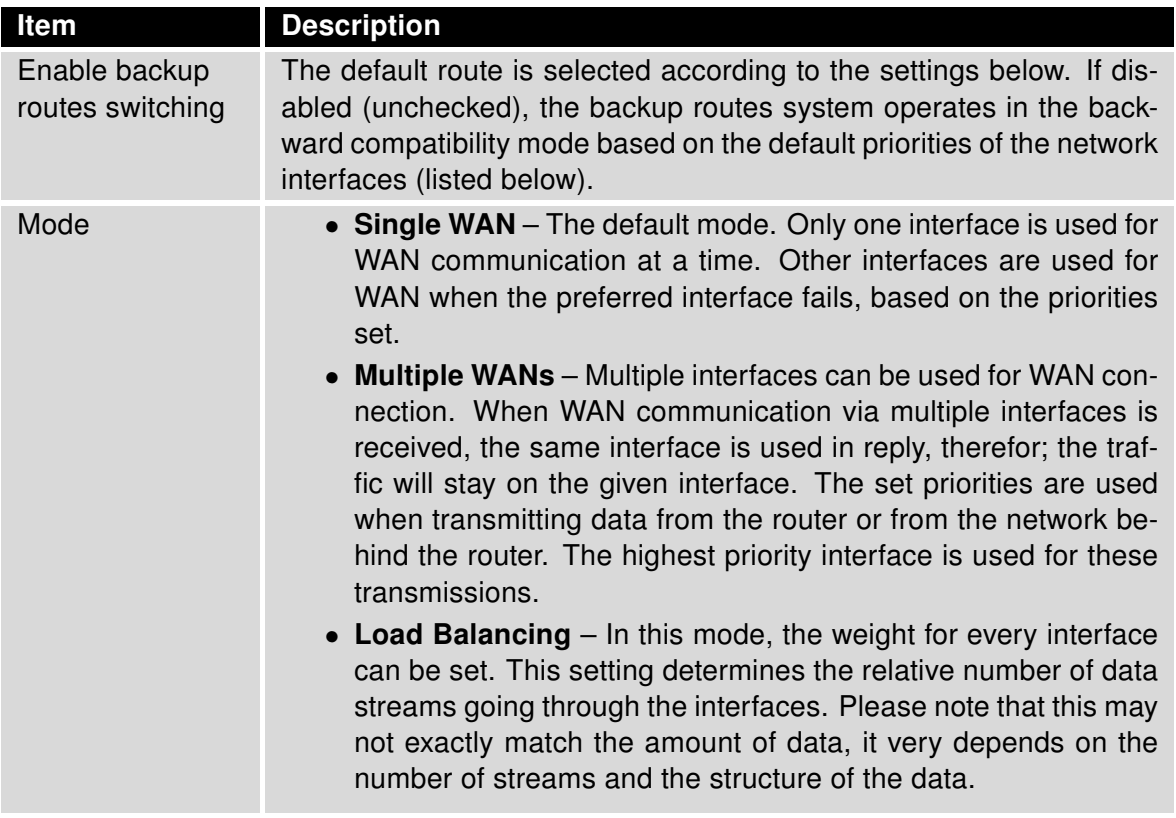

Table 29: Backup Route Modes

Please note that the weight setting for load balancing may not exactly match the amount of balanced data. It depends on the number of data flows and the structure of the data. The best result of the balancing is achieved for a high amount of data flows.

To add the network interfaces to the backup routes system, mark the checkbox(s) for some of the following interface options: Enable backup routes switching for Mobile WAN, Enable backup routes switching for PPPoE, Enable backup routes switching for WiFi STA, Enable backup routes switching for ETH0, Enable backup routes switching for ETH1 or Enable backup routes switching for ETH2. Enabled interfaces are then used for WAN access either in Single WAN mode (only one interface at a time) or in *Multiple WANs* mode (multiple interfaces at a time), based on the priorities set.

 $\bf T$ 

If you want to use a mobile WAN connection as a backup route, you must choose the enable  $+$  bind option in the Check Connection item on the Mobile WAN page and fill in the ping address. See chapter [4.3.1.](#page-54-0)

Settings, which can be made for an interface, is described in the table below.

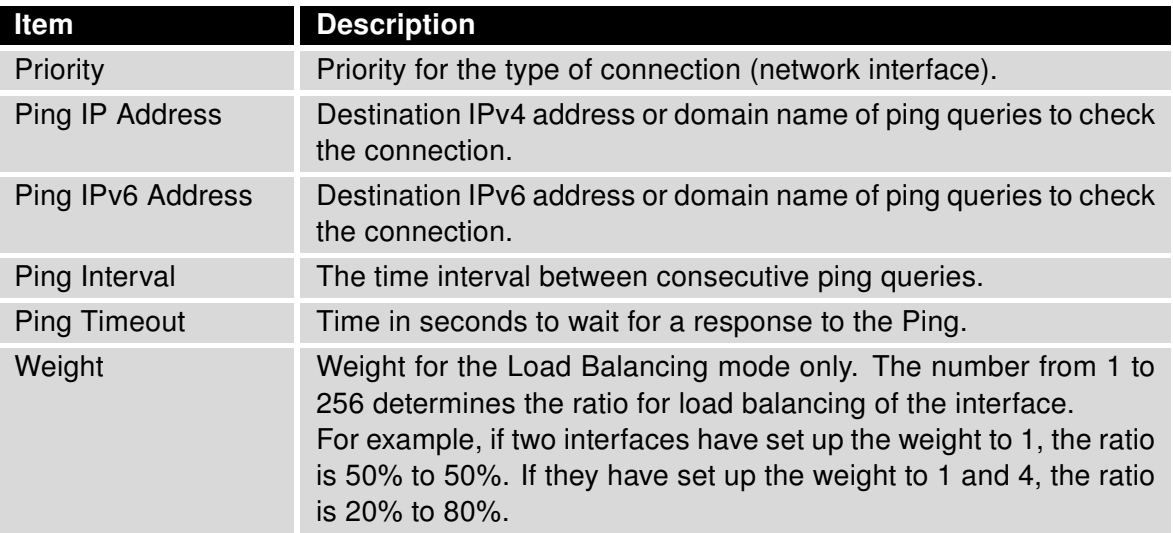

Table 30: Backup Routes

Network interfaces belonging to individual backup routes are also checked before use for flags which indicate the state of the interface. (E.g. RUNNING on the Network Status page.) This prevents, for example, the disconnection of an Ethernet cable. You can fill-in one or both Ping IP Addresses (IPv4 and IPv6) – based on IP protocol used on particular network interface and WAN connection settings. IPv4 and IPv6 are dual stack implemented in the router. Any changes made to settings will be applied after pressing the Apply button.

### 4.7.1 Default Priorities for Backup Routes

If the *Enable backup routes switching* check box is unchecked, the backup routes system will operate in the backward compatibility mode. The router selects the route based on the default priorities of the enabled settings for each of the network interfaces, enabling appropriate services that comply with these network interfaces. The following list contains the names of backup routes and corresponding network interfaces in order of default priorities:

- Mobile WAN (pppX, usbX)
- PPPoE (ppp0)
- WiFi STA (wlan0)
- ETH1 (eth1)

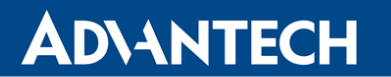

- ETH2 (eth2)
- ETH0 (eth0)

 $\boldsymbol{\hat{v}}$ 

**Example of default priorities:** Backup Routes function is disabled. The router selects the ETH1 as the default route only if you unmark the Create connection to mobile network check box on the Mobile WAN page, unmark the Create PPPoE connection check box on the PPPoE page and unmark the Enable WiFi STA on the WiFi -> Station page. To select the ETH0, delete the IP address from the ETH1 page and disable the DHCP Client for the ETH1.

Note: Consider there is a concept of variable WAN and LAN interfaces even if the Backup Routes are not enabled. The situation may occur, that LAN intended interface becomes WAN interface (because of specified or default priorities). Communication from WAN interface to LAN interface can then be blocked depending on the NAT and Firewall Configuration.

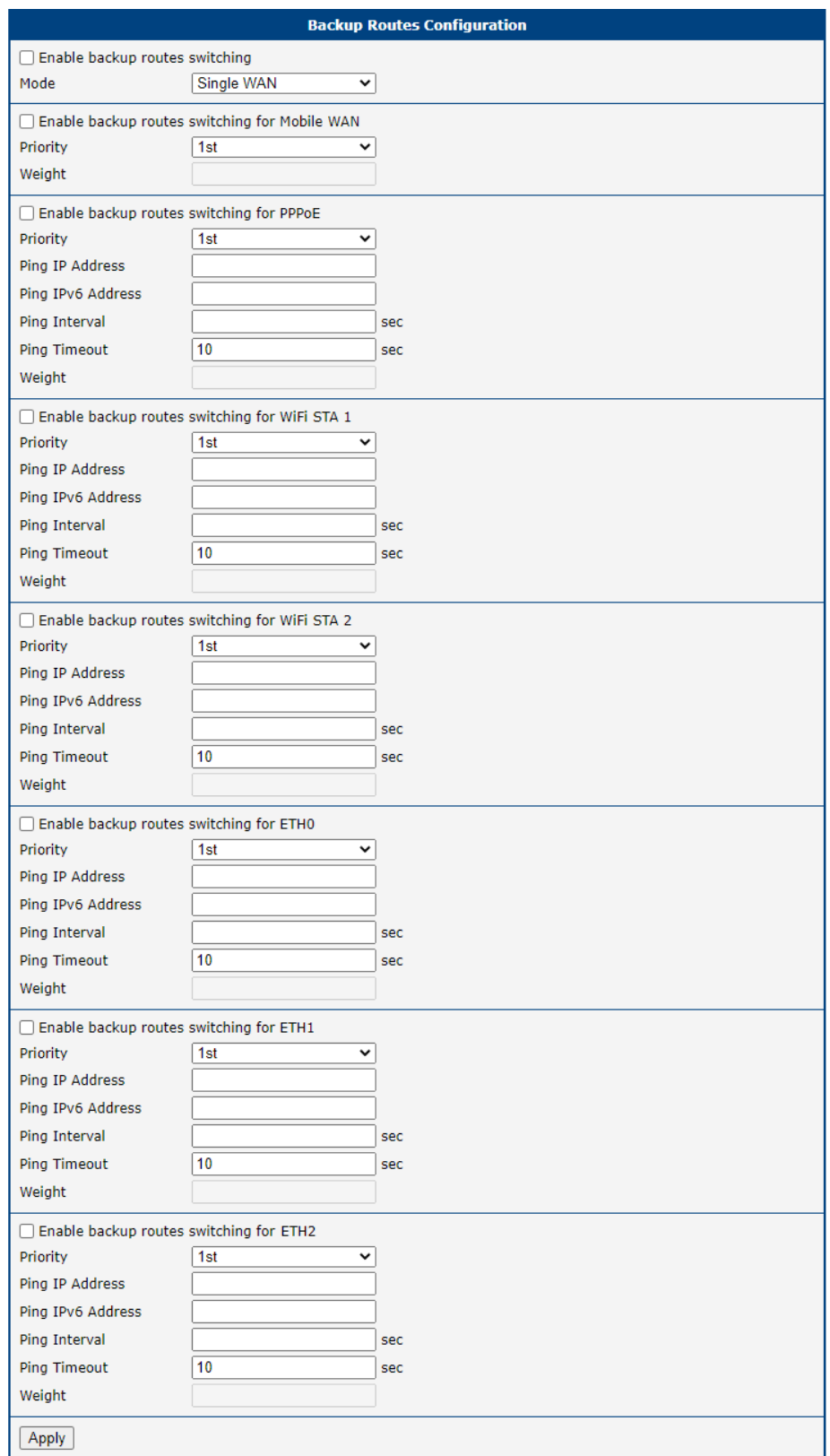

<span id="page-80-0"></span>Figure 30: Backup Routes Configuration

## 4.8 Static Routes

Static routes can be specified on the Static Routes configuration page. A static route provide fixed routing path through the network. It is manually configured on the router and must be updated if the network topology was changed recently. Static routes are private routers unless they are redistributed by a routing protocol. There are two forms, one for IPv4 and the second for IPv6 configuration. Static routes configuration form for IPv4 is shown on Figure [31.](#page-81-0)

| <b>IPv4 Static Routes Configuration</b> |                       |           |                     |                  |              |
|-----------------------------------------|-----------------------|-----------|---------------------|------------------|--------------|
| Enable IPv4 static routes               |                       |           |                     |                  |              |
| <b>Destination Network</b>              | Mask or Prefix Length | Gateway * | Metric <sup>*</sup> | Interface        |              |
|                                         |                       |           |                     | ETH <sub>0</sub> | $\checkmark$ |
|                                         |                       |           |                     | ETH <sub>0</sub> | $\checkmark$ |
|                                         |                       |           |                     | ETH <sub>0</sub> | $\checkmark$ |
|                                         |                       |           |                     | ETH <sub>0</sub> | $\checkmark$ |
|                                         |                       |           |                     | ETH <sub>0</sub> | $\checkmark$ |
|                                         |                       |           |                     | ETH <sub>0</sub> | $\checkmark$ |
|                                         |                       |           |                     | ETH <sub>0</sub> | $\checkmark$ |
|                                         |                       |           |                     | ETH <sub>0</sub> | $\checkmark$ |
| * can be blank                          |                       |           |                     |                  |              |
| Apply                                   |                       |           |                     |                  |              |

<span id="page-81-1"></span><span id="page-81-0"></span>Figure 31: Static Routes Configuration

The description of all items is listed in Table [31.](#page-81-1)

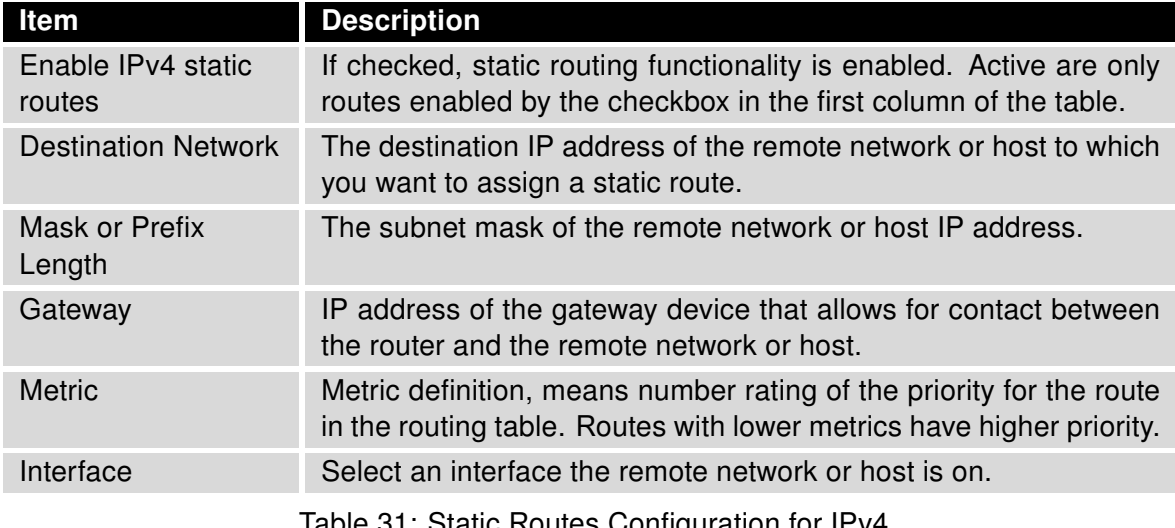

## 4.9 Firewall Configuration

The first security element for incoming packets is a check of the enabled source IP addresses and destination ports. There is independent IPv4 and IPv6 firewall since there is dual stack IPv4 and IPv6 implemented in the router. If you click the Firewall item in the Configuration menu on the left, it will expand to IPv4 and IPv6 options and you can click IPv6 to enable and configure the IPv6 firewall – see Figure below. The configuration fields have the same meaning in the IPv4 Firewall Configuration and IPv6 Firewall Configuration forms.

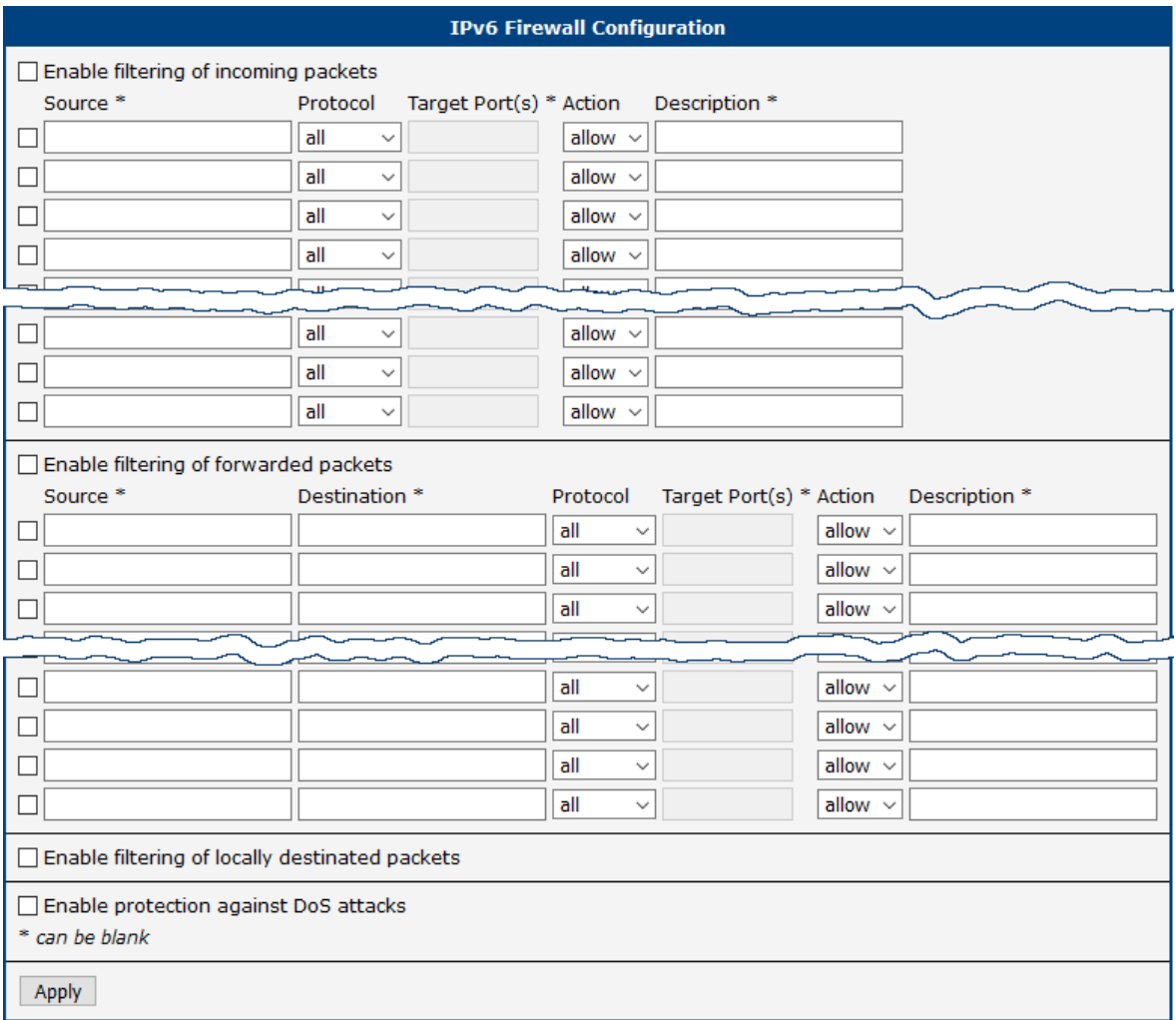

Figure 32: Firewall Configuration – IPv6 Firewall

You can specify the rules for IP addresses, protocols and ports to allow or deny the access to the router and internal network connected behind the router. To enable this function, tick the Enable filtering of incoming packets check box located at the top of the IPv4 (IPv6) Firewall Configuration page. Accessibility is checked against the IP address table. This means that access is permitted only to addresses allowed in the table. It is possible to specify up to

sixteen rules. You can specify the following parameters:

| Item           | <b>Description</b>                                                                                                    |  |  |
|----------------|----------------------------------------------------------------------------------------------------|--|--|
| Source         | IP address the rule applies to. Use IPv4 address in IPv4 Firewall<br>Configuration and IPv6 address in IPv6 Firewall Configuration.                                    |  |  |
| Protocol       | Specifies the protocol the rule applies to:                                                                                                    |  |  |
|                | • all – The rule applies to all protocols.                                                                                                    |  |  |
|                | • $TCP$ – The rule applies to TCP protocol.                                                                                                    |  |  |
|                | • UDP – The rule applies to UDP protocol.                                                                                                    |  |  |
|                | • GRE – The rule applies to GRE protocol.                                                                                                    |  |  |
|                | • ESP – The rule applies to ESP protocol.                                                                                                    |  |  |
|                | • ICMP/ICMPv6 – The rule applies to ICMP protocol. In $IPv6$<br>Firewall Configuration there is the ICMPv6 option.                                                     |  |  |
| Target Port(s) | The port numbers range allowing access to the router. Enter the<br>initial and final port numbers separated by the hyphen mark. One<br>static port is allowed as well. |  |  |
| Action         | Specifies the rule – the type of action the router performs:                                                                                                    |  |  |
|                | $\bullet$ allow $-$ The router allows the packets to enter the network.                                                                                                |  |  |
|                | • deny $-$ The router denies the packets from entering the net-<br>work.                                                                                               |  |  |
| Description    | Description of the rule.                                                                                                    |  |  |

Table 32: Filtering of Incoming Packets

The next section of the configuration form specifies the forwarding policy. If you unmark the Enabled filtering of forwarded packets check box, then packets are automatically accepted. If you activate this function, and a packet is addressed to another network interface, then the router sends the packet to the FORWARD chain. When the FORWARD chain accepts the packet and there is a rule for forwarding it, the router sends the packet. If a forwarding rule is unavailable, then the router drops the packet. It is possible to specify up to sixteen rules.

This configuration form also contains a table for specifying the filter rules. It is possible to create a rule to allow data with the selected protocol by specifying only the protocol, or to create stricter rules by specifying values for source IP addresses, destination IP addresses, and ports.

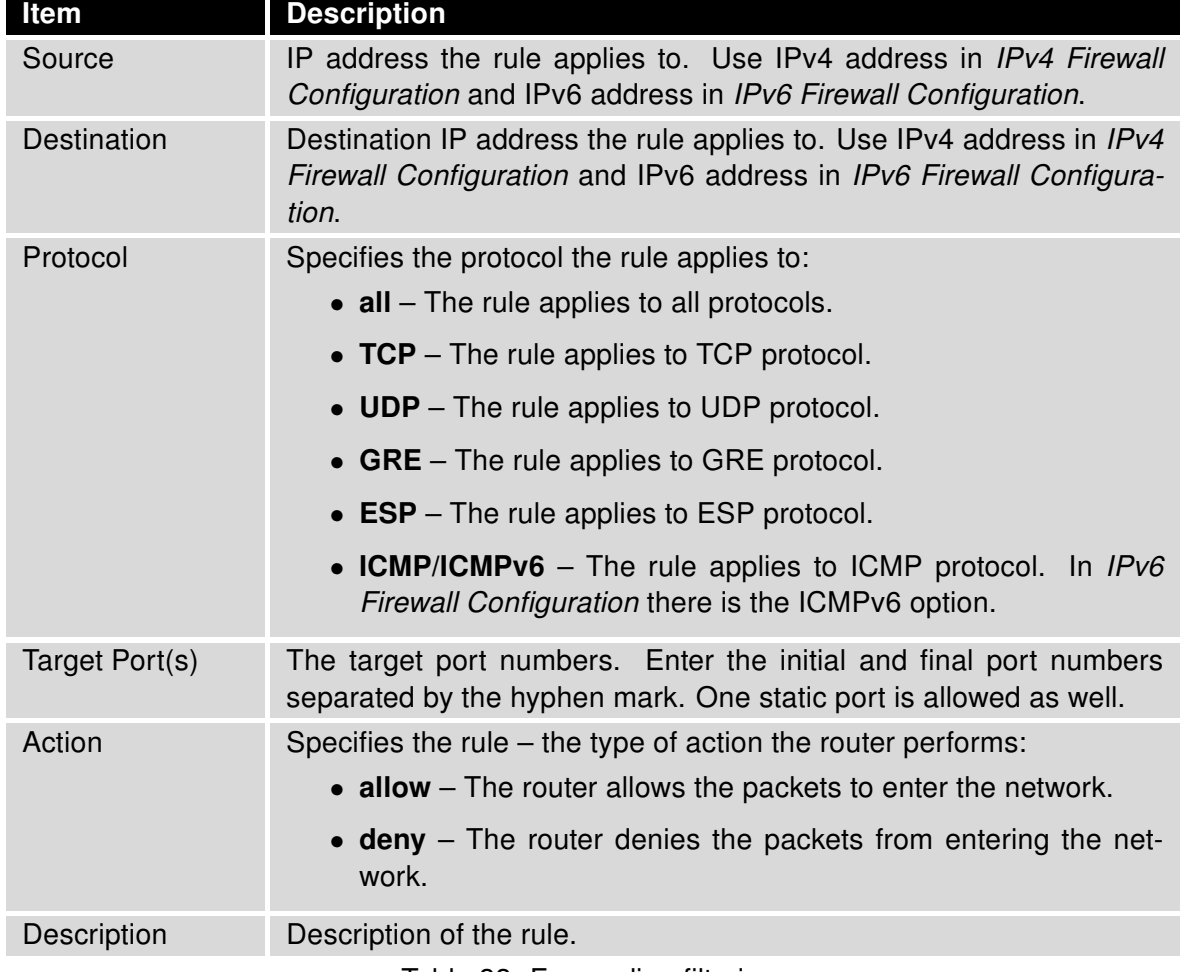

Table 33: Forwarding filtering

When you enable the Enable filtering of locally destined packets function, the router drops the packets requesting an unsupported service. The packet is dropped automatically without any information.

As a protection against DoS attacks, the Enable protection against DoS attacks limits the number of allowed connections per second to five. The DoS attack floods the target system with meaningless requirements.

## 4.9.1 Example of the IPv4 Firewall Configuration

The router allows the following access:

- From IP address 171.92.5.45 using any protocol.
- From IP address 10.0.2.123 using the TCP protocol on port 1000.
- From IP address 142.2.26.54 using the ICMP protocol.
- from IP address 142.2.26.54 using the TCMP protocol on target ports from 1020 to 1040

See the network topology and configuration form in the figures below.

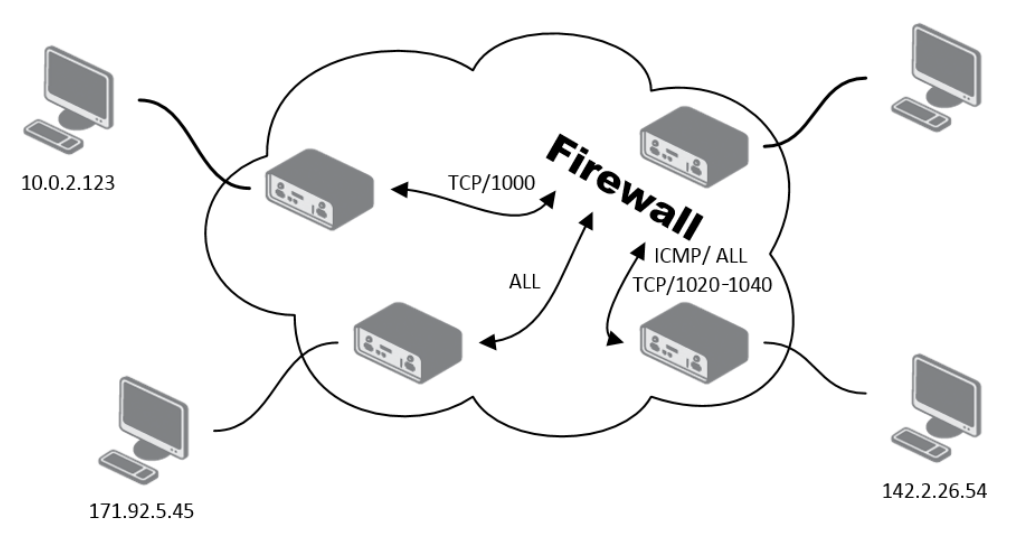

Figure 33: Topology for the IPv4 Firewall Configuration Example

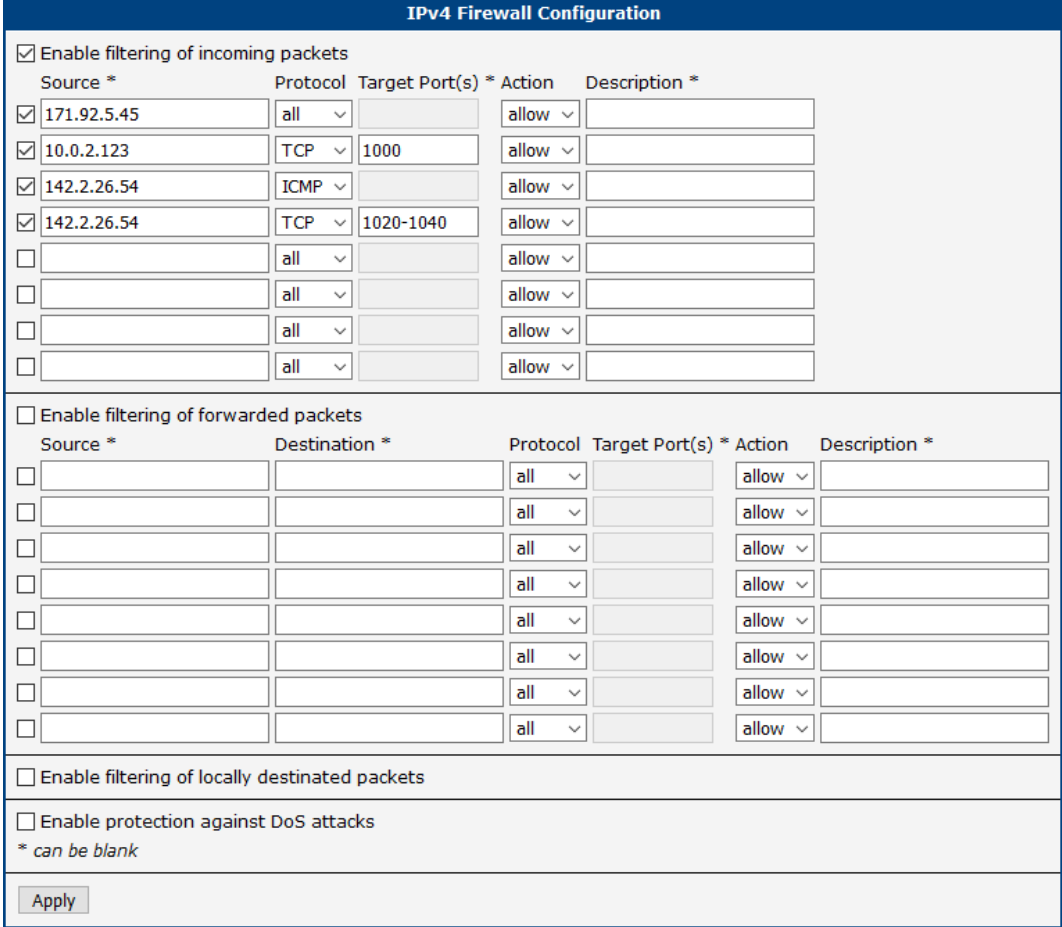

## Figure 34: IPv4 Firewall Configuration Example

## 4.10 NAT Configuration

To configure the address translation function, click on NAT in the Configuration section of the main menu. There is independent IPv4 and IPv6 NAT configuration since there is dual stack IPv4 and IPv6 implemented in the router. The NAT item in the menu on the left will expand to IPv4 and IPv6 options and you can click IPv6 to enable and configure the IPv6 NAT – see Figure below. The configuration fields have the same meaning in the IPv4 NAT Configuration and IPv6 NAT Configuration forms.

The router actually uses Port Address Translation (PAT), which is a method of mapping a TCP/UDP port to another TCP/UDP port. The router modifies the information in the packet header as the packets traverse a router. This configuration form allows you to specify up to 16 PAT rules.

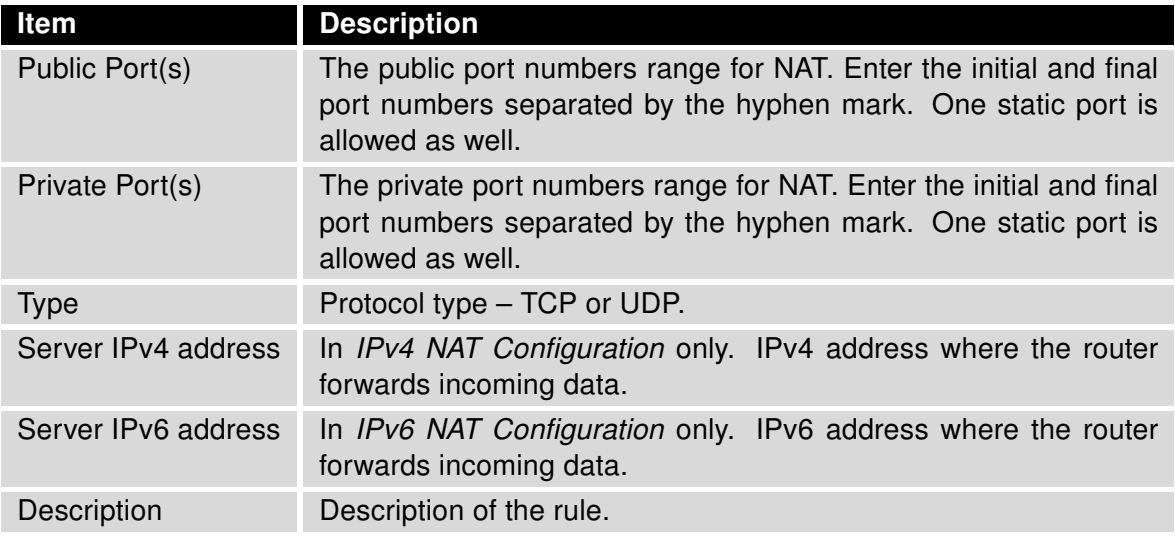

Table 34: NAT Configuration

If you require more than sixteen NAT rules, insert the remaining rules into the Startup Script. The *Startup Script* dialog is located on *Scripts* page in the *Configuration* section of the menu. When creating your rules in the Startup Script, use this command for IPv4 NAT:

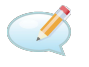

iptables -t nat -A pre\_nat -p tcp --dport [PORT\_PUBLIC] -j DNAT --to-destination [IPADDR]:[PORT\_PRIVATE]

Enter the IP address [IPADDR], the public ports numbers [PORT\_PUBLIC], and private [PORT\_PRIVATE] in place of square brackets. For IPv6 NAT use ip6tables command with same options.:

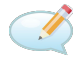

ip6tables -t nat -A napt -p tcp --dport [PORT\_PUBLIC] -j DNAT --to-destination [IP6ADDR]:[PORT\_PRIVATE]

If you enable the following options and enter the port number, the router allows you to remotely access to the router from WAN (Mobile WAN) interface.

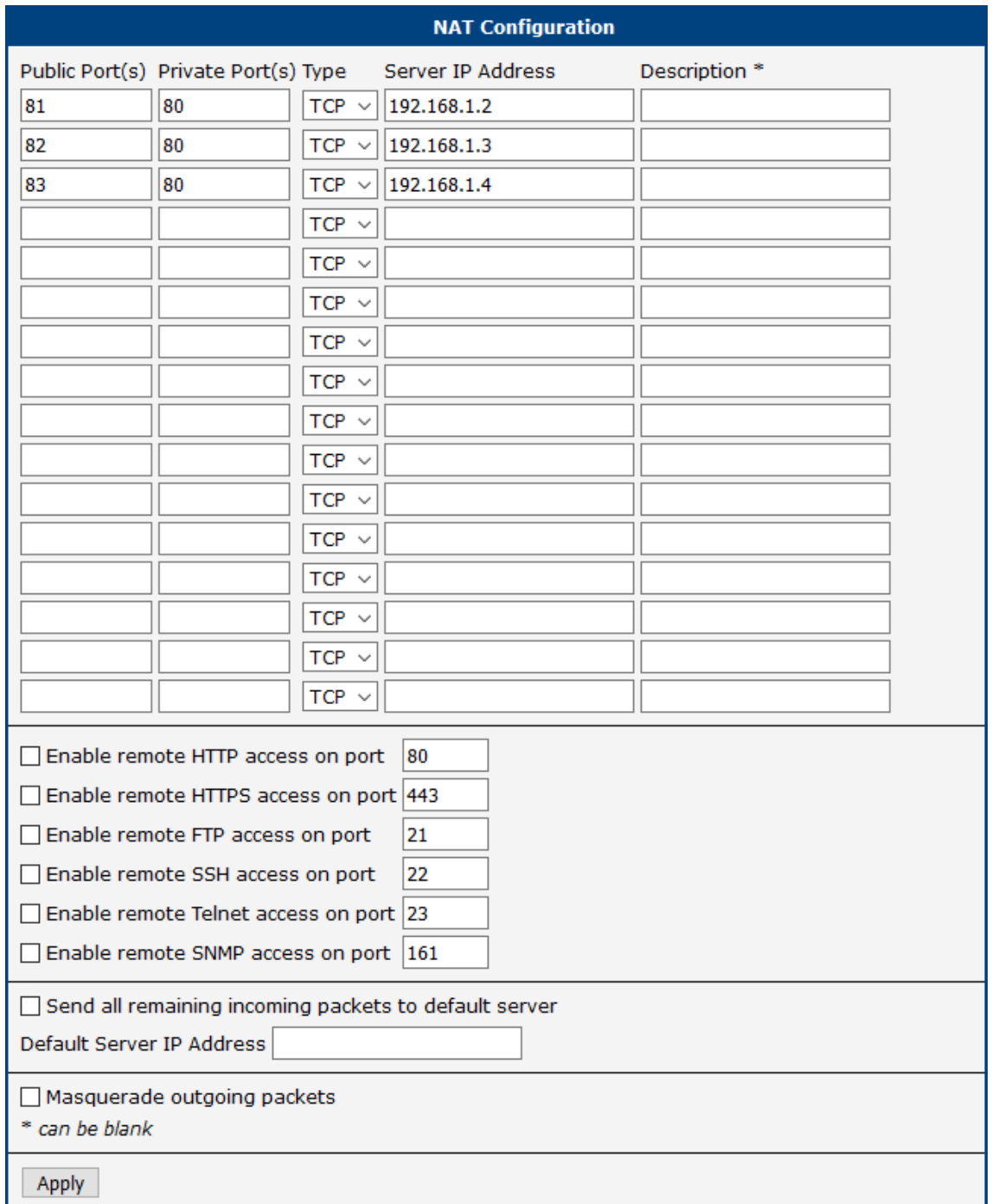

Figure 35: NAT – IPv6 NAT Configuration

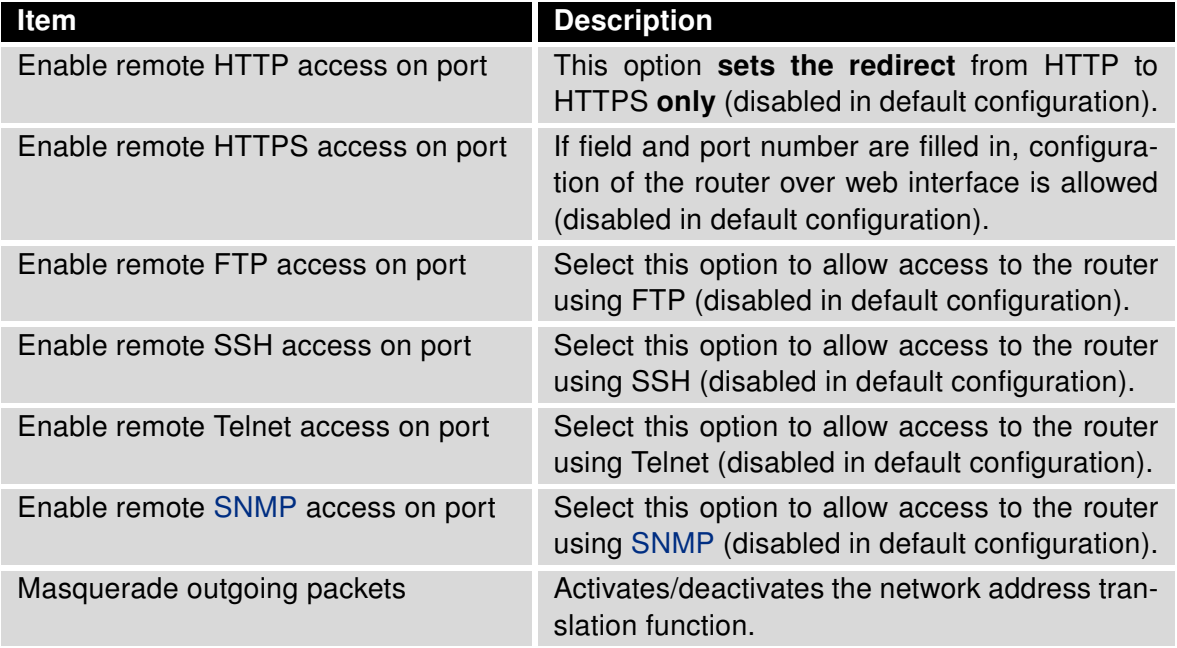

Table 35: Remote Access Configuration

Enable remote HTTP access on port activates the redirect from HTTP to HTTPS protocol only. The router doesn't allow unsecured HTTP protocol to access the web configuration. To access the web configuration, always check the Enable remote HTTPS access on port item. Never enable the HTTP item only to access the web configuration from the Internet (configuration would not be accessible from the Internet). Always check the HTTPS item or HTTPS and HTTP items together (to set the redirect from HTTP).

Use the following parameters to set the routing of incoming data from the WAN (Mobile WAN) to a connected computer.

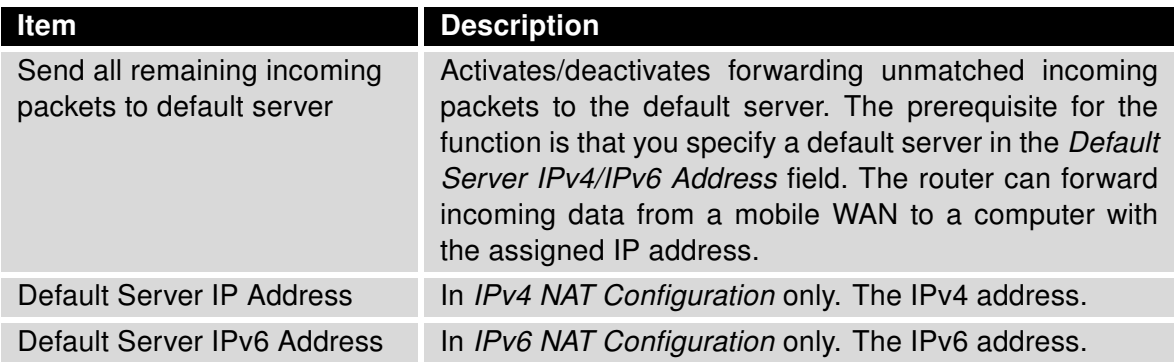

Table 36: Configuration of Send all incoming packets to server

#### 4.10.1 Examples of NAT Configuration

#### Example 1: IPv4 NAT Configuration with Single Device Connected

It is important to mark the Send all remaining incoming packets to default server check box for this configuration. The IP address in this example is the address of the device behind the router. The default gateway of the devices in the subnetwork connected to router is the same IP address as displayed in the Default Server IPv4 Address field. The connected device replies if a PING is sent to the IP address of the SIM card.

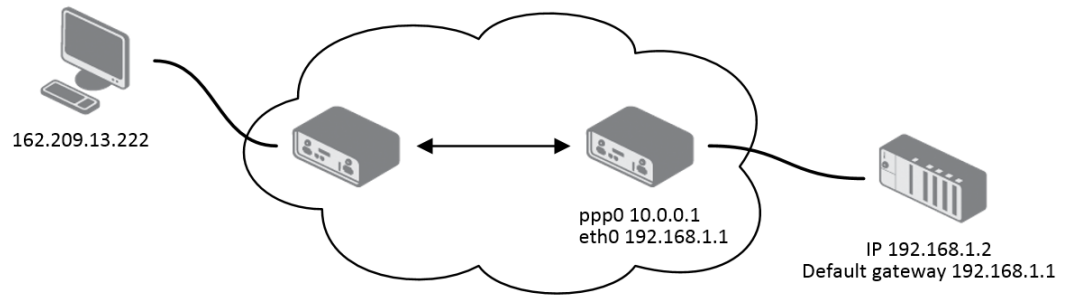

Figure 36: Topology for NAT Configuration Example 1

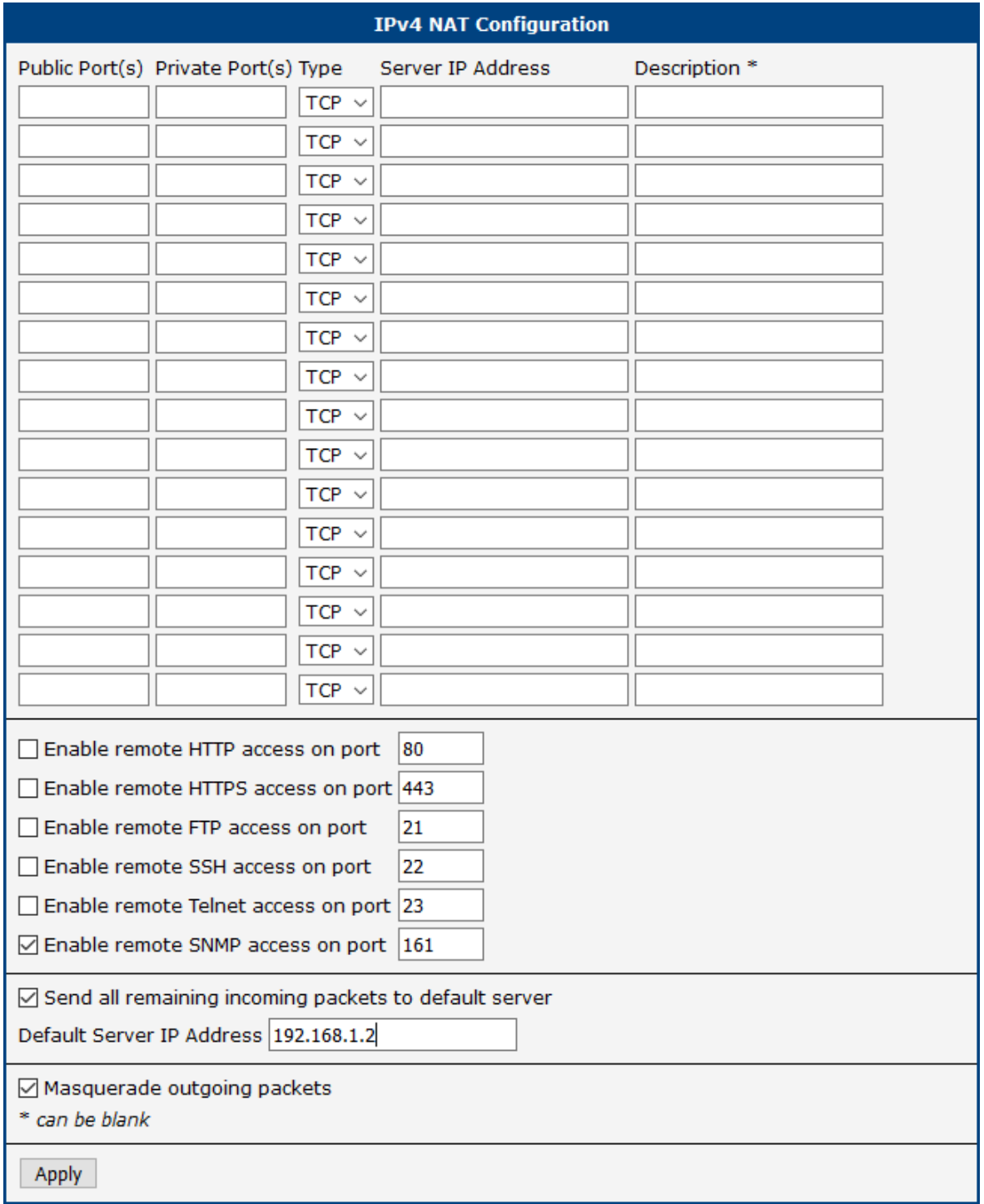

Figure 37: NAT Configuration for Example 1

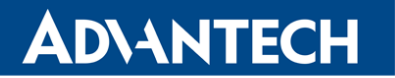

#### Example 2: IPv4 NAT Configuration with More Equipment Connected

In this example, using the switch you can connect more devices behind the router. Every device connected behind the router has its own IP address. Enter the address in the Server IPv Address field in the NAT dialog. The devices are communicating on port 80, but you can set port forwarding using the Public Port and Private Port fields in the NAT dialog. You have now configured the router to access the 192.168.1.2:80 socket behind the router when accessing the IP address 10.0.0.1:81 from the Internet. If you send a ping request to the public IP address of the router (10.0.0.1), the router responds as usual (not forwarding). And since the Send all remaining incoming packets to default server is inactive, the router denies connection attempts.

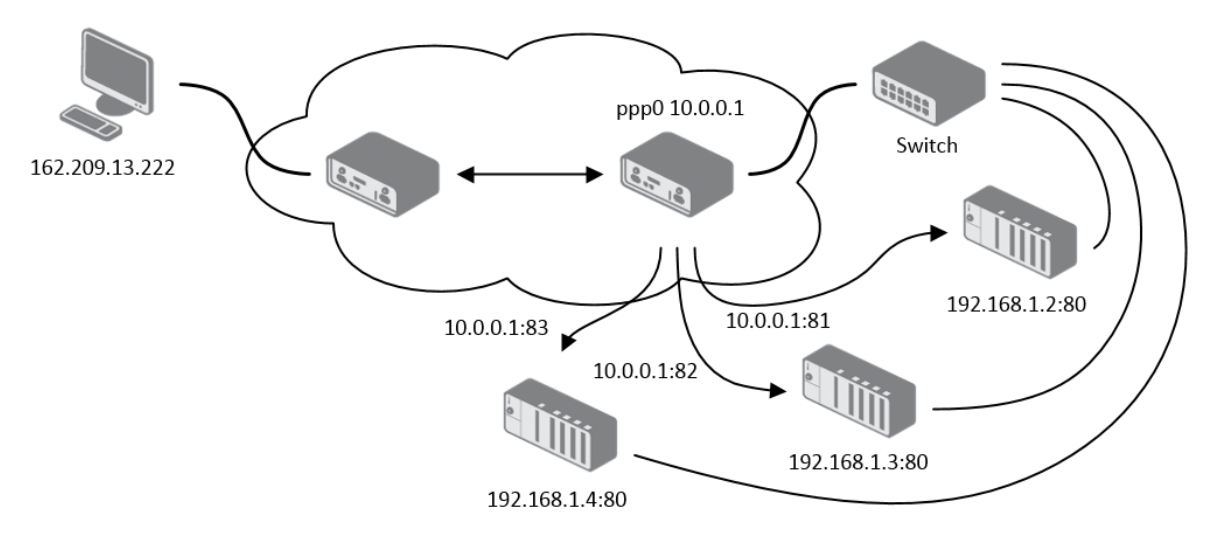

Figure 38: Topology for NAT Configuration Example 2

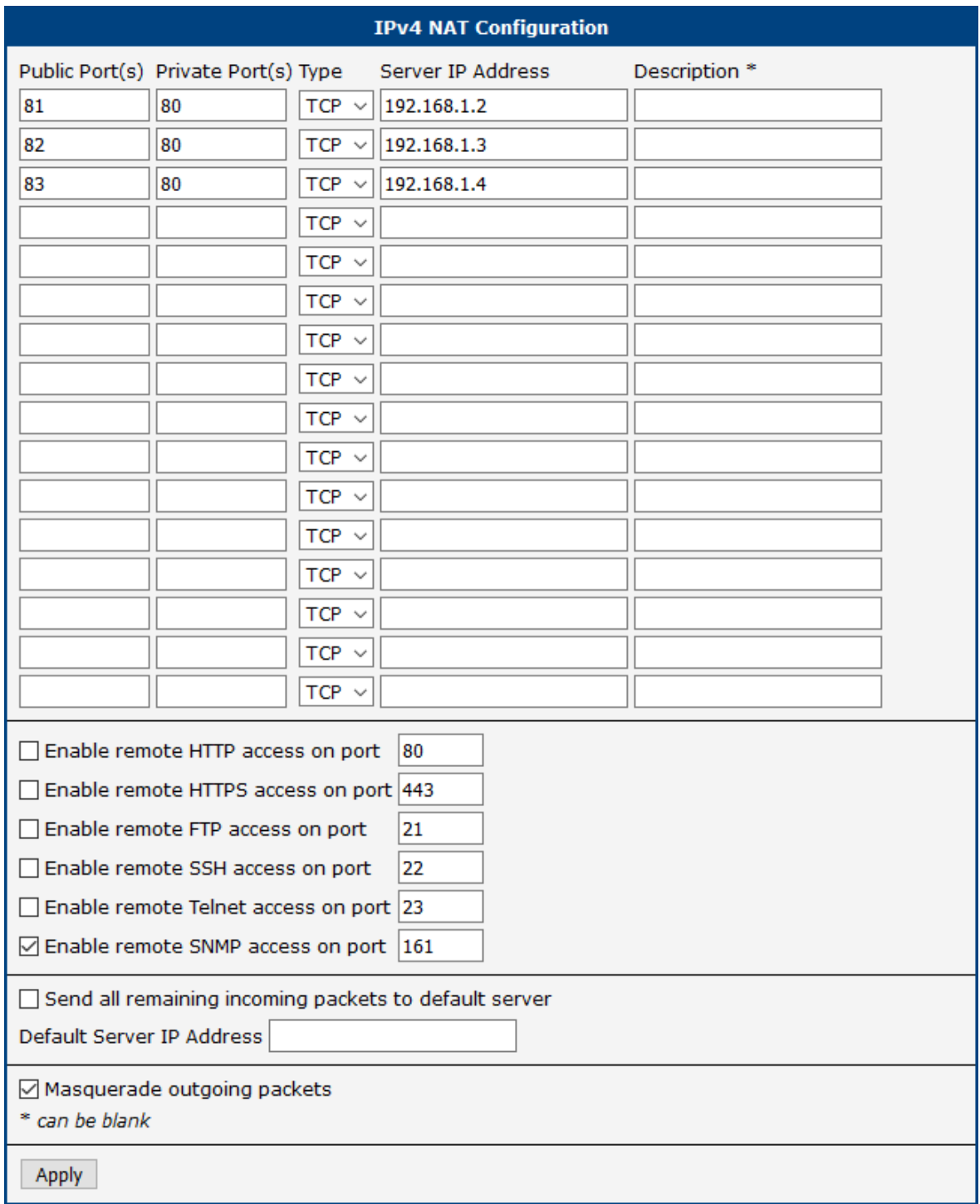

Figure 39: NAT Configuration for Example 2

## 4.11 OpenVPN Tunnel Configuration

Select the OpenVPN item to configure an OpenVPN tunnel. The menu item will expand and you will see four separate configuration pages: 1st Tunnel, 2nd Tunnel, 3rd Tunnel and 4th Tunnel. The OpenVPN tunnel function allows you to create a secure connection between two separate LAN networks. The router allows you to create up to four OpenVPN tunnels. IPv4 and IPv6 dual stack is supported.

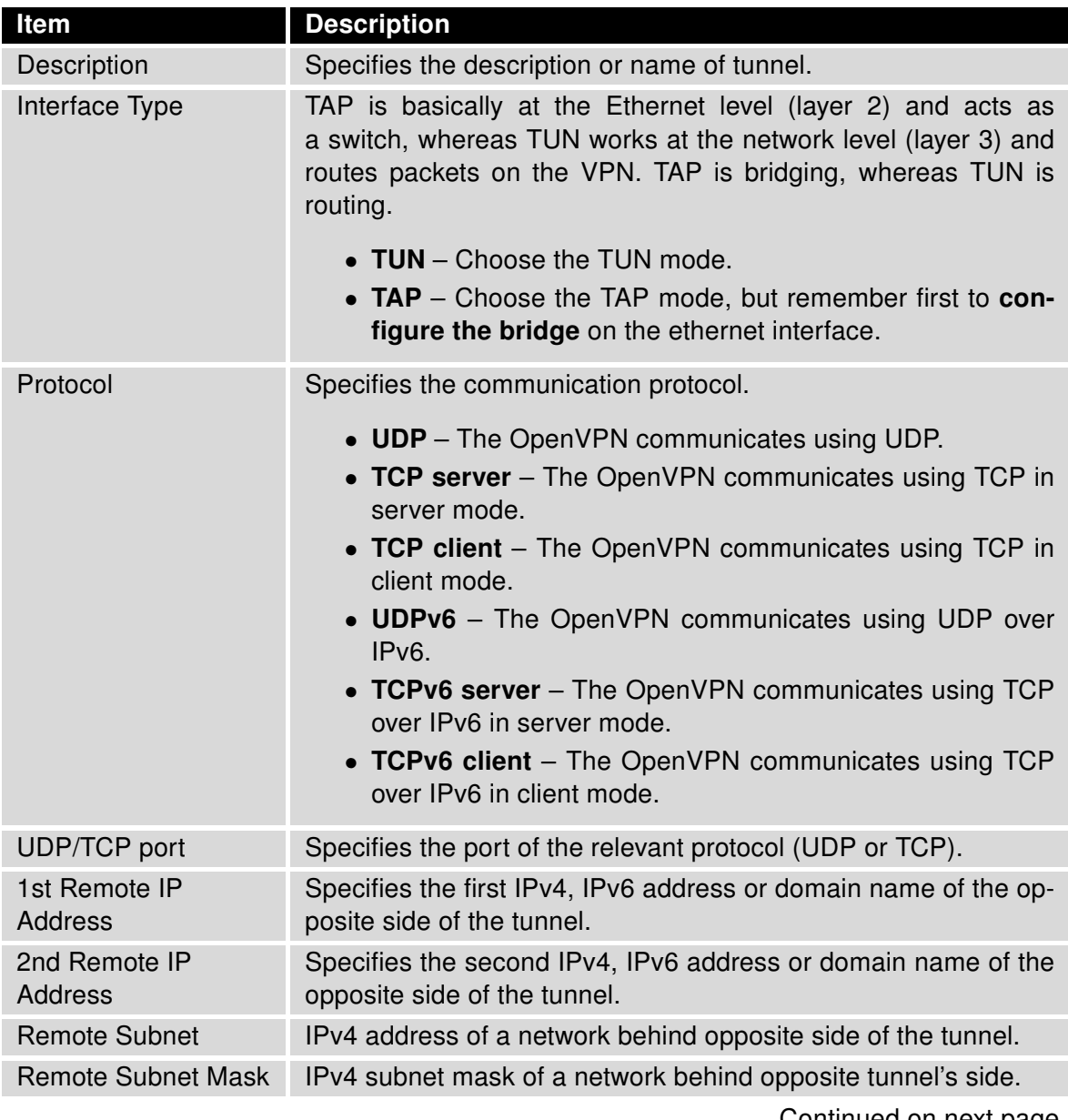

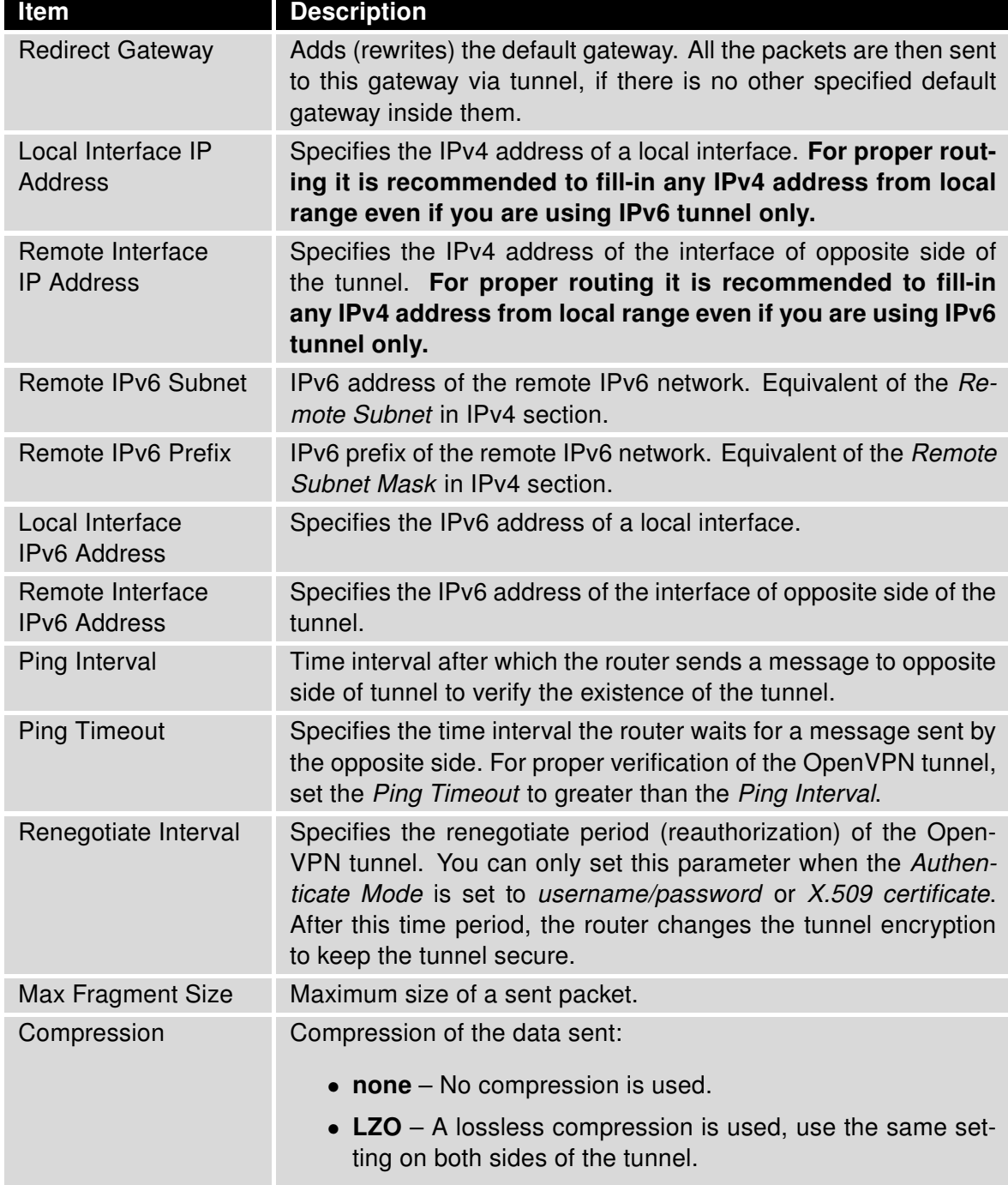

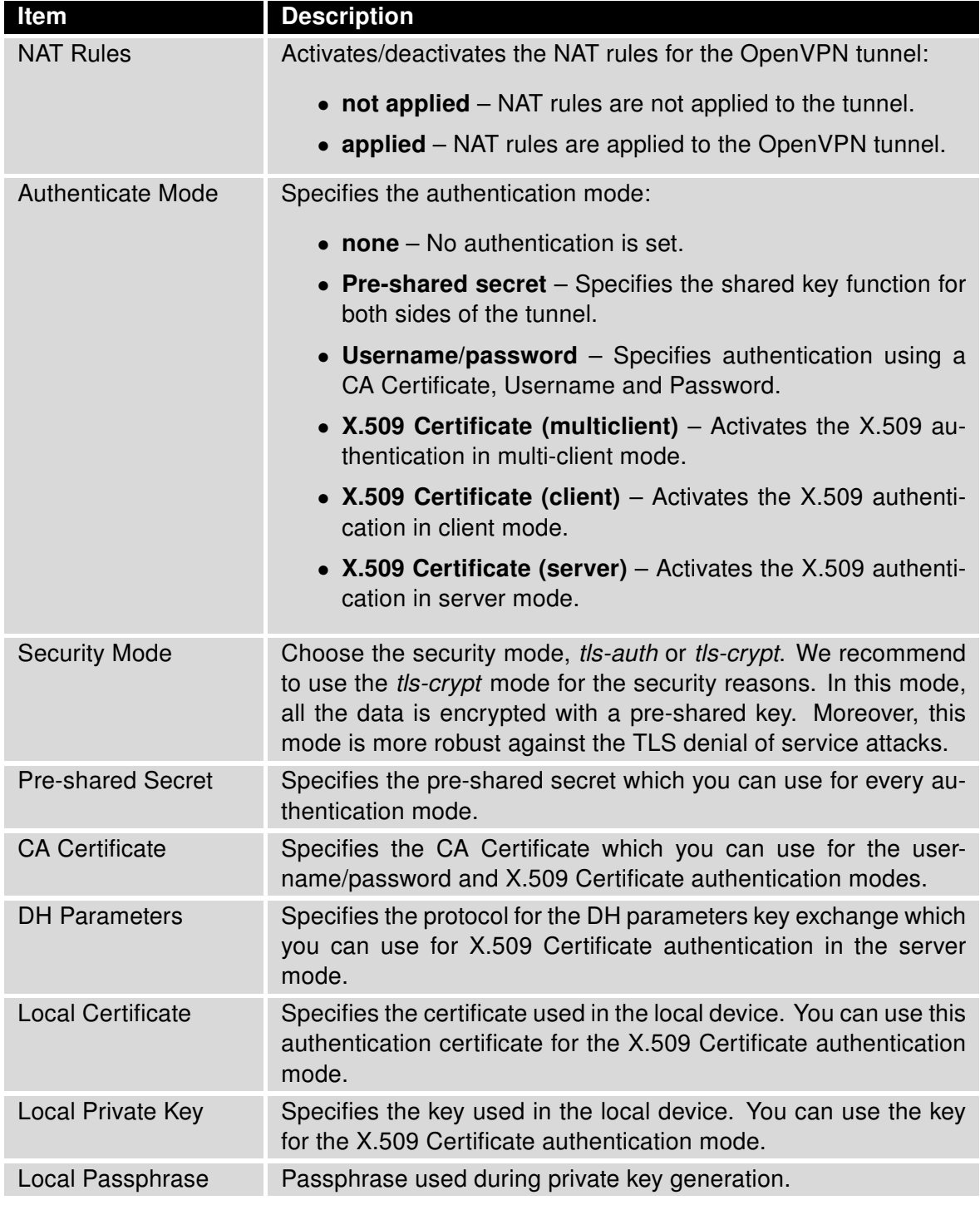

 $\bullet$ 

#### Continued from previous page

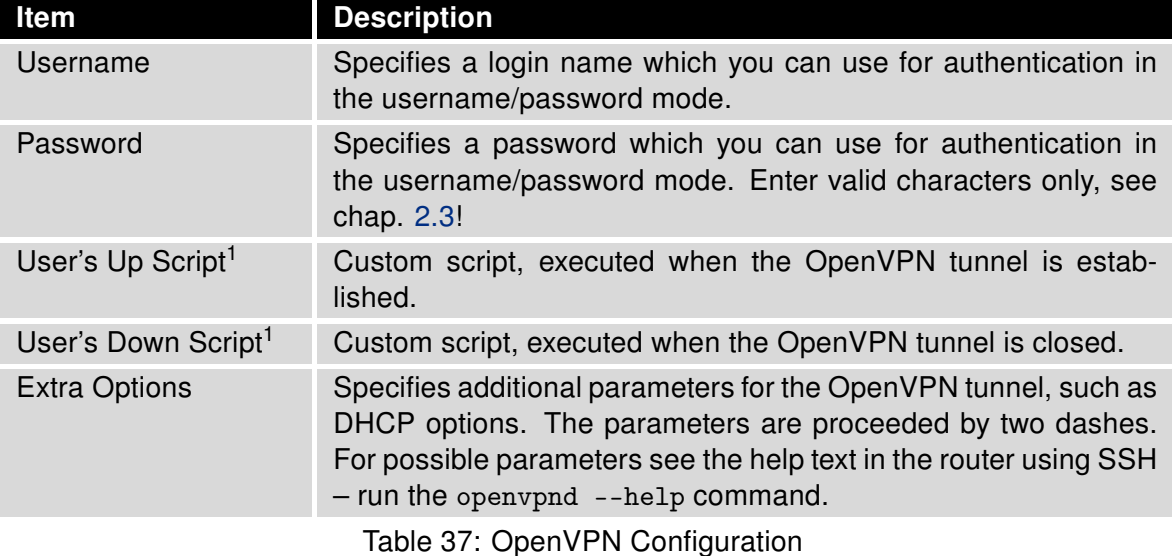

There is a condition for tunnel to be established: WAN route has to be active (for example mobile connection established) even if the tunnel does not go through the WAN.

The changes in settings will apply after pressing the Apply button.

<sup>1</sup>Parameters passed to the script are cmd tun\_dev tun\_mtu link\_mtu ifconfig\_local\_ip ifconfig\_remote\_ip [ init | restart ], see [Reference manual for OpenVPN,](https://openvpn.net/community-resources/reference-manual-for-openvpn-2-4/#options) option –up cmd.

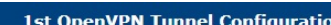

'n

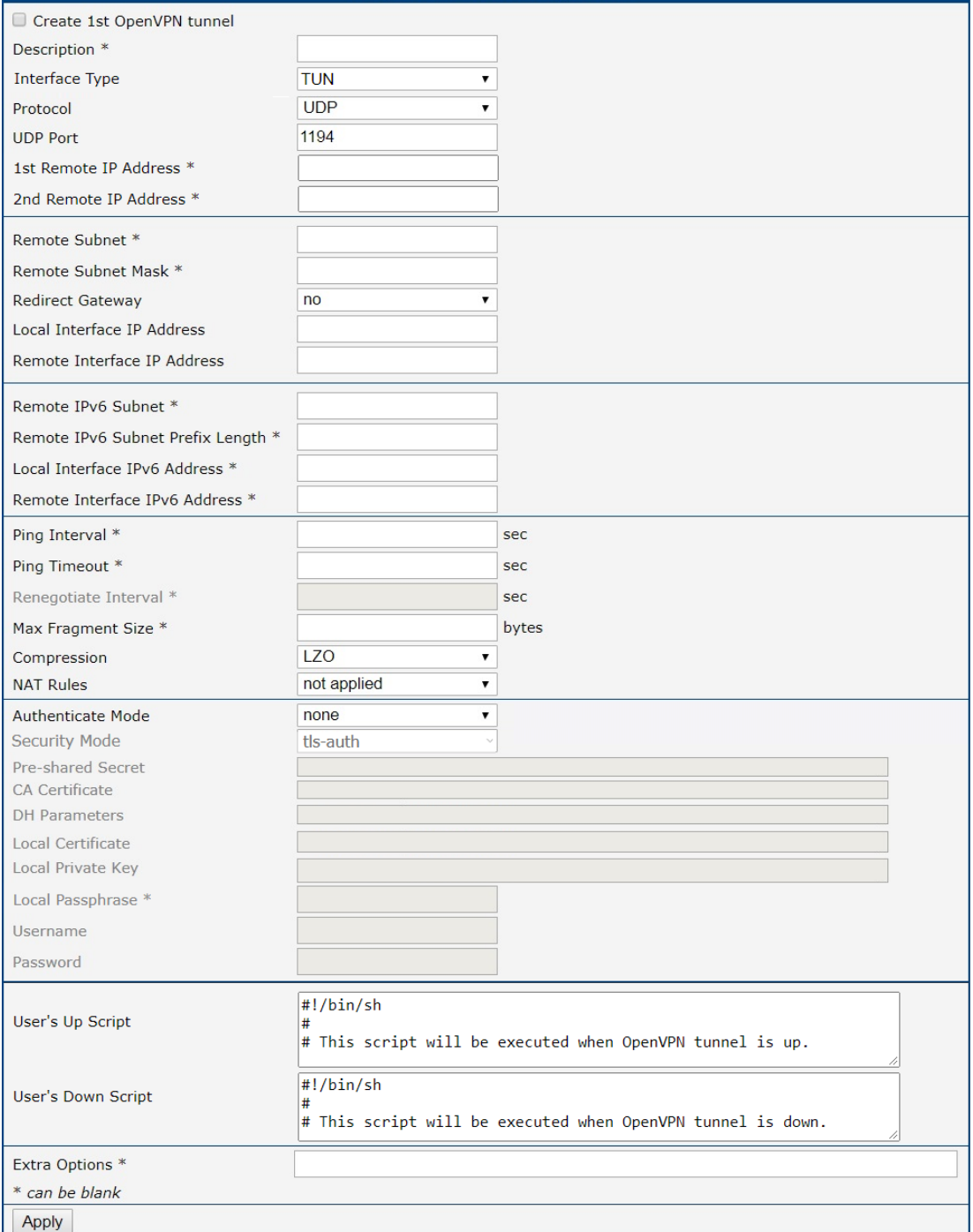

Figure 40: OpenVPN tunnel configuration

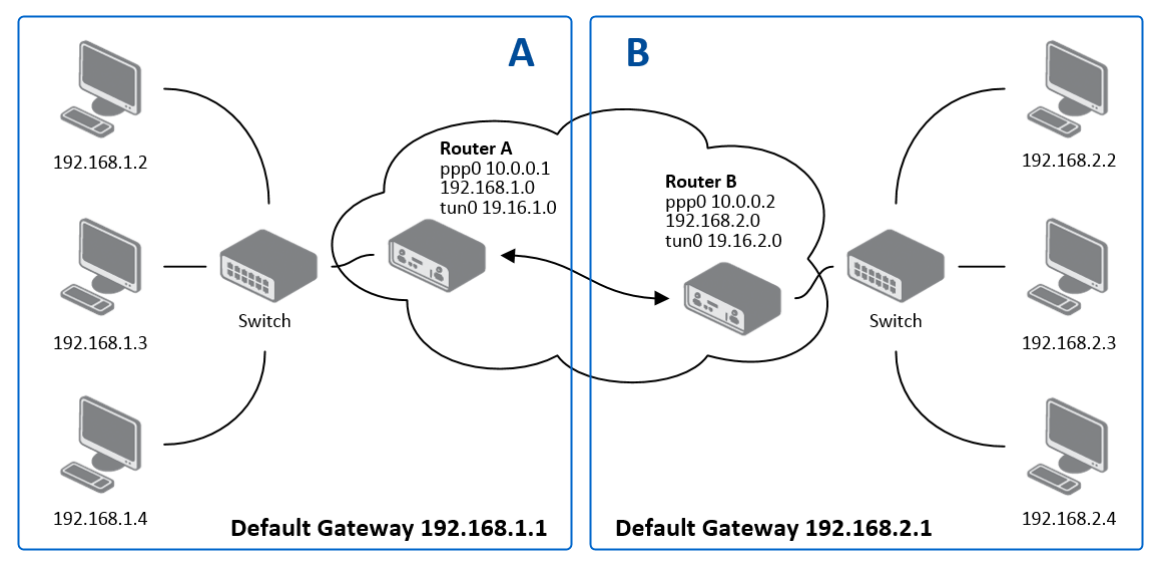

## 4.11.1 Example of the OpenVPN Tunnel Configuration in IPv4 Network

Figure 41: Topology of OpenVPN Configuration Example

OpenVPN tunnel configuration:

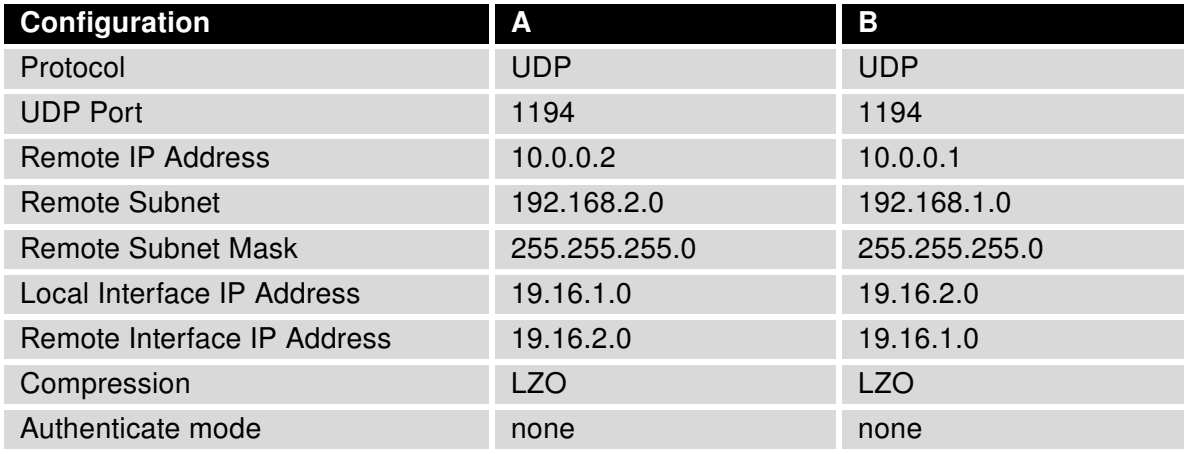

Table 38: OpenVPN Configuration Example

0

Examples of different options for configuration and authentication of OpenVPN tunnel can be found in the application note OpenVPN Tunnel [\[5\].](#page-194-0)

 $\mathbf T$ 

 $\mathbf 0$ 

 $\bullet$ 

 $\boldsymbol{v}$ 

## 4.12 IPsec Tunnel Configuration

The IPsec tunnel function allows you to create a secured connection between two separate LAN networks. Advantech routers allows you to create up to four IPsec tunnels.

To open the IPsec tunnel configuration page, click *IPsec* in the *Configuration* section of the main menu. The menu item will expand and you will see four separate configuration pages: 1st Tunnel, 2nd Tunnel, 3rd Tunnel and 4th Tunnel. Supported are both, policy-based and route-based VPN approaches, see the different configuration scenarios in Chapter [4.12.1.](#page-100-0)

IPv4 and IPv6 tunnels are supported (dual stack), you can transport IPv6 traffic through IPv4 tunnel and vice versa. For different IPsec authentication scenarios, see Chapter [4.12.2.](#page-101-0)

To encrypt data between the local and remote subnets, specify the appropriate values in the subnet fields on both routers. To encrypt the data stream between the routers only, leave the local and remote subnets fields blank.

If you specify the protocol and port information in the Local Protocol/Port field, then the router encapsulates only the packets matching the settings.

For optimal an secure setup, we recommend to follow instructions on the [Security Rec](https://wiki.strongswan.org/projects/strongswan/wiki/SecurityRecommendations)[ommendations](https://wiki.strongswan.org/projects/strongswan/wiki/SecurityRecommendations) strongSwan web page.

[FRRouting \(FRR\)](https://icr.advantech.cz/products/software/user-modules#frr) router app is an Internet routing protocol suite for Advantech routers. This UM includes protocol daemons for BGP, IS-IS, LDP, OSPF, PIM, and RIP.

#### <span id="page-100-0"></span>4.12.1 Route-based Configuration Scenarios

There are more different route-based configuration options which can be configured and used in Advantech routers. Below are listed the most common cases which can be used (for more details see [Route-based VPNs](https://wiki.strongswan.org/projects/strongswan/wiki/RouteBasedVPN) strongSwan web page):

#### 1. Enabled Installing Routes

- Remote (local) subnets are used as traffic selectors (routes).
- It results to the same outcome as a policy-based VPN.
- One benefit of this approach is the possibility to verify non-encrypted traffic passed through an IPsec tunnel number X by tcdump tool: tcpdump -i ipsecX.
- Set up the Install Routes to yes option.

#### 2. Static Routes

• Routes are installed statically by an application as soon as the IPsec tunnel is up.

• As an application for static routes installation can be used for example FRR/STATICD application.

• Set up the *Install Routes* to no option.

#### 3. Dynamic Routing

• Routes are installed dynamically while running by an application using a dynamic protocol.

• As an application for dynamic routes installation can be used for example FRR/BGP or FRR/OSPF application. This application gains the routes dynamically from an (BGP, OSPF) server.

• Set up the Install Routes to no option.

#### 4. Multiple Clients

• Allows to create VPN network with multiple clients. One Advantech router acts as the server and assigns IP address to all the clients on the network.

• The server has Remote Virtual Network and Remote Virtual Mask items configured and the client has Local Virtual Address item configured.

• Set up the Install Routes to yes option.

#### <span id="page-101-0"></span>4.12.2 IPsec Authentication Scenarios

There are four basic authentication options which can be configured and used in Advantech routers:

#### 1. Pre-shared Key

- Set Authenticate Mode to pre-shared key option.
- Enter the shared key to the Pre-shared key field.

#### 2. Public Key

- Set Authenticate Mode to X.509 certificate option.
- Enter the public key to the Local Certificate / PubKey field.
- CA certificate is not required.

#### 3. Peer Certificate

- Set Authenticate Mode to X.509 certificate option.
- Enter the remote key to the Remote Certificate / PubKey field. Users with this certificate will be allowed.
- CA certificate is not required.

#### 4. CA Certificate

- Set Authenticate Mode to X.509 certificate option.
- Enter the CA certificate or a list of CA certificates to the CA Certificate field. Any certificate signed by the CA will be accepted.
- Remote certificate is not required.

#### Notes:

- The Peer and CA Certificate (options 3 and 4) can be configured and used simultaneously – authentication can be done by one of this method.
- The Local ID is significant. When using certificate authentication, the IKE identity must be contained in the certificate, either as subject or as subjectAltName.

### 4.12.3 Configuration Items Description

The configuration GUI for IPsec is shown in Figure [42](#page-102-0) and the description of all items, which can be configured for an IPsec tunnel, are described in Table [39.](#page-103-0)

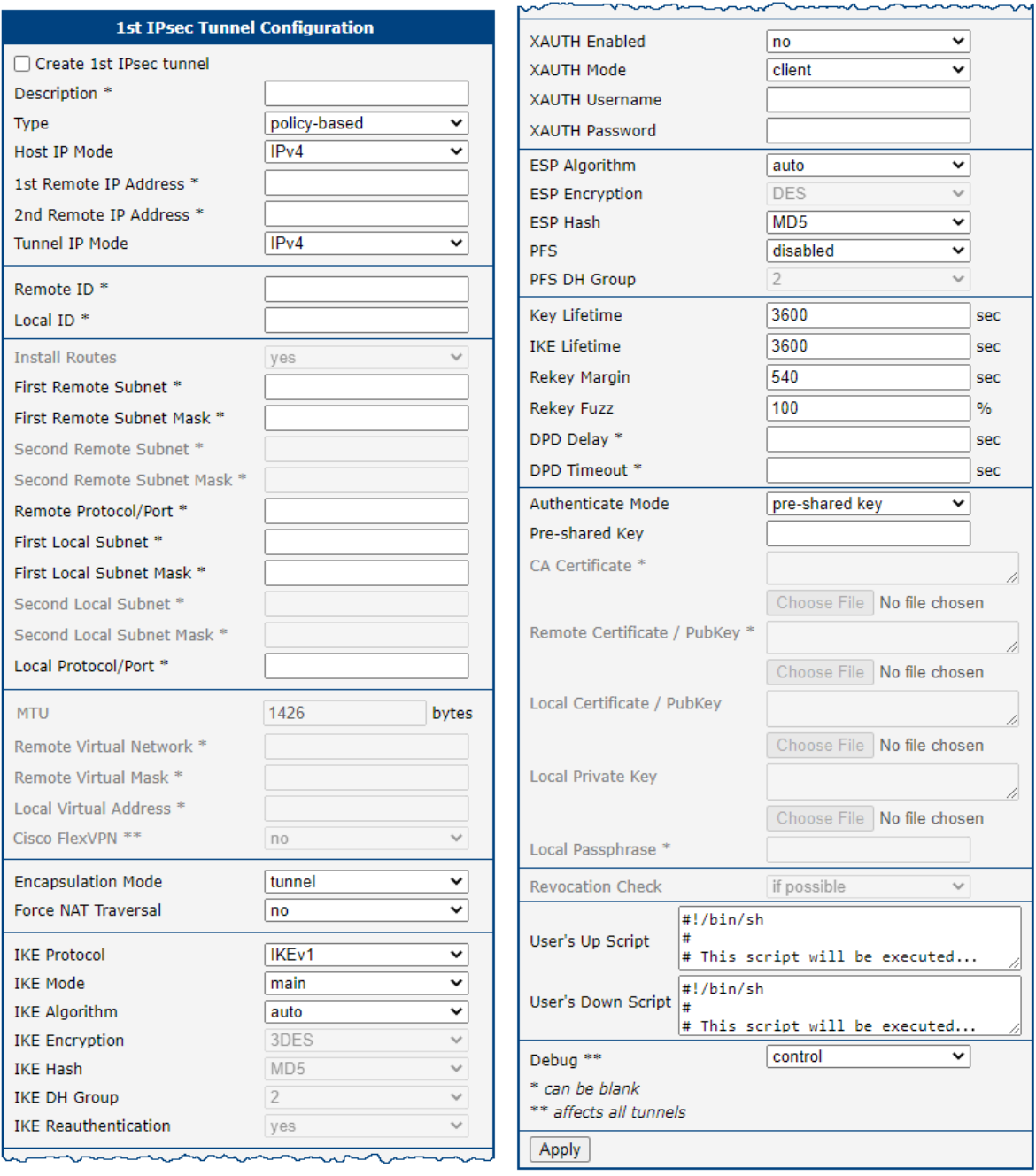

<span id="page-102-0"></span>Figure 42: IPsec Tunnels Configuration

<span id="page-103-0"></span>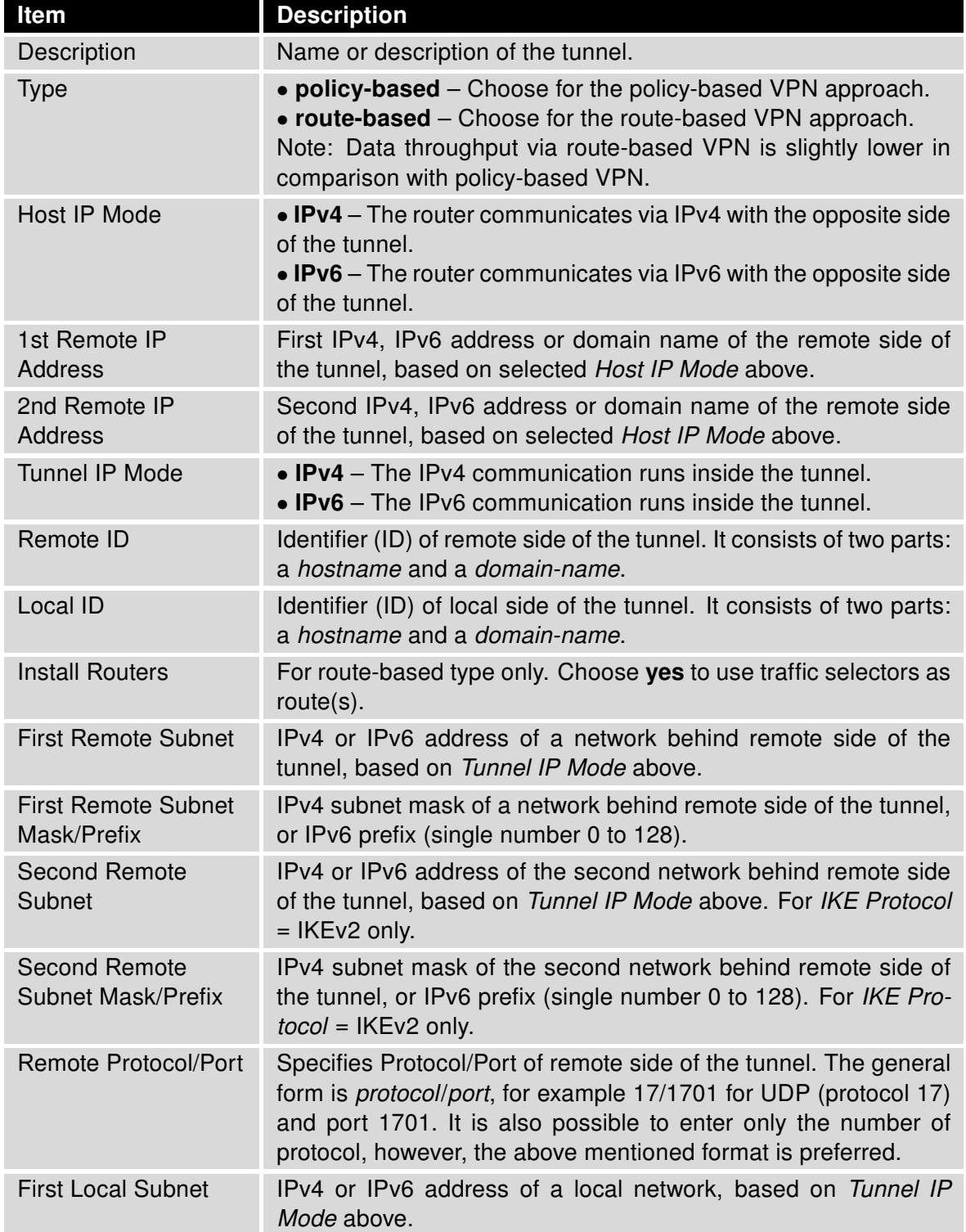

## Continued from previous page

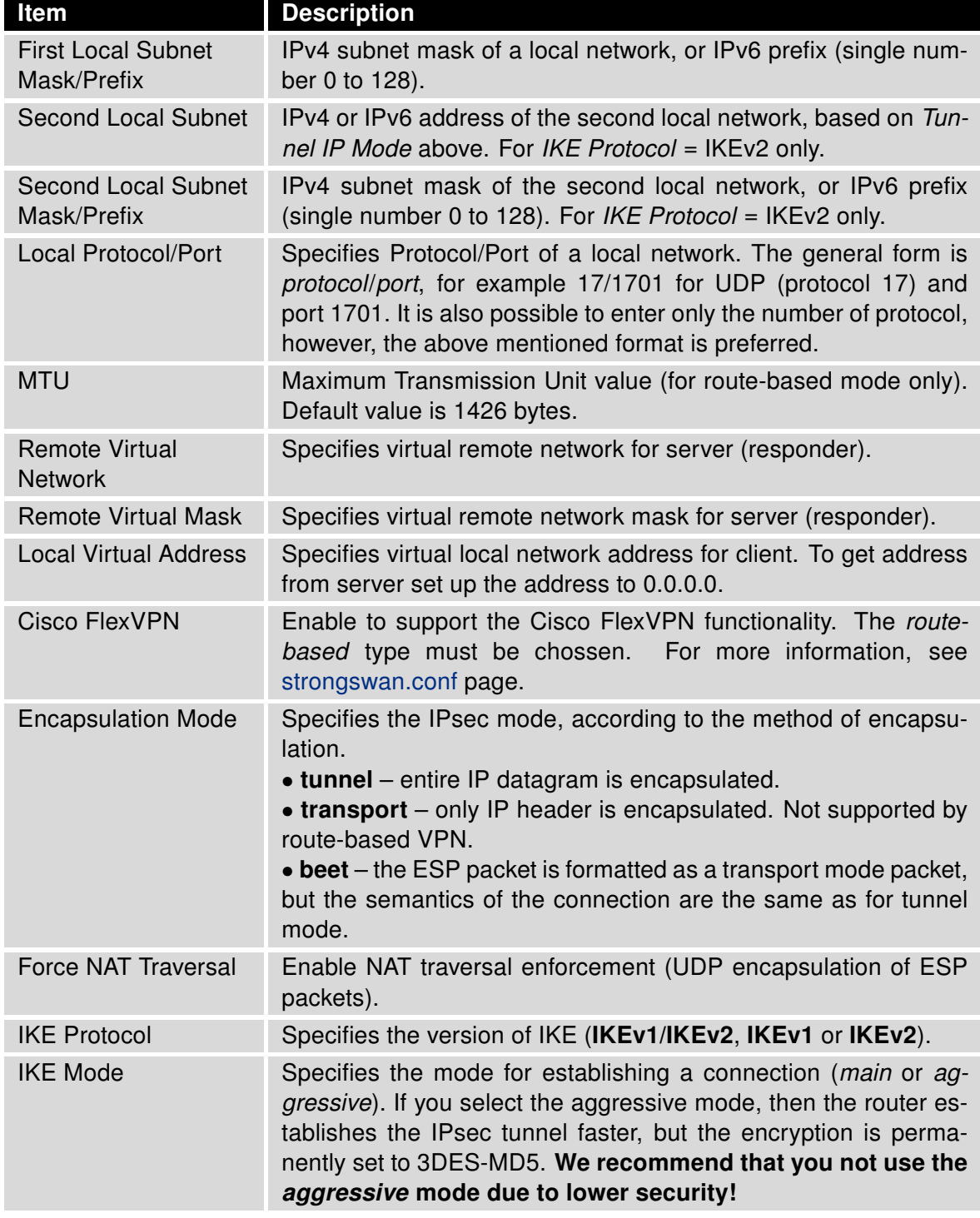

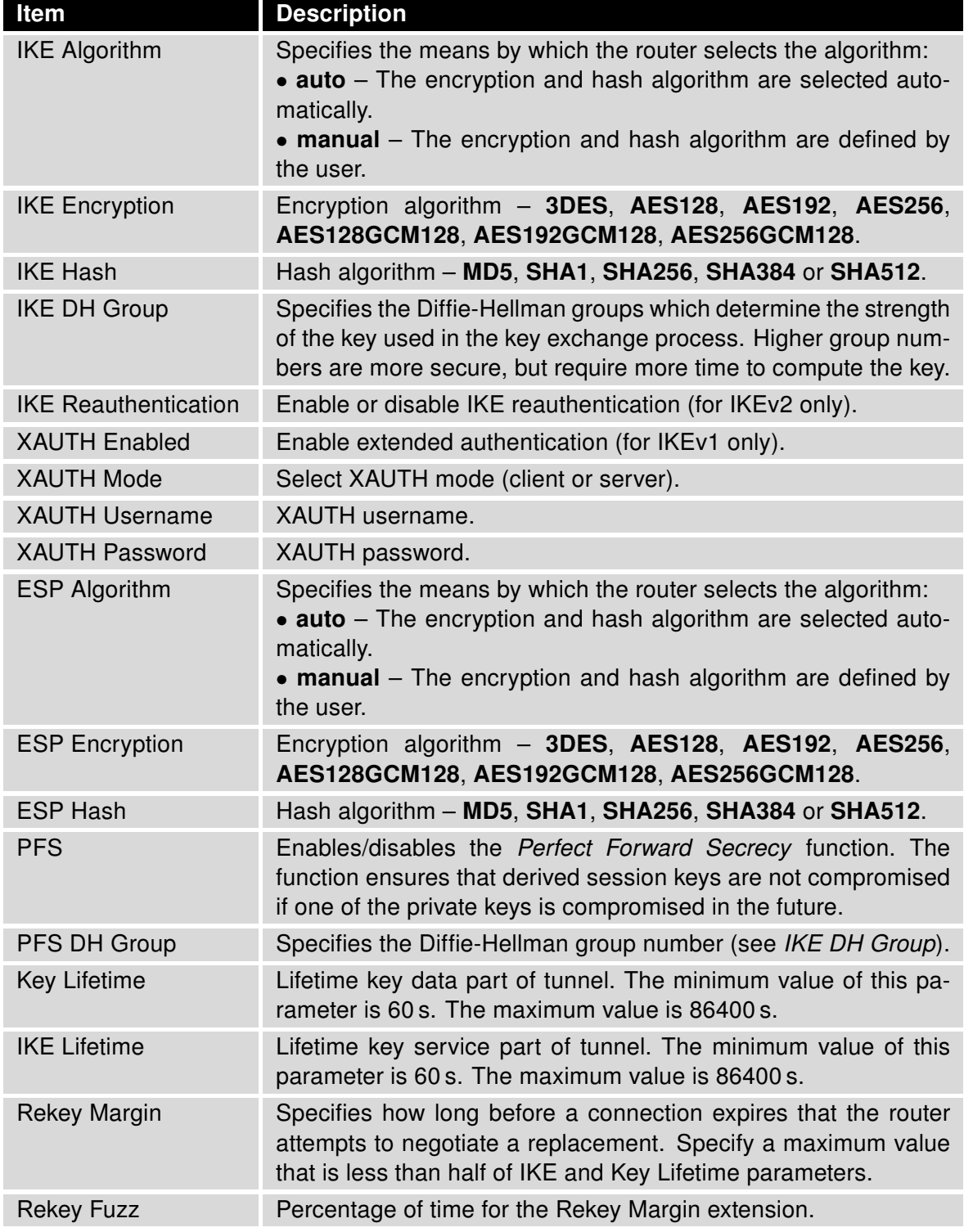

#### Continued from previous page

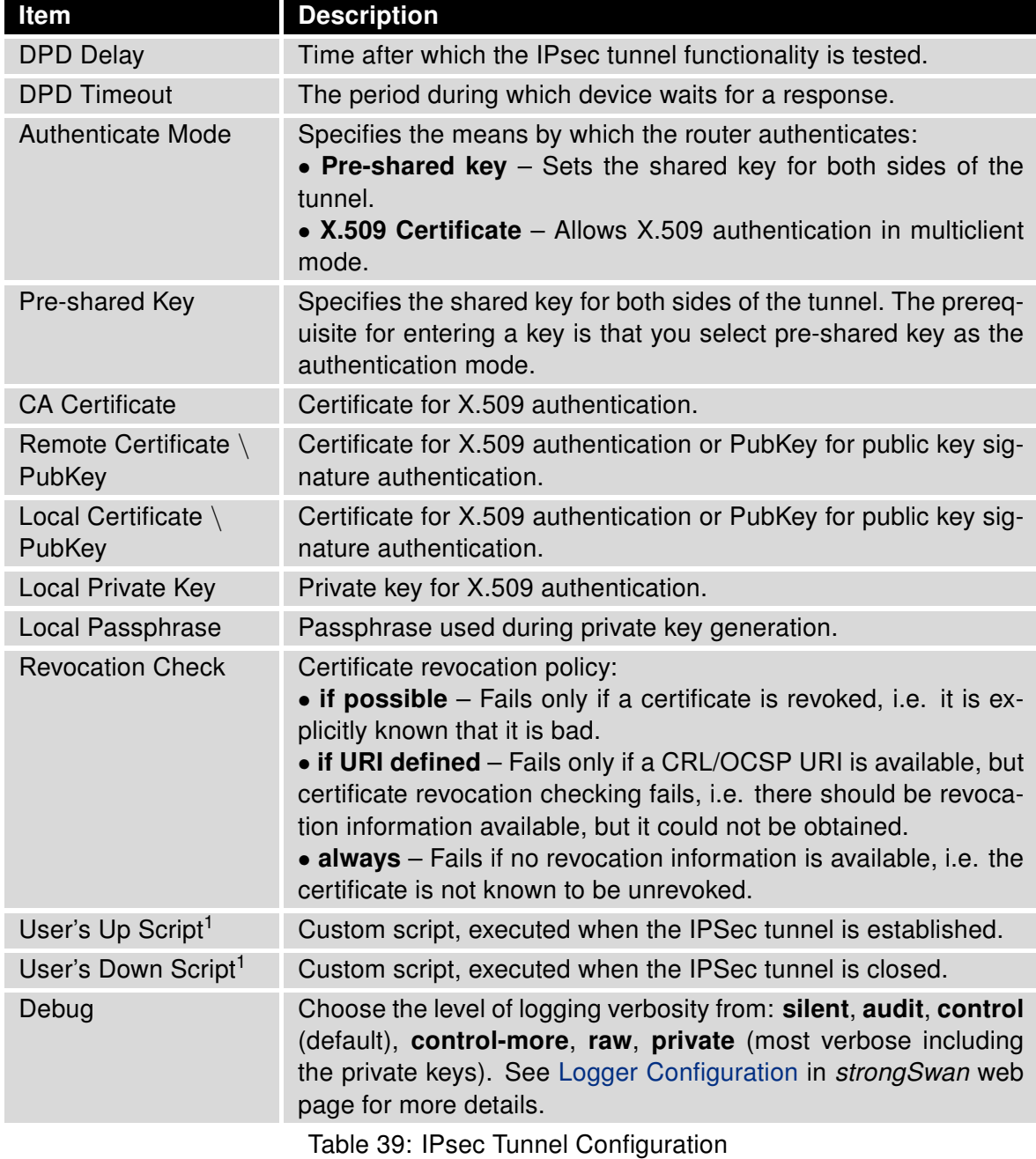

<sup>1</sup>Parameters passed to the script: for policy-based type: one parameter: connection name, returns e.g. ipsec1-1,

for route-based type: two parameters: connection name and interface name, returns e.g. ipsec1-1 and ipsec0.

We recommend that you keep up the default settings. When you set key exchange times higher, the tunnel produces lower operating costs, but the setting also provides less security. Conversely, when you reducing the time, the tunnel produces higher operating costs, but provides for higher security. The changes in settings will apply after clicking the Apply button.

#### Do not miss:

- If local and remote subnets are not configured then only packets between local and remote IP address are encapsulated, so only communication between two routers is encrypted.
- If protocol/port fields are configured then only packets matching these settings are encapsulated.

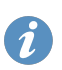

 $\bigcirc$ 

Detailed information and more examples of IPsec tunnel configuration and authentication can be found in the application note IPsec Tunnel [\[6\].](#page-194-0)
# **ADVANTECH**

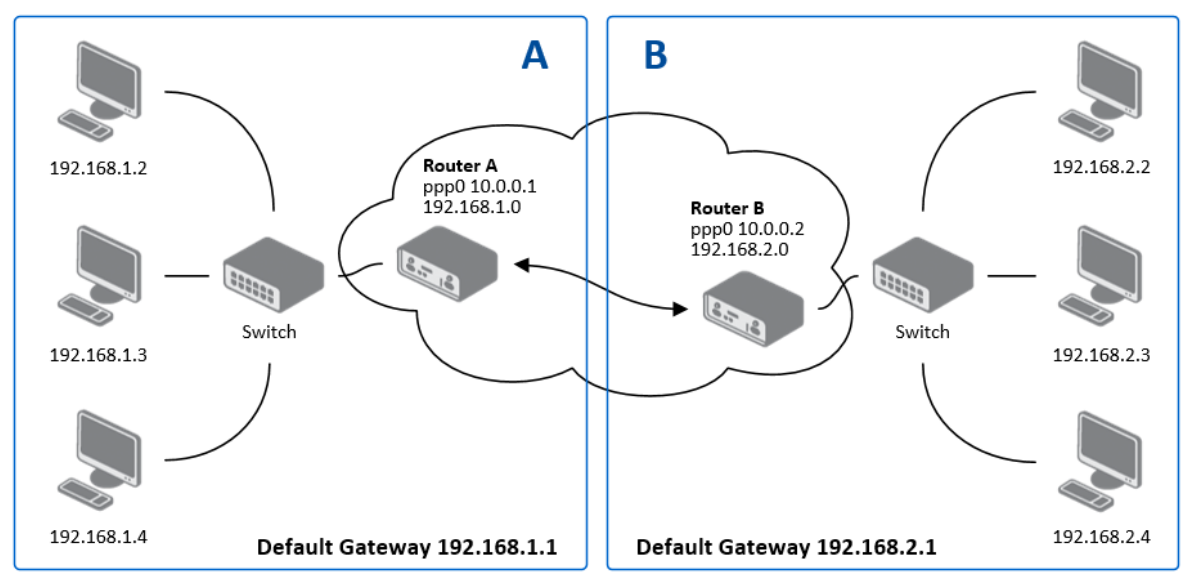

## 4.12.4 Basic IPv4 IPSec Tunnel Configuration

Figure 43: Topology of IPsec Configuration Example

Configuration of Router A and Router B is as follows:

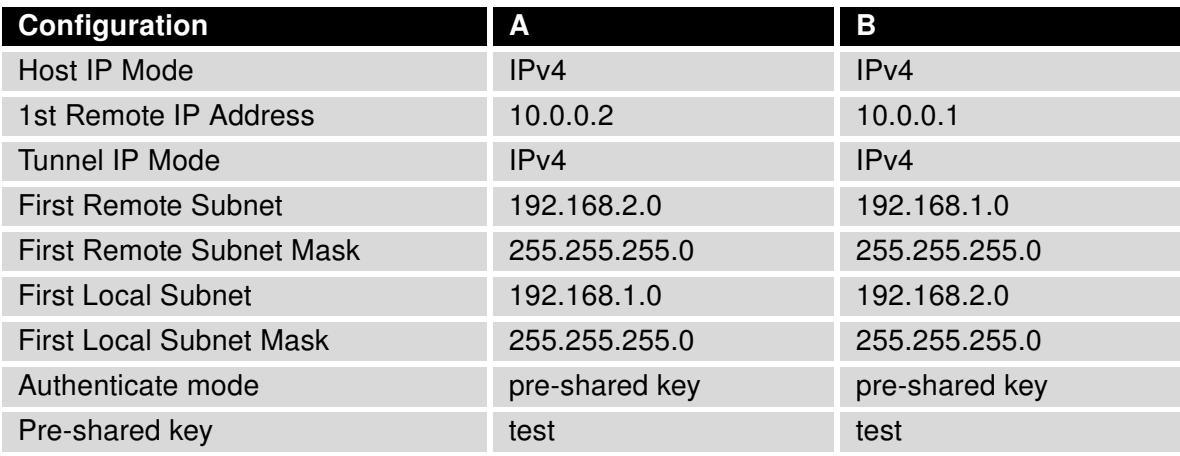

Table 40: Simple IPv4 IPSec Tunnel Configuration

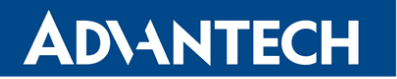

### 4.12.5 TPM-based Authentication

This chapter describes the process of creating the TPM keys usable for an IPSec tunnel configuration. This feature uses the TPM 2.0 (Trusted Platform Module) chip mounted directly onto the router's mainboard. For details about the TPM commands, see the tpm2 command description [\[1\]](#page-194-0) or go to <https://github.com/tpm2-software/tpm2-tools/tree/5.1.X/man>.

To generate the key, connect to the "TPM-equipped" router's console and execute the following commands:

```
$ tpm2 createek -c ek.ctx -G rsa
$ tpm2 createak -C ek.ctx -G rsa -g sha256 -s rsassa -c ak_rsa.ctx -u ak_rsa.pub -f
    pem
loaded-key:
 name: 000b0a688495f33b96ecfe242807e5b183a41bc5f24f7a4f18716866d084378a6cd2
 qualified name: 000
     bffac43e487a8658606636a9640e02151ec0603bec90073dd2bc2e8b82f07ff9a
$ tpm2 evictcontrol -c ak_rsa.ctx
persistent-handle: 0x81010001
action: persisted
```
After this, store the ak\_rsa.pub, which is the public key in a standard PEM format, and remember the persistent-handle such as 0x81010001 that got printed. This is the location (handle) of the private key. The temporary \*.ctx files can be removed at this point.

To list all existing handles, execute the following command:

- \$ tpm2 getcap handles-persistent
- 0x81010001

To configure the key for an IPsec tunnel in the GUI:

- Set Authentication Mode to X509 Certificate on both routers.
- Place content of  $ak\_rsa.pub$  as local pubkey (item *Local Certificate / PubKey*) to the router and as a remote pubkey (item Remote Certificate / PubKey) to the peer router.
- Put the persistent-handle number printed by tpm2 evictcontrol command above (such as 0x81010001) as a private key (item Local Private Key) to the router.

To remove a persisted key, execute the following command:

```
$ tpm2 evictcontrol -c 0x81010001
persistent-handle: 0x81010001
action: evicted
```
 $\boldsymbol{\theta}$ 

0

## 4.13 WireGuard Tunnel Configuration

WireGuard is a communication protocol and free open-source software that implements encrypted virtual private networks (VPNs), and was designed with the goals of ease of use, high speed performance, and low attack surface. It aims for better performance and more power than IPsec and OpenVPN, two common tunneling protocols. The WireGuard protocol passes traffic over UDP. Advantech routers allows you to create up to four WireGuard tunnels.

To open the WireGuard tunnel configuration page, click WireGuard in the Configuration section of the main menu. The menu item will expand and you will see four separate configuration pages: 1st Tunnel, 2nd Tunnel, 3rd Tunnel and 4th Tunnel.

IPv4 and IPv6 tunnels are supported (dual stack), you can transport IPv6 traffic through IPv4 tunnel and vice versa.

[FRRouting \(FRR\)](https://icr.advantech.cz/products/software/user-modules#frr) router app is an Internet routing protocol suite for Advantech routers. This UM includes protocol daemons for BGP, IS-IS, LDP, OSPF, PIM, and RIP.

Detailed information and more examples of WireGuard tunnel configuration and authentication can be found in the application note WireGuard Tunnel [\[8\].](#page-194-0)

The configuration GUI for WireGuard is shown in Figure [44](#page-111-0) and the description of all items, which can be configured for an WireGuard tunnel, are described in Table [41.](#page-111-1)

# ADVANTECH

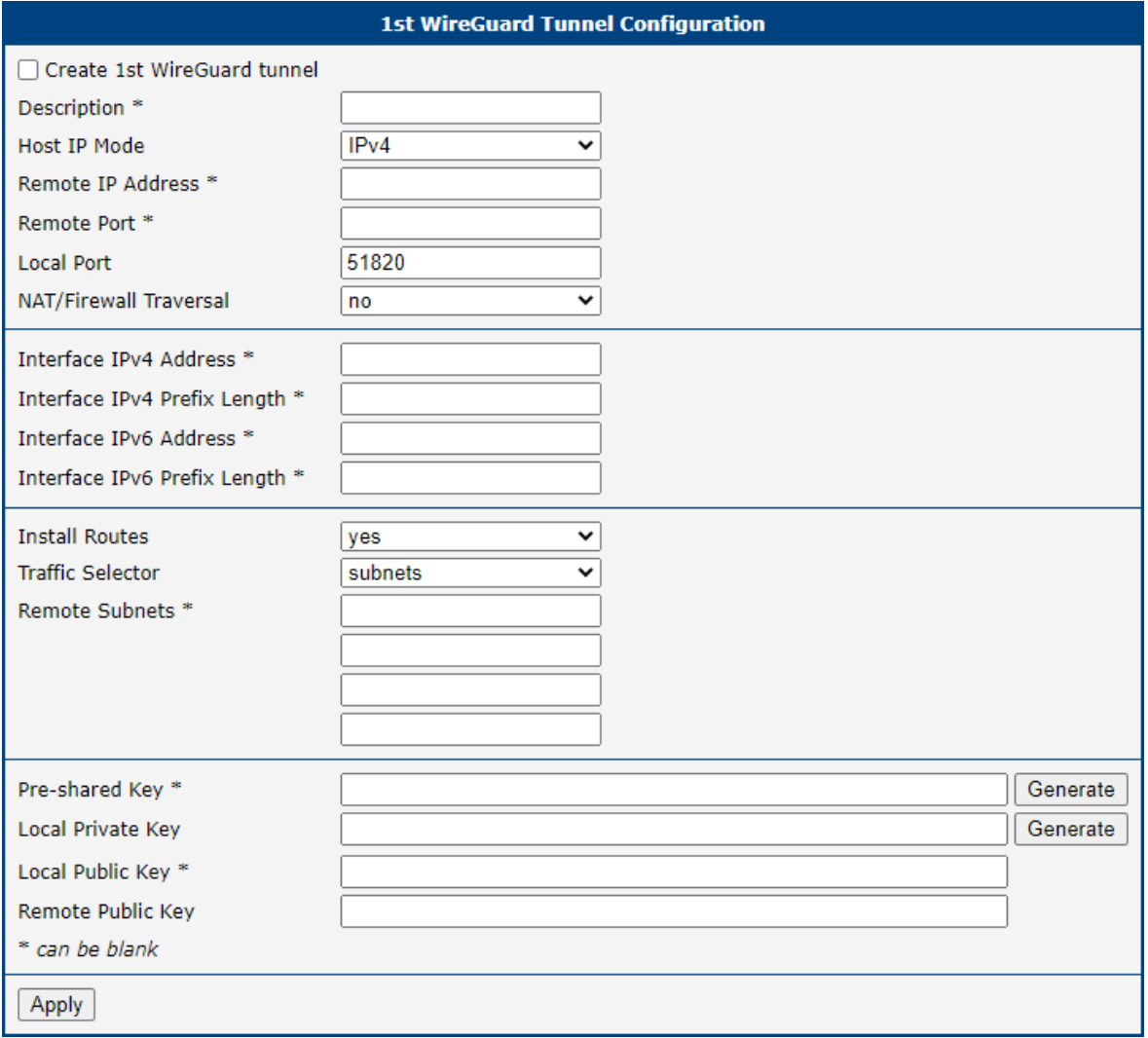

<span id="page-111-0"></span>Figure 44: WireGuard Tunnels Configuration

<span id="page-111-1"></span>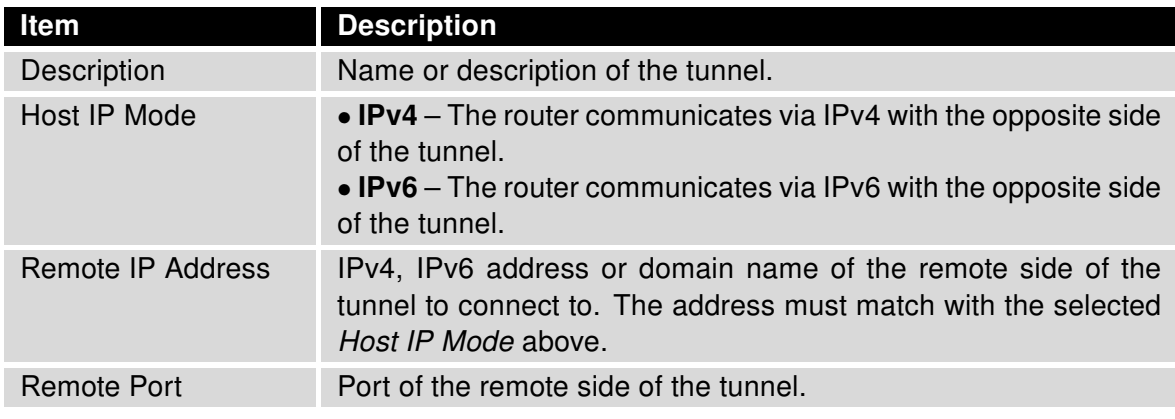

Continued on next page

ADNANTECH

## Continued from previous page

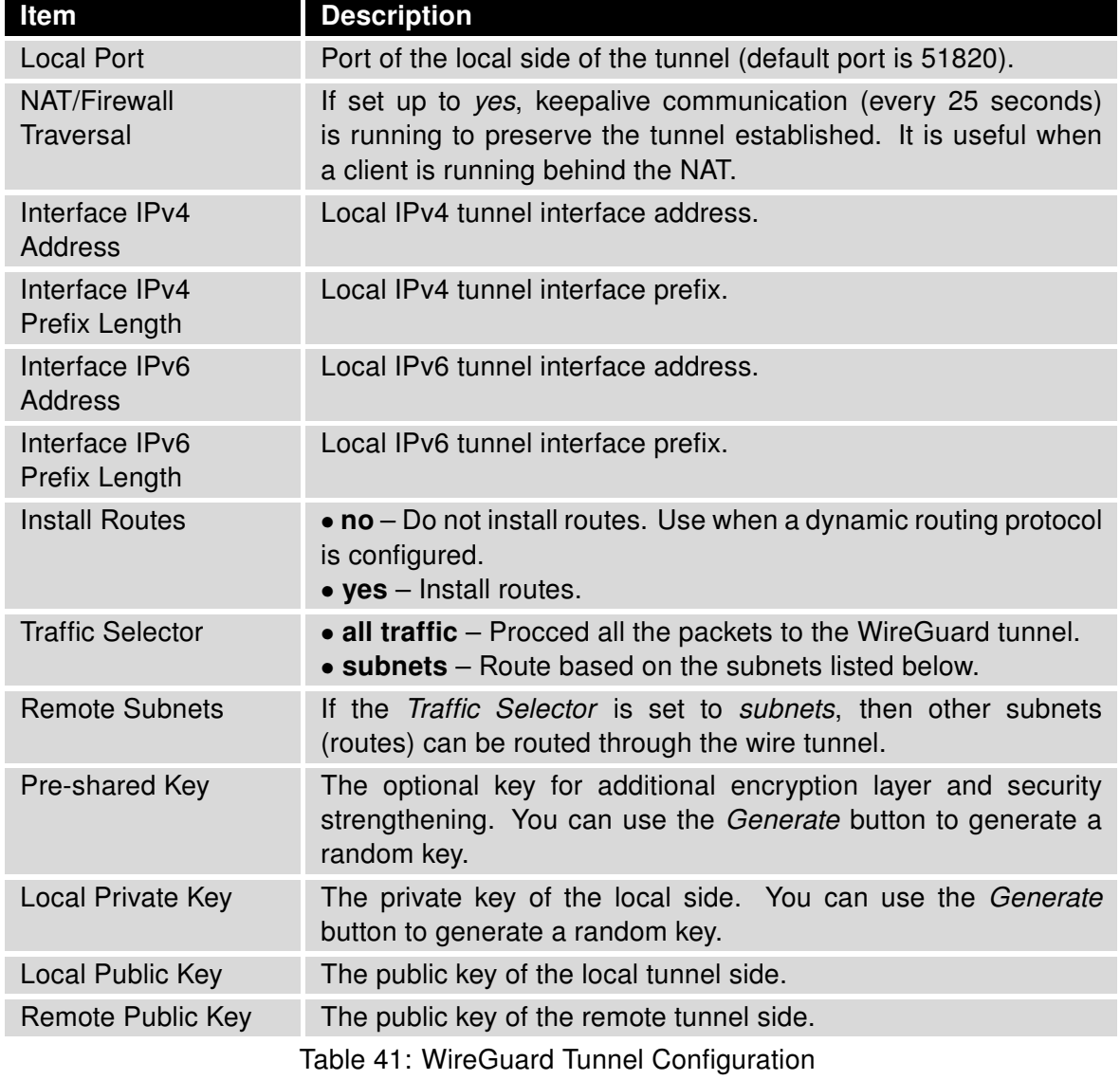

The changes in settings will apply after clicking the Apply button.

### 4.13.1 WireGuard IPv4 Tunnel Configuration Example

There is an example of WireGuard IPv4 tunnel configuration between Router A and Router B.

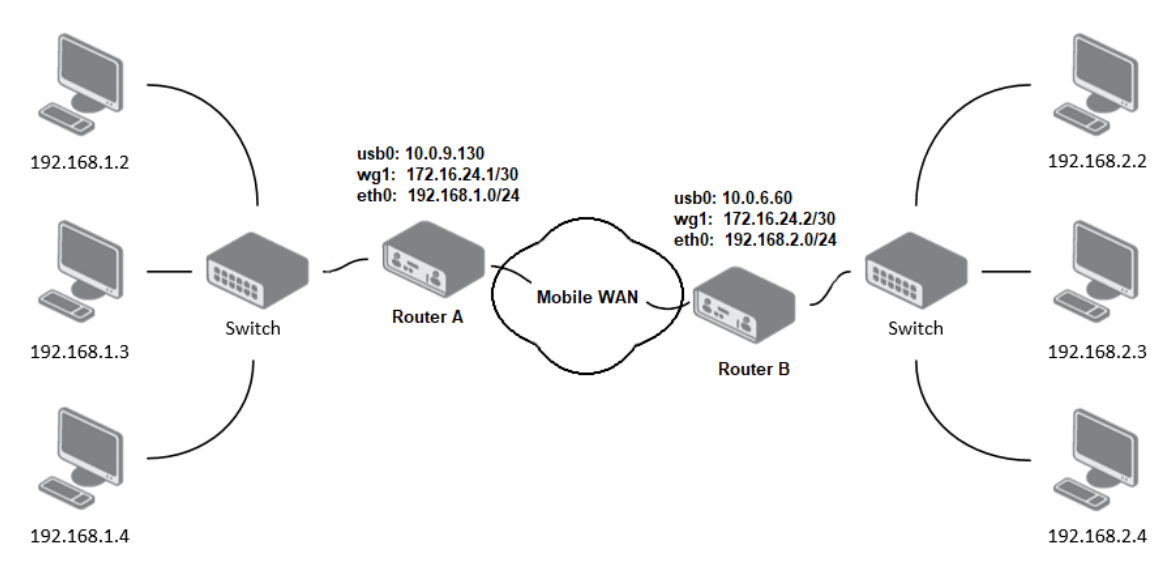

Figure 45: Topology of WireGuard Configuration Example

Router B is configured to listen, and Router A is the side initiating the tunnel connection. Configuration of Router A and Router B from the topology above is as follows:

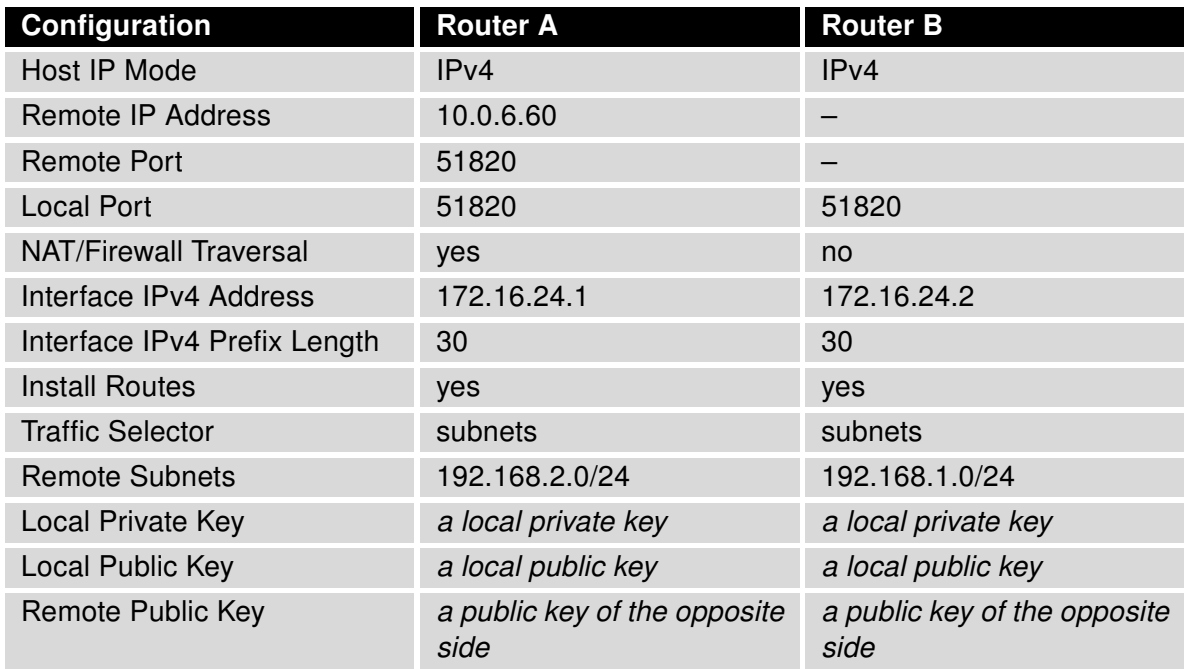

Table 42: WireGuard IPv4 Tunnel Configuration Example

In the figure below is the WireGuard status page of Router A. If the tunnel connection is established successfully, the Latest handshake time is shown here. This value is the time left from the latest successful communication with the opposite tunnel side. This item will not be shown here until there is a tunnel communication (data sent by the Router A or the keepalive data sent when NAT/Firewall Traversal is set to yes).

#### 1st WireGuard Tunnel Information

```
interface: wg1
  public key: jY1VmPww1mzoC3y6xUX7dbXeDfvrRJxL42f4x0A4FkA=
 private key: (hidden)
 listening port: 51820
peer: 3/L9L9REE6BM1zO3CgET4r2N3QPKPTK/9yAj1hOq0n4=
 endpoint: 10.0.6.60:51820
 allowed ips: 172.16.24.0/30, 192.168.2.0/24
 latest handshake: 1 minute, 17 seconds ago
 transfer: 644 B received, 2.26 KiB sent
 persistent keepalive: every 25 seconds
```
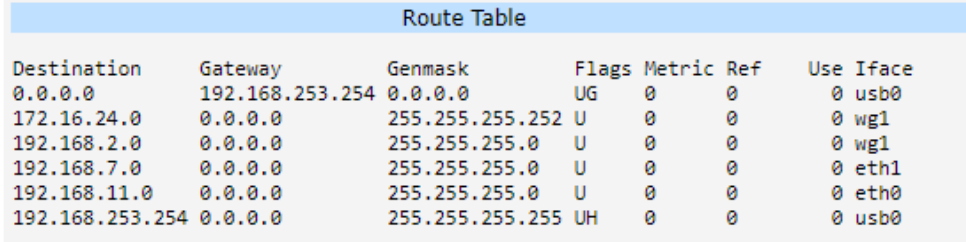

Figure 46: Router A – WireGuard Status Page and Route Table

## 1st WireGuard Tunnel Information

public key: 3/L9L9REE6BM1zO3CgET4r2N3QPKPTK/9yAj1hOq0n4= private key: (hidden) listening port: 51820 peer: jY1VmPww1mzoC3v6xUX7dbXeDfvrRJxL42f4x0A4FkA=

endpoint: 10.0.9.130:51820 allowed ips: 172.16.24.0/30, 192.168.1.0/24 latest handshake: 1 minute, 22 seconds ago transfer: 2.59 KiB received, 736 B sent

interface: wg1

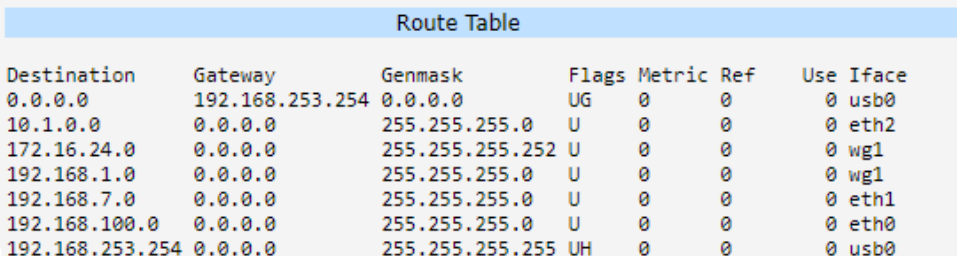

Figure 47: Router B – WireGuard Status Page and Route Table

 $\bullet$ 

 $\bullet$ 

## 4.14 GRE Tunnels Configuration

GRE is an unencrypted protocol. GRE via IPv6 is not supported.

To open the GRE Tunnel Configuration page, click GRE in the Configuration section of the main menu. The menu item will expand and you will see four separate configuration pages: 1st Tunnel, 2nd Tunnel, 3rd Tunnel and 4th Tunnel. The GRE tunnel function allows you to create an unencrypted connection between two separate LAN networks. The router allows you to create four GRE tunnels.

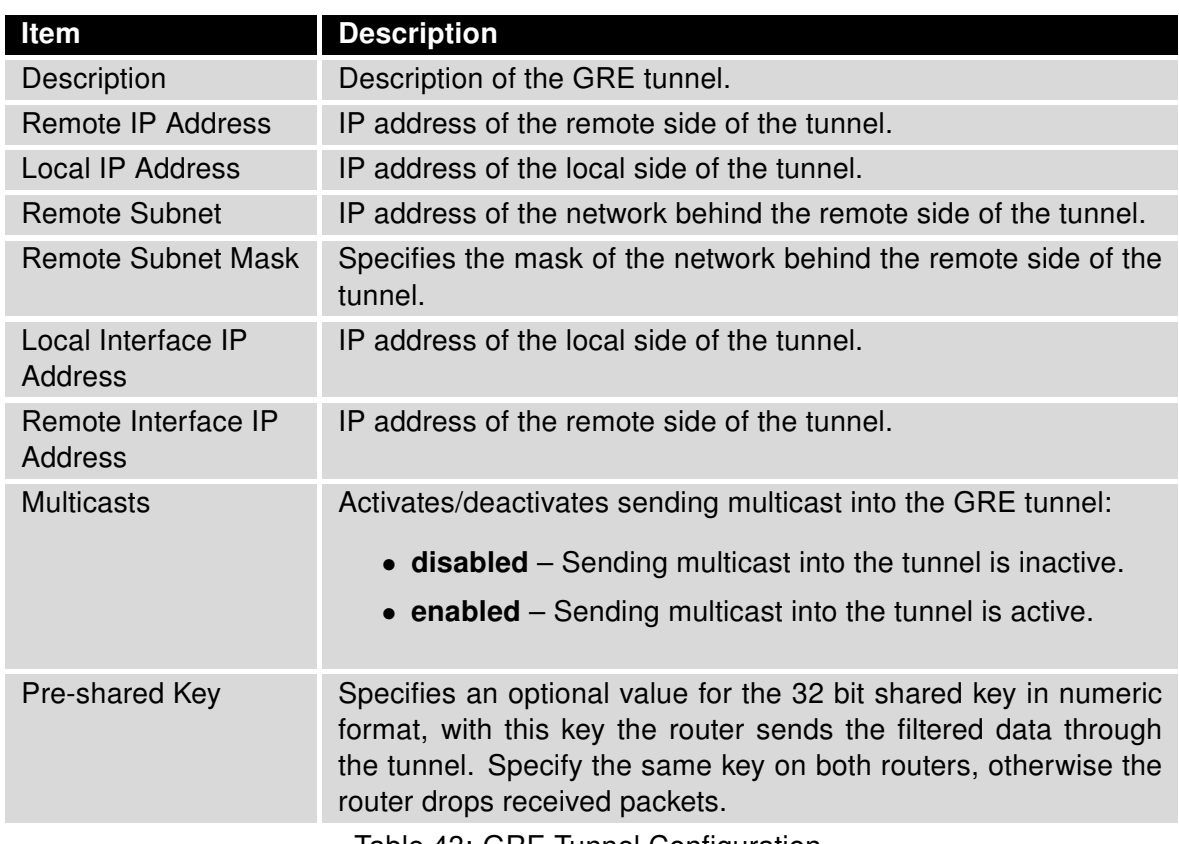

Table 43: GRE Tunnel Configuration

The GRE tunnel cannot pass through the NAT.

The changes in settings will apply after pressing the Apply button.

## **ADVANTECH**

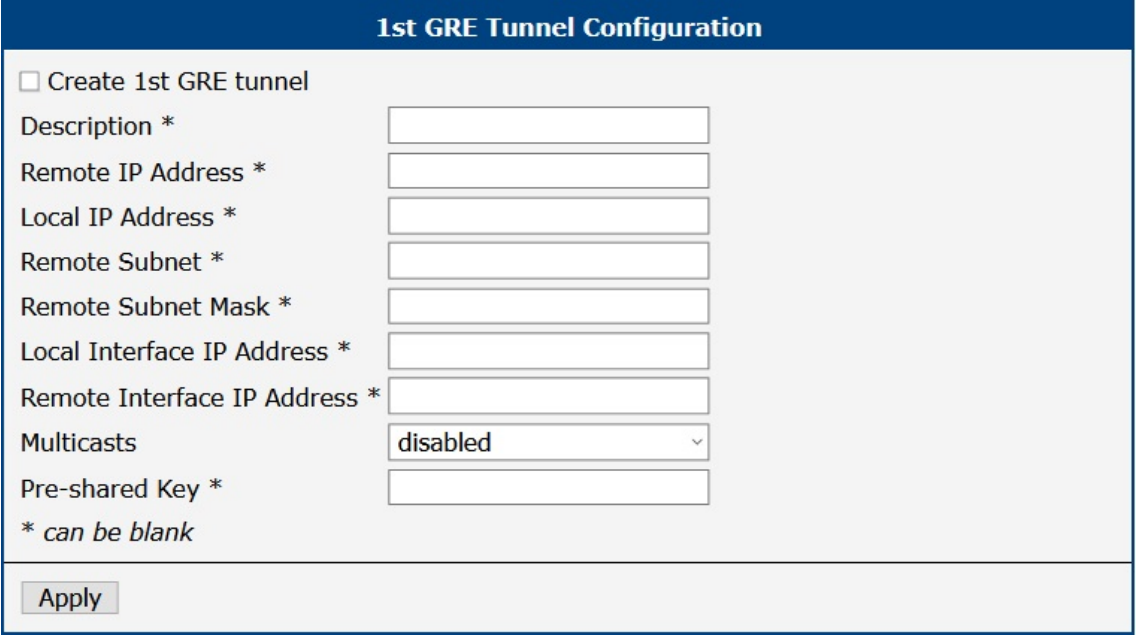

Figure 48: GRE Tunnel Configuration

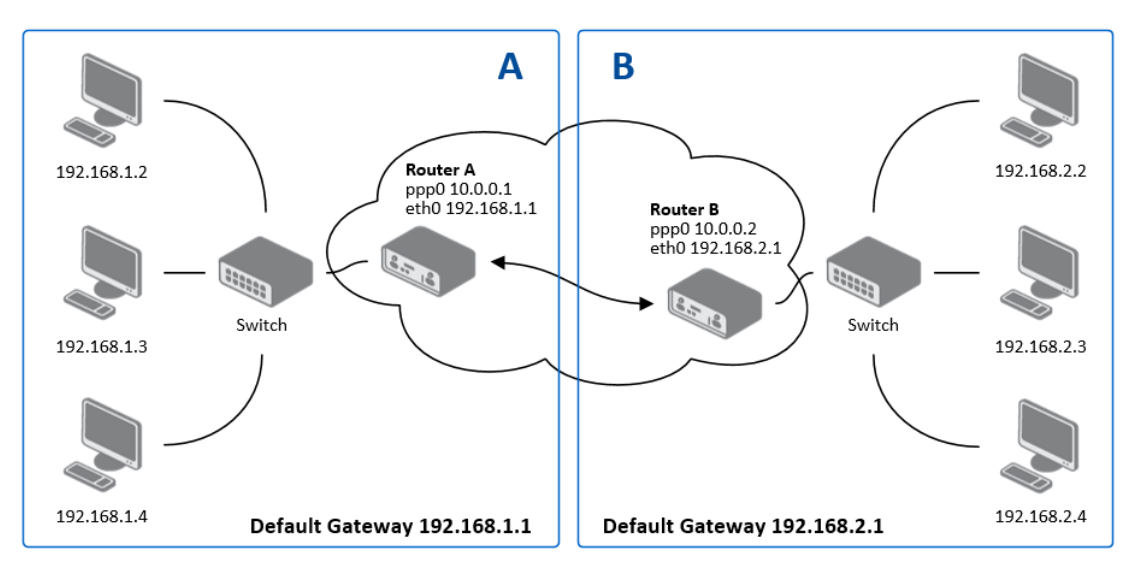

## 4.14.1 Example of the GRE Tunnel Configuration

Figure 49: Topology of GRE Tunnel Configuration Example

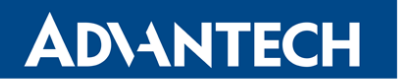

0

GRE tunnel configuration:

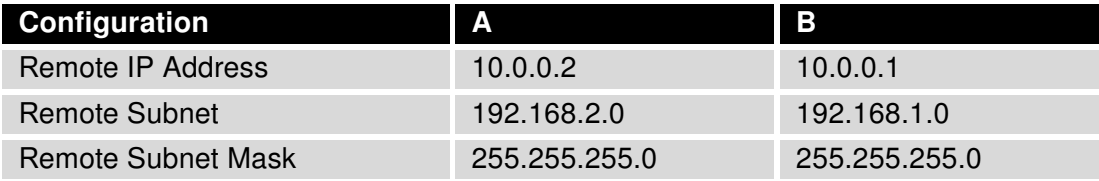

Table 44: GRE Tunnel Configuration Example

Examples of different options for configuration of GRE tunnel can be found in the application note GRE Tunnel [\[7\].](#page-194-0)

 $\bullet$ 

## 4.15 L2TP Tunnel Configuration

L2TP is an unencrypted protocol. L2TP via IPv6 is not supported.

To open the L2TP Tunnel Configuration page, click L2TP in the Configuration section of the main menu. The L2TP tunnel function allows you to create a password-protected connection between two different LAN networks. Enable the Create L2TP tunnel checkbox to activate the tunnel.

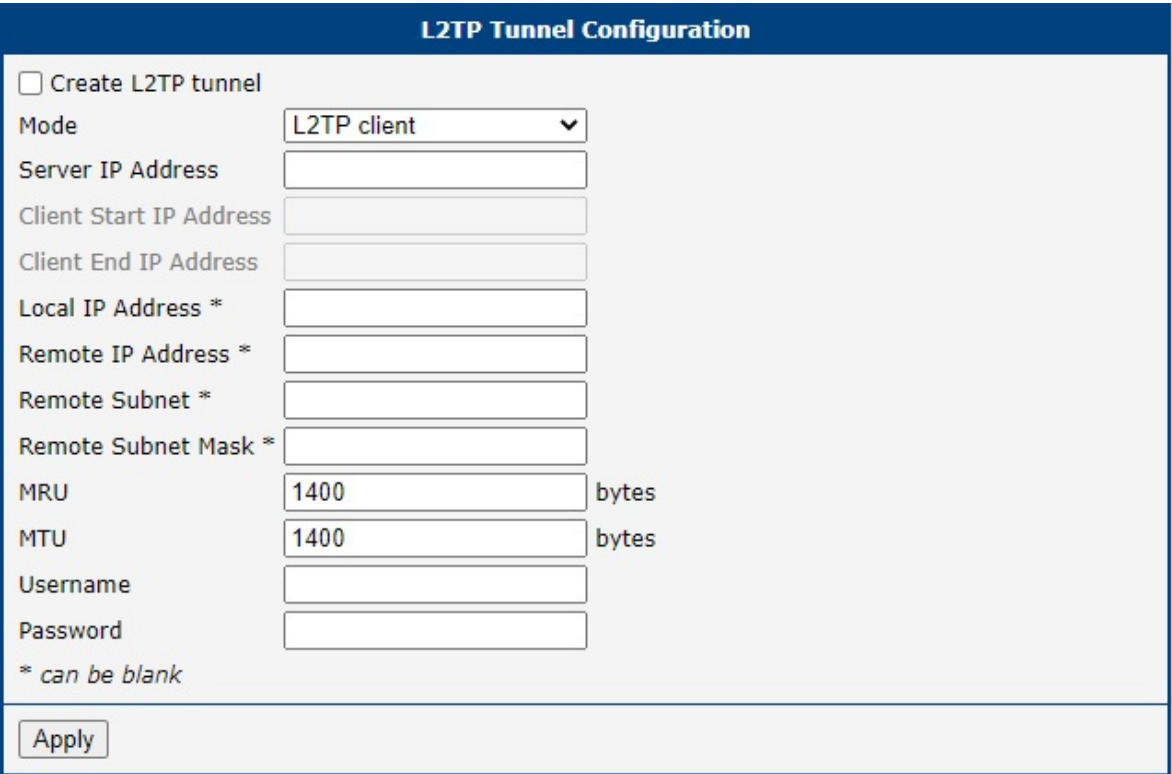

### Figure 50: L2TP Tunnel Configuration

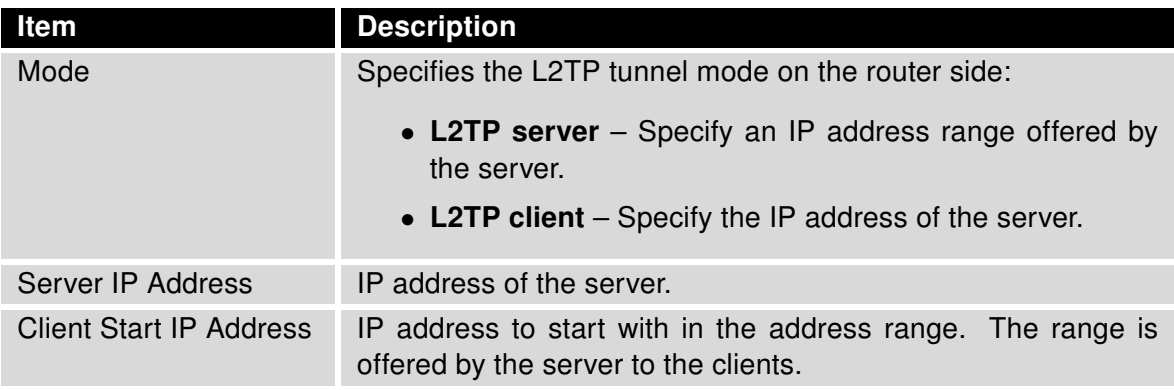

Continued on next page

### Continued from previous page

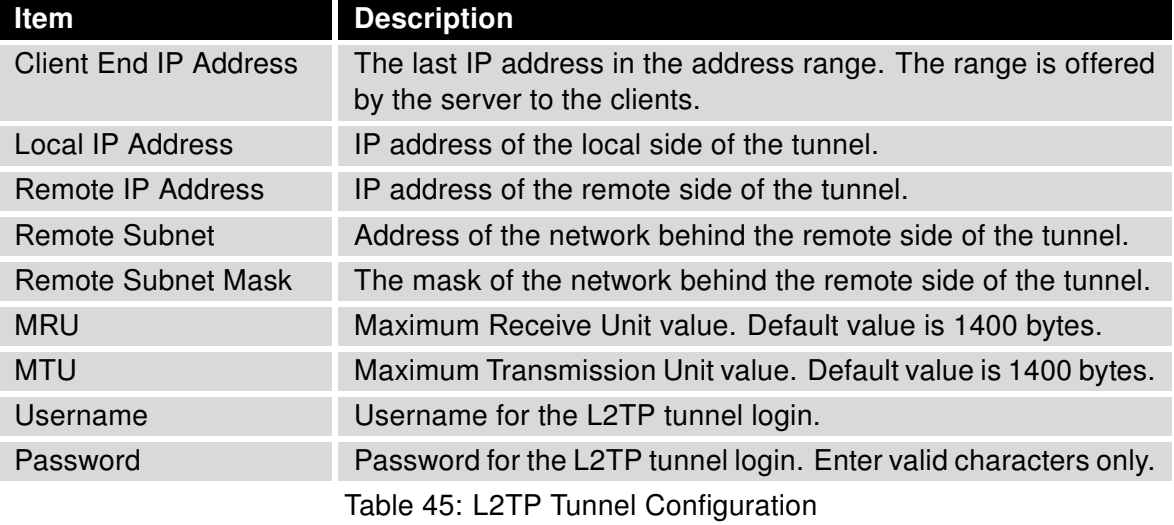

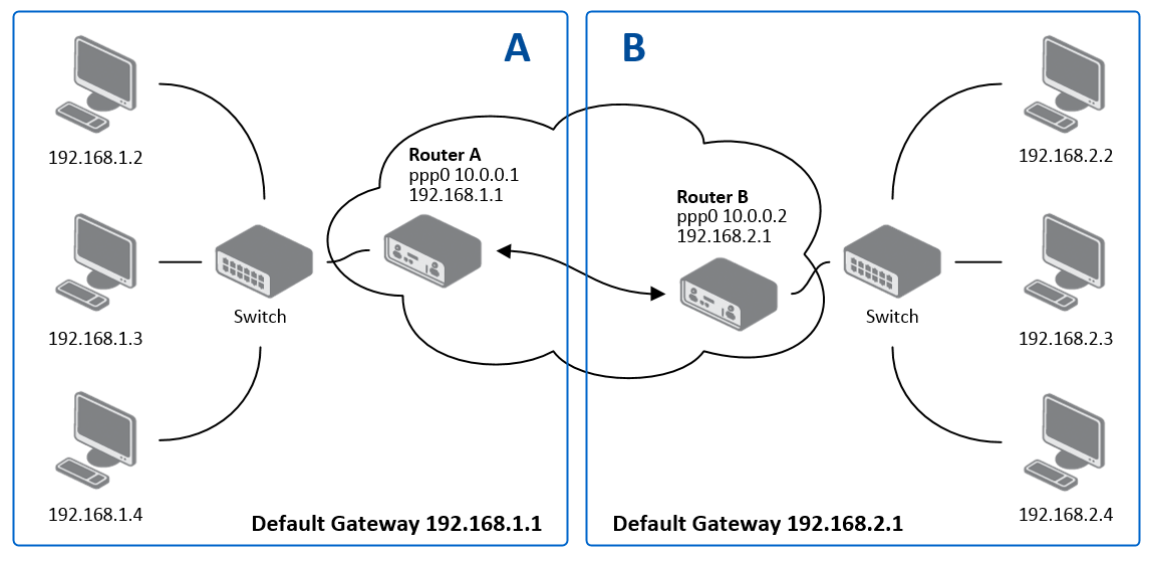

## 4.15.1 Example of the L2TP Tunnel Configuration

Figure 51: Topology of L2TP Tunnel Configuration Example

Configuration of the L2TP tunnel:

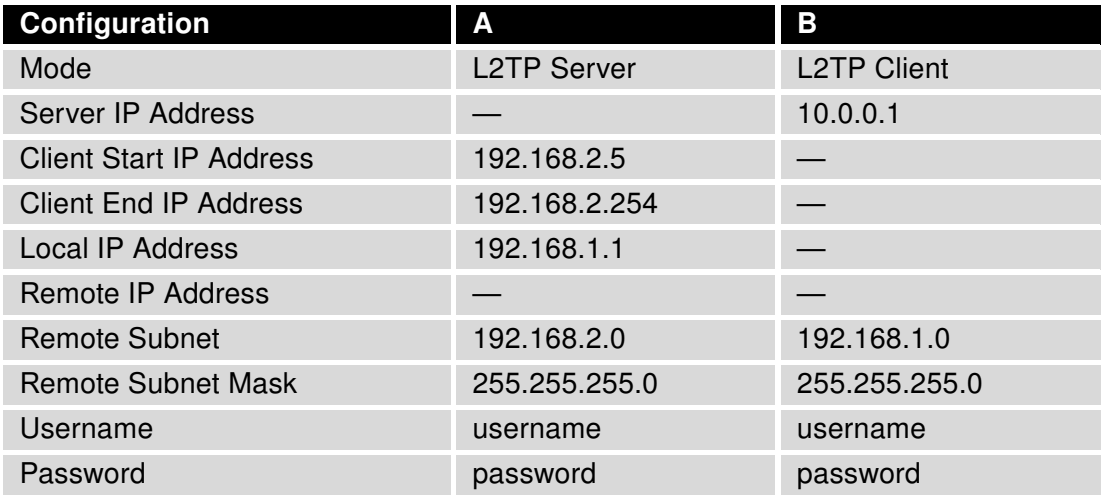

Table 46: L2TP Tunnel Configuration Example

## 4.16 PPTP Tunnel Configuration

 $\bullet$ 

PPTP is an unencrypted protocol. PPTP via IPv6 is not supported.

Select the PPTP item in the menu to configure a PPTP tunnel. PPTP tunnel allows password-protected connections between two LANs. It is similar to L2TP. The tunnels are active after selecting Create PPTP tunnel.

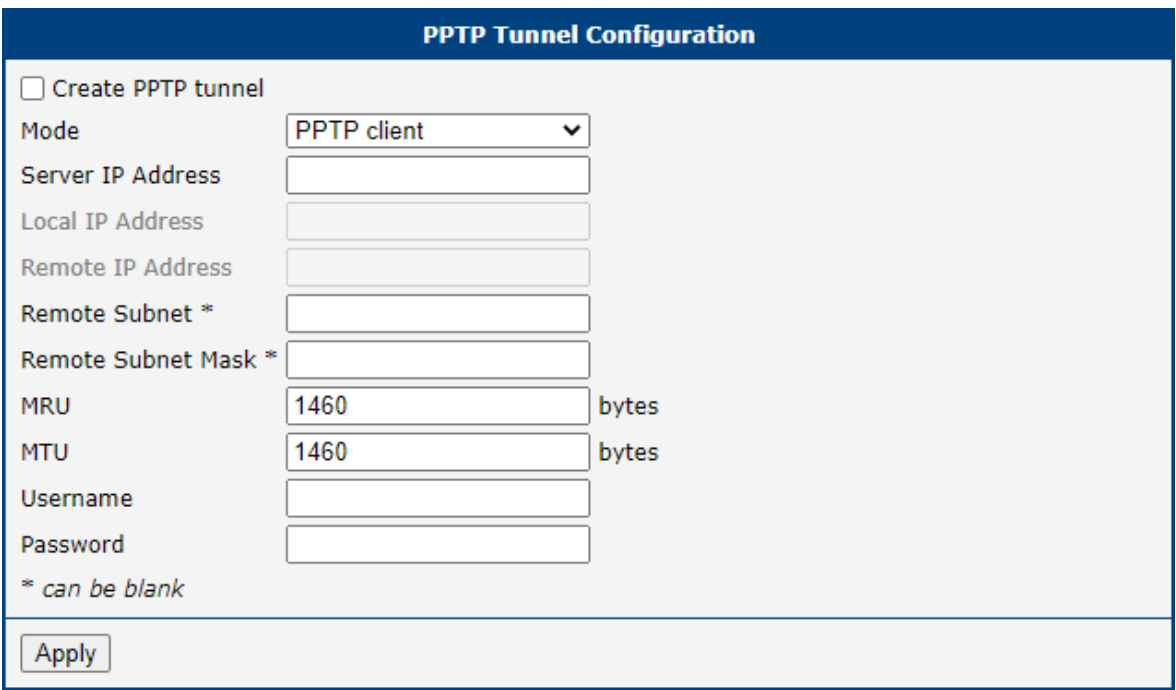

Figure 52: PPTP Tunnel Configuration

| <b>Item</b>             | <b>Description</b>                                                                                                    |  |
|-------------------------|----------------------------------------------------------------------------------------------------|--|
| Mode                    | Specifies the L2TP tunnel mode on the router side:                                                                                             |  |
|                         | • <b>PPTP server</b> – Specify an IP address range offered by<br>the server.<br>• <b>PPTP client</b> $-$ Specify the IP address of the server. |  |
| Server IP Address       | IP address of the server.                                                                                                    |  |
| <b>Local IP Address</b> | IP address of the local side of the tunnel.                                                                                                    |  |
| Remote IP Address       | IP address of the remote side of the tunnel.                                                                                                   |  |

Continued on next page

### Continued from previous page

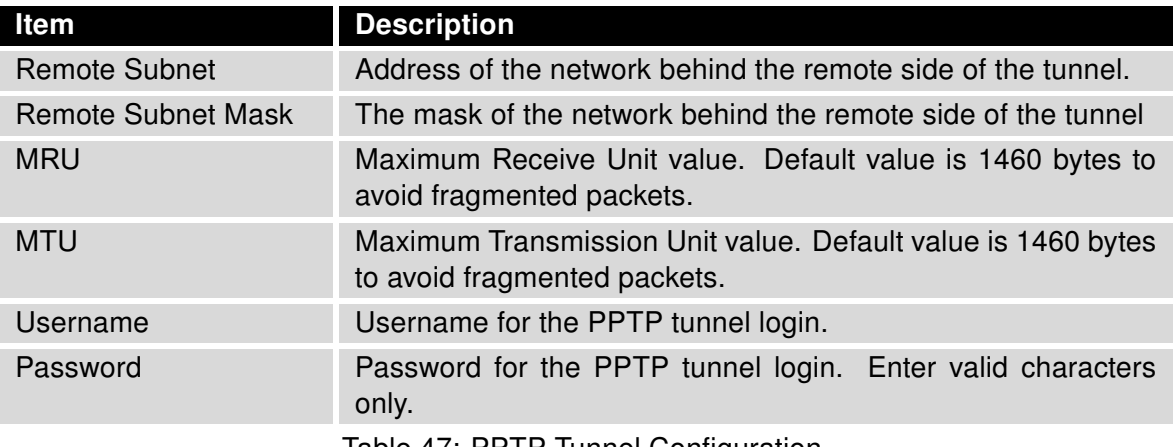

Table 47: PPTP Tunnel Configuration

The changes in settings will apply after pressing the Apply button.

The firmware also supports PPTP passthrough, which means that it is possible to create a tunnel through the router.

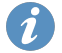

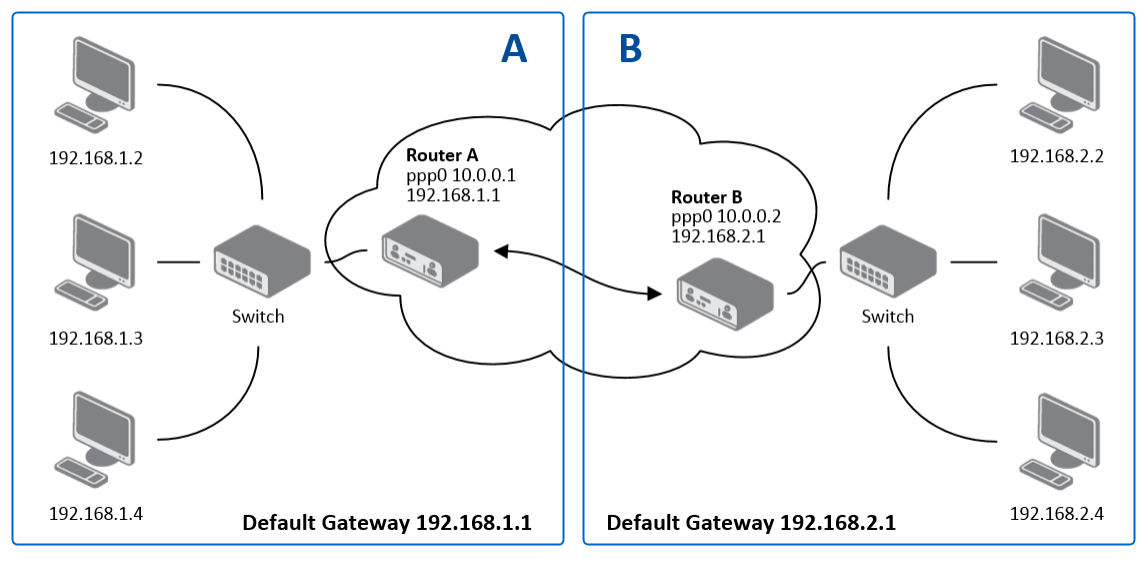

## 4.16.1 Example of the PPTP Tunnel Configuration

Figure 53: Topology of PPTP Tunnel Configuration Example

Configuration of the PPTP tunnel:

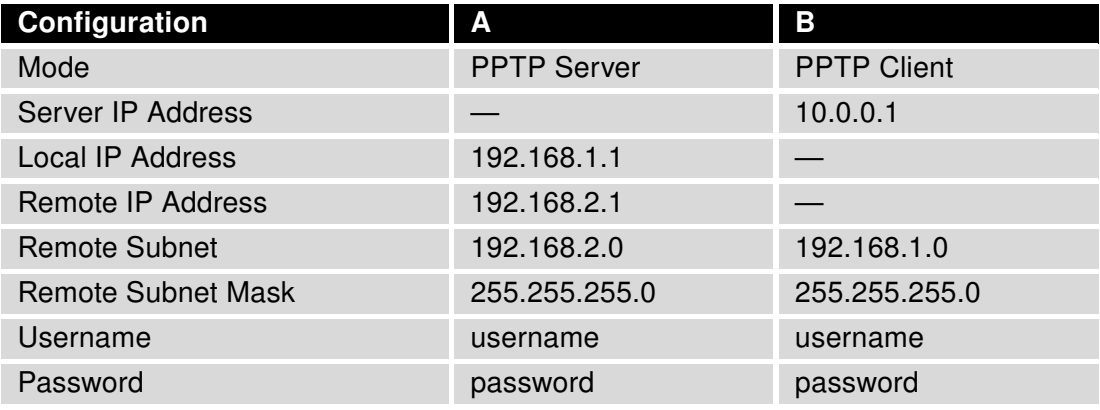

Table 48: PPTP Tunnel Configuration Example

## 4.17 Services

### 4.17.1 DynDNS

The DynDNS function allows you to access the router remotely using an easy to remember custom hostname. This DynDNS client monitors the IP address of the router and updates the address whenever it changes. In order for DynDNS to function, you require a public IP address, either static or dynamic, and an active Remote Access service account at [www.dyndns.org.](http://www.dyndns.org) Register the custom domain (third-level) and account information specified in the configuration form. You can use other services, too – see the table below, Server item. To open the DynDNS Configuration page, click DynDNS in the main menu.

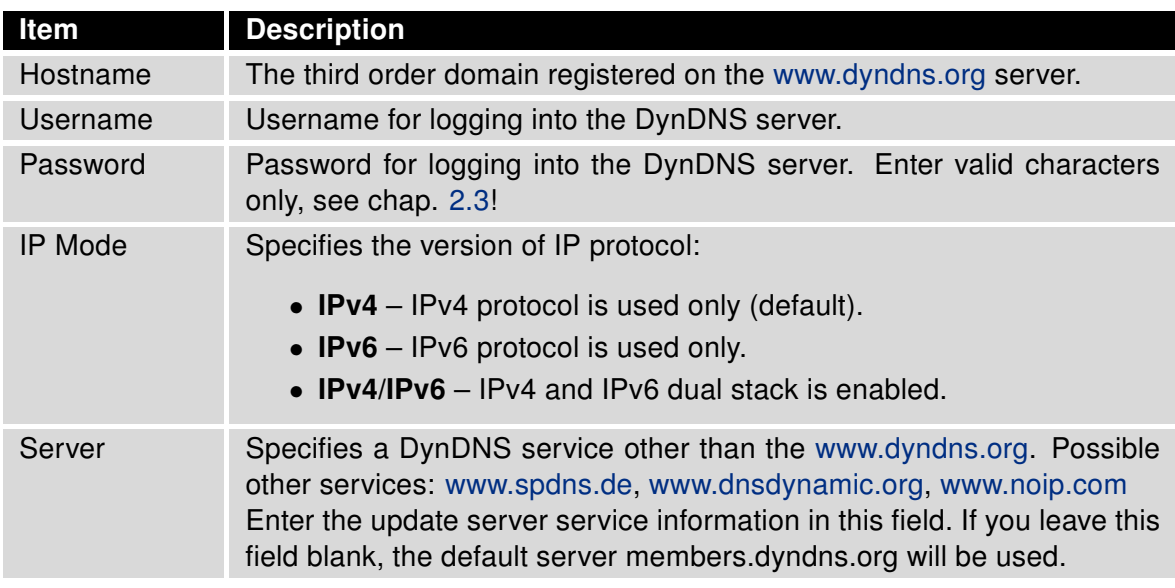

Table 49: DynDNS Configuration

Example of the DynDNS client configuration with the domain company.dyndns.org:

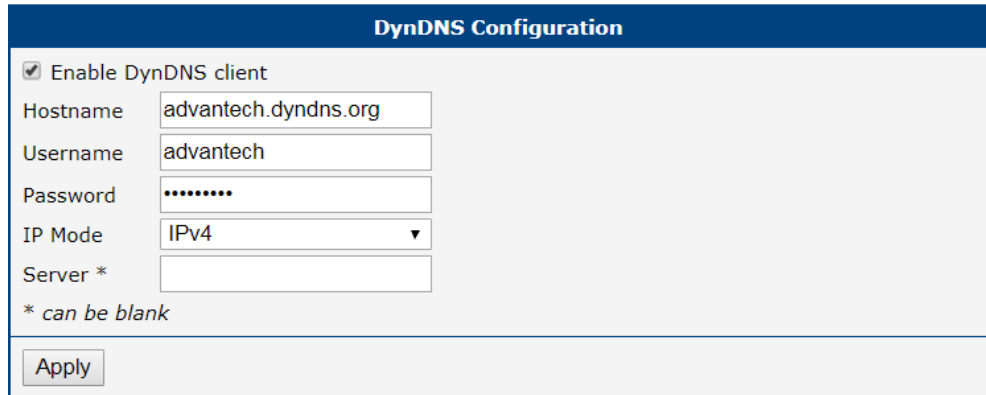

Figure 54: DynDNS Configuration Example

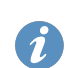

To access the router's configuration remotely, you will need to have enabled this option in the NAT configuration (bottom part of the form), see Chapter [4.10.](#page-87-0)

## 4.17.2 FTP

FTP protocol (File Transfer Protocol) can be used to transfer files between the router and another device on the computer network. Configuration form of TP server can be done in FTP configuration page under Services menu item.

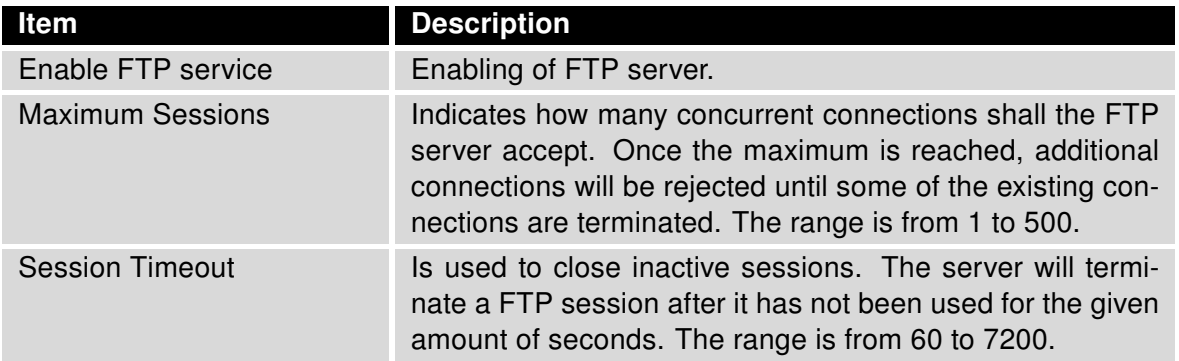

Table 50: Parameters for FTP service configuration

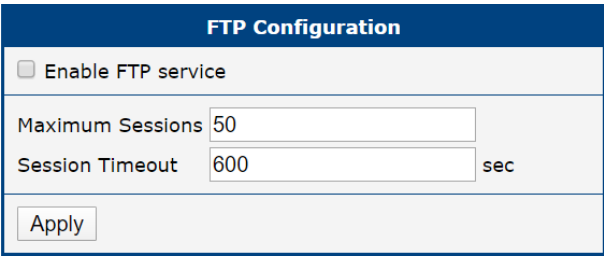

Figure 55: Configuration of FTP server

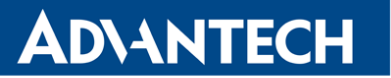

### 4.17.3 HTTP

HTTP protocol (Hypertext Transfer Protocol) is internet protocol used for exchange of hypertext documents in HTML format. This protocol is used for accessing the web server used for user's configuration of the router. Recommended usage however is of HTTPS protocol, which used encryption for secure exchange of transferred data. Configuration form of HTTP and HTTPS service can be done in HTTP configuration page under Services menu item. By default, HTTP service is disabled and preferred is using of HTTPS service. For this default setting, a request for communication with HTTP protocol is redirected to HTTPS protocol automatically.

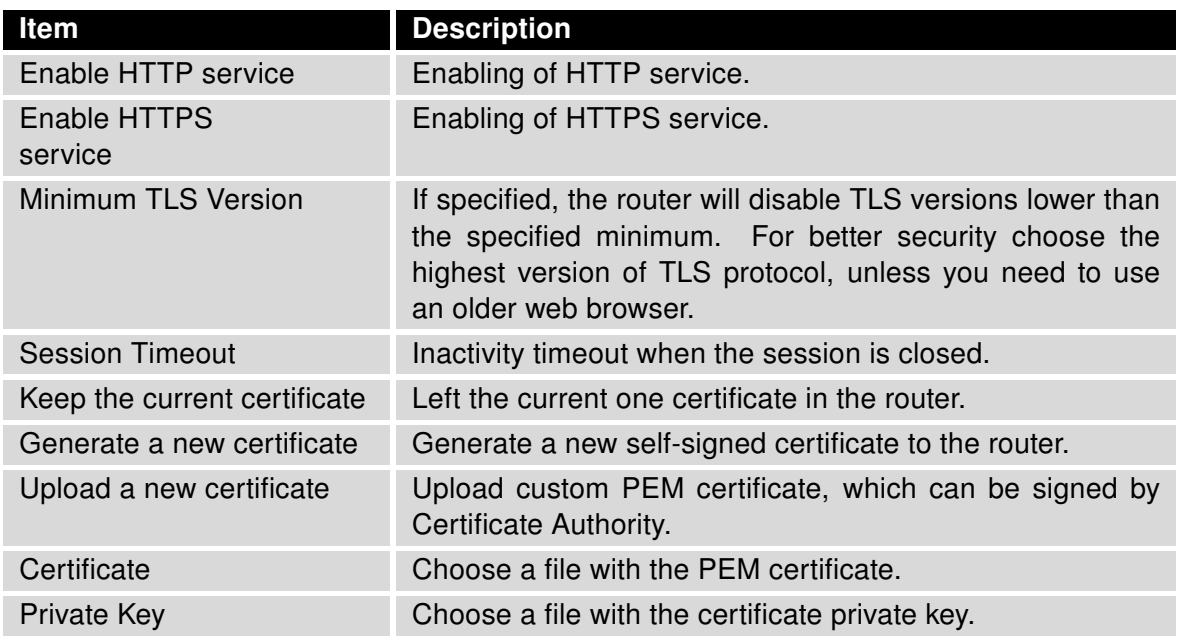

Table 51: Parameters for HTTP and HTTPS services configuration

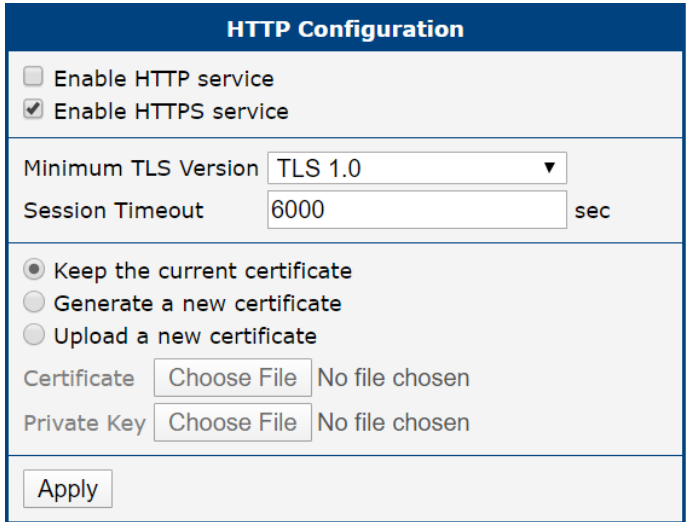

Figure 56: Configuration of HTTP and HTTPS services

## **ADVANTECH**

## 4.17.4 NTP

The NTP configuration form allows you to configure the NTP client. To open the NTP page, click NTP in the Configuration section of the main menu. NTP (Network Time Protocol) allows you to periodically set the internal clock of the router. The time is set from servers that provide the exact time to network devices. IPv6 Time Servers are supported.

- If you mark the Enable local NTP service check box, then the router acts as a NTP server for other devices in the local network (LAN).
- If you mark the Synchronize clock with NTP server check box, then the router acts as a NTP client. This means that the router automatically adjusts the internal clock every 24 hours.

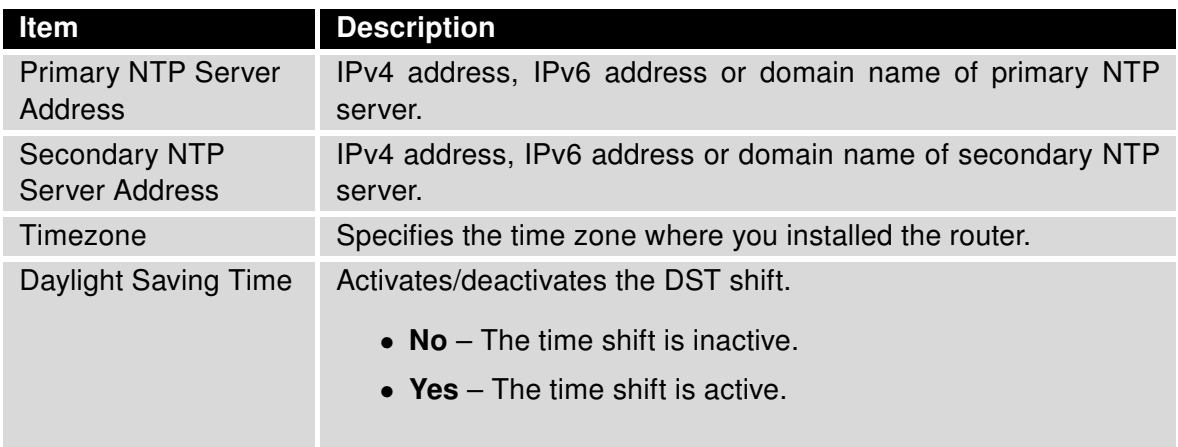

Table 52: NTP Configuration

The figure below displays an example of a NTP configuration with the primary server set to ntp.cesnet.cz and the secondary server set to tik.cesnet.cz and with the automatic change for daylight saving time enabled.

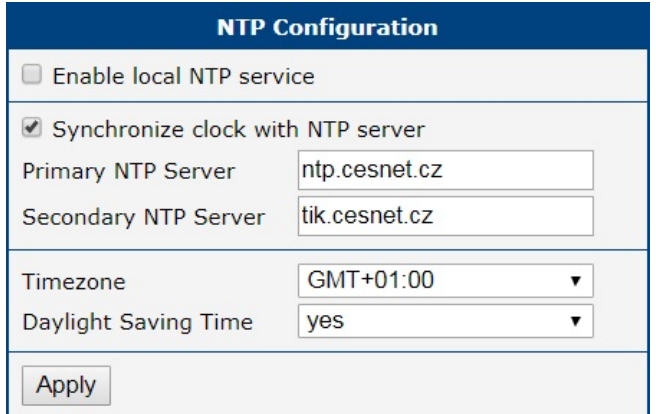

Figure 57: Example of NTP Configuration

### 4.17.5 PAM

A pluggable authentication module (PAM) is a mechanism to integrate multiple low-level authentication schemes into a high-level application programming interface (API). The configuration made on this configuration page will affect all the router's authentication mechanisms. As the first option, choose the PAM Mode.

### PAM Modes

The PAM modes available and their description are listed in Table [53.](#page-128-0)

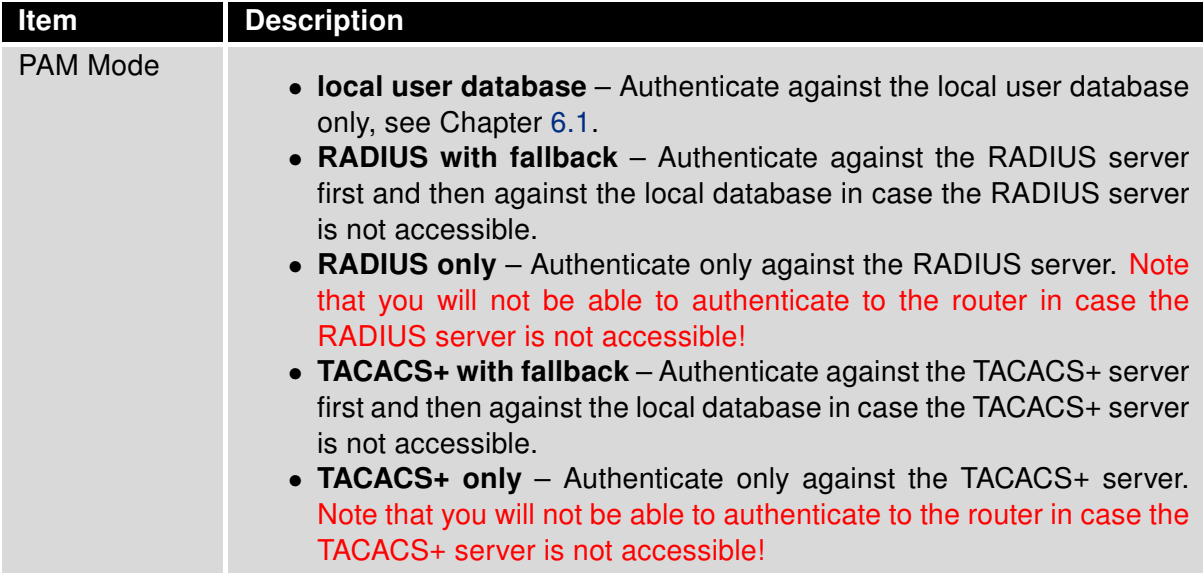

<span id="page-128-0"></span>Table 53: Available Modes of PAM

### Local User Database

To configure the authentication against the local user database, choose local user database and enable the debug mode eventually, see Figure [58.](#page-128-1)

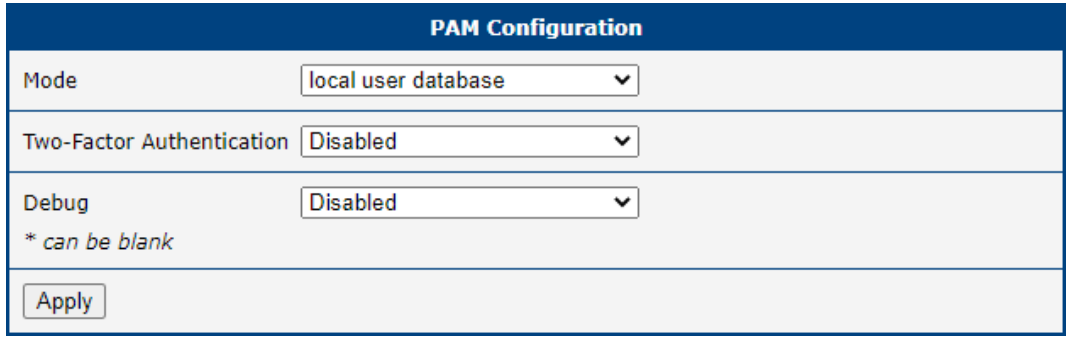

<span id="page-128-1"></span>Figure 58: Configuration of Local User Database

### RADIUS Mode

 $\bullet$ 

When authenticate against the RADIUS server, user with the same name must exist locally. It can be created manually (see Chapter [6.1\)](#page-161-0) or can be created automatically based on data from RADIUS server, if the Take Over Server Users option is enabled as described hereunder.

To configure the authentication against a RADIUS server, choose RADIUS with fallback or RADIUS only as the PAM mode and set up all required items, see Figure [59.](#page-129-0) Table [54](#page-129-1) describes all the configuration options for the RADIUS PAM modes.

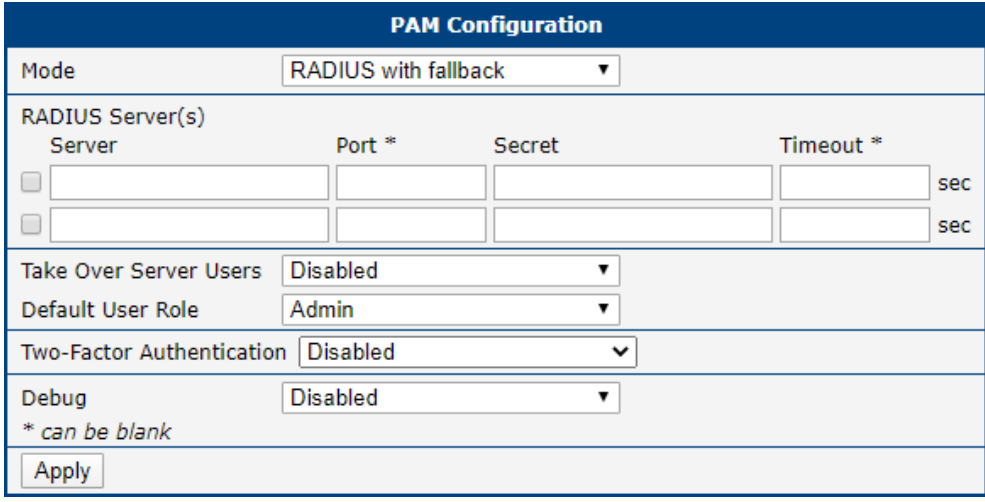

<span id="page-129-0"></span>Figure 59: Configuration of RADIUS

| <b>Item</b>                             | <b>Description</b>                                                                                                    |  |
|-----------------------------------------|----------------------------------------------------------------------------------------------------|--|
| Server                                  | Address of the RADIUS server. Up to two servers can be configured.                                                                                                    |  |
| Port                                    | Port of the RADIUS server.                                                                                                    |  |
| Secret                                  | The secret For authentication to the RADIUS server.                                                                                                    |  |
| Timeout                                 | Timeout for authentication to the RADIUS server.                                                                                                    |  |
| <b>Take Over</b><br><b>Server Users</b> | If enabled, a new user account is created during the login, in case the<br>RADIUS authentication is successful and appropriate local account does<br>not exist. New accounts are created without the password. An existing<br>user account with a password is never modified by this feature.                                                                                                    |  |
| Default User<br>Role                    | Choose the user role (Admin or User). This role corresponds with router's<br>user roles, see Chapter 6.1.<br>Selected role will be used for a user in case the option Take Over Server<br>Users is enabled and if the user's Service-Type set on the RADIUS server<br>is missing or is not set up to NAS-Prompt-User or Administrative-User.<br>When Service-Type is set to NAS-Prompt-User, the User role will be used.<br>When Service-Type is set to Administrative-User, the Admin role is used. |  |

<span id="page-129-1"></span>Table 54: Configuration of RADIUS

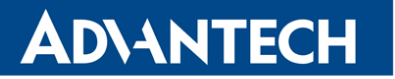

### TACACS+ Mode

 $\bullet$ 

When authenticate against the TACACS+ server, user with the same name must exist locally. It can be created manually (see Chapter [6.1\)](#page-161-0) or can be created automatically based on data from TACACS+ server, if the Take Over Server Users option is enabled as described hereunder.

To configure the authentication against a TACACS+ server, choose TACACS+ with fallback or TACACS+ only as the PAM mode and set up all required items, see Figure [60.](#page-130-0) Table [55](#page-130-1) describes all the configuration options for the TACACS PAM modes.

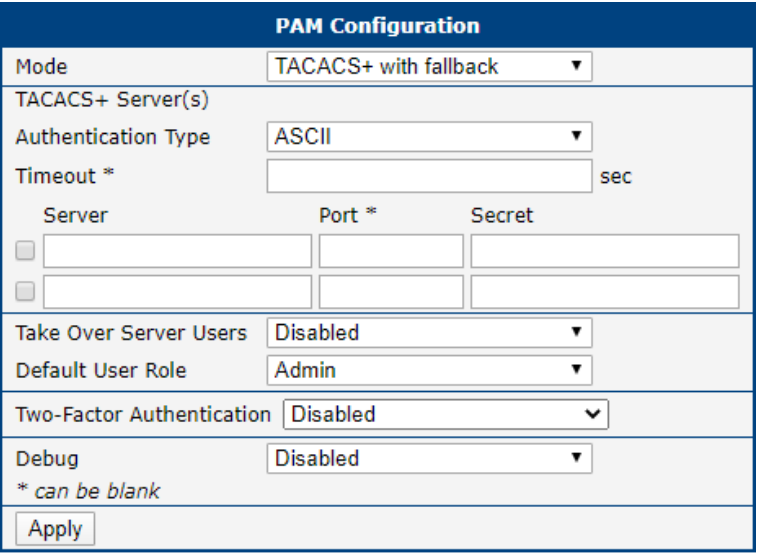

<span id="page-130-0"></span>Figure 60: Configuration of TACACS+

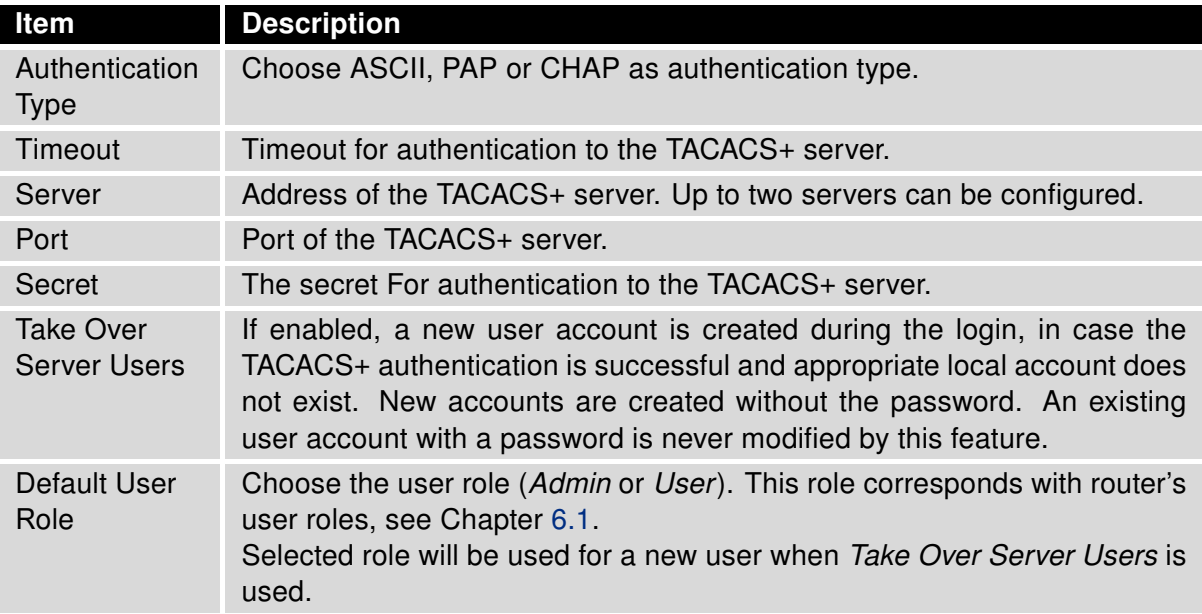

<span id="page-130-1"></span>Table 55: Configuration of TACACS+

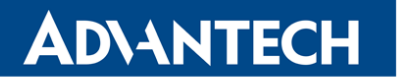

### Two-Factor Authentication Service

To enable the two-factor authentication service, choose the service type you want to use from [Google Authenticator](https://support.google.com/accounts/answer/1066447?hl=en) or [OATH Toolkit](https://www.nongnu.org/oath-toolkit/index.html) in the Two-Factor Authentication box, as shown in Figure [61.](#page-131-0) Click the Apply button.

To configure the two-factor authentication for a user, see Chapter [6.4](#page-164-0) [Two-Factor Authen](#page-164-0)[tication.](#page-164-0)

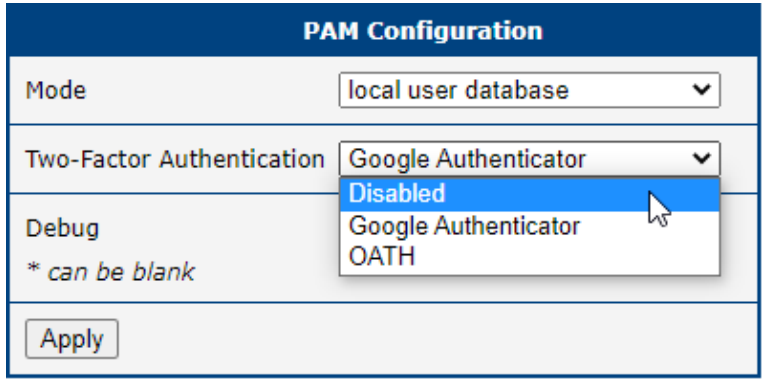

<span id="page-131-0"></span>Figure 61: Enabling Two-Factor Authentication Service

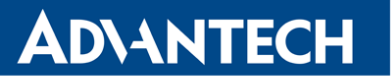

### 4.17.6 SNMP

The *SNMP* page allows you to configure the SNMP v1/v2 or v3 agent which sends information about the router (and about its expansion ports eventually) to a management station. To open the SNMP page, click SNMP in the Configuration section of the main menu. SNMP (Simple Network Management Protocol) provides status information about the network elements such as routers or endpoint computers. In the version v3, the communication is secured (encrypted). To enable the SNMP service, mark the *Enable the SNMP agent* check box. Sending SNMP traps to IPv6 address is supported.

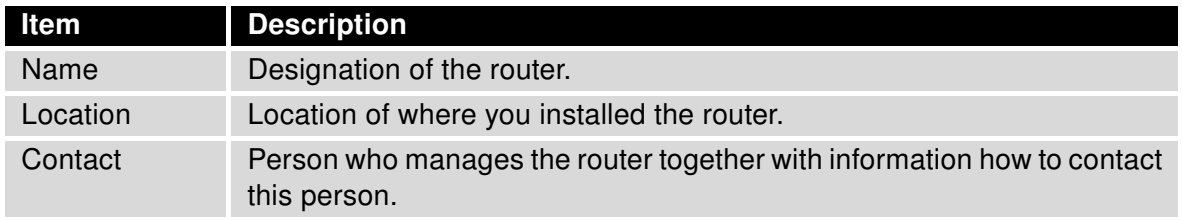

Table 56: SNMP Agent Configuration

To enable the SNMPv1/v2 function, mark the *Enable SNMPv1/v2 access* check box. It is also necessary to specify a password for access to the Community SNMP agent. The default setting is *public*.

You can define a different password for the Read community (read only) and the Write community (read and write) for SNMPv1/v2. You can also define 2 SNMP users for SNMPv3. You can define a user as read only (Read), and another as read and write (Write). The router allows you to configure the parameters in the following table for every user separately. The router uses the parameters for SNMP access only.

To enable the SNMPv3 function, mark the *Enable SNMPv3 access* check box, then specify the following parameters:

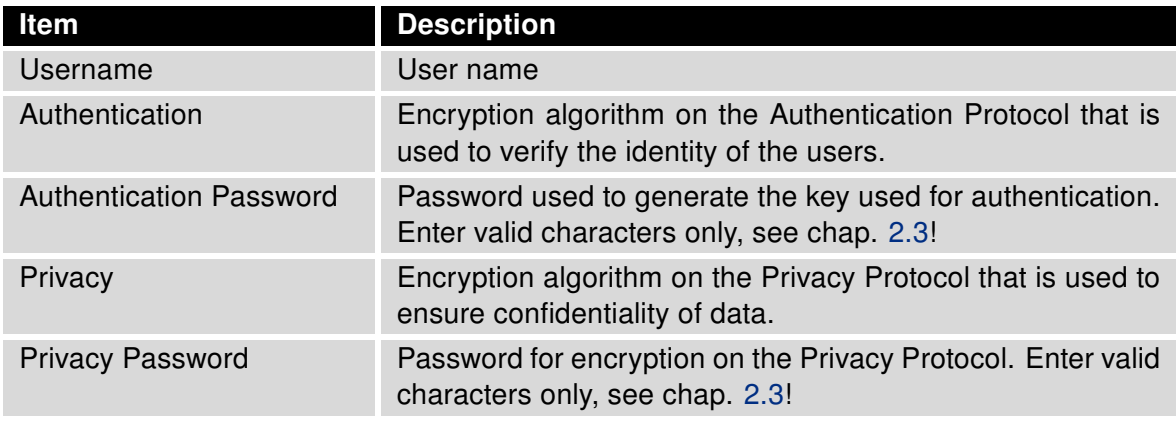

Table 57: SNMPv3 Configuration

Activating the Enable I/O extension function allows you monitor the binary I/O inputs on the router.

 $\mathbf{Z}$ 

Selecting Enable M-BUS extension and entering the Baudrate, Parity and Stop Bits lets you monitor the meter status connected via MBUS interface. MBUS expansion port is not currently supported, but it is possible to use an external RS232/MBUS converter.

Selecting Enable reporting to supervisory system and entering the IP Address and Period lets you send statistical information to the monitoring system, R-SeeNet.

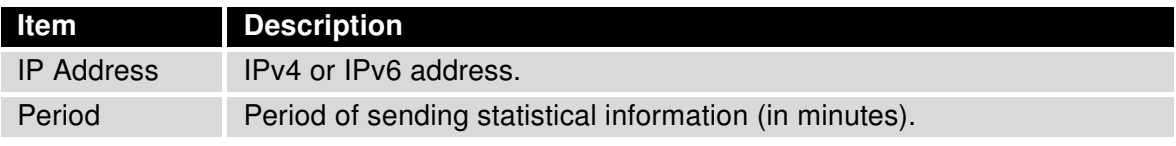

Table 58: SNMP Configuration (R-SeeNet)

Each monitored value is uniquely identified using a numerical identifier OID – Object Identifier. This identifier consists of a progression of numbers separated by a point. The shape of each OID is determined by the identifier value of the parent element and then this value is complemented by a point and current number. So it is obvious that there is a tree structure. The following figure displays the basic tree structure that is used for creating the OIDs.

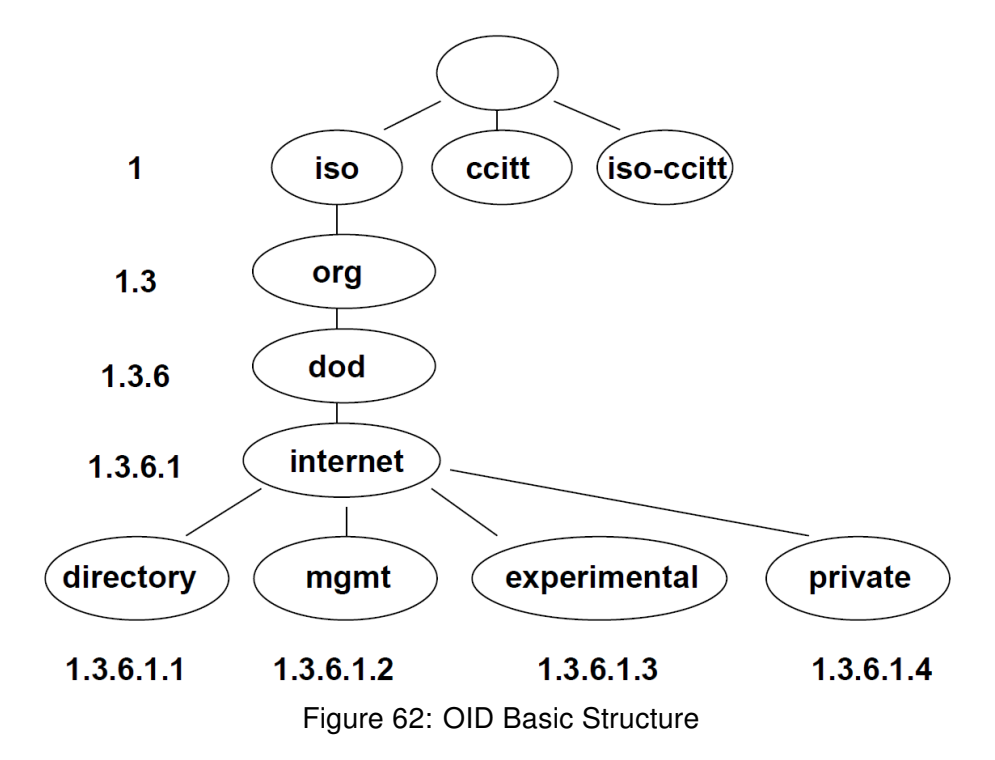

The SNMP values that are specific for Advantech routers create the tree starting at OID = .1.3.6.1.4.1.30140. You interpret the OID in the following manner:

### iso.org.dod.internet.private.enterprises.conel

This means that the router provides for example, information about the internal temperature (OID 1.3.6.1.4.1.30140.3.3) or about the power voltage (OID 1.3.6.1.4.1.30140.3.4). For binary inputs and output, the following range of OID is used:

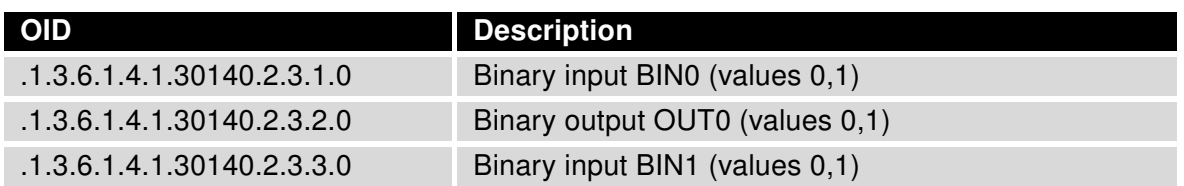

Table 59: Object identifier for binary inputs and output

0

The list of available and supported OIDs and other details can be found in the application note SNMP Object Identifiers [\[11\].](#page-194-0)

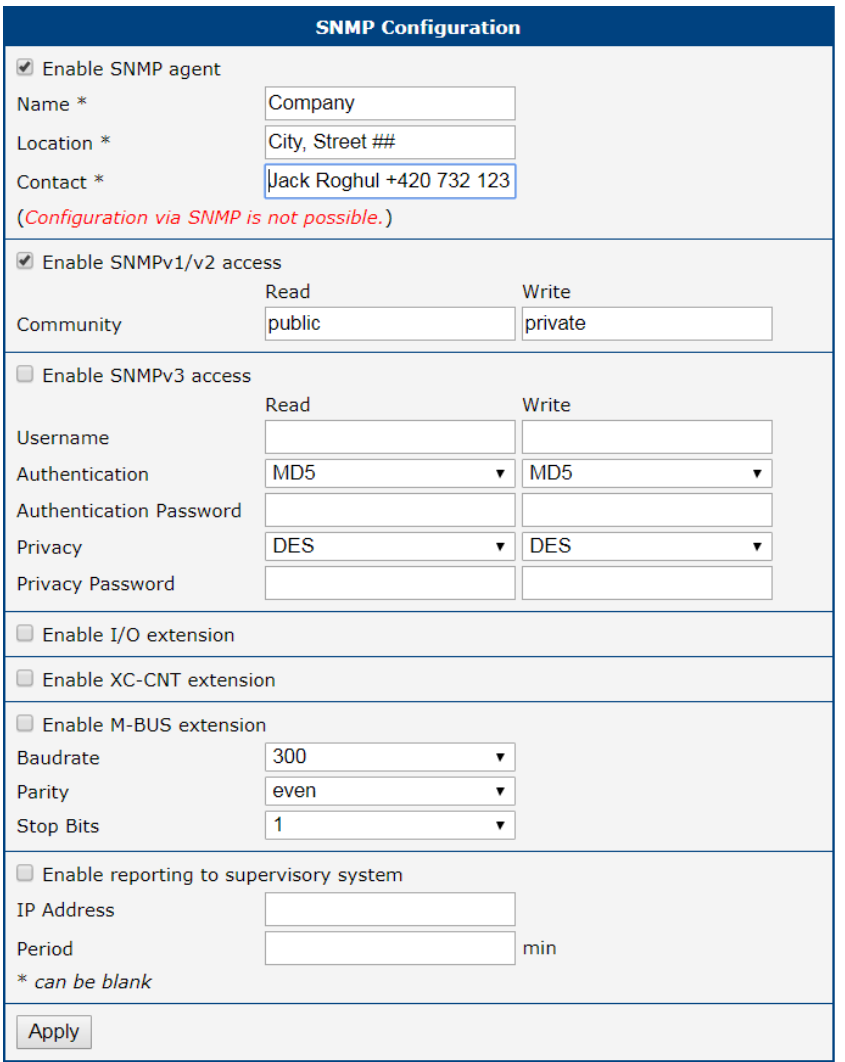

Figure 63: SNMP Configuration Example

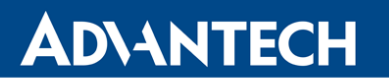

| MG-SOFT MIB Browser Professional Edition                                                                                                    |                                                                                                    |
|----------------------------------------------------------------------------------------------------|----------------------------------------------------------------------------------------------------|
| File Edit View SNMP Action Tools Window Help                                                                                                    |                                                                                                    |
| d 20 火藤井● 1 田山のあり0 台でもです                                                                                                    | $\omega$<br>G                                                                                                    |
| Query<br>MIB<br>Ping                                                                                                    |                                                                                                    |
| Split<br>Remote SNMP agent                                                                                                    |                                                                                                    |
| 因問<br>192.168.2.250<br>$\mathbf{v}$<br>$\triangledown$ Vertical                                                                                                    |                                                                                                    |
| MIB tree                                                                                                    | Query results                                                                                                    |
| Ä<br>MIB Tree<br>$\Xi$<br>E C ccitt<br><b>B</b> iso<br>e c org<br>$\Box$ dod<br><b>B</b> O<br>internet<br>directory<br><b>E</b> mgmt<br>$\Box$ mib-2<br>system<br>sysDescr<br>sysObjectID<br>sysUpTime<br>sysContact<br>sysName<br>sysLocation<br>$\ddot{\phantom{0}}$ | Remote address: 192.168.2.250 port: 161 transport: IP/UDP<br>Local address: 192.168.2.115 port: 4915 transport: IP/UDP<br>Protocol version: SNMPv1<br>Operation: Get<br>Request binding:<br>1: sysLocation.0 (DisplayString) null<br>Response binding:<br>1: sysLocation.0 (DisplayString) Usti nad Orlici [55.73.74.69.20.6E.61.64.20.4F.72.6C.69.63.69 (hex)]<br>$\leq$ |
| OID 1.3.6.1.2.1.1.4                                                                                                    | $S$ SNMP $v1$<br>$\circ \circ \bullet$                                                                                                    |

Figure 64: MIB Browser Example

In order to access a particular device enter the IP address of the SNMP agent which is the router, in the Remote SNMP agent field. The dialog displayed the internal variables in the MIB tree after entering the IP address. Furthermore, you can find the status of the internal variables by entering their OID.

The path to the objects is:

 $iso \rightarrow org \rightarrow dod \rightarrow internet \rightarrow private \rightarrow enterprises \rightarrow Cone \rightarrow prote$ 

The path to information about the router is:

 $iso \rightarrow org \rightarrow dod \rightarrow internet \rightarrow mymt \rightarrow mib-2 \rightarrow system$ 

### 4.17.7 SMTP

 $\bullet$ 

Use the SMTP form to configure the Simple Mail Transfer Protocol client (SMTP) for sending e-mails. IPv6 e-mail servers are supported.

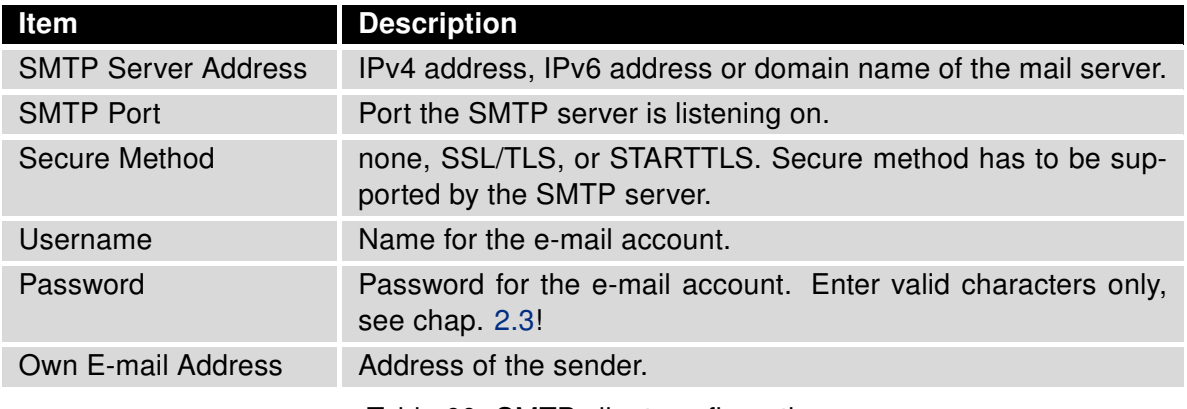

Table 60: SMTP client configuration

The mobile service provider can block other SMTP servers, then you can only use the SMTP server of the service provider.

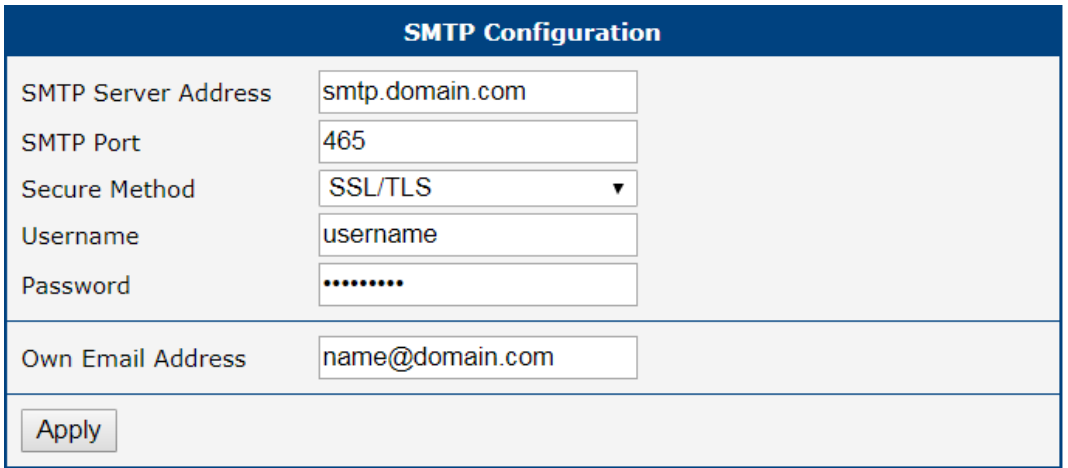

Figure 65: SMTP Client Configuration Example

You can send e-mails from the Startup script. The Startup Script dialog is located in Scripts in the Configuration section of the main menu. The router also allows you to send e-mails using an SSH connection. Use the email command with the following parameters:

- -t e-mail address of the receiver
- -s subject, enter the subject in quotation marks
- -m message, enter the subject in quotation marks
- -a attachment file
- -r number of attempts to send e-mail (default setting: 2)

## **ADVANTECH**

 $\bullet$ 

**SI** 

Commands and parameters can be entered only in lowercase.

Example of sending an e-mail:

email –t john@doe.com –s "System Log" -m "Attached" -a /var/log/messages

The command above sends an e-mail to address john@doe.com with the subject "System Log", body message "Attached" and attachment messages file with System Log of the router directly from the directory /var/log/.

### 4.17.8 SMS

Open the SMS page in the Services submenu of the Configuration section of the main menu. The router can automatically send SMS messages to a cell phone or SMS message server when certain events occur. The format allows you to select which events generate an SMS message.

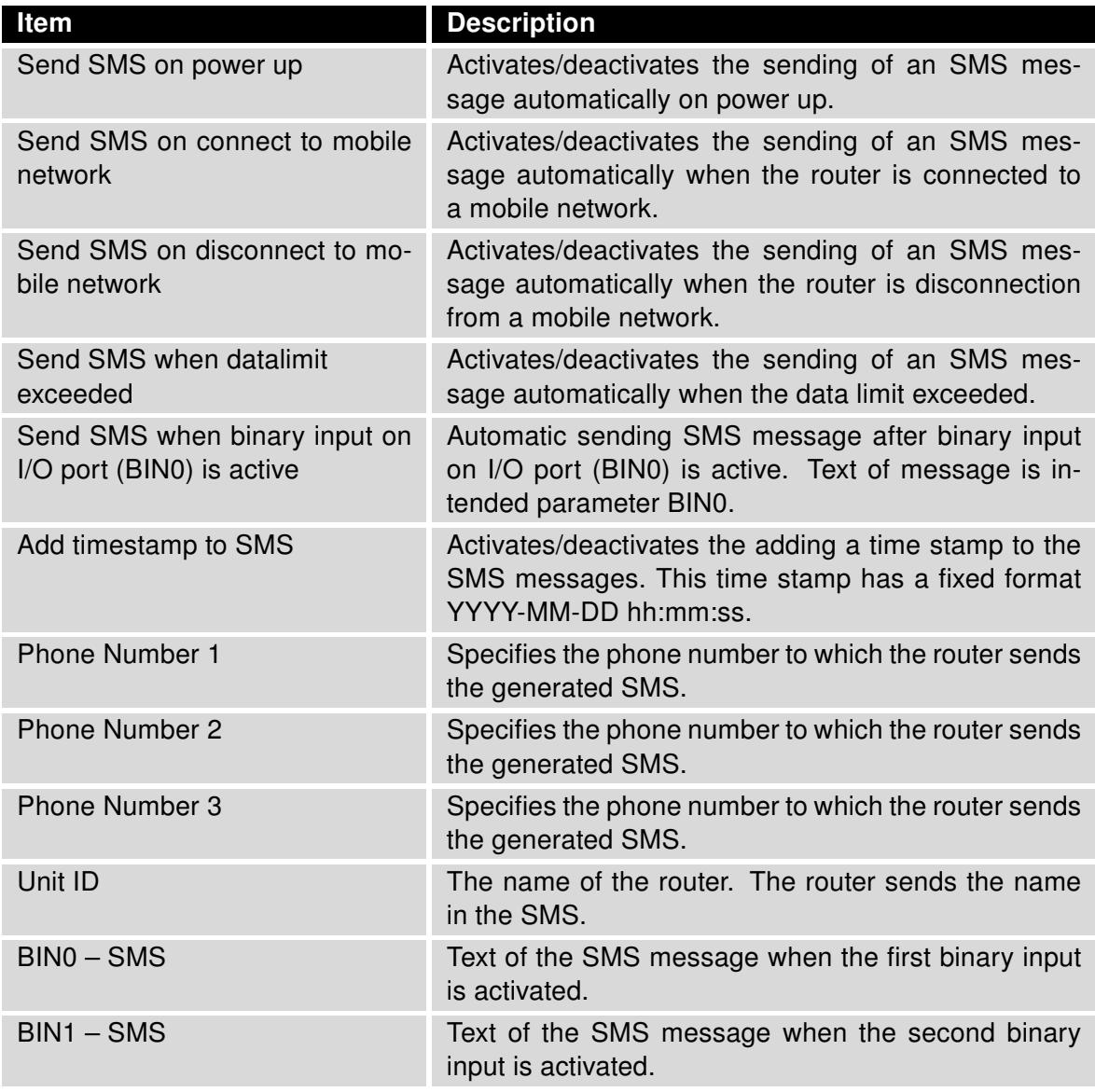

Table 61: SMS Configuration

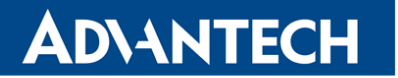

 $\blacksquare$ 

#### Remote Control via SMS

After you enter a phone number in the Phone Number 1 field, the router allows you to configure the control of the device using an SMS message. You can configure up to three numbers for incoming SMS messages. To enable the function, mark the Enable remote control via SMS check box. The default setting of the remote control function is active.

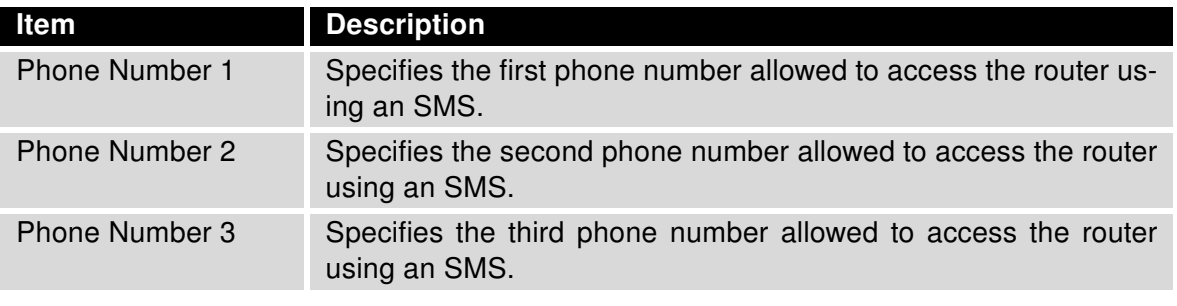

Table 62: Control via SMS

If you enter one or more phone numbers, then you can control the router using SMS messages sent only from the specified phone numbers. If you enter the wild card character ∗, then you can control the router using SMS messages sent from any phone number.

Most of the control SMS messages do not change the router configuration. For example, if the router is changed to the off line mode using an SMS message, the router remains in this mode, but it will return back to the on-line mode after reboot. The only exception is set profile command that changes the configuration permanently, see the table below.

To control the router using an SMS, send only message text containing the control command. You can send control SMS messages in the following format:

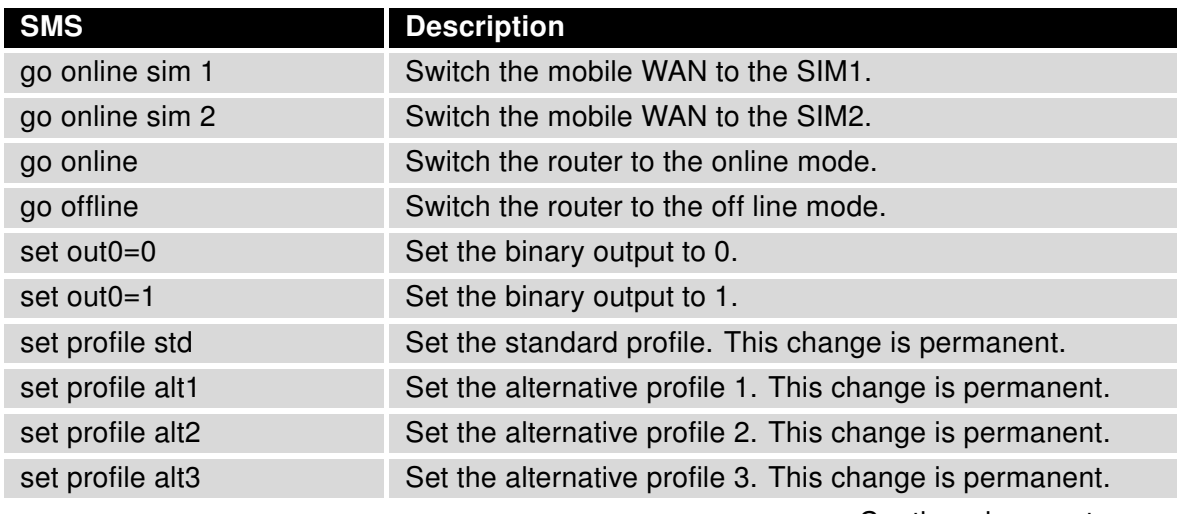

Continued on next page

### Continued from previous page

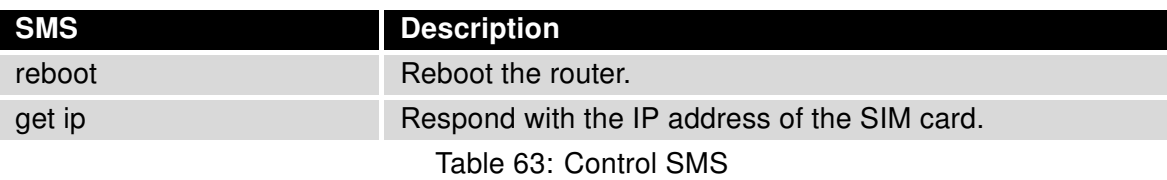

Note: Every received control SMS is processed and then deleted from the router! This may cause a confusion when you want to use AT-SMS protocol for reading received SMS (see section below).

Advanced SMS control: If there is unknown command in received SMS and remote control via SMS is enabled, the script located in "/var/scripts/sms" is run before the SMS is deleted. It is possible to define your own additional SMS commands using this script. Maximum of 7 words can be used in such SMS. Since the script file is located in RAM of the router, it is possible to add creation of such file to Startup Script. See example in Commands and Scripts Application Note [\[1\].](#page-194-0)

### AT-SMS Protocol

 $\blacksquare$ 

6

71

AT-SMS protocol is a private set of AT commands supported by the routers. It can be used to access the cellular module in the router directly via commonly used AT commands, work with short messages (send SMS) and cellular module state information and settings.

Choosing Enable AT-SMS protocol on expansion port 1 and Baudrate makes it possible to use AT-SMS protocol on the serial Port 1.

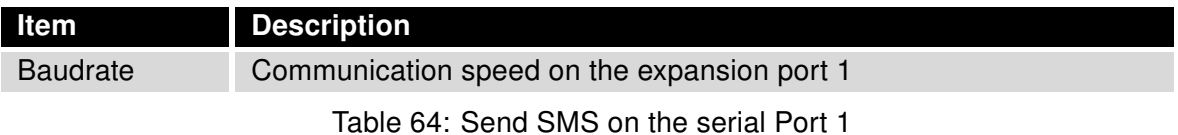

Choosing Enable AT-SMS protocol on expansion port 2 and Baudrate makes it possible to use AT-SMS protocol on the serial Port 2.

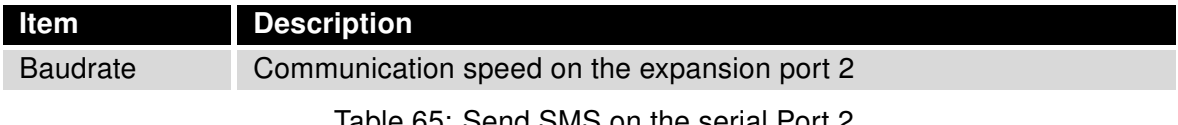

Table 65: Send SMS on the serial Port 2

Setting the parameters in the Enable AT-SMS protocol over TCP frame, you can enable the router to use AT-SMS protocol on a TCP port. This function requires you to specify a TCP port number.

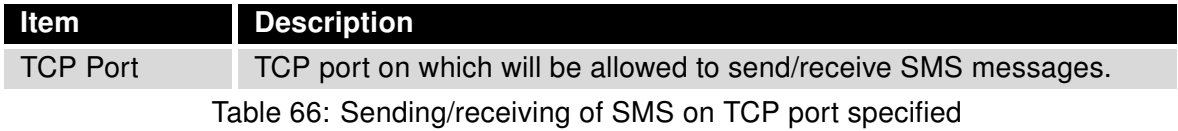

If you establish a connection to the router through a serial interface or interface using the TCP protocol, then you can use AT commands to manage SMS messages.

Only the commands supported by the routers are listed in the following table. For other AT commands the OK response is always sent. There is no support for treatment of complex AT commands, so in such a case the router sends ERROR response.

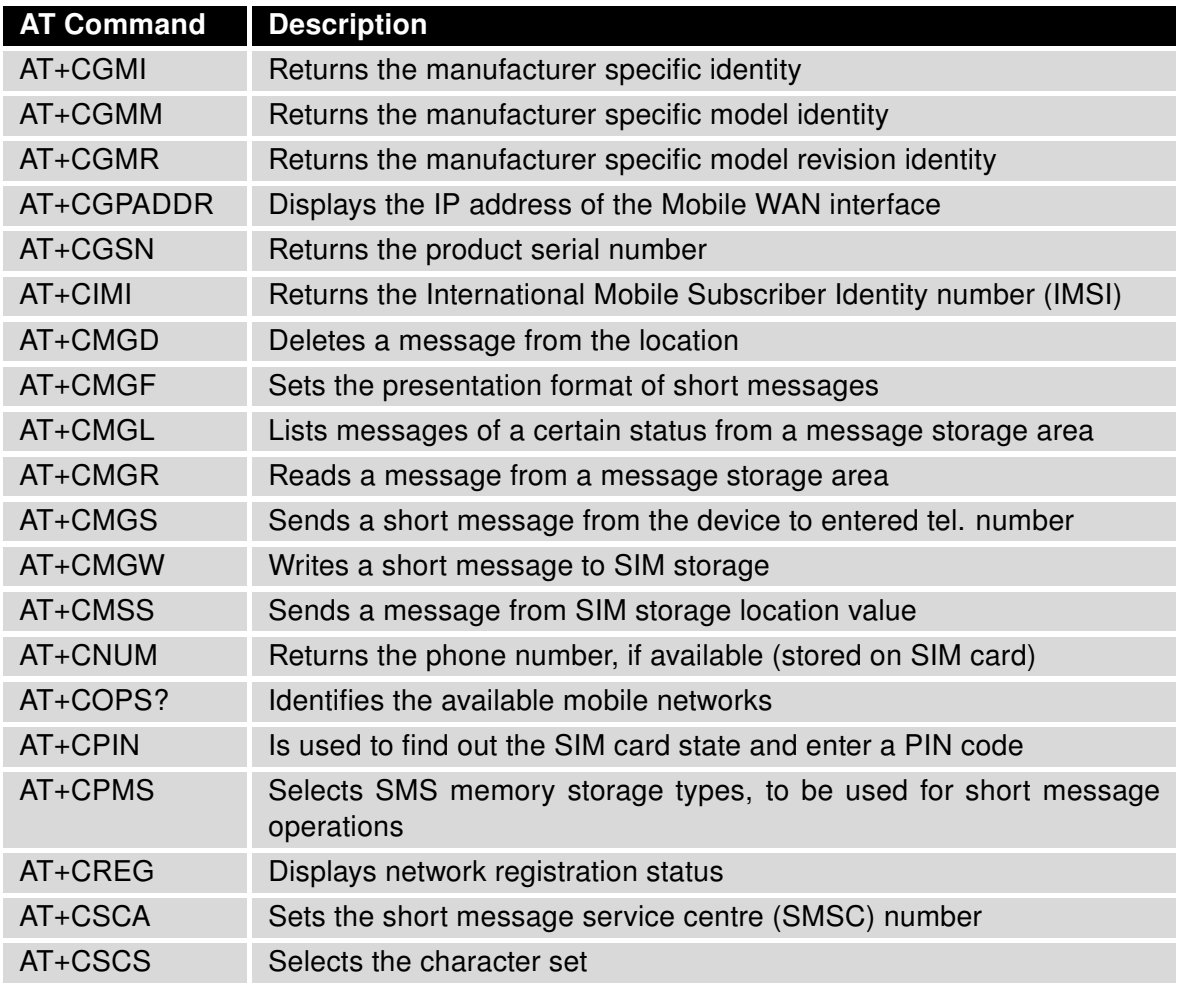

Continued on next page

### Continued from previous page

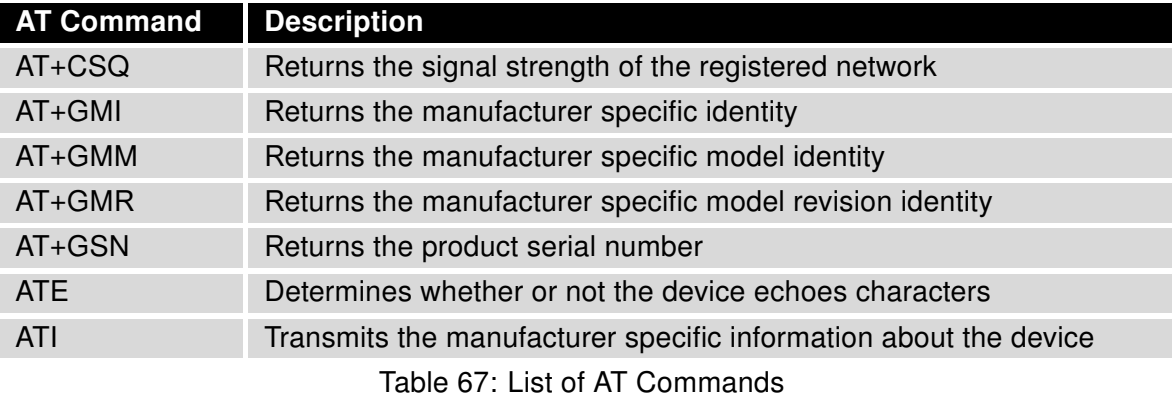

A detailed description and examples of these AT commands can be found in the application note AT Commands (AT-SMS) [\[12\].](#page-194-0)

#### Sending SMS from Router

 $\Omega$ 

There are more ways how to send your own SMS from the router:

- Using AT-SMS protocol described above if you establish a connection to the router through a serial interface or interface using the TCP protocol, then you can use AT commands to manage SMS messages. See application note AT Commands (AT-SMS) [\[12\].](#page-194-0)
- Using HTTP POST method for a remote execution, calling CGI scripts in the router. See Commands and Scripts Application Note [\[1\]](#page-194-0) for more details and example.
- From Web interface of the router, in Administration section, Send SMS item, see Chapter [6.9.](#page-170-0)
- Using gsmsms command e.g. in terminal when connected to the router via SSH. See Commands and Scripts Application Note [\[1\].](#page-194-0)

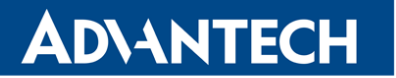

### Examples of SMS Configuration

### Example 1 Sending SMS Configuration

After powering up the router, the phone with the number entered in the dialog receives an SMS in the following format:

Router (Unit ID) has been powered up. Signal strength –xx dBm.

After connecting to mobile network, the phone with the number entered in the dialog receives an SMS in the following format:

Router (Unit ID) has established connection to mobile network. IP address xxx.xxx.xxx.xxx

After disconnecting from the mobile network, the phone with the number entered in the dialog receives an SMS in the following format:

Router (Unit ID) has lost connection to mobile network. IP address xxx.xxx.xxx.xxx

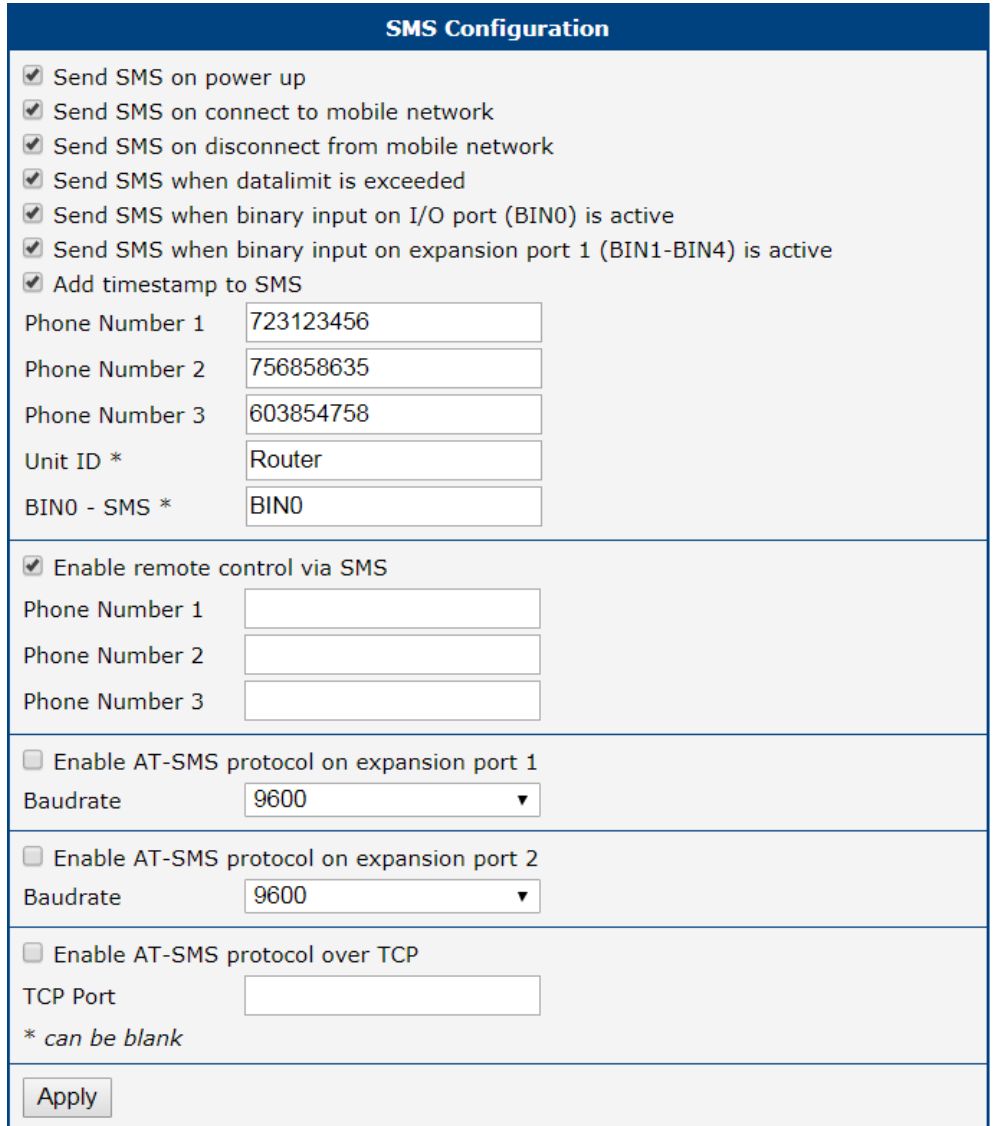

Figure 66: SMS Configuration for Example 1
#### Example 2 Sending SMS via Serial Interface on the Port 1

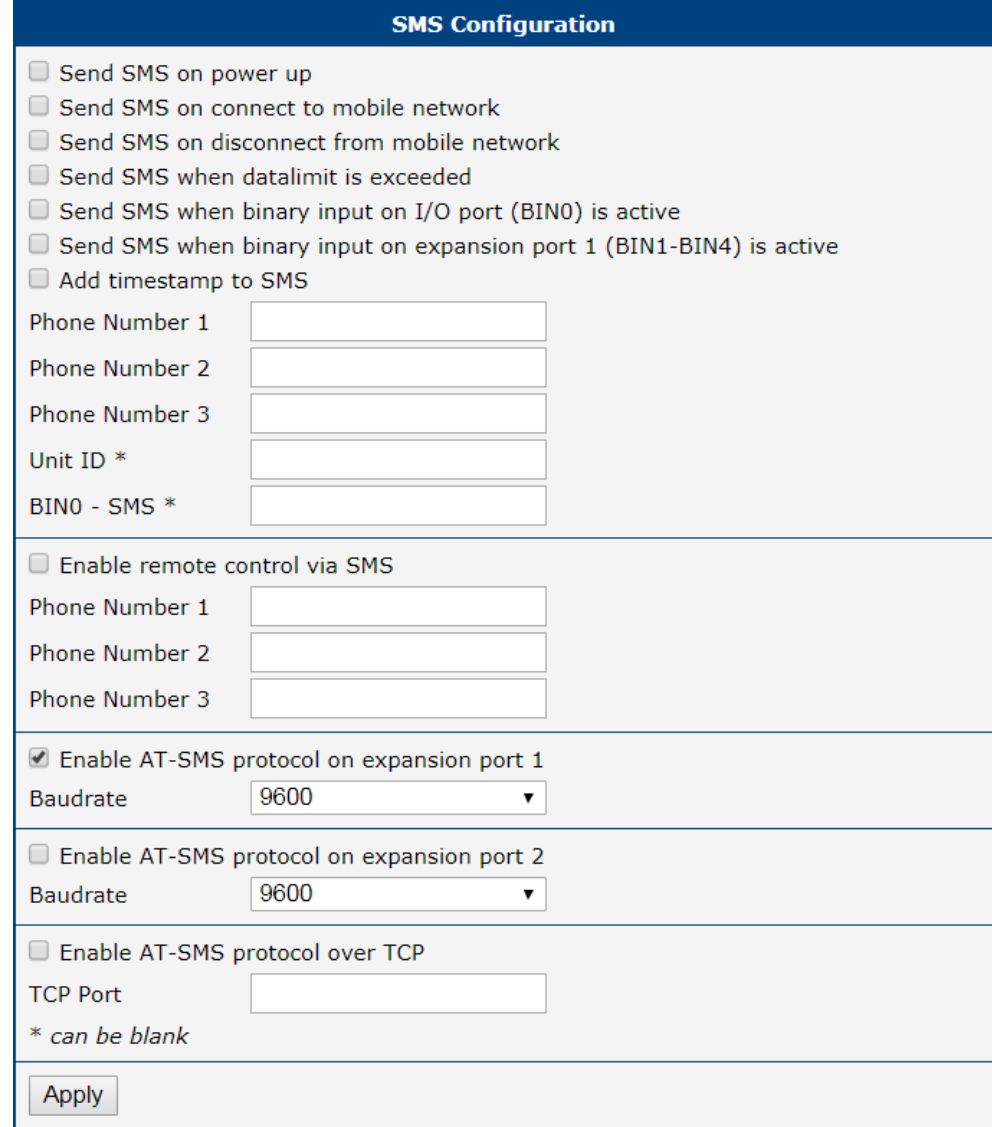

Figure 67: SMS Configuration for Example 2

#### Example 3 Control the Router Sending SMS from any Phone Number

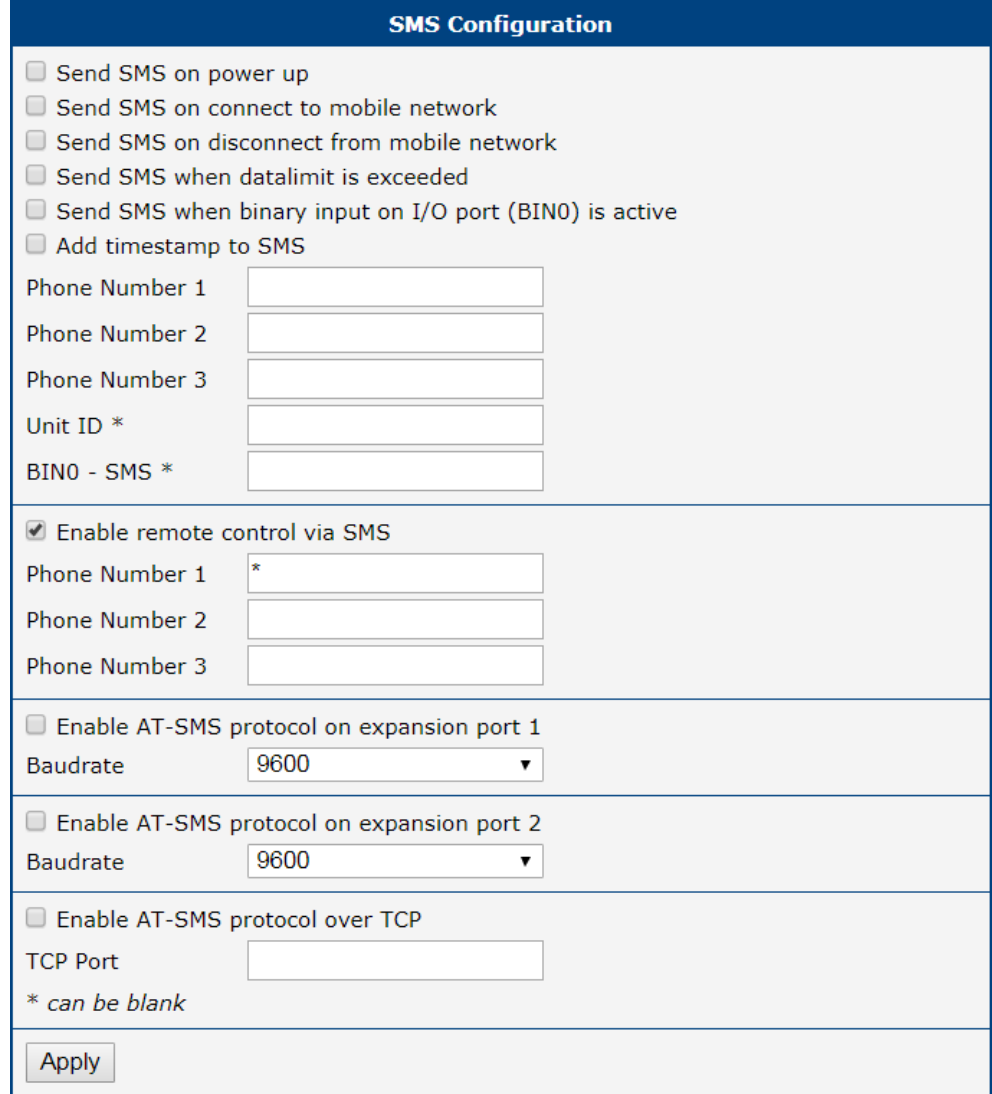

Figure 68: SMS Configuration for Example 3

#### Example 4 Control the Router Sending SMS from Two Phone Numbers

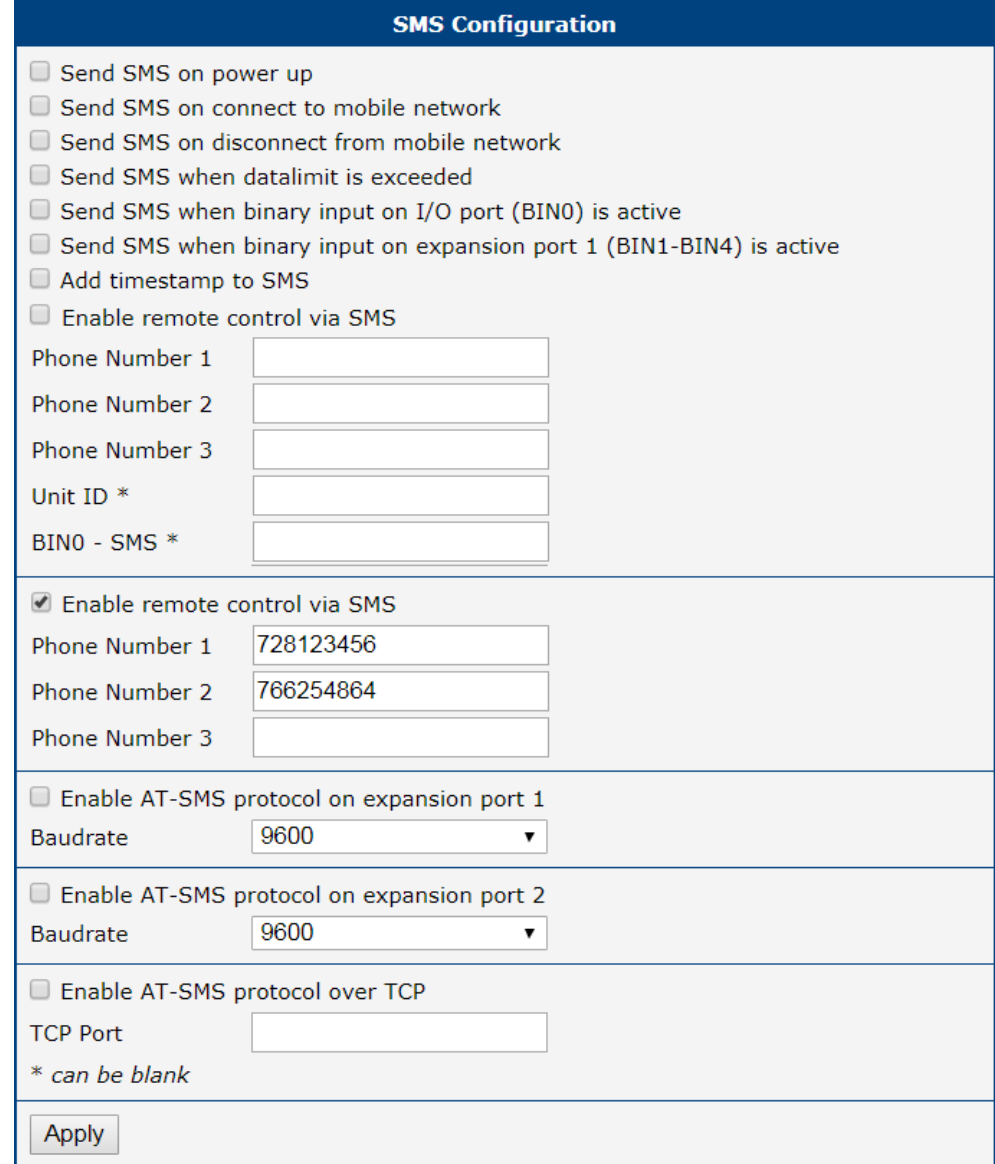

Figure 69: SMS Configuration for Example 4

#### 4.17.9 SSH

SSH protocol (Secure Shell) allows to carry out a secure remote login to the router. Configuration form of SSH service can be done in SSH configuration page under Services menu item. By ticking Enable SSH service item the SSH server on the router is enabled.

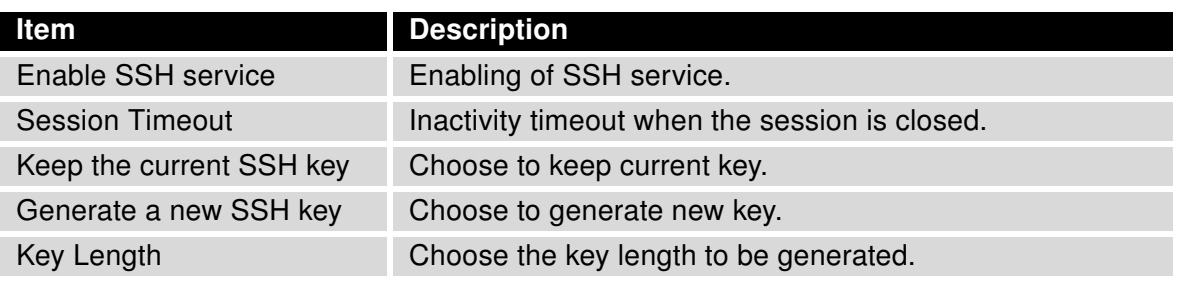

Table 68: Parameters for SSH service configuration

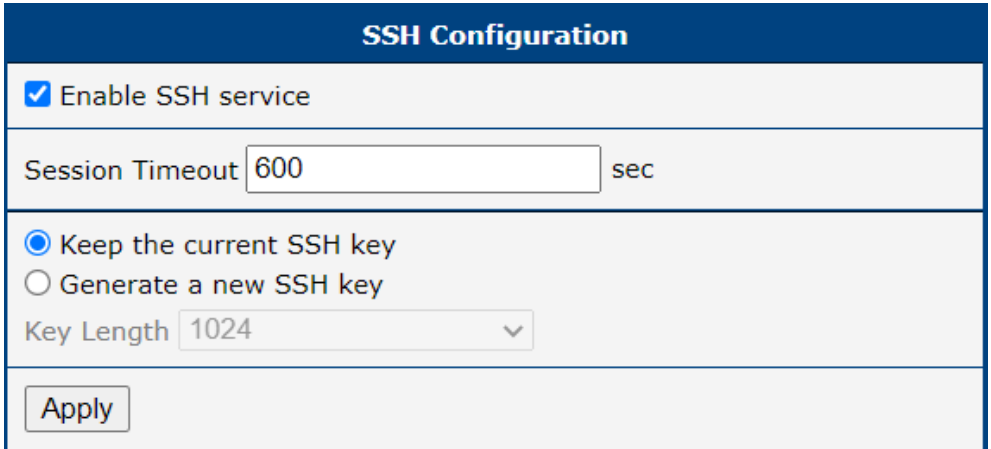

Figure 70: Configuration of HTTP service

#### 4.17.10 Syslog

Configuration of system log, called syslog, can be done on this configuration page. Size of this log can be restricted by maximal number of its rows. Optionally, the IP address and UDP port can be configured for the real-time log distribution.

You can see this log in the router's GUI (Status -> System Log) or in the console using slog command.

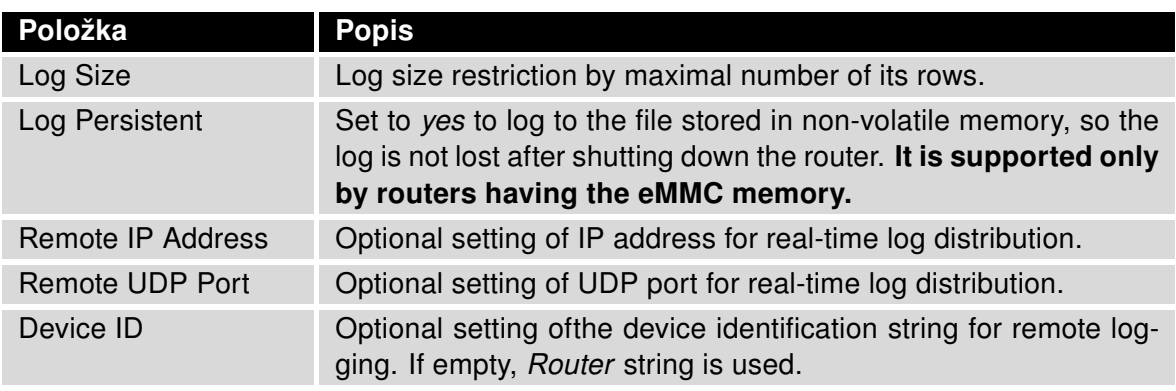

Table 69: Syslog configuration

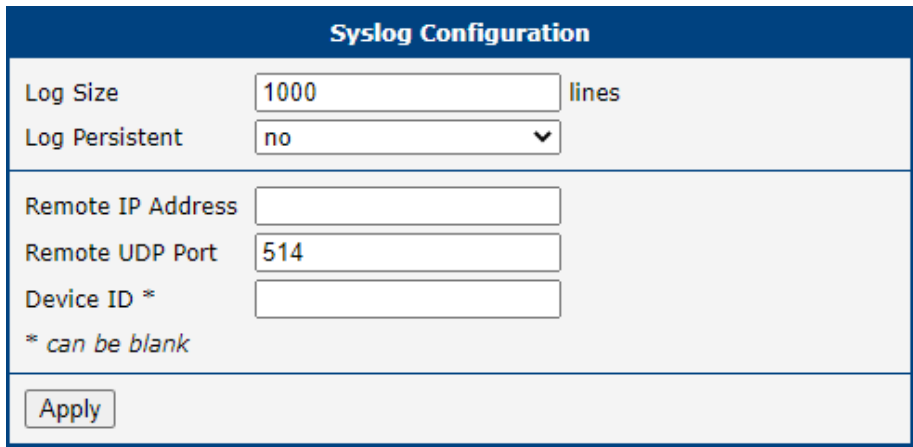

Figure 71: Syslog configuration

#### 4.17.11 Telnet

Telnet is a protocol used to provide a bidirectional interactive text-oriented communication facility with the router. Configuration form of Telnet service can be done in Telnet configuration page under Services menu item.

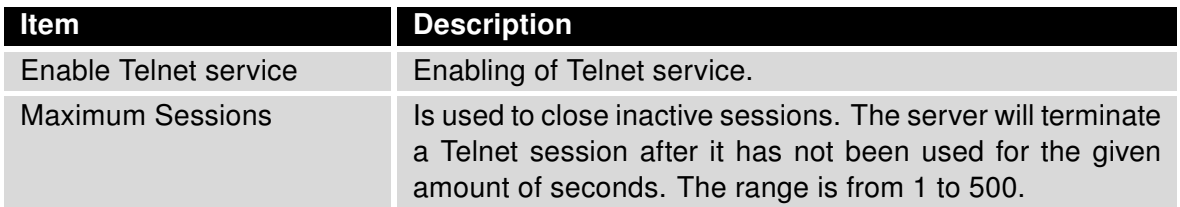

Table 70: Parameters for Telnet service configuration

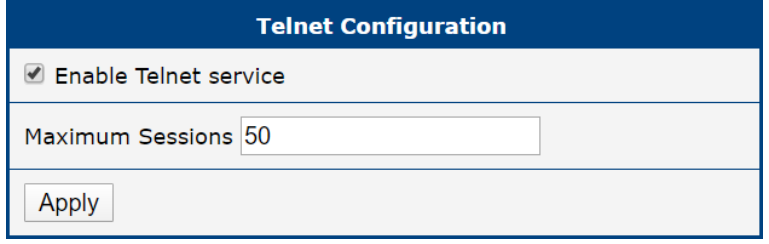

Figure 72: Configuration of Telnet service

## 4.18 Expansion Port 1 & 2, USB Port

Configuration of the RS232 and RS485 interfaces can be done via Expansion Port 1 resp. Expansion Port 2 menu items. Configuration of the USB port can be done via USB Port menu item.

In the upper part of the configuration window, the port can be enabled and the type of the connected port is shown in the Port Type item. Other items are described in the table below. IPv6 TCP/UDP client/server are supported.

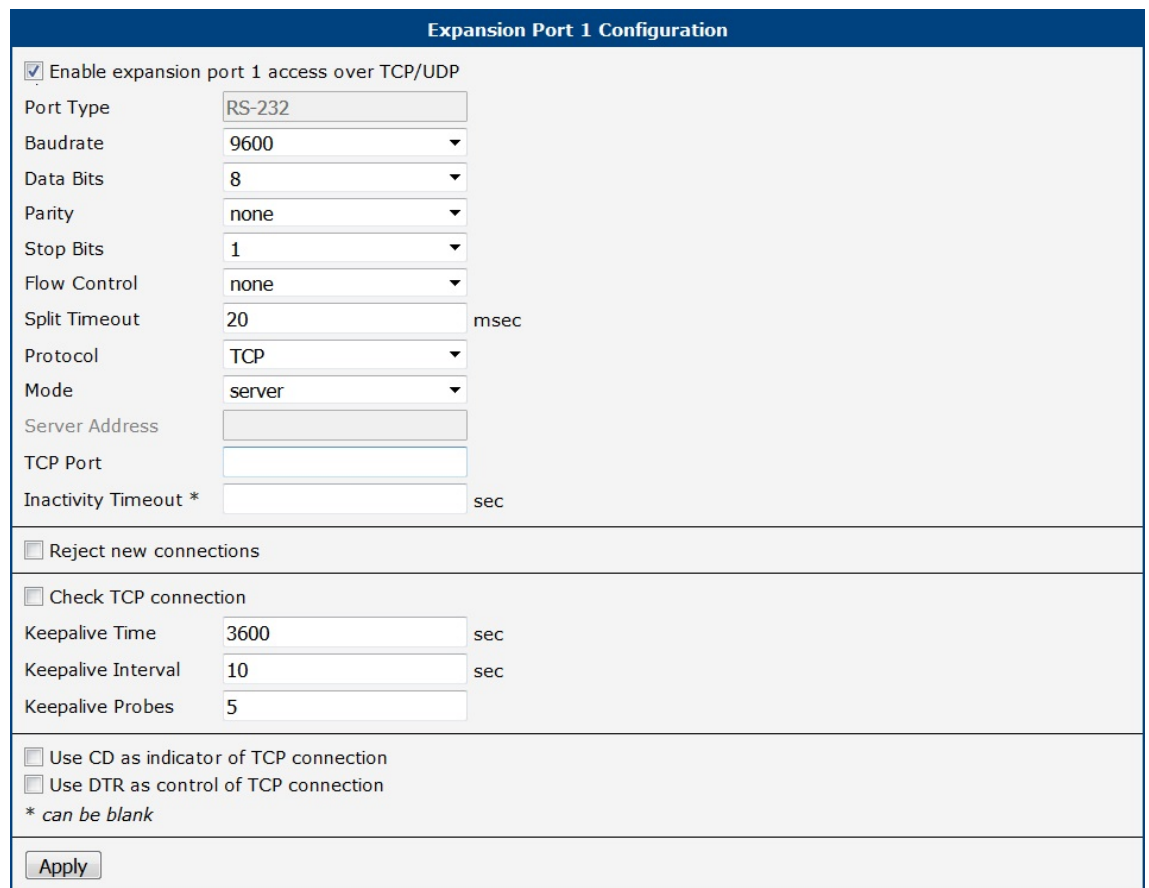

Figure 73: Expansion Port Configuration

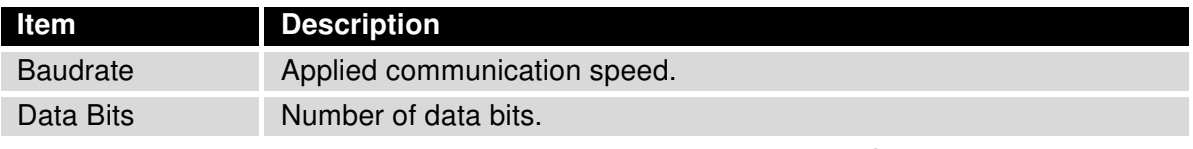

Continued on next page

#### Continued from previous page

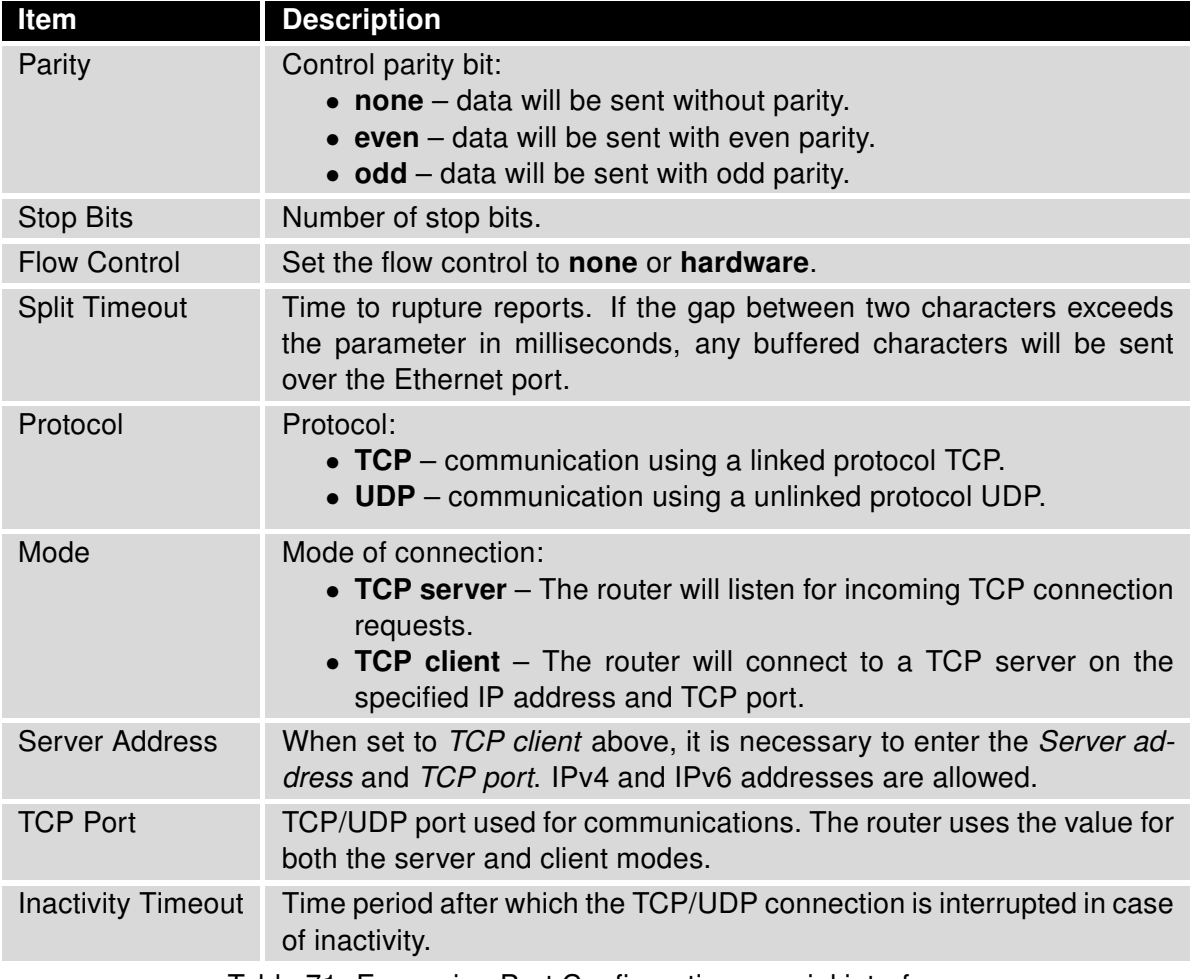

Table 71: Expansion Port Configuration – serial interface

If you mark the Reject new connections check box, then the router rejects any other connection attempt. This means that the router no longer supports multiple connections.

If you mark the Check TCP connection check box, the router verifies the TCP connection.

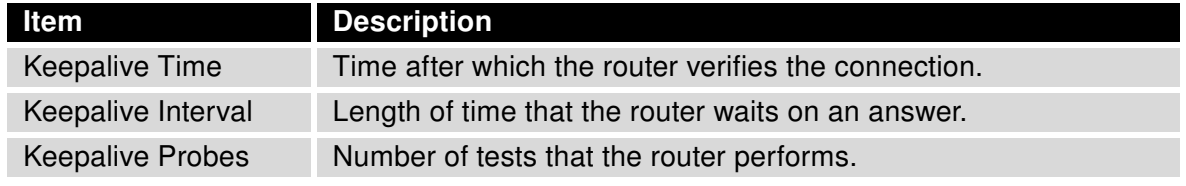

Table 72: Expansion Port Configuration – Check TCP connection

When you mark the Use CD as indicator of the TCP connection check box, the router uses the carrier detection (CD) signal to verify the status of the TCP connection. The CD signal verifies that another device is connected to the other side of the cable.

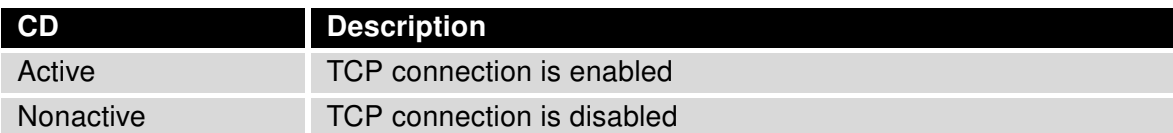

Table 73: CD Signal Description

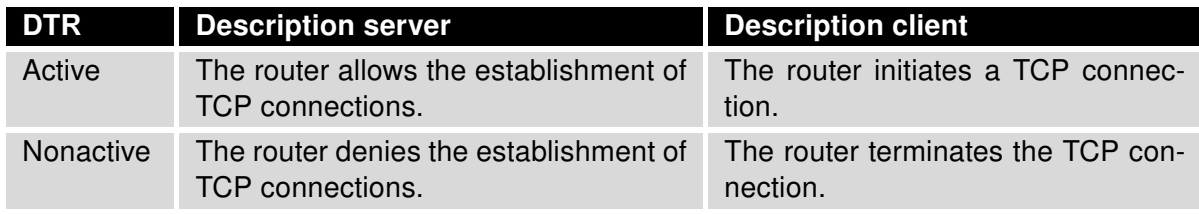

Table 74: DTR Signal Description

When you mark the Use DTR as control of TCP connection check box, the router uses the data terminal ready (DTR) single to control the TCP connection. The remote device sends a DTR single to the router indicating that the remote device is ready for communications.

The changes in settings will apply after pressing the Apply button.

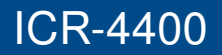

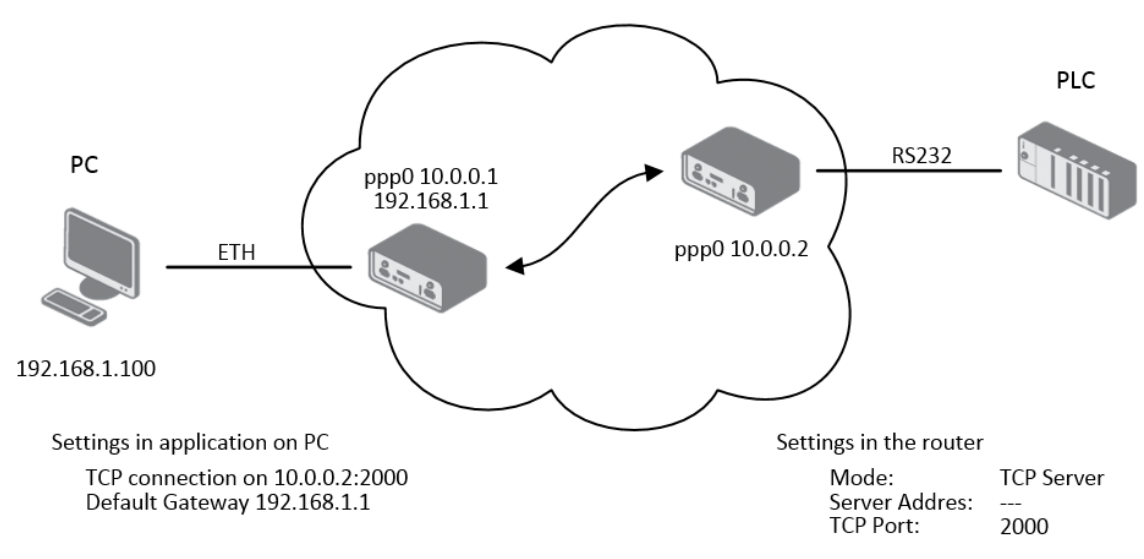

#### 4.18.1 Examples of the Expansion Port Configuration

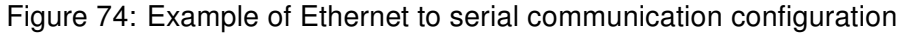

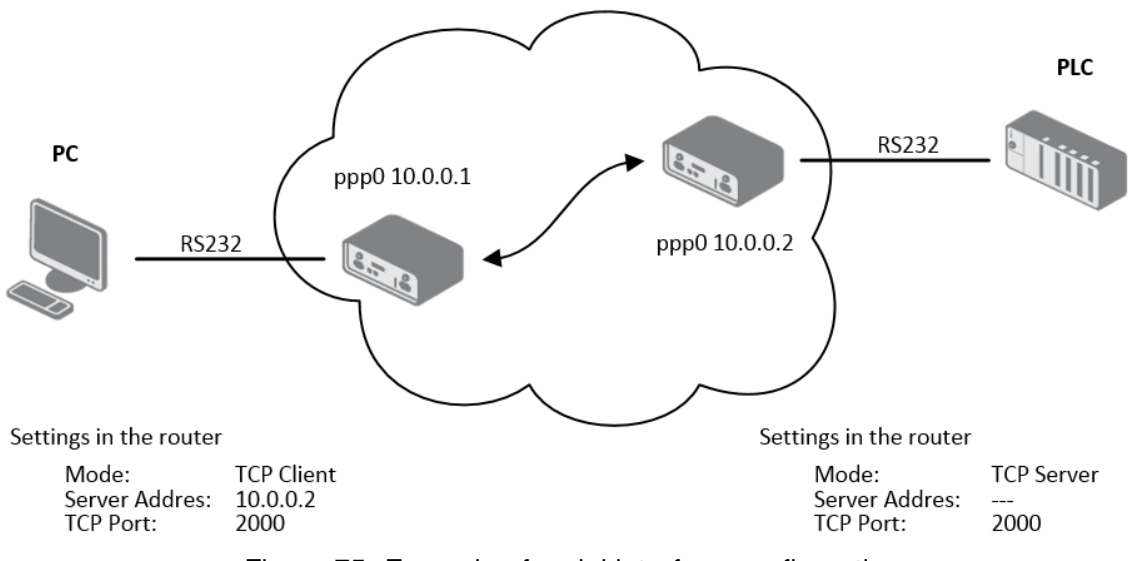

Figure 75: Example of serial interface configuration

## 4.19 Scripts

There is possibility to create your own shell scripts executed in the specific situations. Go to the Scripts page in the Configuration section in the menu. The menu item will expand and there are Startup Script, Up/Down IPv4 and Up/Down IPv6 scripts you can use – there is IPv4 and IPv6 independent dual stack. For more examples of Scripts and possible commands see the Application Note Commands and Scripts [\[1\].](#page-194-0)

#### 4.19.1 Startup Script

Use the Startup Script window to create your own scripts which will be executed after all of the initialization scripts are run – right after the router is turned on or rebooted. To save the script press the Apply button.

Any changes made to a startup script will take effect next time the router is power cycled or rebooted. This can be done with the Reboot button in the Administration section, or by SMS message.

#### 4.19.2 Example of Startup Script

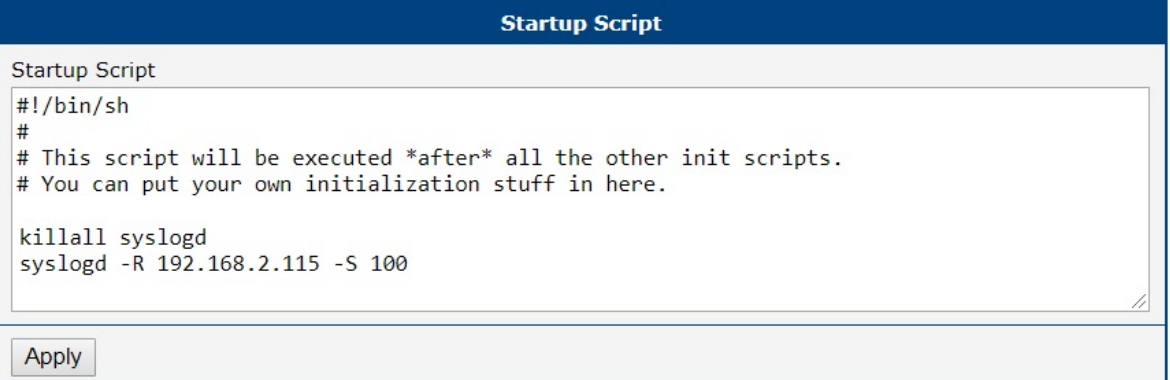

Figure 76: Example of a Startup Script

When the router starts up, stop syslogd program and start syslogd with remote logging on address 192.168.2.115 and limited to 100 entries. Add these lines to the startup script:

**SIL** 

 $\bullet$ 

killall syslogd syslogd -R 192.168.2.115 -S 100

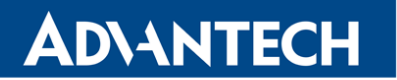

#### 4.19.3 Up/Down Scripts

Use the Up/Down IPv4 and Up/Down IPv6 page to create scripts executed when the WAN connection is established (up) or lost (down). There is an independent IPv4 and IPv6 dualstack implemented in the router, so there is independent IPv4 and IPv6 Up/Down script. IPv4 Up/Down Script runs only on the IPv4 WAN connection established/lost, IPv6 Up/Down Script runs only on the IPv6 WAN connection established/lost. Any scripts entered into the Up Script window will run after a WAN connection is established. Script commands entered into the Down Script window will run when the WAN connection is lost.

The changes in settings will apply after pressing the Apply button. Also you need to reboot the router to make Up/Down Script work.

#### 4.19.4 Example of IPv6 Up/Down Script

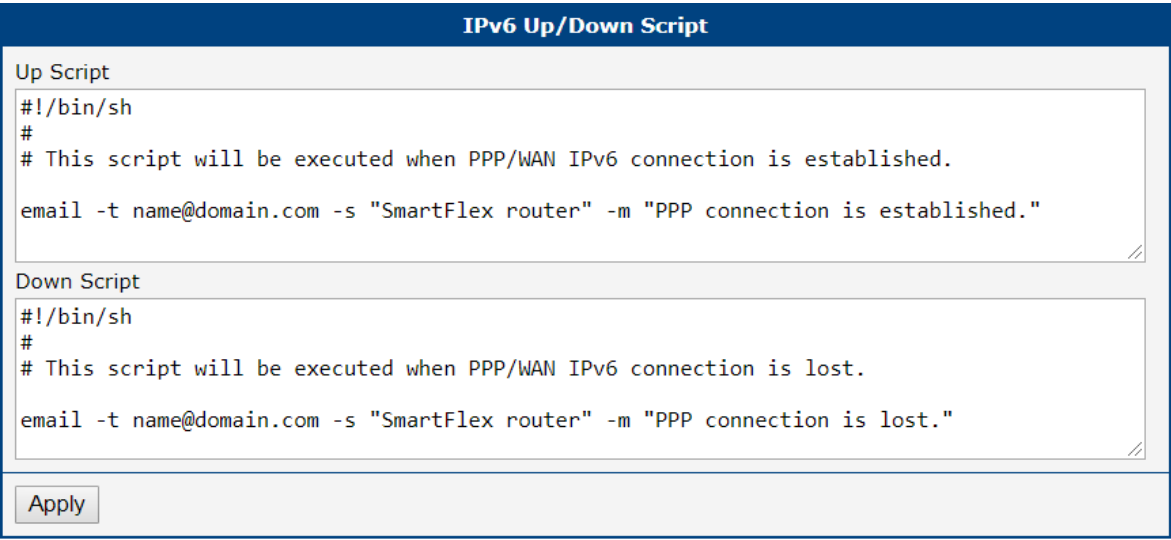

Figure 77: Example of IPv6 Up/Down Script

After establishing or losing an IPv6 WAN connection, the router sends an email with information about the connection state. It is necessary to configure SMTP before.

Add this line to the Up Script field:

email -t name@domain.com -s "Router" -m "Connection up."

Add this line to the *Down Script* field:

Ÿ

J)

email -t name@domain.com -s "Router" -m "Connection down."

 $\bullet$ 

 $\mathbf{I}$ 

#### 4.20 Automatic Update Configuration

The router can be configured to automatically check for firmware updates from an FTP site or a web server and update its firmware or configuration information. IPv6 sites/servers are supported. Use the Automatic update menu to configure the automatic update settings. It is also possible to update the configuration and firmware through the USB host connector of the router. To prevent possible unwanted manipulation of the files, the router verifies that the downloaded file is in the tar.gz format. At first, the format of the downloaded file is checked. Then the type of architecture and each file in the archive (tar.gz file) is checked.

If the *Enable automatic update of configuration* option is selected, the router will check if there is a configuration file on the remote server, and if the configuration in the file is different than its current configuration, it will update its configuration to the new settings and reboot.

If the Enable automatic update of firmware option is checked, the router will look for a new firmware file and update its firmware if necessary.

The **configuration file** name consists of *Base URL*, hardware MAC address of ETH0 interface and cfg extension. Hardware MAC address and cfg extension are added to the file name automatically and it isn't necessary to enter them. When the parameter Unit ID is enabled, it defines the concrete configuration name which will be downloaded to the router, and the hardware MAC address in the configuration name will not be used.

The firmware file name consists of Base URL, type of router and bin extension. For the proper firmware filename, see the Update Firmware page in Administration section – it us written out there, see Chapter [6.12.](#page-173-0)

It is necessary to load two files (\*.bin and \*.ver) to the HTTP/FTP server. If only the \*.bin file is uploaded and the HTTP server sends the incorrect answer of 200 OK (instead of the expected 404 Not Found) when the device tries to download the nonexistent \*.ver file, then can happen that the router will download the \*.bin file over and over again.

Firmware update can cause incompatibility with the router apps. It is recommended that you update router apps to the most recent version. Information about the router apps and the firmware compatibility is at the beginning of the router app's Application Note.

The automatic update feature is also executed five minutes after the firmware upgrade, regardless of the scheduled time.

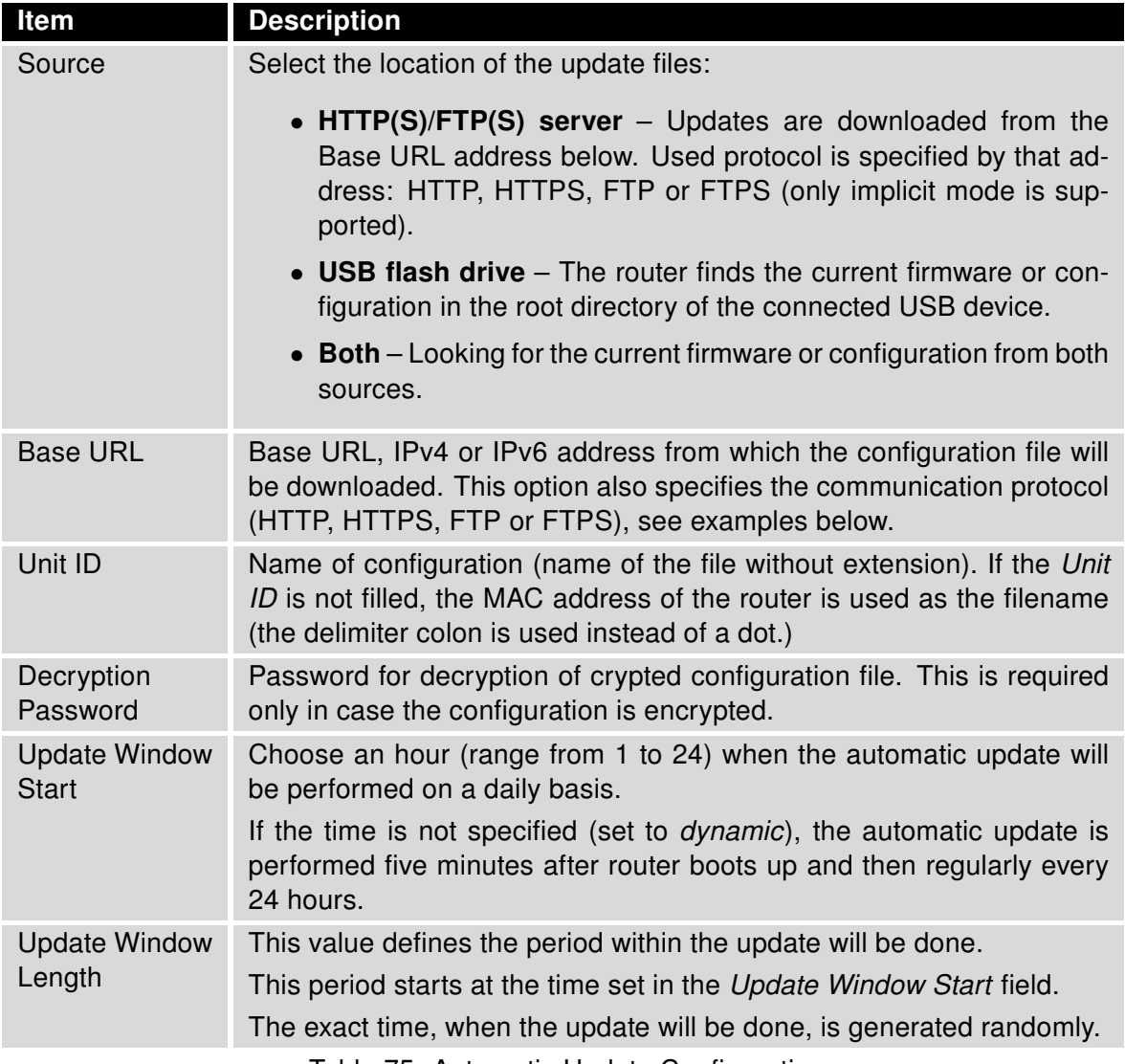

Table 75: Automatic Update Configuration

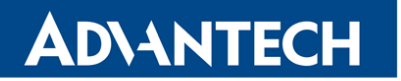

#### 4.20.1 Example of Automatic Update

The following example the router checks for new firmware or configuration file each day at 1:00 a.m. This example is given for the SmartFlex router.

- Firmware file: https://example.com/SPECTRE-v3-LTE.bin
- Configuration file: https://example.com/test.cfg

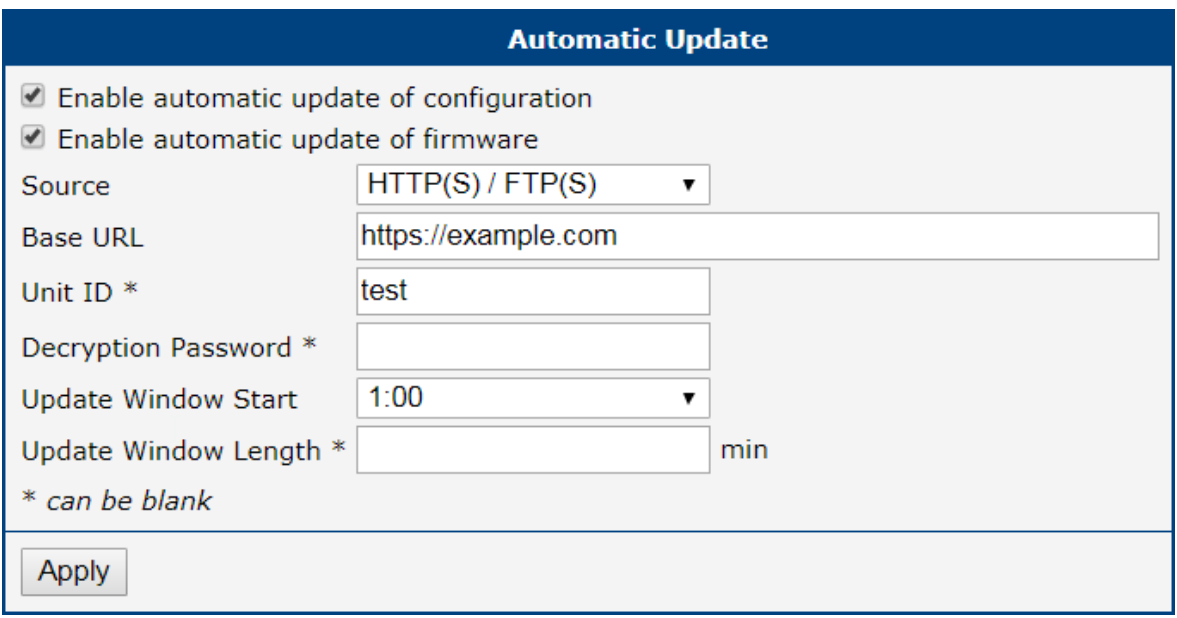

Figure 78: Example of Automatic Update 1

#### 4.20.2 Example of Automatic Update Based on MAC

The following example checks for new firmware or configurations each day between 1:00 a.m. and 3:00 a.m. The configuratin file is encrypted, therefore the decryption password was configured. This example is given for the SmartFlex router with MAC address 00:11:22:33:44:55.

- Firmware file: https://example.com/SPECTRE-v3-LTE.bin
- Configuration file: https://example.com/00.11.22.33.44.55.cfg

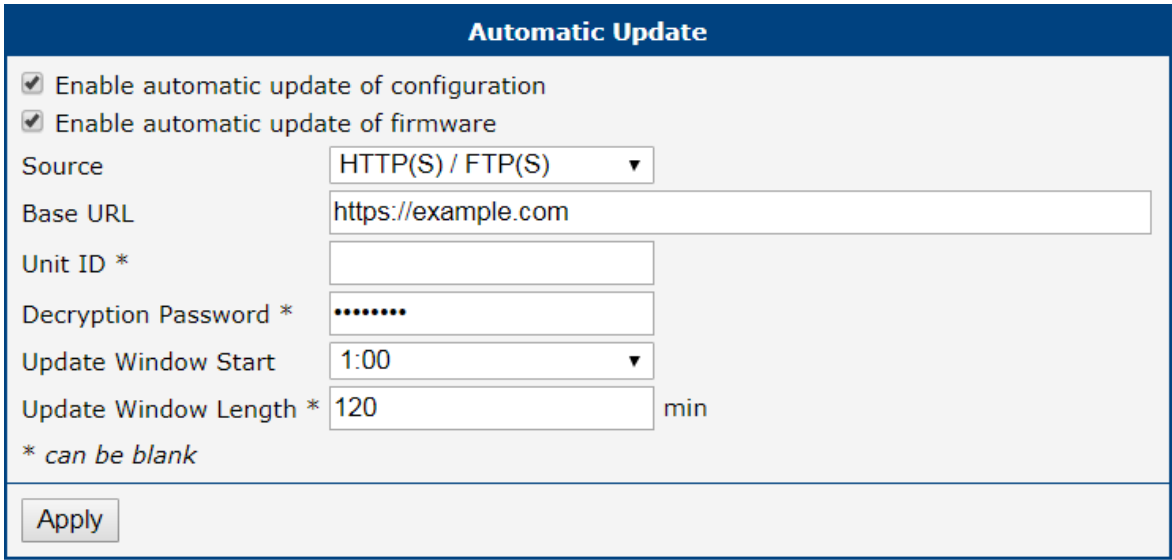

Figure 79: Example of Automatic Update 2

**ADIANTECH** 

## 5. Customization

## 5.1 Router Apps

 $\boldsymbol{\eta}$ 

You may run custom software programs, called Router Apps (formerly User Modules), in the router to enhance the router's features. Use the Router Apps menu item, see Figure [80,](#page-160-0) to add a new application to the router, remove them, or change its configuration. First, use the Choose File button to select the app (compiled application has \*.tgz extension). Next, use the Add or Update button to add an application to the router.

|                                               | <b>Router Apps</b> |
|-----------------------------------------------|--------------------|
| No Router Apps installed.                     |                    |
| New Router App   Choose File   No file chosen | Add or Update      |

<span id="page-160-0"></span>Figure 80: Router Apps GUI

The new application appears in the list of router apps on the same page; see Figure [81.](#page-160-1) If the application contains an index.html or index.cgi page, the router app name serves as a link to this page. The router app can be deleted using the Delete button.

Updating a router app is done the same way. Click the Add or Update button, and the application with the higher (newer) version will replace the existing application. The current application configuration is left in the same state.

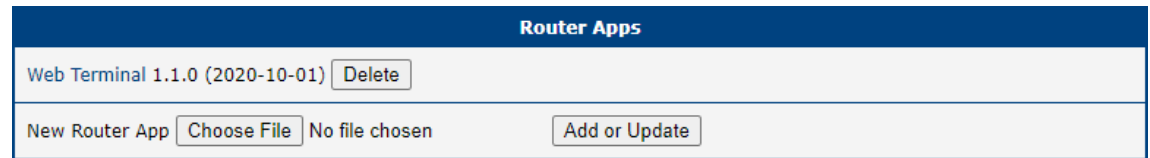

<span id="page-160-1"></span>Figure 81: Router Apps Added

Advantech has prepared many Router Apps in Connectivity, Routing, Services, Administration, Protocol Conversion, Node-RED, Integration, and Development categories. These programs are available for free on the [Router Apps](https://icr.advantech.cz/products/software/user-modules) webpage.

The programming and compiling of router applications is described in the Application Note Programming of Router Apps [\[14\].](#page-194-0)

## 6. Administration

## 6.1 Users

 $\bullet$ 

 $\bullet$ 

This configuration menu is only available for users with the admin role!

For the management of the users, open the Users form in the Administration section of the main menu. The first part of this configuration form contains an overview of all existing users. The table below describes the meaning of the buttons.

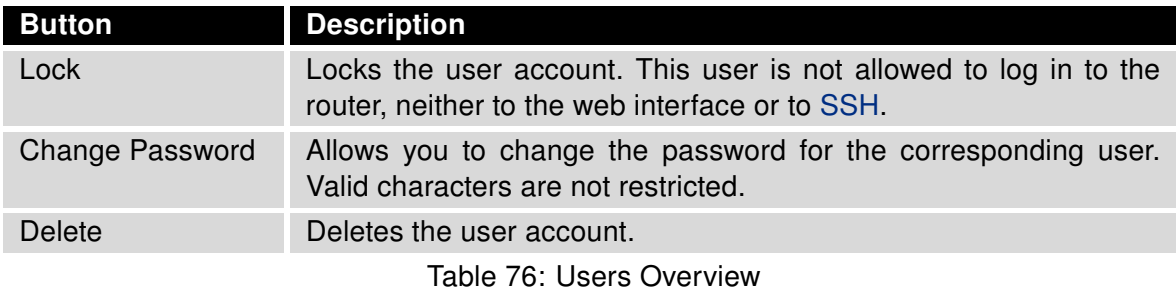

Be careful to not lock all users of the Admin role. In this state, any user has access rights to configure the users!

The second part of configuration form allows to add a new user. All items are described in the table below.

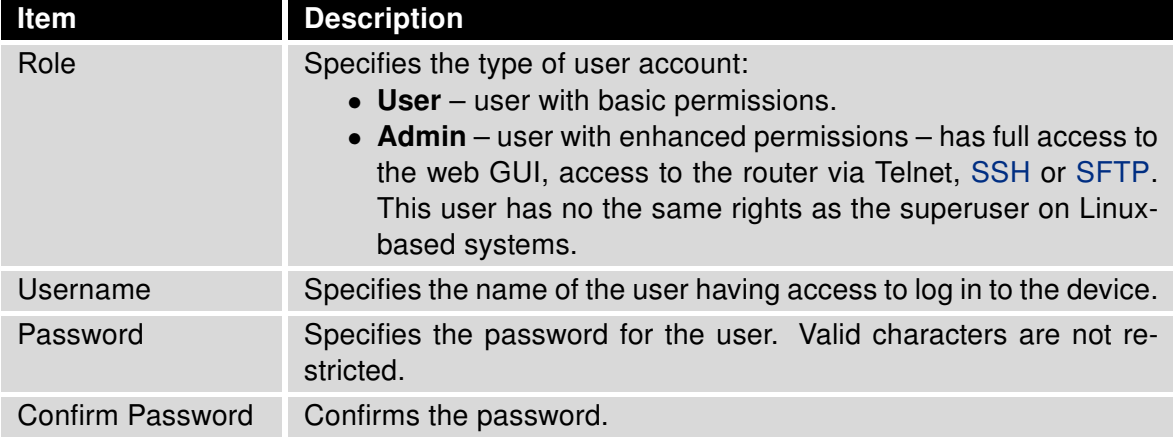

Table 77: Add User

 $\bf{L}$ 

A user with the User role cannot access the router via Telnet, [SSH](#page-189-0) or [SFTP.](#page-188-0) Read-only access to the FTP server is allowed.

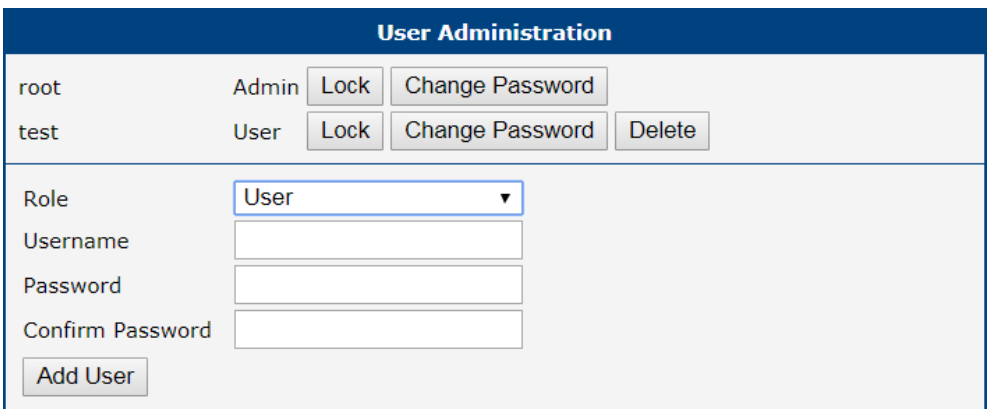

Figure 82: Users

## 6.2 Change Profile

In addition to the standard profile, up to three alternate router configurations or profiles can be stored in router's non-volatile memory. You can save the current configuration to a router profile through the Change Profile menu item. Select the alternate profile to store the settings to and ensure that the Copy settings from current profile to selected profile box is checked. The current settings will be stored in the alternate profile after the Apply button is pressed. Any changes will take effect after restarting router through the Reboot menu in the web administrator or using an SMS message.

**Example of using profiles:** Profiles can be used to switch between different modes of operation of the router such as PPP connection, VPN tunnels, etc. It is then possible to switch between these settings using the front panel binary input, an SMS message, or Web interface of the router.

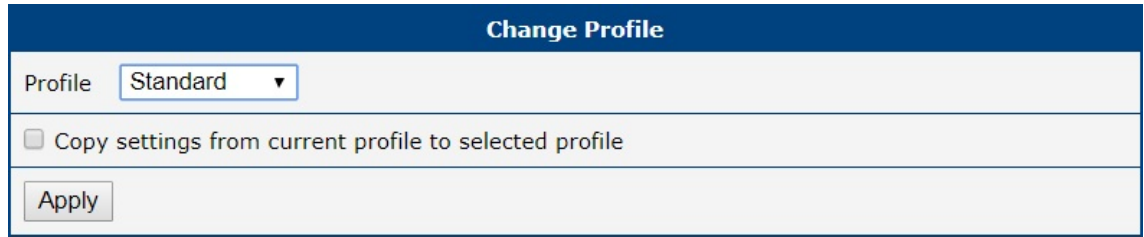

Figure 83: Change Profile

### 6.3 Change Password

Use the Change Password configuration form in the Administration section of the main menu for changing your password used to log on the device. Enter the new password in the New Password field, confirm the password using the Confirm Password field, and press the Apply button. Characters for the password are not restricted.

The default password for the root user is printed out on the router's label. To maintain the security of your network change the default password. You can not enable remote access to the router for example, in NAT, until you change the password.

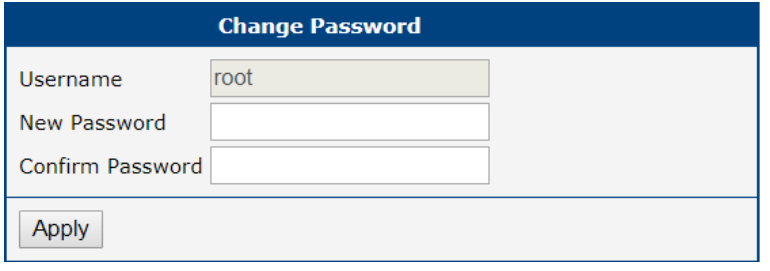

Figure 84: Change Password

## 6.4 Two-Factor Authentication

If the configuration of two-factor authentication fails or does not complete properly, you will no longer be able to log in to the router under that user. The only solution is to perform the factory reset. To avoid the factory reset, consider setting up a backup account to log in to the router in case of problems during configuration. You can delete this backup account after successfully configuring two-factor authentication.

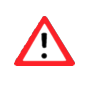

 $\bigwedge$ 

For a successful login, using two-factor authentication, the correct system time must be set on the router. Therefore, it is strongly recommended to enable Synchronize clock with NTP server option, see chapter [4.17.4](#page-127-0) [NTP.](#page-127-0)

#### Implementation Notes

- Two different two-factor implementations are supported:
	- [Google Authenticator,](https://support.google.com/accounts/answer/1066447?hl=en)
	- [OATH Toolkit.](https://www.nongnu.org/oath-toolkit/index.html)
- Implemented for the following services only:
	- the router's web server logging,
	- SSH logging,
	- TELNET logging.
- Two-factor authentication is disabled by default.
- Two-factor authentication data are backed up/restored during user backup/restore.
- All private two-factor authentication data are removed when the corresponding user is deleted.
- No internet or mobile connection is required to use two-factor authentication, but keep in mind the need to synchronize the system time.

#### Configuration Steps

- 1. Enable the two-factor authentication service as described in chapter [4.17.5](#page-128-0) [PAM](#page-128-0) -> [Two-](#page-131-0)[Factor Authentication Service.](#page-131-0)
- 2. Enable the two-factor authentication for currently logged users as described in this chapter, section [User Configuration.](#page-165-0)
- 3. Use an application or service to perform the two-factor authentication to the router as described in this chapter, section [Authenticator.](#page-166-0)

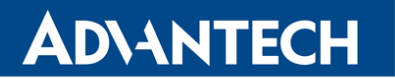

#### User Configuration

Λ

<span id="page-165-0"></span>Configuration of the two-factor authentication made in this chapter is valid for a user logged in to the router. However, once the user logs out, the next time the user logs in, two-factor authentication will be required, without which the user will no longer log in to the router.

If you have enabled one of the two-factor authentication services, as mentioned above, you should see the Enabled state as shown in Figure [85](#page-165-1) for the Google Authenticator service.

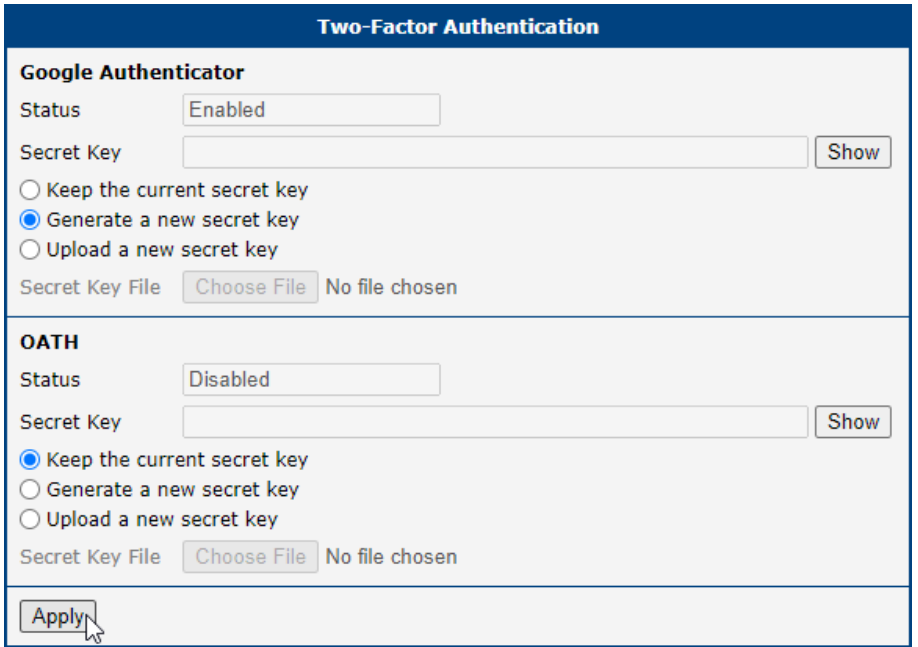

<span id="page-165-1"></span>Figure 85: Two-factor User Configuration

A secret key is required to activate the two-factor authentication. You can generate this key by choosing the Generate a new secret key option, as shown in Figure [85.](#page-165-1) You can upload the key from a file using *Upload a new secret key* and choose the file. Click the Apply button, and the secret key will be saved. Next, click the Show button, located at right from the secret key, and write down the secret key, see Figure [86.](#page-165-2)

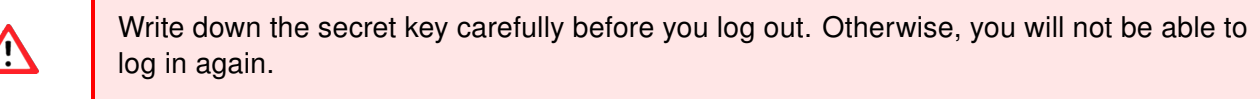

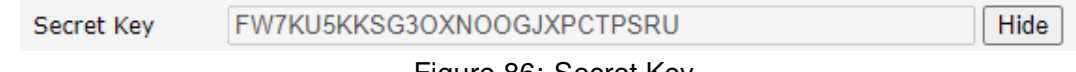

<span id="page-165-2"></span>Figure 86: Secret Key

Similarly, you can configure the secret key for the OATH service.

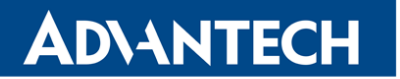

#### Authenticator

<span id="page-166-0"></span>To log in with a user with two-factor authentication, you need an Authenticator application. Both Google Authenticator and OATH use TOTP (Time-based one-time password, [RFC](https://datatracker.ietf.org/doc/html/rfc6238) [6238\)](https://datatracker.ietf.org/doc/html/rfc6238) mode by default. You can use any compatible authenticator. For information about authenticator usage, see the corresponding manual.

You can use the [Google Authenticator](https://support.google.com/accounts/answer/1066447?hl=en) application; see Figure [87](#page-166-1) for the download links.

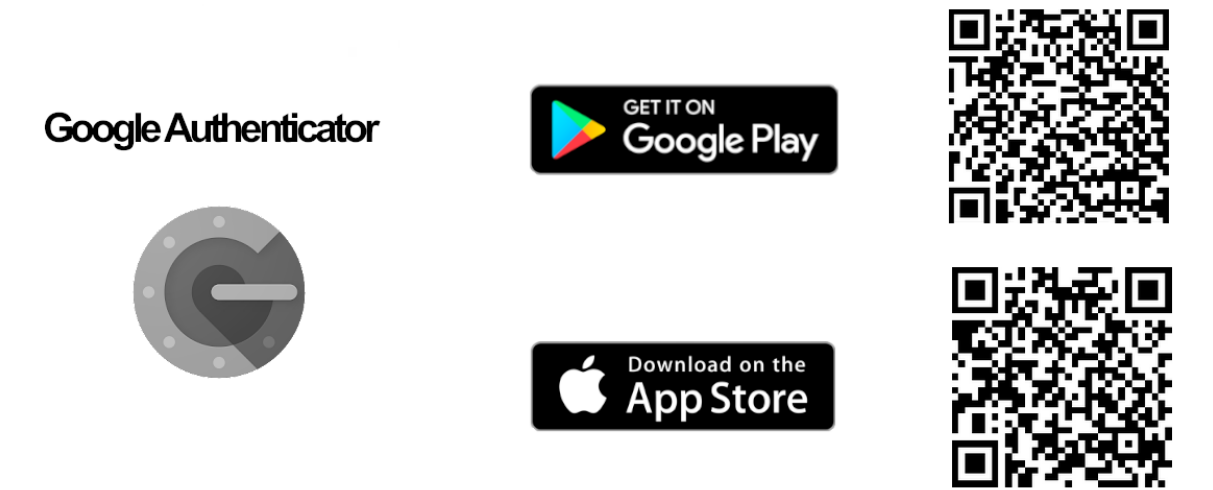

<span id="page-166-1"></span>Figure 87: Links for Google Authenticator Application

[Authenticator-Extension](https://github.com/Authenticator-Extension/Authenticator) is available as an extension for all popular browsers; see Figure [88](#page-166-2) for the download links.

#### Authenticator-Extension/Authenticator

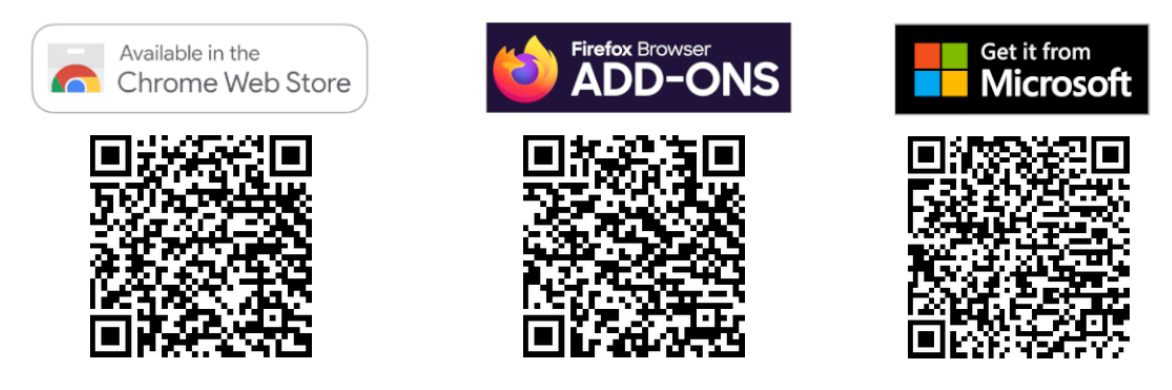

Figure 88: Links for Authenticator-Extension

<span id="page-166-2"></span>In an Authenticator application, you enter a new entry and enter the secret key you have written down, see Figure [86.](#page-165-2)

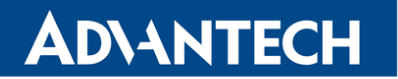

#### Router Web Login

When logging to the router web, enter the Username and Password, just as you log in standardly; see Figure [89.](#page-167-0)

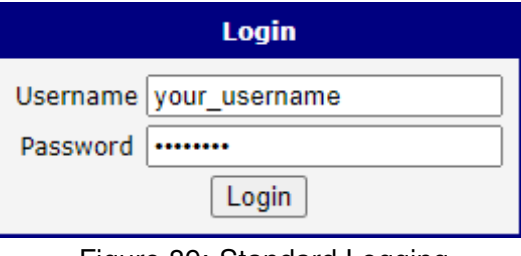

<span id="page-167-0"></span>Figure 89: Standard Logging

Now you are prompted to enter the Verification Code; see Figure [90.](#page-167-1) This code you need to get from your Authenticator. Note that there is a limited time for code usage. This time should be within five minutes, assuming the system time is correct.

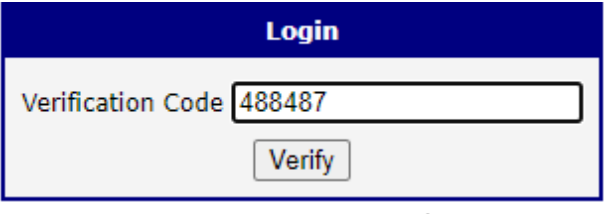

<span id="page-167-1"></span>Figure 90: Verification Code

After entering the correct code, you are successfully logged in to the router's web interface.

#### SSH and Telnet Logging

Logging by the SSH and Telnet with the two-factor authentication is similar. Enter your username, password, and generated verification code. For an example of SSH login, see Figure [91.](#page-167-2)

<span id="page-167-2"></span>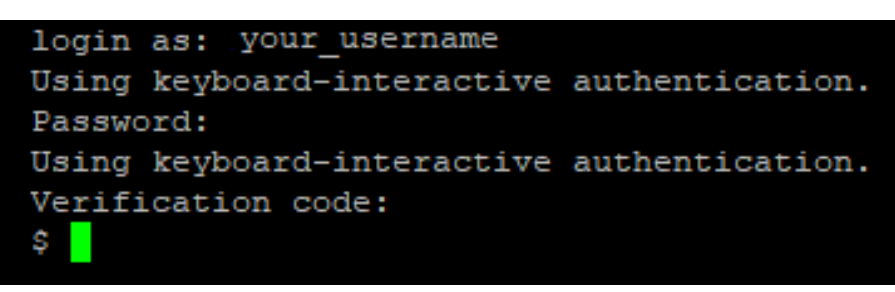

Figure 91: SSH Logging

### 6.5 Set Real Time Clock

You can set the internal clock directly using the Set Real Time Clock dialog in the Administration section of in the main menu. You can set the Date and Time manually. When entering the values manually use the format yyyy-mm-dd as seen in the figure below. You can also adjust the clock using the specified NTP server. IPv4, IPv6 address or domain name is supported. After you enter the appropriate values, click the Apply button.

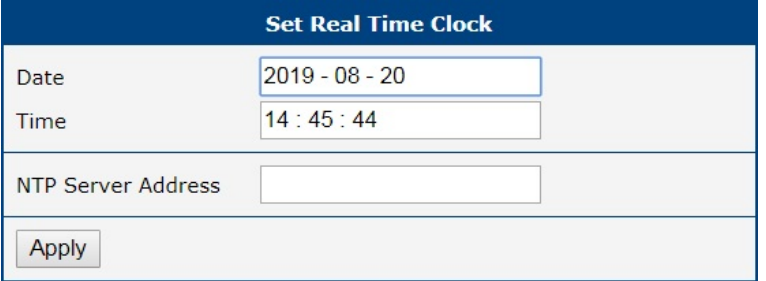

Figure 92: Set Real Time Clock

### 6.6 Set SMS Service Center

The function requires you to enter the phone number of the SMS service center to send SMS messages. To specify the SMS service center phone number use the Set SMS Service Center configuration form in the Administration section of the main menu. You can leave the field blank if your SIM card contains the phone number of the SMS service center by default. This phone number can have a value without an international prefix (xxx-xxx-xxx) or with an international prefix (+420-xxx-xxx-xxx). If you are unable to send or receive SMS messages, contact your carrier to find out if this parameter is required.

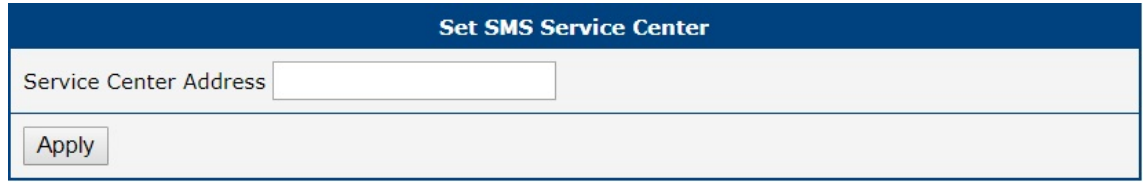

Figure 93: Set SMS Service Center Address

## 6.7 Unlock SIM Card

It is possible to use the SIM card protected by PIN number in the router – just fill in the PIN on the Mobile WAN Configuration page. Here you can remove the PIN protection (4–8 digit Personal Identification Number) from the SIM card, if your SIM card is protected by one. Open the Unlock SIM Card form in the Administration section of the main menu and enter the PIN number in the SIM PIN field, then click the Apply button. It is applied on the currently enabled SIM card, or on the first SIM card if there is no SIM card enabled at the moment.

 $\blacksquare$ 

The SIM card is blocked after three failed attempts to enter the PIN code. Unblocking of SIM card by PUK number is described in next chapter.

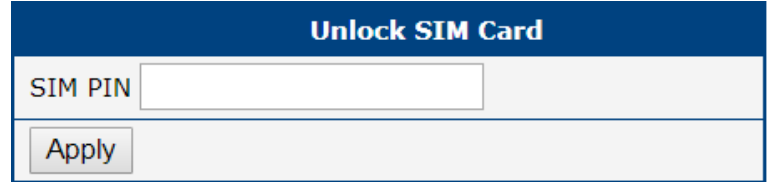

Figure 94: Unlock SIM Card

 $\blacksquare$ 

## 6.8 Unblock SIM Card

On this page you can unblock the SIM card after 3 wrong PIN attempts or change the PIN code of the SIM card. To unblock the SIM card, go to Unblock SIM Card administration page. In both cases enter the PUK code into SIM PUK field and new SIM PIN code into New SIM PIN field. To proceed click on Apply button. It is applied on the currently enabled SIM card, or on the first SIM card if there is no SIM card enabled at the moment.

The SIM card will be permanently blocked after the three unsuccessful attempts of the PUK code entering.

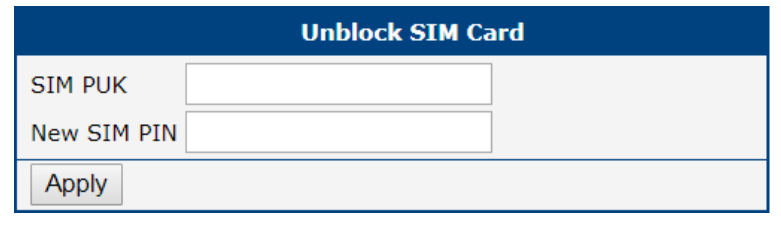

Figure 95: Unblock SIM Card

## 6.9 Send SMS

You can send an SMS message from the router to test the cellular network. Use the Send SMS dialog in the Administration section of the main menu to send SMS messages. Enter the Phone number and text of your message in the Message field, then click the Send button. The router limits the maximum length of an SMS to 160 characters. (To send longer messages, install the *[pduSMS](https://icr.advantech.cz/products/software/user-modules#pdusms)* router app).

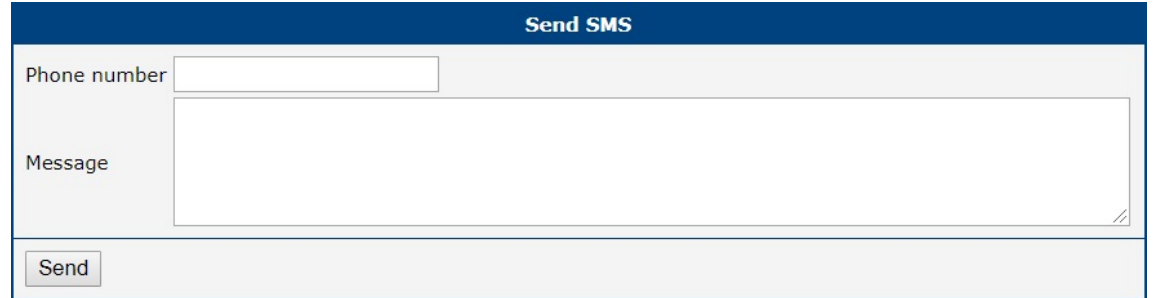

#### Figure 96: Send SMS

It is also possible to send an SMS message using CGI script. For details of this method. See the application note *Commands and Scripts* [\[1\].](#page-194-0)

 $\bullet$ 

## 6.10 Backup Configuration

Keep in mind potential security issues when creating backup, especially for user accounts. Encrypted configuration or secured connection to the router should be used.

You can save actual configuration of the router using the Backup Configuration item in the Administration menu section. If you click on this item a configuration pane will open, see Figure [97.](#page-171-0) Here you can choose what will be backed up. You can back up configuration of the router (item Configuration) or configuration of all user accounts (item Users). Both types of the configuration can be backed up separately or at once into one configuration file.

It is recommended to save the configuration into an encrypted file. If the encryption password is not configured, the configuration is stored into an unencrypted file.

Click on Apply button and the configuration will be stored into configuration file (file with cfg extension) into a directory according the settings of the web browser. Stored configuration can be later used for its restoration, see Chapter [6.11](#page-172-0) for more information.

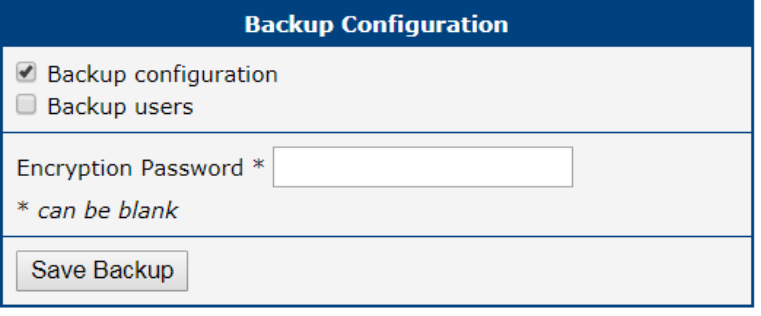

<span id="page-171-0"></span>Figure 97: Backup Configuration

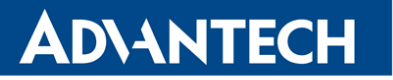

### <span id="page-172-0"></span>6.11 Restore Configuration

Due to the different format it is not possible to import user accounts backed up on a router of v1 product line (and older) to a router of v2 product line (and newer). The same limmitation is for opposite direction.

You can restore a configuration of the router stored into a file using the Restore Configuration form. Click on Browse button to navigate to the directory containing the configuration file you wish to load to the router. If the configuration was stored into an encrypted file, the decryption password must be set to decrypt the file successfully. To start the restoration process click on Apply button.

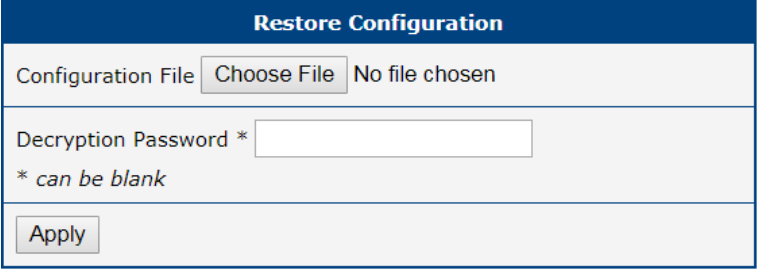

Figure 98: Restore Configuration

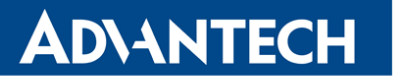

 $\bullet$ 

0

#### <span id="page-173-0"></span>6.12 Update Firmware

For security reasons, we highly recommend updating the router's firmware to the latest version regularly. Downgrading the firmware to an older version than the production version or uploading firmware intended for a different device may cause the device's malfunction.

The firmware update can cause an incompatibility issue with a router app. It is recommended to update all router apps to the most recent version together with the firmware of the router. Information about the router apps compatibility is available at the beginning of the app's Application Note.

Firmware for the routers can be obtained on the product page on *Engineering Portal*, which is available at <https://icr.advantech.cz/support/router-models>.

Update Firmware administration page shows the current router's firmware version and current firmware name, see Figure [99.](#page-173-1) On this page, the firmware of the router can be updated as well.

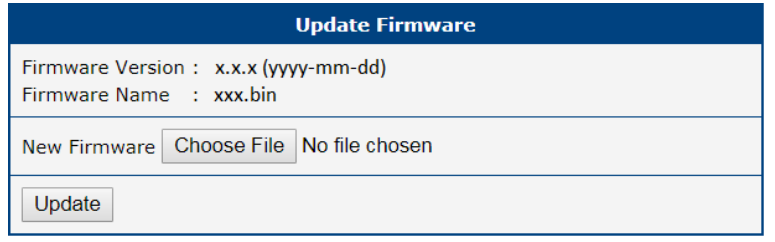

<span id="page-173-1"></span>Figure 99: Update Firmware Administration Page

To load new firmware to the router, click on Choose File button, choose the firmware file and press the Update button to start the firmware update.

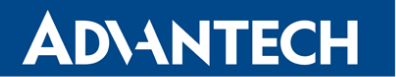

During the firmware update, the router will display messages, as shown in Figure [100.](#page-174-0) When done, the router will reboot automatically. When rebooted, click the here link to re-open the web interface.

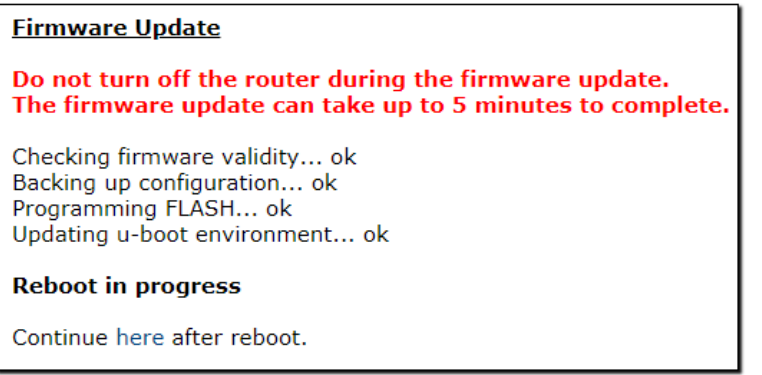

<span id="page-174-0"></span>Figure 100: Process of Firmware Update

## 6.13 Reboot

To reboot the router select the Reboot menu item and then press the Reboot button.

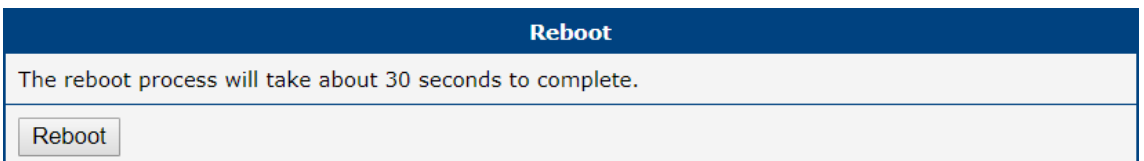

Figure 101: Reboot

## 6.14 Logout

By clicking the Logout menu item, the user is logged out from the web interface.

**ADIANTECH** 

## 7. Configuration in Typical Situations

Although Advantech routers have wide variety of uses, they are commonly used in the following ways. All the examples below are for IPv4 networks.

#### 7.1 Access to the Internet from LAN

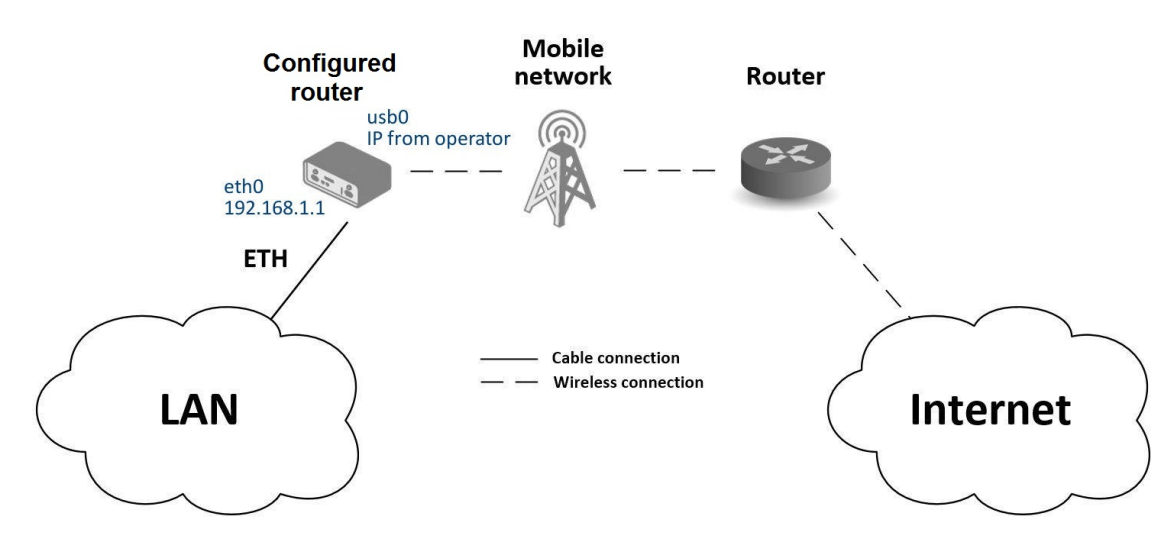

Figure 102: Access to the Internet from LAN – sample topology

In this example, a LAN connecting to the Internet via a mobile network, the SIM card with a data tariff has to be provided by the mobile network operator. This requires no initial configuration. You only need to place the SIM card in the SIM1 slot (Primary SIM card), attach the antenna to the ANT connector and connect the computer (or switch and computers) to the router's ETH0 interface (LAN). Wait a moment after turning on the router. The router will connect to the mobile network and the Internet. This will be indicated by the LEDs on the front panel of the router (WAN and DAT).

Additional configuration can be done in the Ethernet and Mobile WAN items in the Configuration section of the web interface.

Ethernet configuration: The factory default IP address of the router's ETH0 interface is in the form of 192.168.1.1. This can be changed (after login to the router) in the *Ethernet* item in the Configuration section, see Figure [103.](#page-177-0) In this case there is no need of any additional configuration. The [DHCP server](#page-186-0) is also enabled by factory default (so the first connected computer will get the 192.168.1.2 IP address etc.). Other configuration options are described in Chapter [4.1.](#page-39-0)

| <b>Status</b>                                |                        | <b>ETHO Configuration</b>  |                  |      |  |  |
|----------------------------------------------|------------------------|----------------------------|------------------|------|--|--|
| General                                      |                        | IPv4                       | IPv6             |      |  |  |
| Mobile WAN                                   | <b>DHCP Client</b>     | disabled                   | disabled<br>▼    |      |  |  |
| <b>Network</b><br><b>DHCP</b>                | IP Address             | 192.168.1.1                |                  |      |  |  |
| <b>IPsec</b>                                 | Subnet Mask / Prefix   | 255.255.255.0              |                  |      |  |  |
| <b>DynDNS</b><br>System Log                  | <b>Default Gateway</b> |                            |                  |      |  |  |
| <b>Configuration</b>                         | <b>DNS Server</b>      |                            |                  |      |  |  |
| Ethernet                                     | <b>Bridged</b>         | no                         | ▼                |      |  |  |
| $\bullet$ ETHO                               | Media Type             | auto-negotiation           | ▼                |      |  |  |
| $•$ ETH1<br><b>VRRP</b>                      |                        | Enable dynamic DHCP leases |                  |      |  |  |
| Mobile WAN                                   |                        | IPv4                       | IP <sub>v6</sub> |      |  |  |
| PPPoE                                        | <b>IP Pool Start</b>   | 192.168.1.2                |                  |      |  |  |
| <b>Backup Routes</b><br><b>Static Routes</b> | <b>IP Pool End</b>     | 192.168.1.254              |                  |      |  |  |
| Firewall<br><b>NIAT</b>                      | Lease Time             | 600                        | 600              | sec. |  |  |

<span id="page-177-0"></span>Figure 103: Access to the Internet from LAN - Ethernet configuration

Mobile WAN Configuration: Use the Mobile WAN item in the Configuration section to configure the connection to the mobile network, see Figure [104.](#page-177-1) In this case (depending on the SIM card) the configuration form can be blank. But make sure that *Create connection to mobile* network is checked (this is the factory default). For more details, see Chapter [4.3.1.](#page-54-0)

| <b>Status</b>                                 | <b>1st Mobile WAN Configuration</b> |                                     |                                              |                |
|-----------------------------------------------|-------------------------------------|-------------------------------------|----------------------------------------------|----------------|
| General<br>Mobile WAN                         | Create connection to mobile network | 1st SIM card                        | 2nd SIM card                                 |                |
| <b>Network</b><br><b>DHCP</b><br><b>IPsec</b> | APN *<br>Username <sup>*</sup>      |                                     |                                              |                |
| <b>DynDNS</b><br><b>System Log</b>            | Password *<br>Authentication        | PAP or CHAP<br>۳.                   | PAP or CHAP                                  |                |
| <b>Configuration</b>                          | IP Mode                             | IPv4<br>▼                           | IPv4<br>▼                                    |                |
| Ethernet<br><b>VRRP</b><br>Mobile WAN         | IP Address *<br>Dial Number *       |                                     |                                              |                |
| <b>PPPOE</b><br><b>Backup Routes</b>          | Operator *<br><b>Network Type</b>   | automatic selection<br>$\mathbf{v}$ | automatic selection                          |                |
| <b>Static Routes</b><br>Firewall              | PIN *                               |                                     |                                              |                |
| <b>NAT</b><br>OpenVPN<br><b>IPsec</b>         | <b>MRU</b><br><b>MTU</b>            | 1500<br>1500                        | 1500<br>1500                                 | bytes<br>bytes |
| <b>GRE</b><br>L <sub>2</sub> TP               | <b>DNS Settings</b>                 | get from operator<br>$\pmb{\nabla}$ | get from operator<br>$\overline{\mathbf{v}}$ |                |

<span id="page-177-1"></span>Figure 104: Access to the Internet from LAN – Mobile WAN configuration

To check whether the connection is working properly, go to the Mobile WAN item in the Status section. You will see information about operator, signal strength etc. At the bottom, you should see the message: Connection successfully established. The Network item should display information about the newly created network interface, usb0 (mobile connection). You should also see the IP address provided by the network operator, as well as the route table etc. The LAN now has Internet access.

# 7.2 Backup Access to the Internet from LAN

**ADVANTECH** 

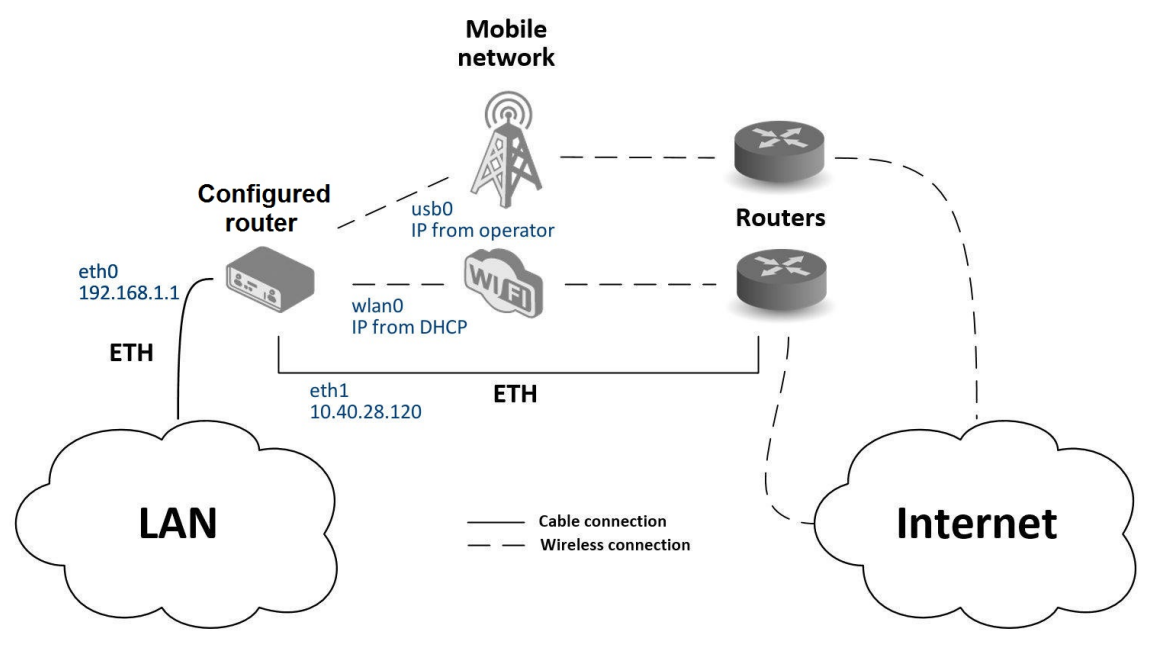

Figure 105: Backup access to the Internet – sample topology

The configuration form on the Backup Routes page lets you back up the primary connection with alternative connections to the Internet/mobile network. Each backup connection can be assigned a priority.

| <b>Status</b>                                                       | <b>ETH1 Configuration</b>                  |                                             |                                    |     |  |
|---------------------------------------------------------------------|--------------------------------------------|---------------------------------------------|------------------------------------|-----|--|
| General<br>Mobile WAN<br><b>Network</b><br><b>DHCP</b>              | <b>DHCP Client</b><br>IP Address           | IPv4<br>disabled<br>▼<br>10.40.28.120       | IP <sub>v</sub> 6<br>disabled<br>▼ |     |  |
| <b>IPsec</b><br><b>DynDNS</b><br>System Log                         | Subnet Mask / Prefix<br>Default Gateway    | 255.255.252.0<br>10.40.30.1<br>192.168.2.27 |                                    |     |  |
| <b>Configuration</b>                                                | <b>DNS Server</b>                          |                                             |                                    |     |  |
| Ethernet<br>$\cdot$ ETHO<br>$\bullet$ ETH1                          | <b>Bridged</b><br>Media Type               | no<br>auto-negotiation<br>▼                 |                                    |     |  |
| <b>VRRP</b>                                                         | Enable dynamic DHCP leases<br>□            |                                             |                                    |     |  |
| Mobile WAN<br>PPPoE<br><b>Backup Routes</b><br><b>Static Routes</b> | <b>IP Pool Start</b><br><b>IP Pool End</b> | IPv4                                        | IP <sub>v</sub> 6                  |     |  |
| Firewall                                                            | Lease Time                                 | 600                                         | 600                                | sec |  |

<span id="page-178-0"></span>Figure 106: Backup access to the Internet – Ethernet configuration

**Ethernet configuration:** In the *Ethernet*  $\rightarrow$  *ETH0* item, you can use the factory default configuration as in the previous situation. The ETH1 interface on the front panel of the router is used for connection to the Internet. It can be configured in ETH1 menu item. Connect the cable to the router and set the appropriate values as in Figure [106.](#page-178-0) You may configure the static IP address, default gateway and DNS server. Changes will take effect after you click on the Apply button. Detailed Ethernet configuration is described in Chapter [4.1.](#page-39-0)

WLAN configuration: To use the WLAN you will need to configure the WiFi station in the WiFi - > Station item, as shown in Figure [107.](#page-179-0) Check the Enable WiFi STA, enable the DHCP client and fill in the adresses of the default gateway and DNS server. Next, fill in the data for the connection (SSID, authentication, encryption, WPA PSK Type and password). For details see Chapter [4.6.](#page-72-0) Click the Apply button to confirm the changes.

To verify that the WiFi connection is successful, check the WiFi item in the Status section. If the connection is successful you should see the following message: wpa\_state=COMPLETED.

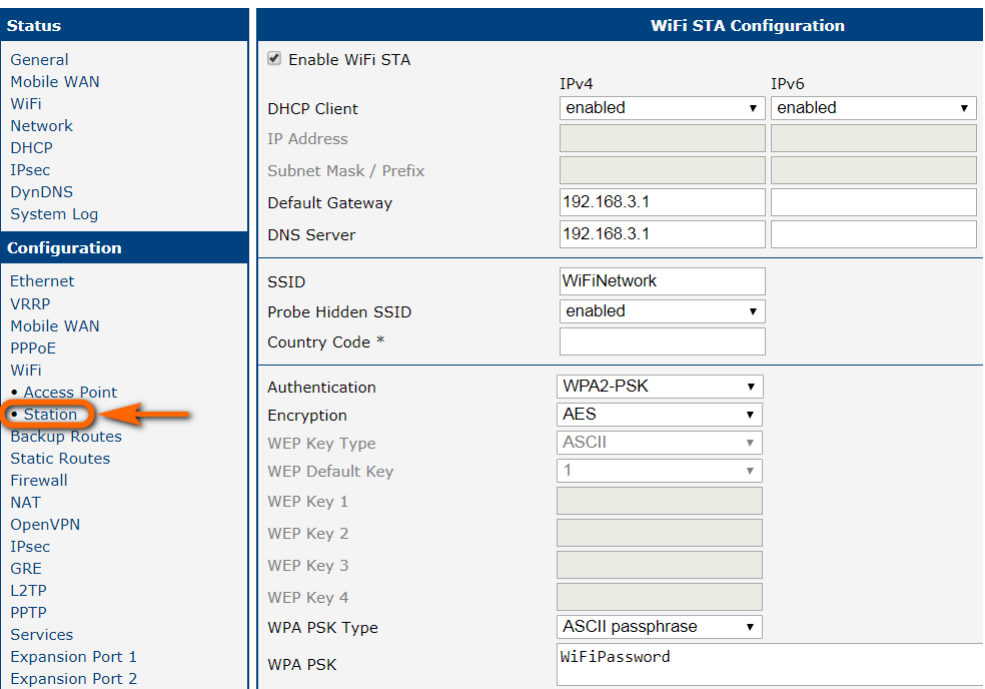

<span id="page-179-0"></span>Figure 107: Backup access to the Internet – WiFi configuration
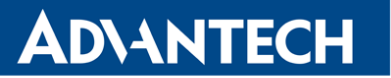

Mobile WAN configuration: To configure the mobile connection it should be sufficient to insert the SIM card into the SIM1 slot and attach the antenna to the ANT connector. (Depending on the SIM card you are using).

To set up backup routes you will need to enable Check Connection in the Mobile WAN item. (See Figure [108.](#page-180-0)) Set the Check connection option to enabled  $+$  bind and fill in an IP address of the mobile operator's DNS server or any other reliably available server and enter the time interval of the check. For detailed configuration, see Chapter [4.3.1.](#page-54-0)

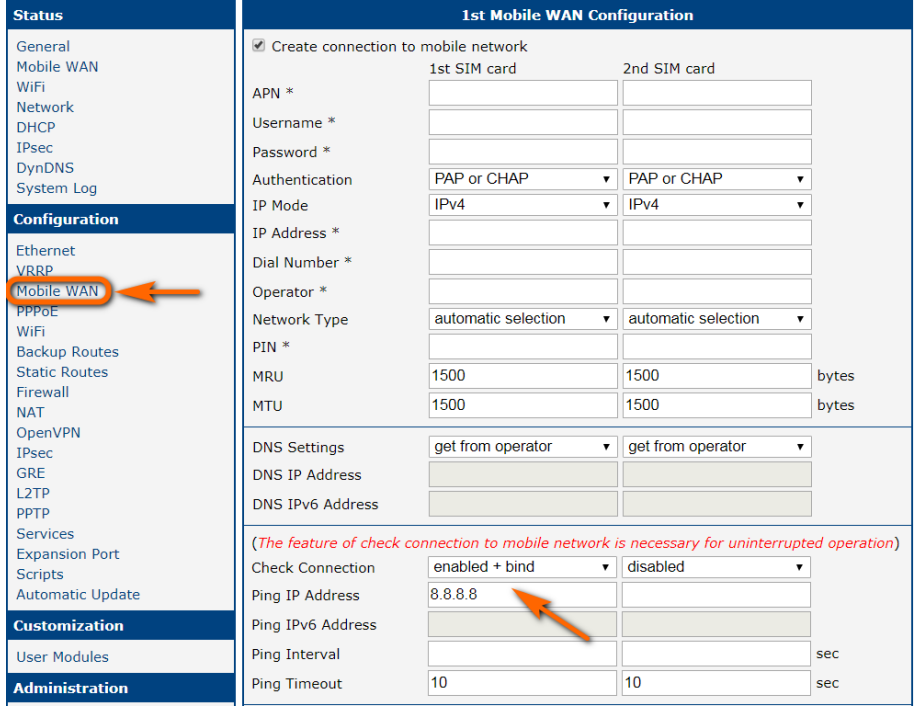

<span id="page-180-0"></span>Figure 108: Backup access to the Internet – Mobile WAN configuration

Backup Routes configuration: After setting up the backup routes you will need to set their priorities. In Figure [109,](#page-181-0) the ETH1 wired connection has the highest priority. If that connection fails, the second choice will be the WiFi wlan0 network interface. The third choice will be the mobile connection – usb0 network interface

The backup routes system must be activated by checking the Enable backup routes switching item for each of the routes. Click the Apply button to confirm the changes. For detailed configuration see Chapter [4.7.](#page-77-0)

You can verify the configured network interfaces in the Status section in the Network item. You will see the active network interfaces: eth0 (connection to LAN), eth1 (wired connection to the Internet), wlan0 (WiFi connection to the Internet) and usb0 (mobile connection to the Internet). IP addresses and other data are included.

At the bottom of the page you will see the Route Table and corresponding changes if a wired connection fails or a cable is disconnected (the default route changes to wlan0). Similarly, if a WiFi connection is not available, the mobile connection will be used.

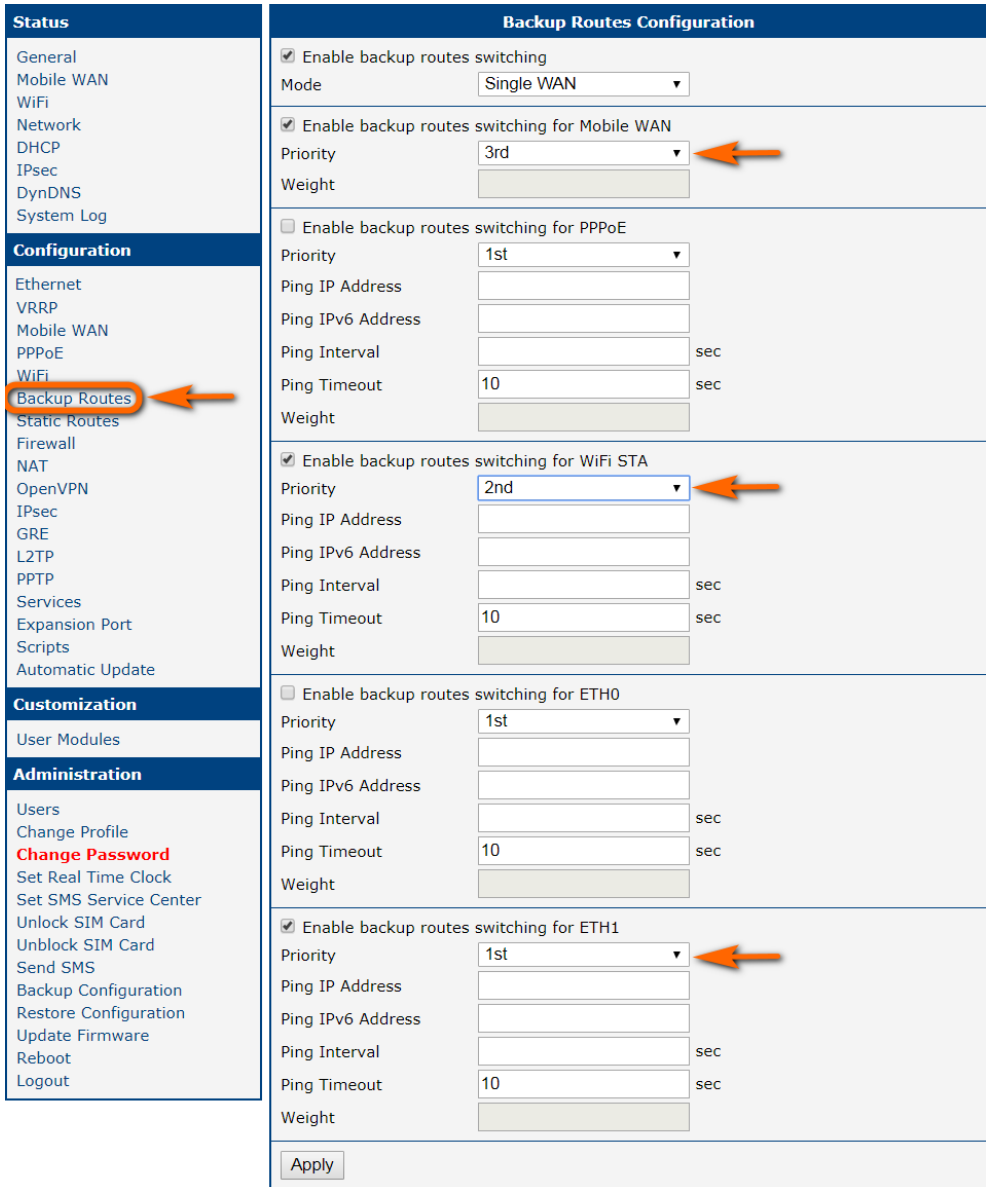

<span id="page-181-0"></span>Figure 109: Backup access to the Internet – Backup Routes configuration

Backup routes work even if they are not activated in the Backup Routes item, but the router will use the factory defaults.

#### 7.3 Secure Networks Interconnection or Using VPN

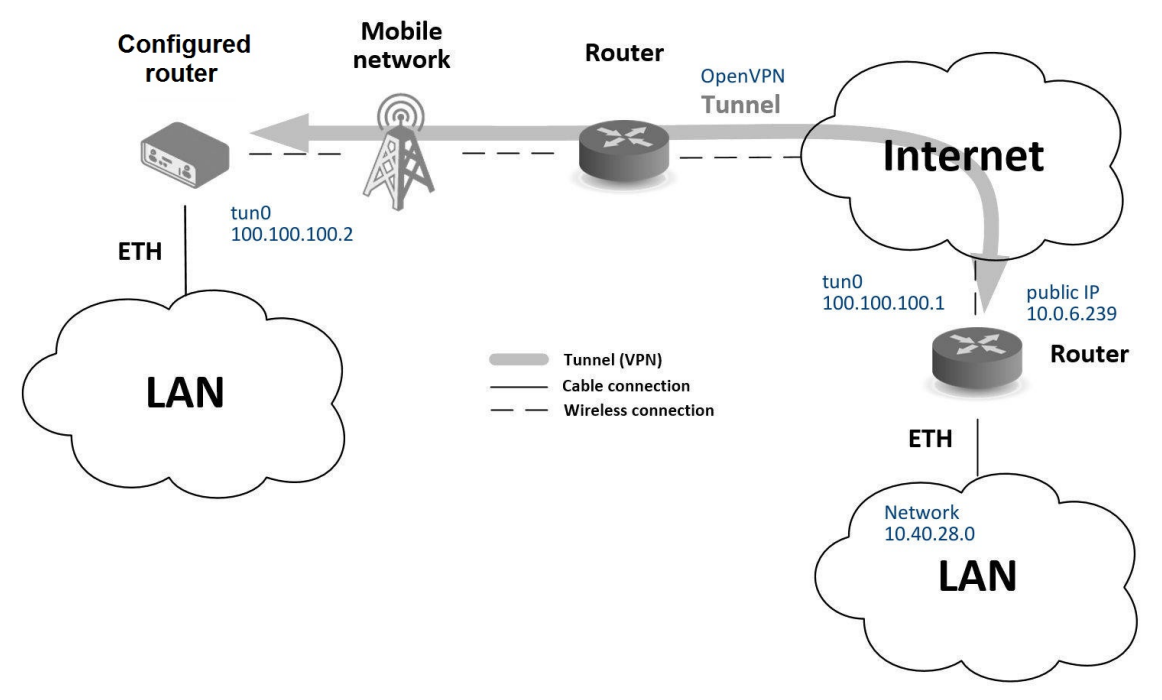

<span id="page-182-0"></span>Figure 110: Secure networks interconnection – sample topology

VPN (Virtual Private Network) is a protocol used to create a secure connection between two LANs, allowing them to function as a single network. The connection is secured (encrypted) and authenticated (verified). It is used over public, untrusted networks, see fig. [110.](#page-182-0) You may use several different secure protocols.

- OpenVPN (it is a configuration item in the web interface of the router), see Chapter [4.11](#page-94-0) or Application Note [\[5\],](#page-194-0)
- *IPsec* (it is also configuration item in the web interface of the router), see Chapter [4.12](#page-100-0) or Application Note [\[6\].](#page-194-0)

You can also create non-encrypted tunnels: GRE, PPTP and L2TP. You can use GRE or L2TP tunnel in combination with IPsec to create VPNs.

There is an example of an OpenVPN tunnel in Figure [110.](#page-182-0) To establish this tunnel you will need the opposite router's IP address, the opposite router's network IP address (not necessary) and the pre-shared secret (key). Create the OpenVPN tunnel by configuring the Mobile WAN and OpenVPN items in the Configuration section.

Mobile WAN configuration: The mobile connection can be configured as described in the previous situations. (The router connects itself after a SIM card is inserted into SIM1 slot and an antenna is attached to the ANT connector.)

Configuration is accessible via the Mobile WAN item the Configuration section, see Chapter [4.3.1\)](#page-54-0). The mobile connection has to be enabled.

**OpenVPN configuration:** OpenVPN configuration is done with the *OpenVPN* item in the Configuration section. Choose one of the two possible tunnels and enable it by checking the Create 1st OpenVPN tunnel. You will need to fill in the protocol and the port (according to the settings on the opposite side of the tunnel or Open VPN server). You may fill in the public IP address of the opposite side of the tunnel including the remote subnet and mask (not necessary). The important items are Local and Remote Interface IP Address where the information regarding the interfaces of the tunnel's end must be filled in. In the example shown, the pre-shared secret is known, so you would choose this option in the Authentication Mode item and insert the secret (key) into the field. Confirm the configuration clicking the Apply button. For detailed configuration see Chapter [4.11](#page-94-0) or Application Note [\[5\].](#page-194-0)

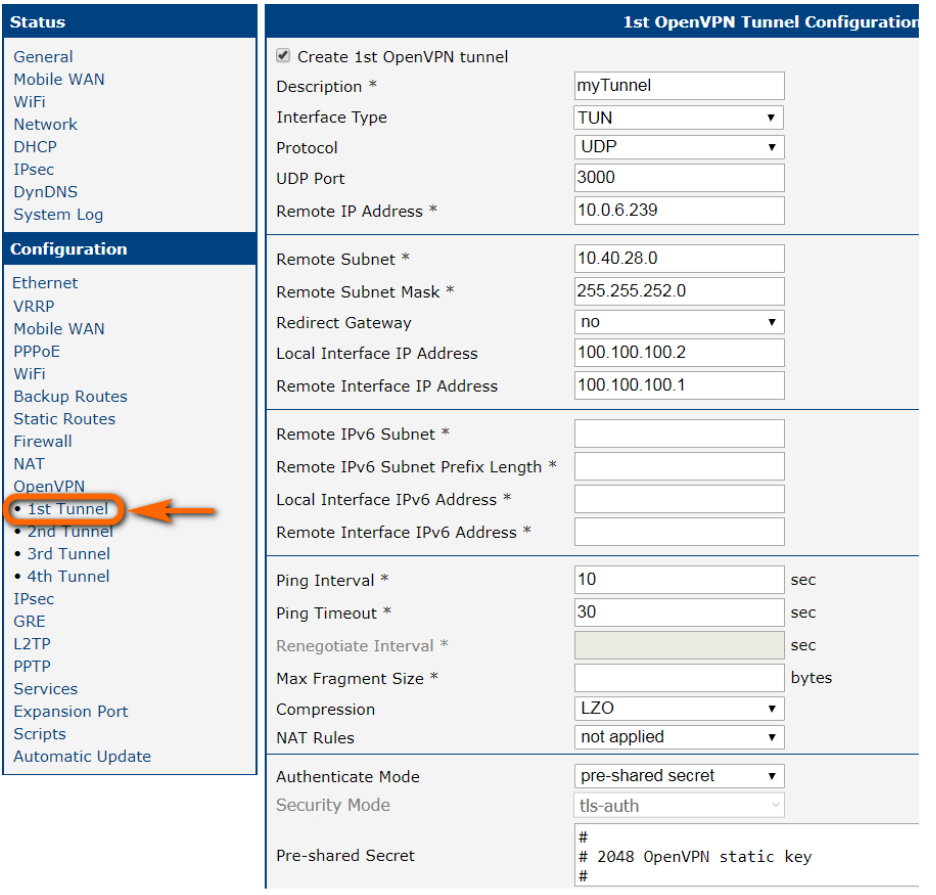

Figure 111: Secure networks interconnection – OpenVPN configuration

The Network item in the Status section will let you verify the activated network interface tun0 for the tunnel with the IP addresses of the tunnel's ends set. Successful connection can be verified in the System Log where you should see the message: Initialization Sequence Completed. The networks are now interconnected. This can also be verified by using the ping program. (Ping between tunnel's endpoint IP addresses from one of the routers. The console is accessible via SSH).

#### 7.4 Serial Gateway

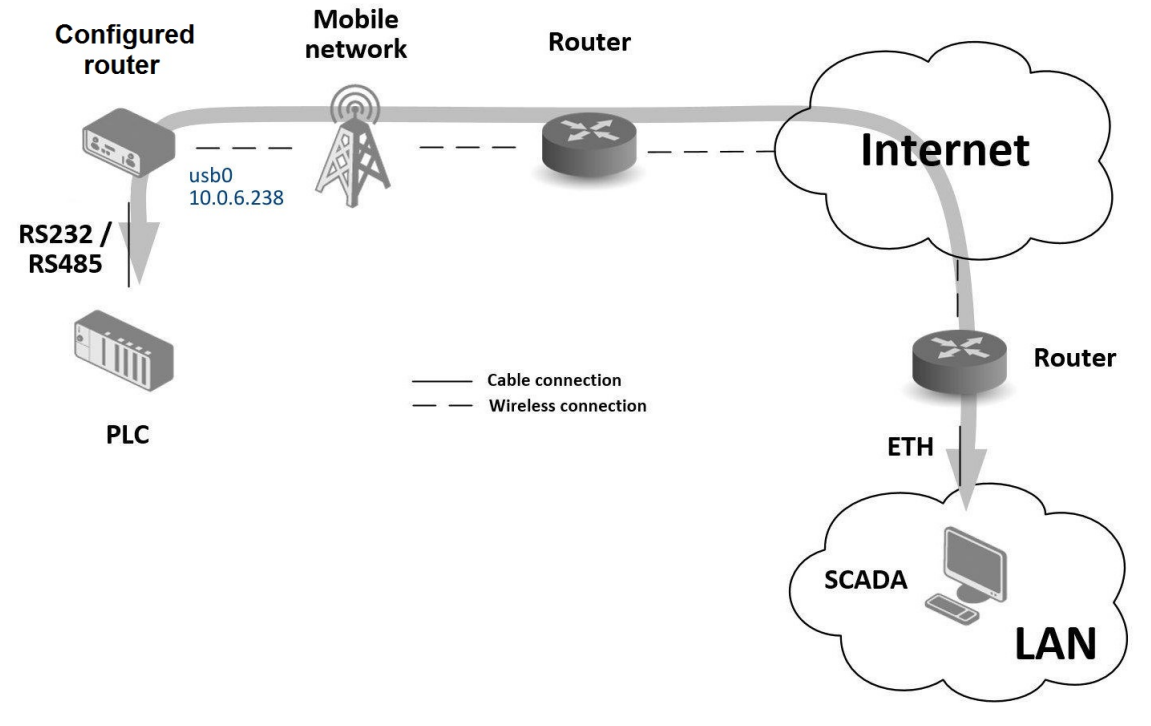

<span id="page-184-0"></span>Figure 112: Serial Gateway – sample topology

The router's serial gateway function lets you establish serial connectivity across the Internet or with another network. Serial devices (meters, PLC, etc.) can then upload and download data, see Figure [112.](#page-184-0)

Configuration is done in the *Configuration* section, *Mobile WAN*, with the *Expansion Port 1* item for RS232, or Expansion Port 2 for RS485. In this example, the RS232 interface of the router is used.

Mobile WAN configuration: Mobile WAN configuration is the same as in the previous examples. Just insert the SIM card into the SIM1 slot at the back of the router and attach the antenna to the ANT connector at the front. No extra configuration is needed (depending on the SIM card used). For more details see Chapter [4.3.1.](#page-54-0)

**Expansion Port 1 configuration:** The RS232 interface (port) can be configured in the *Con*-figuration section, via the Expansion Port 1 item, see Figure [113.](#page-185-0)) You will need to enable the RS232 port by checking Enable expansion port 1 access over TCP/UDP. You may edit the serial communication parameters (not needed in this example). The important items are Protocol, Mode and Port. These set the parameters of communication out to the network and the Internet. In this example the TCP protocol is chosen, and the router will work as a server listening on the 2345 TCP port. Confirm the configuration clicking the Apply button.

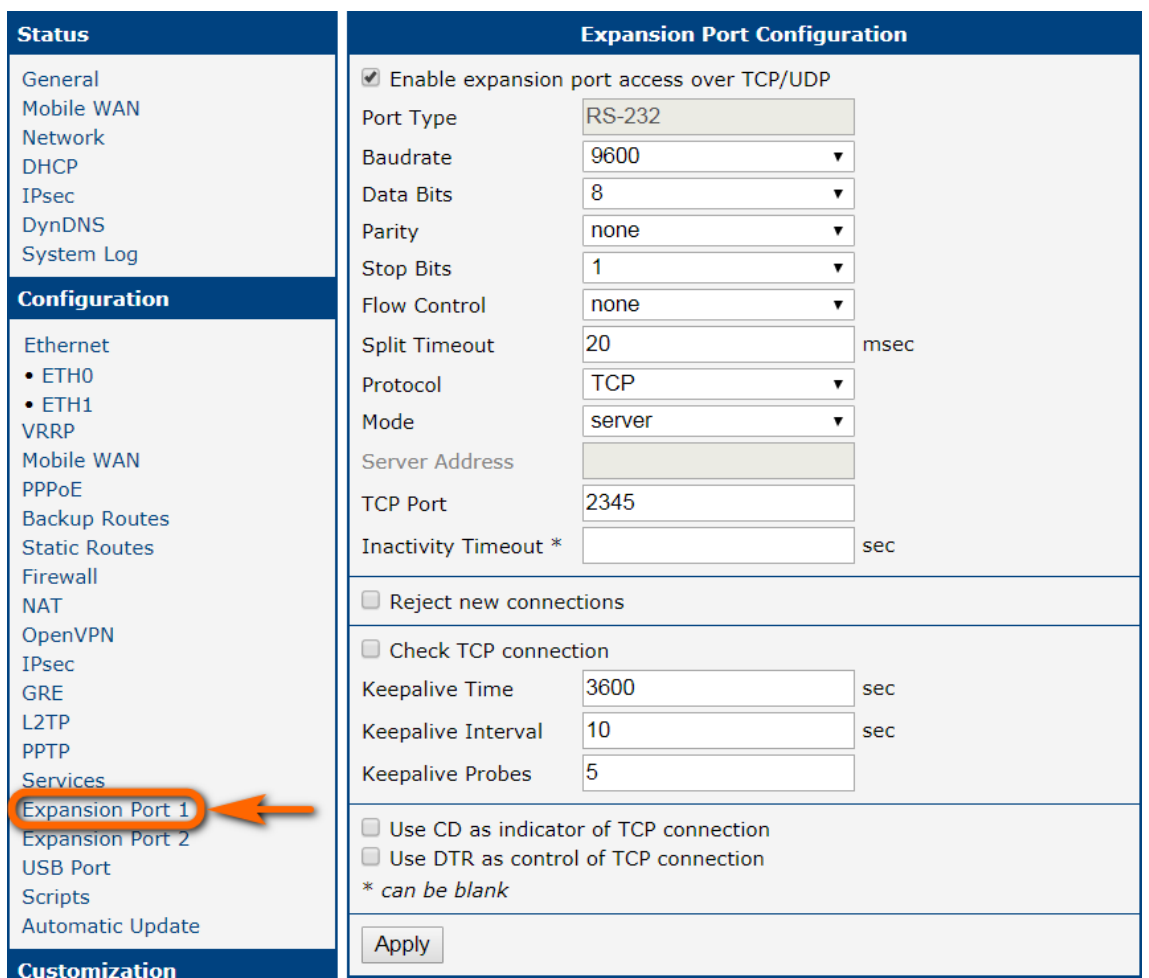

<span id="page-185-0"></span>Figure 113: Serial Gateway – konfigurace Expansion Port 1

To communicate with the serial device (PLC), connect from the PC (Labeled as SCADA in Figure [112\)](#page-184-0) as a TCP client to the IP address 10.0.6.238, port 2345 (the public IP address of the SIM card used in the router, corresponding to the usb0 network interface). The devices can now communicate. To check the connection, go to System Log (Status section) and look for the TCP connection established message.

## <span id="page-186-4"></span>8. Glossary and Acronyms

Backup Routes Allows user to back up the primary connection with alternative connections to the Internet/mobile network. Each backup connection can have assigned a priority. Switching between connections is done based upon set priorities and the state of the connections.

**DHCP** The Dynamic Host Configuration Protocol (DHCP) is a network protocol used to configure devices that are connected to a network so they can communicate on that network using the Internet Protocol (IP). The protocol is implemented in a client-server model, in which DHCP clients request configuration data, such as an IP address, a default route, and one or more DNS server addresses from a DHCP server.

<span id="page-186-1"></span>**DHCP client** Requests network configuration from [DHCP server.](#page-186-0)

<span id="page-186-0"></span>**DHCP server** Answers configuration request by [DHCP clients](#page-186-1) and sends network configuration details.

DNS The Domain Name System (DNS) is a hierarchical distributed naming system for computers, services, or any resource connected to the Internet or a private network. It associates various information with domain names assigned to each of the participating entities. Most prominently, it translates easily memorized domain names to the numerical IP addresses needed for the purpose of locating computer services and devices worldwide. By providing a worldwide, distributed keyword-based redirection service, the Domain Name System is an essential component of the functionality of the Internet.

DynDNS client DynDNS service lets you access the router remotely using an easy to remember custom hostname. This client monitors the router's [IP address](#page-186-2) and updates it whenever it changes.

<span id="page-186-3"></span>GRE Generic Routing Encapsulation (GRE) is a tunneling protocol that can encapsulate a wide variety of network layer protocols inside virtual point-to-point links over an Internet Protocol network. It is possible to create four different tunnels.

HTTP The Hypertext Transfer Protocol (HTTP) is an application protocol for distributed, collaborative, hypermedia information systems. HTTP is the foundation of data communication for the World Wide Web.

Hypertext is structured text that uses logical links (hyperlinks) between nodes containing text. HTTP is the protocol to exchange or transfer hypertext.

**HTTPS** The Hypertext Transfer Protocol Secure (HTTPS) is a communications protocol for secure communication over a computer network, with especially wide deployment on the Internet. Technically, it is not a protocol in and of itself; rather, it is the result of simply layering the Hypertext Transfer Protocol (HTTP) on top of the SSL/TLS protocol, thus adding the security capabilities of SSL/TLS to standard HTTP communications.

<span id="page-186-2"></span>IP address An Internet Protocol address (IP address) is a numerical label assigned to each device (e.g., computer, printer) participating in a computer network that uses the Internet Protocol for communication. An IP address serves two principal functions: host or network interface identification and location addressing. Its role has been characterized as follows: A name indicates what we seek. An address indicates where it is. A route indicates how to get there The designers of the Internet Protocol defined an IP address as a 32-bit number and this system, known as Internet Protocol Version 4 [\(IPv4\)](#page-187-0), is still in use today. However, due to the enormous <span id="page-187-4"></span>growth of the Internet and the predicted depletion of available addresses, a new version of IP [\(IPv6\)](#page-187-1), using 128 bits for the address, was developed in 1995.

#### IP masquerade Kind of [NAT.](#page-187-2)

#### IP masquerading see [NAT.](#page-187-2)

IPsec Internet Protocol Security (IPsec) is a protocol suite for securing Internet Protocol (IP) communications by authenticating and encrypting each IP packet of a communication session. The router allows user to select encapsulation mode (tunnel or transport), IKE mode (main or aggressive), IKE Algorithm, IKE Encryption, ESP Algorithm, ESP Encryption and much more. It is possible to create four different tunnels.

<span id="page-187-0"></span>IPv4 The Internet Protocol version 4 (IPv4) is the fourth version in the development of the Internet Protocol (IP) and the first version of the protocol to be widely deployed. It is one of the core protocols of standards-based internetworking methods of the Internet, and routes most traffic in the Internet. However, a successor protocol, [IPv6,](#page-187-1) has been defined and is in various stages of production deployment. IPv4 is described in IETF publication RFC 791 (September 1981), replacing an earlier definition (RFC 760, January 1980).

<span id="page-187-1"></span>IPv6 The Internet Protocol version 6 (IPv6) is the latest revision of the Internet Protocol (IP), the communications protocol that provides an identification and location system for computers on networks and routes traffic across the Internet. IPv6 was developed by the Internet Engineering Task Force (IETF) to deal with the longanticipated problem of IPv4 address exhaustion. IPv6 is intended to replace [IPv4,](#page-187-0) which still carries the vast majority of Internet traffic as of 2013. As of late November 2012, IPv6 traffic share was reported to be approaching 1%.

IPv6 addresses are represented as eight groups of four hexadecimal digits separated by colons

(2001:0db8:85a3:0042:1000:8a2e:0370:7334), but methods of abbreviation of this full notation exist.

L2TP Layer 2 Tunnelling Protocol (L2TP) is a tunnelling protocol used to support virtual private networks [\(VPNs](#page-189-0)) or as part of the delivery of services by ISPs. It does not provide any encryption or confidentiality by itself. Rather, it relies on an encryption protocol that it passes within the tunnel to provide privacy.

<span id="page-187-3"></span>LAN A local area network (LAN) is a computer network that interconnects computers in a limited area such as a home, school, computer laboratory, or office building using network media. The defining characteristics of LANs, in contrast to wide area networks [\(WANs\)](#page-190-0), include their usually higher data-transfer rates, smaller geographic area, and lack of a need for leased telecommunication lines.

<span id="page-187-2"></span>NAT In computer networking, Network Address Translation (NAT) is the process of modifying IP address information in IPv4 headers while in transit across a traffic routing device.

The simplest type of NAT provides a one-to-one translation of IP addresses. RFC 2663 refers to this type of NAT as basic NAT, which is often also called a one-to-one NAT. In this type of NAT only the IP addresses, IP header checksum and any higher level checksums that include the IP address are changed. The rest of the packet is left untouched (at least for basic TCP/UDP functionality; some higher level protocols may need further translation). Basic NATs can be used to interconnect two IP networks that have incompatible addressing.

NAT-T NAT traversal (NAT-T) is a computer networking methodology with the goal to establish and maintain Internet protocol connections across gateways that implement network address translation [\(NAT\)](#page-187-2).

NTP Network Time Protocol (NTP) is a networking protocol for clock synchronization be-

<span id="page-188-2"></span>tween computer systems over packet-switched, variable-latency data networks.

OpenVPN OpenVPN implements virtual private network [\(VPN\)](#page-189-0) techniques for creating secure point-to-point or site-to-site connections. It is possible to create four different tunnels.

PAT Port and Address Translation (PAT) or Network Address Port Translation (NAPT) see [NAT.](#page-187-2)

Port In computer networking, a Port is an application-specific or process-specific software construct serving as a communications endpoint in a computer's host operating system. A port is associated with an IP address of the host, as well as the type of protocol used for communication. The purpose of ports is to uniquely identify different applications or processes running on a single computer and thereby enable them to share a single physical connection to a packetswitched network like the Internet.

**PPTP** The Point-to-Point Tunneling Protocol (PPTP) is a tunneling protocol that operates at the Data Link Layer (Layer 2) of the OSI Reference Model. PPTP is a proprietary technique that encapsulates Point-to-Point Protocol (PPP) frames in Internet Protocol (IP) packets using the Generic Routing Encapsulation [\(GRE\)](#page-186-3) protocol. Packet filters provide access control, endto-end and server-to-server.

RADIUS Remote Authentication Dial-In User Service (RADIUS) is a networking protocol that provides centralized Authentication, Authorization, and Accounting (AAA or Triple A) management for users who connect and use a network service. Because of the broad support and the ubiquitous nature of the RADIUS protocol, it is often used by ISPs and enterprises to manage access to the Internet or internal networks, wireless networks, and integrated e-mail services.

Root certificate In cryptography and computer security, a root certificate is either an unsigned public key certificate or a self-signed certificate that identifies the Root Certificate Authority (CA). A root certificate is part of a public key infrastructure scheme. The most common commercial variety is based on the ITU-T X.509 standard, which normally includes a digital signature from a certificate authority (CA).

Digital certificates are verified using a chain of trust. The trust anchor for the digital certificate is the Root Certificate Authority (CA). See [X.509.](#page-190-1)

Router A router is a device that forwards data packets between computer networks, creating an overlay internetwork. A router is connected to two or more data lines from different networks. When a data packet comes in one of the lines, the router reads the address information in the packet to determine its ultimate destination. Then, using information in its routing table or routing policy, it directs the packet to the next network on its journey. Routers perform the traffic directing functions on the Internet. A data packet is typically forwarded from one router to another through the networks that constitute the internetwork until it reaches its destination node.

**SFTP** Secure File Transfer Protocol (SFTP) is a secure version of File Transfer Protocol (FTP), which facilitates data access and data transfer over a Secure Shell (SSH) data stream. It is part of the [SSH](#page-189-1) Protocol. This term is also known as SSH File Transfer Protocol.

<span id="page-188-1"></span>SMTP The SMTP (Simple Mail Transfer Protocol) is a standard e-mail protocol on the Internet and part of the TCP/IP protocol suite, as defined by IETF RFC 2821. SMTP defines the message format and the message transfer agent (MTA), which stores and forwards the mail. SMTP by default uses TCP port 25. The protocol for mail submission is the same, but uses port 587. SMTP connections secured by SSL, known as [SMTPS,](#page-188-0) default to port 465.

<span id="page-188-0"></span>SMTPS SMTPS (Simple Mail Transfer Protocol Secure) refers to a method for securing SMTP with transport layer security. For more information about SMTP, see description of the [SMTP.](#page-188-1)

<span id="page-189-2"></span>SNMP The Simple Network Management Protocol (SNMP) is an Internet-standard protocol for managing devices on IP networks. Devices that typically support SNMP include routers, switches, servers, workstations, printers, modem racks, and more. It is used mostly in network management systems to monitor networkattached devices for conditions that warrant administrative attention. SNMP is a component of the Internet Protocol Suite as defined by the Internet Engineering Task Force (IETF). It consists of a set of standards for network management, including an application layer protocol, a database schema, and a set of data objects.

<span id="page-189-1"></span>**SSH** Secure Shell (SSH), sometimes known as Secure Socket Shell, is a UNIX-based command interface and protocol for securely getting access to a remote computer. It is widely used by network administrators to control Web and other kinds of servers remotely. SSH is actually a suite of three utilities – slogin, ssh, and scp – that are secure versions of the earlier UNIX utilities, rlogin, rsh, and rcp. SSH commands are encrypted and secure in several ways. Both ends of the client/server connection are authenticated using a digital certificate, and passwords are protected by being encrypted.

TCP The Transmission Control Protocol (TCP) is one of the core protocols of the Internet protocol suite (IP), and is so common that the entire suite is often called TCP/IP. TCP provides reliable, ordered, error-checked delivery of a stream of octets between programs running on computers connected to a local area network, intranet or the public Internet. It resides at the transport layer.

Web browsers use TCP when they connect to servers on the World Wide Web, and it is used to deliver email and transfer files from one location to another.

UDP The User Datagram Protocol (UDP) is one of the core members of the Internet protocol suite (the set of network protocols used for the Internet). With UDP, computer applications can send messages, in this case referred to as datagrams, to other hosts on an Internet Protocol (IP) network without prior communications to set up special transmission channels or data paths. The protocol was designed by David P. Reed in 1980 and formally defined in RFC 768.

URL A uniform resource locator, abbreviated URL, also known as web address, is a specific character string that constitutes a reference to a resource. In most web browsers, the URL of a web page is displayed on top inside an address bar. An example of a typical URL would be [http://www.example.com/](http://www.example.com/index.html) [index.html](http://www.example.com/index.html), which indicates a protocol (http), a hostname (www.example.com), and a file name (index.html). A URL is technically a type of uniform resource identifier (URI), but in many technical documents and verbal discussions, URL is often used as a synonym for URI, and this is not considered a problem.

<span id="page-189-0"></span>VPN A virtual private network (VPN) extends a private network across a public network, such as the Internet. It enables a computer to send and receive data across shared or public networks as if it were directly connected to the private network, while benefiting from the functionality, security and management policies of the private network. This is done by establishing a virtual point-to-point connection through the use of dedicated connections, encryption, or a combination of the two.

A VPN connection across the Internet is similar to a wide area network [\(WAN\)](#page-190-0) link between the sites. From a user perspective, the extended network resources are accessed in the same way as resources available from the private network.

VPN server see [VPN.](#page-189-0)

#### VPN tunnel see [VPN.](#page-189-0)

VRRP VRRP protocol (Virtual Router Redundancy Protocol) allows you to transfer packet routing from the main router to a backup router in case the main router fails. (This can be used to provide a wireless cellular backup to a primary wired router in critical applications).

<span id="page-190-0"></span>WAN A wide area network (WAN) is a network that covers a broad area (i.e., any telecommunications network that links across metropolitan, regional, or national boundaries) using private or public network transports. Business and government entities utilize WANs to relay data among employees, clients, buyers, and suppliers from various geographical locations. In essence, this mode of telecommunication allows a business to effectively carry out its daily function regardless of location. The Internet can be considered a WAN as well, and is used by businesses, governments, organizations, and individuals for almost any purpose imaginable.

WebAccess/DMP WebAccess/DMP is an advanced Enterprise-Grade platform solution for provisioning, monitoring, managing and configuring Advantech's routers and IoT gateways. It provides a zero-touch enablement platform for each remote device.

WebAccess/VPN WebAccess/VPN is an advanced [VPN](#page-189-0) management solution for safe interconnection of Advantech routers and [LAN](#page-187-3) networks in public Internet. Connection among devices and networks can be regional or global and can combine different technology platforms and various wireless, LTE, fixed and satellite connectivities.

<span id="page-190-1"></span>X.509 In cryptography, X.509 is an ITU-T standard for a public key infrastructure (PKI) and Privilege Management Infrastructure (PMI). X.509 specifies, amongst other things, standard formats for public key certificates, certificate revocation lists, attribute certificates, and a certification path validation algorithm.

## 9. Index

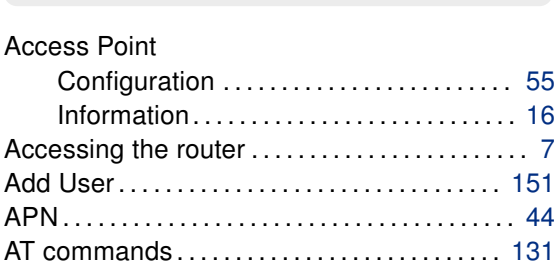

A

#### B

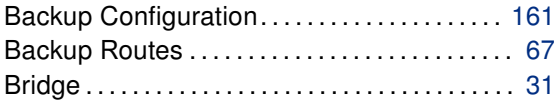

### C

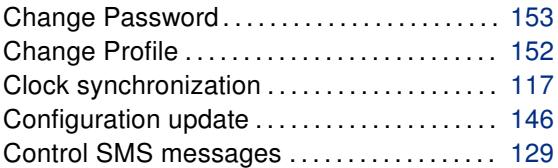

### D

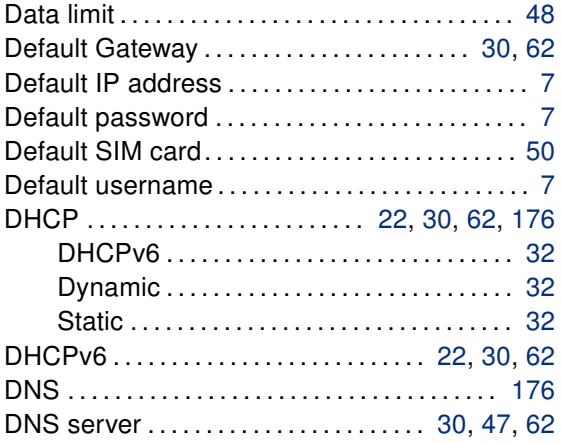

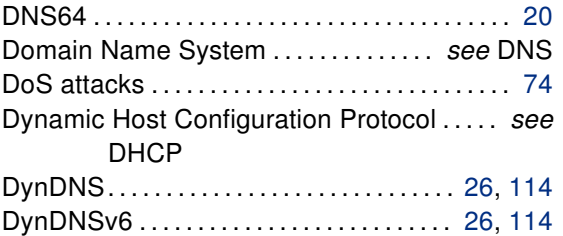

#### E

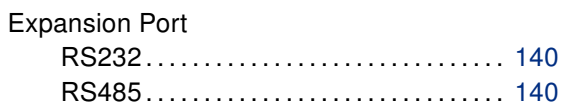

#### F

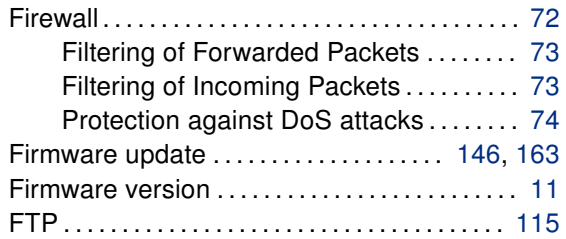

#### G

GRE . . . . . . . . . . . . . . . . . . . . . . . . . . . . . . . . [105,](#page-115-0) [176](#page-186-4)

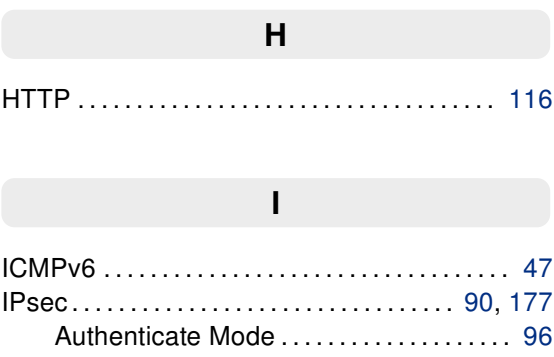

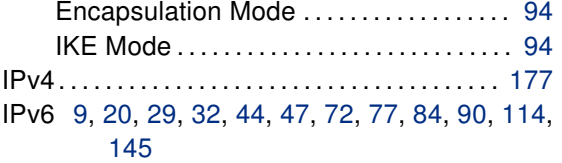

### L

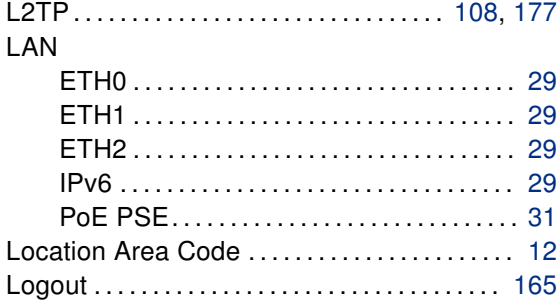

### M

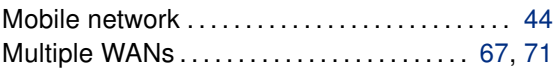

### N

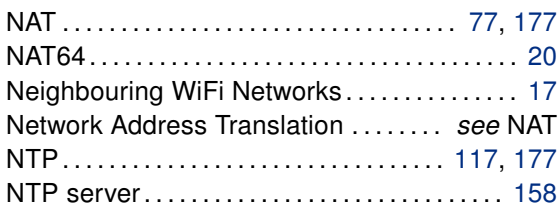

## O

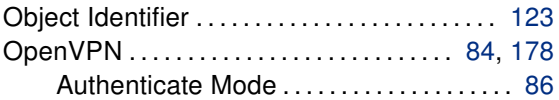

## P

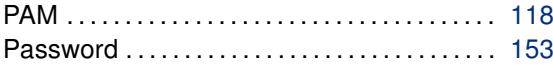

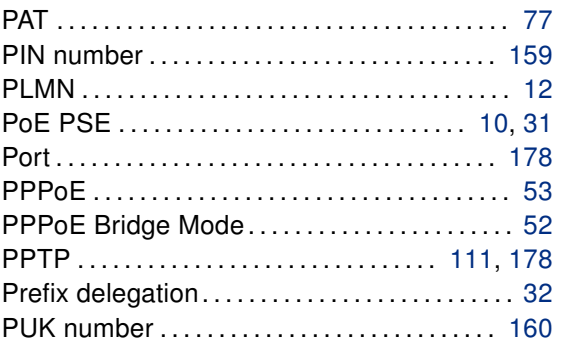

#### R

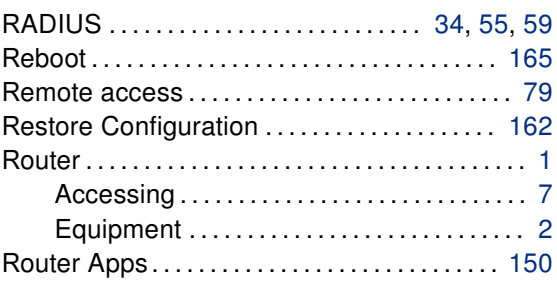

### S

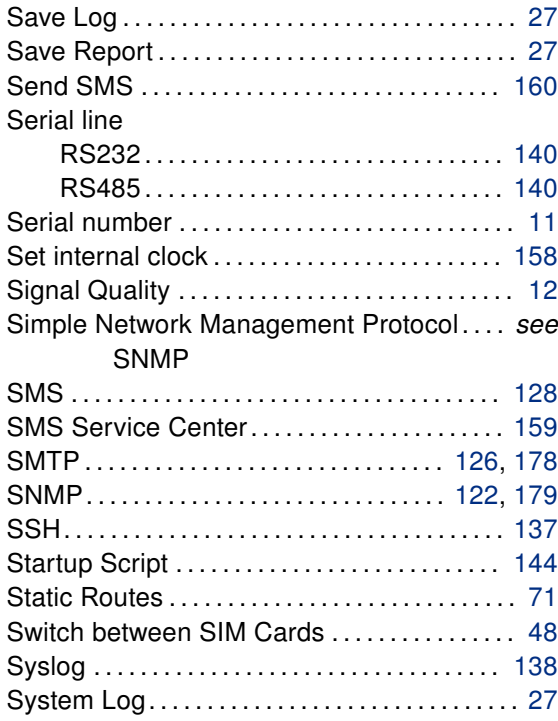

## T

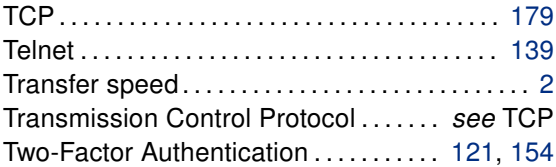

### U

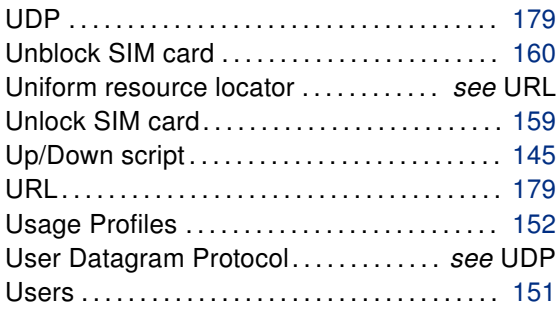

## V

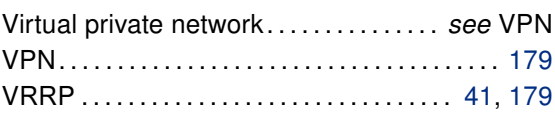

### W

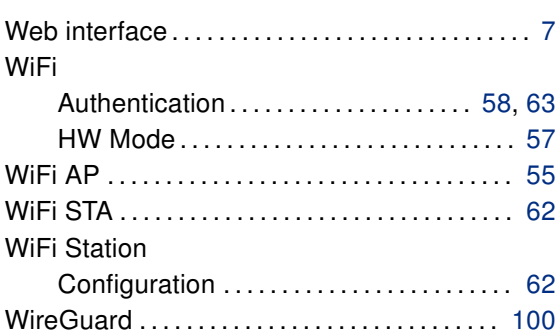

## <span id="page-194-0"></span>10. Related Documents

- [1] [Commands and Scripts](https://icr.advantech.cz/download/application-notes#commands-and-scripts)
- [2] [Remote Monitoring](https://icr.advantech.cz/download/application-notes#remote-monitoring)
- [3] [WebAccess/VPN](https://icr.advantech.cz/products/software/webaccess-dmp-gen2)
- [4] [R-SeeNet](https://icr.advantech.cz/download/application-notes#r-seenet)
- [5] [OpenVPN Tunnel](https://icr.advantech.cz/download/application-notes#openvpn-tunnel)
- [6] [IPsec Tunnel](https://icr.advantech.cz/download/application-notes#ipsec-tunnel)
- [7] [GRE Tunnel](https://icr.advantech.cz/download/application-notes#gre-tunnel)
- [8] [WireGuard Tunnel](https://icr.advantech.cz/download/application-notes#wireguard-tunnel)
- [9] [FlexVPN](https://icr.advantech.cz/download/application-notes#flexvpn)
- [10] [VLAN](https://icr.advantech.cz/download/application-notes#vlan)
- [11] [SNMP Object Identifiers](https://icr.advantech.cz/download/application-notes#snmp-object-identifiers)
- [12] [AT Commands \(AT-SMS\)](https://icr.advantech.cz/download/application-notes#commands-sms)
- [13] [Quality of Service \(QoS\)](https://icr.advantech.cz/download/application-notes#quality-service-qos)
- [14] [Programming of Router Apps](https://icr.advantech.cz/download/application-notes#programming-router-apps)
- [15] [Security Guidelines](https://icr.advantech.cz/download/application-notes#security-guidelines)

[EP] Product-related documents and applications can be obtained on Engineering Portal at <https://icr.advantech.cz/download> address.

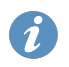

 $\boldsymbol{\theta}$ 

[RA] Router Apps (formerly User modules) and related documents can be obtained on Engineering Portal at <https://icr.advantech.cz/products/router-apps> address.